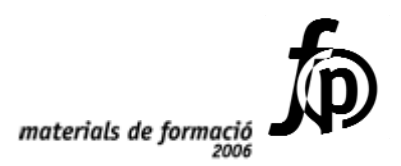

### *Informàtica educativa*  **Formació TIC en centres educatius (1r nivell)**

 *Ignasi Álvarez Lluís Blanch Josep A. Buil Josep L.Escolà Jordi Galdeano Josep P. García de las Bayonas Neus Liñán Joan Molar Albert Montori José M. Moreno Jaume Passans Josep Pérez Joan A. Vidal*

© Generalitat de Catalunya Departament d'Educació i Universitats

Edició: Servei de Difusió i Publicacions Coordinació: Tecnologies de la Informació i la Comunicació Edició: setembre 2006

#### **Contingut**

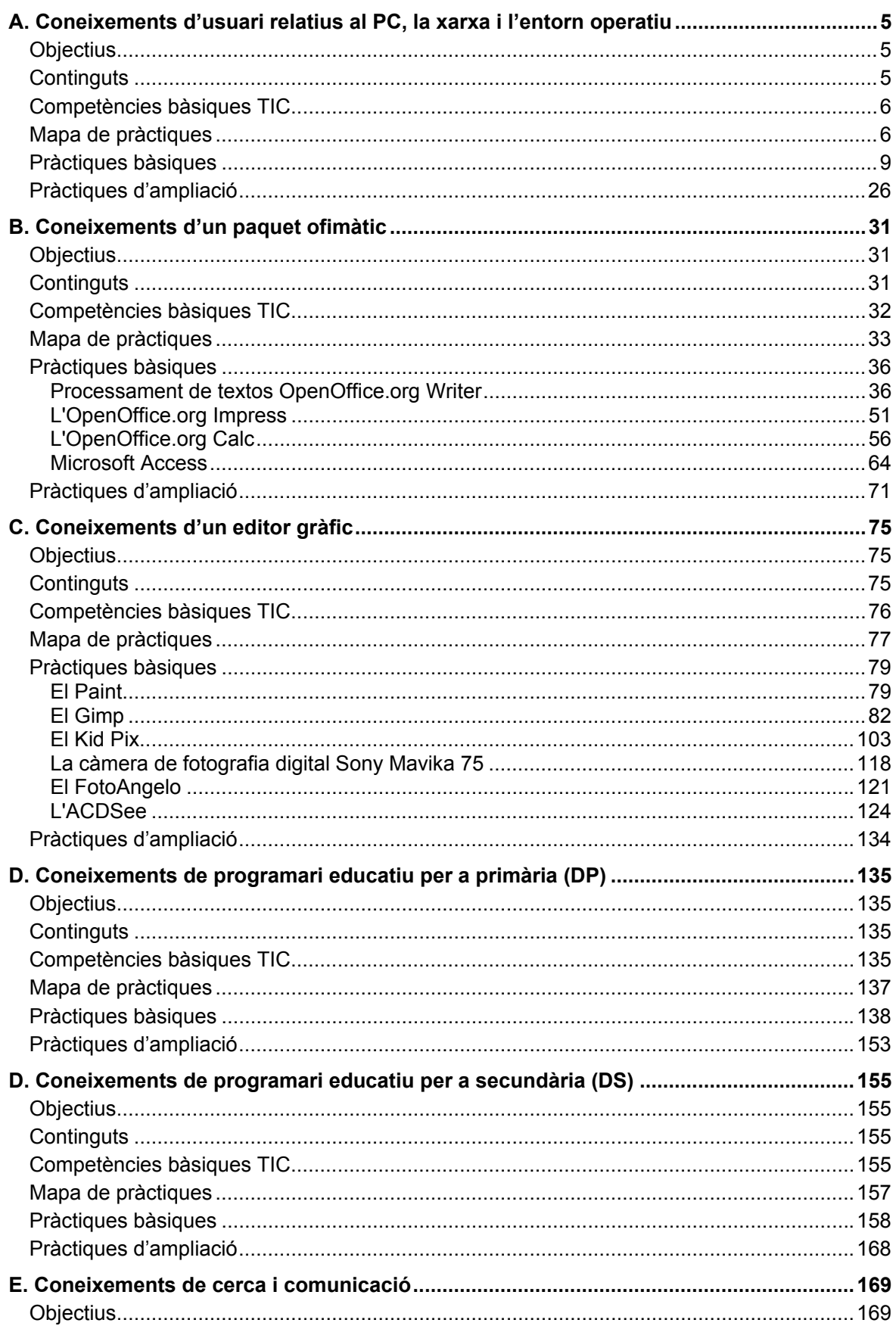

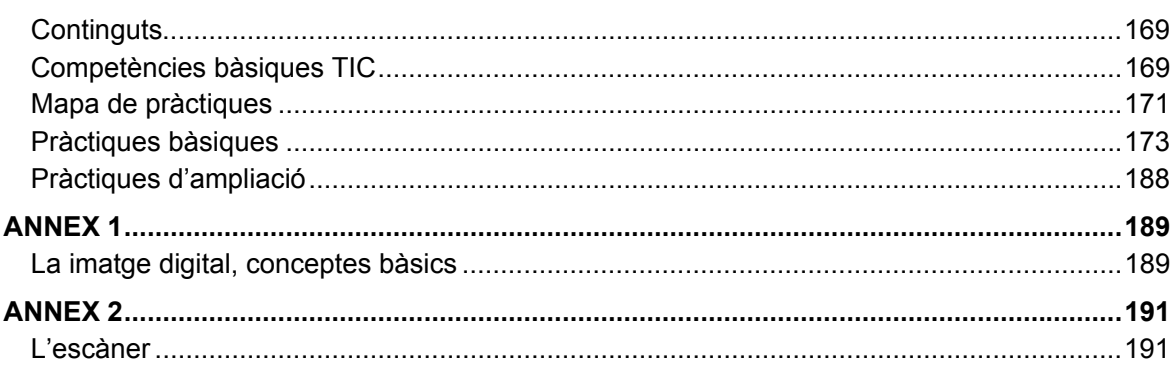

#### **A. Coneixements d'usuari relatius al PC, la xarxa i l'entorn operatiu**

#### **Objectius**

En aquest bloc temàtic, atès el caràcter introductori, el que es pretén és donar una visió bàsica d'allò que cal saber, a nivell d'usuari, relacionat amb els ordinadors i més especialment aquelles habilitats bàsiques que cal assolir per tal de treballar continguts curriculars amb els alumnes a l'aula d'informàtica. Es pretén que el professorat sigui cada cop més autònom a l'hora de planificar i dur a terme activitats didàctiques amb els alumnes amb el suport de les TIC.

Els objectius que ha d'assolir el professorat són els següents:

- à Conèixer la dotació de maquinari de què disposa el centre, la tipologia, l'ús, els rudiments de funcionament i la ubicació en el centre.
- à Tenir els coneixements i les habilitats bàsiques per poder emprar els ordinadors i la xarxa del centre amb autonomia en tasques docents o com a usuari/ària personal: engegada i aturada dels equips, operacions amb el ratolí i el teclat, i utilització dels perifèrics habituals.
- à Emprar l'entorn Windows 95/98 amb certa desimboltura, és a dir, conèixer els elements bàsics com ara la barra de tasques, l'entorn de finestres, el sistema d'ajut, la gestió d'unitats, les carpetes i els fitxers i els recursos multimèdia.
- à Ser capaç de resoldre 'petits problemes' que puguin sorgir durant la tasca amb els ordinadors.
- Utilitzar eines informàtiques d'ús estès, així com també les normes elementals per a la prevenció i eliminació més senzilla de virus.

#### **Continguts**

Ordinadors i perifèrics: components, utilitat i funcionament (l'Argo i altres):

- à Operacions d'engegada i aturada de l'ordinador i els perifèrics (impressora, escàner, mòdem...)
- à Operacions bàsiques amb el ratolí i el teclat
- à Els monitors (engegada, estalvis de pantalla, mode d'espera, controls d'ajust)
- à Les unitats de disc (la unitat A:, el CD-ROM, el DVD...)
- à Els altaveus, els auriculars i el micròfon
- à La impressora: programari, funcionament i característiques principals
- <sup>□</sup> L'escàner

Estructura en xarxa. Organització de l'ordinador servidor i dels clients i perifèrics:

- à Ordinadors de la xarxa
- à Les unitats i carpetes compartides: locals i de xarxa

à Utilització dels recursos compartits

L'entorn Windows 95/98:

à Elements habituals: barra de tasques, finestres, dreceres de l'escriptori, estalvis de pantalla, tauler de control i sistema d'ajut del Windows

L'Explorador del Windows 95/98:

- à Elements de la finestra de l'Explorador
- à Configuració de l'Explorador
- à Accés i gestió d'unitats, carpetes i fitxers
- <sup>□</sup> La paperera

Els virus informàtics:

- <sup>□</sup> Què són
- à Normes de prevenció davant dels virus informàtics
- à El Sentinella del Panda
- à Anàlisi d'arxius, unitats i carpetes amb l'antivirus

Utilitats:

- à El WinZip i les **Tisores**
- à El NetMeeting

#### **Competències bàsiques TIC**

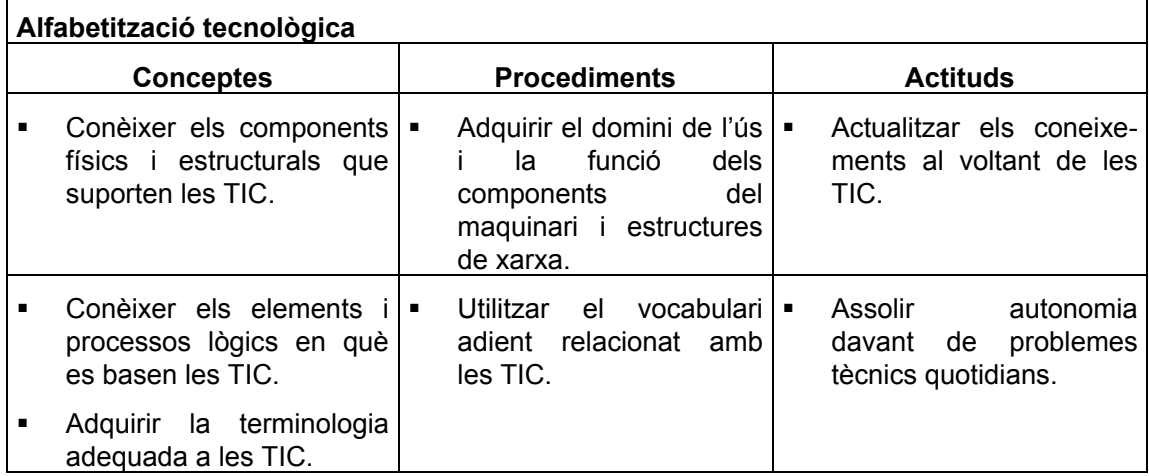

#### **Mapa de pràctiques**

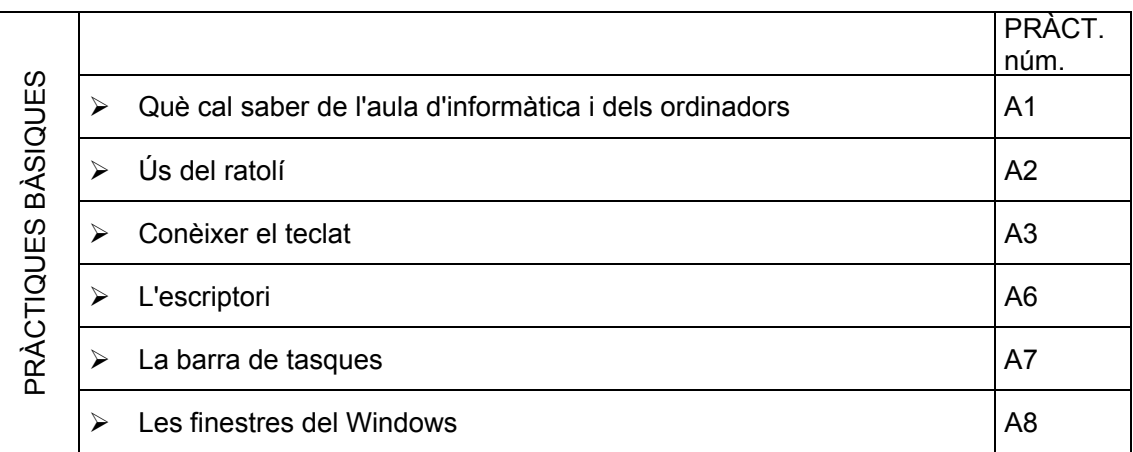

#### **A. Coneixements d'usuari relatius al PC, la xarxa i l'EO**

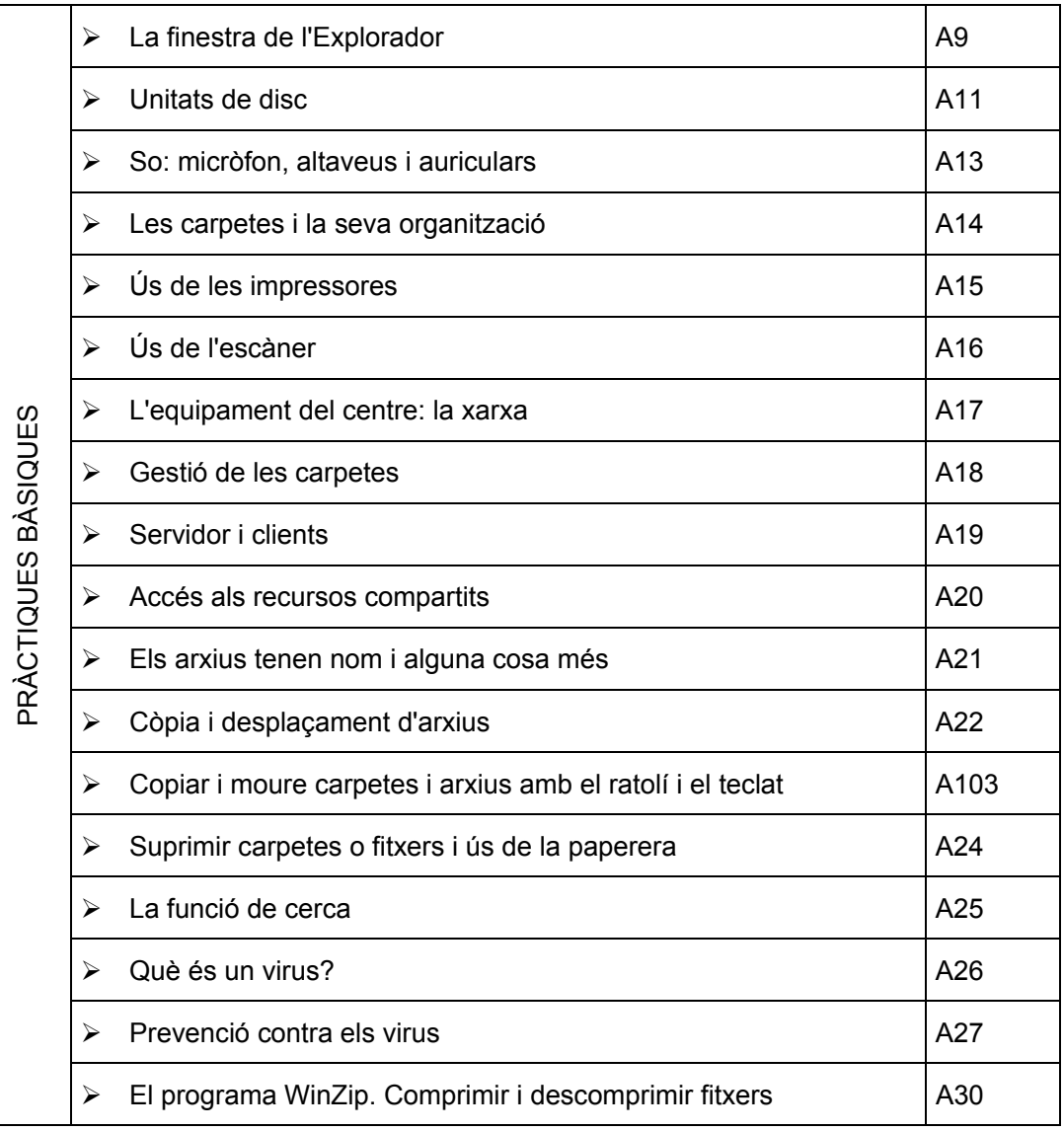

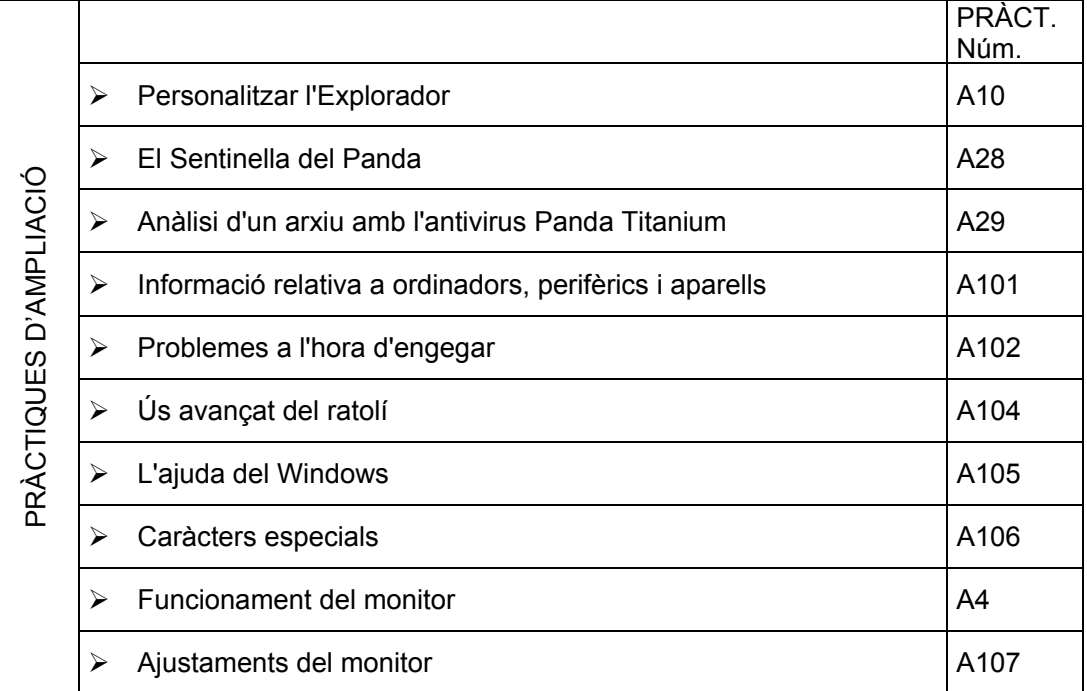

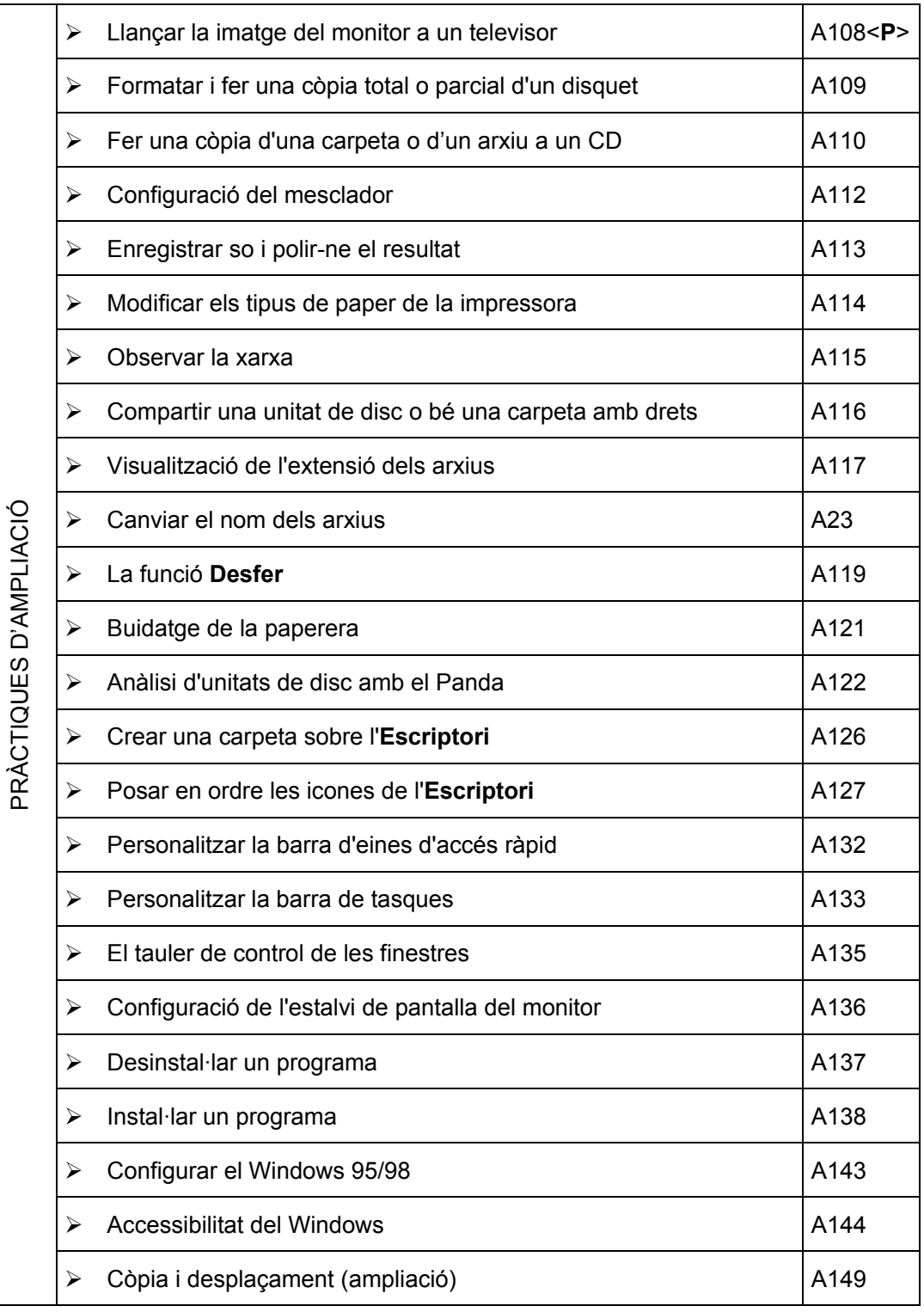

#### **Pràctiques bàsiques**

Els fitxers necessaris per al desenvolupament de les pràctiques bàsiques d'aquest bloc són a la carpeta **tic\bloca**.

## **Pràctica A1. Què cal saber de l'aula d'informàtica i dels ordinadors**

Localitzeu els polsadors dels diversos perifèrics: impressores, escàner, encaminadors... Informeu-vos sobre els que es connecten automàticament en accionar l'interruptor general o bé si hi ha un ordre determinat per fer-ho.

Engegueu l'ordinador. Demaneu al formador/a com s'ha d'actuar en el cas que apareguin missatges comuns d'error i quines precaucions cal tenir.

**<S>** En el cas que l'ordinador demani un nom d'usuari i una paraula de pas, cal que s'introdueixin de manera exacta.

Apagueu correctament l'ordinador. Comproveu quins aparells disposen de desconnexió elèctrica automàtica i com queda l'estat dels LED (indicadors lluminosos).

## **Pràctica A2. Ús del ratolí**

Pràctica destinada a conèixer les pulsacions, els moviments i les accions associades del ratolí.

- 1 Desplaceu el punter del ratolí fins que estigui situat damunt la icona **El meu ordinador**.
	- <sup>o</sup> A la pantalla es visualitza una explicació **Visualitza el contingut de l'ordinador**.
	- à En Windows XP s'obté un missatge semblant:

Mostra les unitats de disc i el maquinari que està connectat a aquest ordinador

- 2 Feu clic amb el botó esquerre sobre la icona **El meu ordinador**. Observeu el canvi de color de la icona, que indica que està seleccionada.
- 3 Situeu el punter del ratolí sobre una zona lliure de l'**Escriptori**, i a continuació premeu el botó dret del ratolí. Observeu que obteniu un menú (menú de context) amb un seguit d'opcions pròpies de l'element, en aquest cas de l'**Escriptori**.

4 Repetiu els procediments del punt anterior, però ara situant el punter del ratolí sobre la icona **Veïnatge de la xarxa** ( **Llocs de la xarxa**). Observeu que el menú de context és diferent a l'anterior:

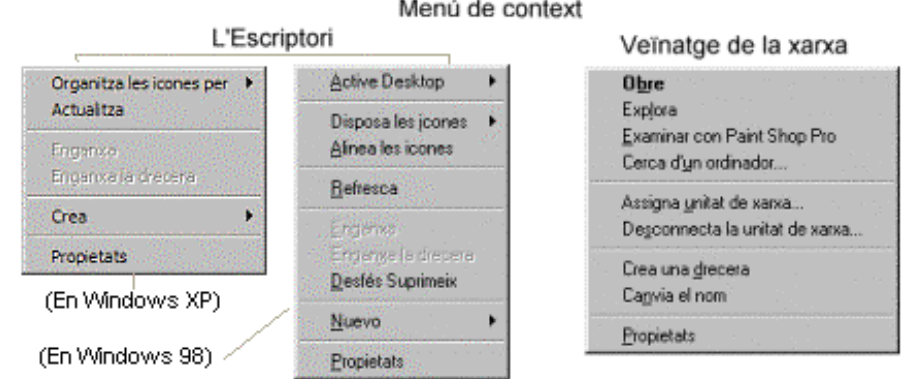

**Pràctica A3. Conèixer el teclat** 

Pràctica que pretén donar a conèixer les diferents zones del teclat de l'ordinador i els LED (indicadors lluminosos) d'informació. També dedica una part a l'ús de tecles especials i tecleig de caràcter especials.

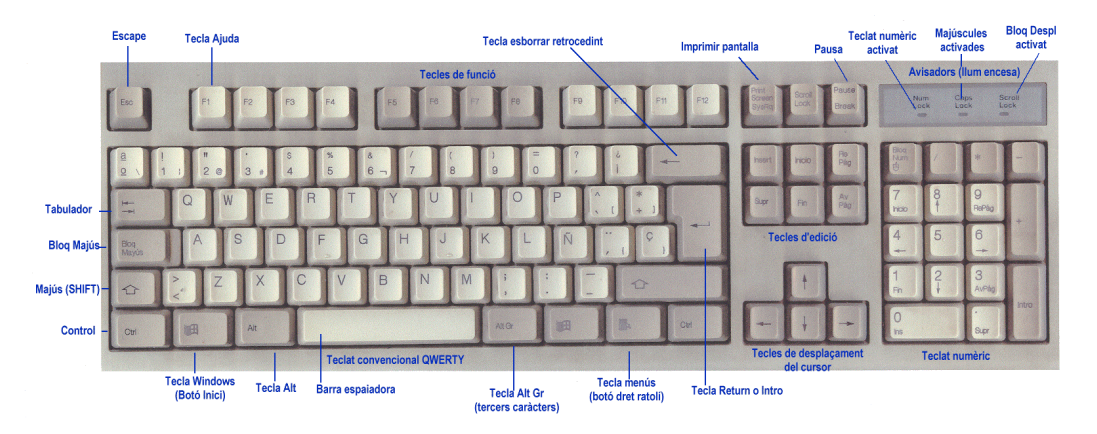

- 1 Executeu el programa **Llibreta** del Windows:
	- à Seleccioneu **Inici | Programes | Accessoris** | **Llibreta**.
- 2 Premeu la tecla *Bloq Majús* i comproveu que s'encén el llum corresponent (part superior dreta del teclat).
- 3 Teclegeu diferents lletres i nombres. Comproveu que la línia de nombres no es veu afectada per aquesta tecla. Les tecles *Majús* i *Alt Gr* permeten activar els caràcters d'aquesta línia.
- 4 Mantenint premuda la tecla *Alt Gr*, teclegeu els caràcters següents: | , **#** , **}** , **@** , **[** , **\** , ...
- 5 Localitzeu les tecles de funció (*F1*, *F2*, *F3*...). Premeu les diferents tecles de funció i comproveu-ne el resultat, que depèn del programa que s'estigui executant.
- 6 Desplegueu qualsevol dels menús i a continuació premeu la tecla *Esc*. Normalment és una tecla útil per cancel·lar opcions.
- 7 Situeu-vos al teclat numèric. Estudieu les diferències entre si es prem la tecla *Bloq Num* o no. S'il·lumina algun llum? Hi ha tecles repetides al teclat general i el numèric?
- 8 Accediu al menú **Fitxer | Obre** i recupereu de la carpeta **tic\bloca** el fitxer **txt81.txt**. Deduïu quina utilitat tenen les tecles de desplaçament i les tecles *Fi*, *Inici*, *Av Pág* i *Re Pág*.
- 9 Situeu el punt d'inserció d'escriptura al mig de la tercera línia. Premeu tres o quatre cops la tecla de retrocés (la d'esborrar). Tot seguit, premeu diverses vegades la tecla *Supr*. Quina diferència trobeu entre l'una i l'altra?
- 10 La tecla *Tabulador*  $\overrightarrow{A}$ , malgrat que pot utilitzar-se en diferents menús, és especialment útil en programes de processament de text. La treballareu al bloc corresponent.
- 11 Tanqueu el programa **Llibreta**:
	- <sup>o</sup> Accediu al menú **Fitxer I Surt** o feu clic sobre **X**.
- 12 Doneu un cop d'ull als teclats de l'aula. Pot ser que no tinguin tots les mateixes tecles, fins i tot alguns incorporen tecles no estàndards. Localitzeu quins teclats incorporen les tecles del Windows  $\mathbb{E}^{\mathbb{R}}$ . Podeu esbrinar quina utilitat tenen.

### **Pràctica A6. L'escriptori**

Coneixereu l'aspecte més bàsic de l'entorn de treball en Windows 95/98: l'escriptori.

- 1 Observeu la pantalla inicial del Windows. Aquesta pantalla s'anomena **escriptori**.
- 2 Quins són els components que hi descobriu? Localitzeu i accioneu el botó **Inici**<sup>1</sup> **an** Inici *f* Inicia El menú que es desplega permet moltes accions que s'aniran fent al llarg de les sessions. Cancel·leu amb *Esc* o bé fent clic en qualsevol indret lliure de l'escriptori.
- 3 Poseu el ratolí sobre alguna de les icones que hi ha a l'escriptori. Feu-hi doble clic. Què passa? Deduïu per què poden servir aquestes icones?
- 4 La part inferior de la pantalla s'anomena **barra de tasques**.

### **Pràctica A7. La barra de tasques**

A continuació coneixereu els elements que formen la barra de tasques i la seva utilitat per rebre informació del sistema, programes que són actius, accés als programes i gestió de les finestres obertes.

 $||\mathbf{u}|| \leq ||\mathbf{u}||$ 

□ 身4 三 〇 16:03

- 1 Començant pel botó **Inici**, engegueu el Paint i la **Calculadora**:
	- à **Inici | Programes | Accessoris** | **Paint**
	- à **Inici | Programes | Accessoris** | **Calculadora**
- 2 Observeu la barra de tasques i comproveu quants programes hi ha oberts.
- 3 Alterneu entre les aplicacions obertes, actuant amb el ratolí sobre la barra de tasques.
- 4 Alterneu ara entre les aplicacions obertes, fent clic amb el ratolí en qualsevol punt de la finestra.
- 5 Comproveu la combinació de tecles *Alt + Tabulador.* Veureu com també es pot anar alternant entre els programes que estan oberts.
- 6 Si disposeu del teclat específic del Windows 95/98, activeu la tecla **del** que emula el botó **Inici** de l'escriptori prement una de les dues tecles situades a la part inferior al

 1 En parlar de botons es fa referència a punts actius de la pantalla. També es parla del botó esquerre o principal del ratolí i del dret o secundari. En parlar de tecles es fa referència sempre a elements del teclat de l'ordinador.

costat de la barra espaiadora. Si no disposeu del teclat específic, proveu la combinació de tecles *Control + Esc* o *Control + Espai*.

- 7 Feu la barra més alta perquè hi càpiguen més coses:
	- à Situeu el punter del ratolí a la part superior de la barra; observeu que el punter del ratolí es converteix en  $\mathfrak l$ . Mantenint el botó esquerre premut, arrossegueu-lo cap amunt. Deixeu anar el botó per finalitzar.
	- à De la mateixa manera, restabliu la grandària inicial de la barra de tasques.
- 8 Traslladeu la barra de tasques a la part superior de l'escriptori:
	- à Porteu el punter del ratolí damunt de la barra de tasques, manteniu premut el botó esquerre i arrossegueu la barra fins a la part superior.
	- à Restabliu la posició inicial.
- 9 Assegureu-vos que el rellotge dóna l'hora correcta. Si no, corregiu-la:
	- $\Box$  Feu doble clic sobre l'hora  $16:11$ .
- 10 Feu clic amb el botó dret del ratolí a un lloc buit de la barra de tasques. Heu obert el menú contextual. Distribuïu les finestres **en cascada**, **en mosaic vertical** i **en mosaic horitzontal**.
- 11 El menú contextual és diferent segons l'element de la pantalla que l'activi. Comproveu-ho. Situeu el ratolí sobre diferents elements de la barra de tasques (botó d'inici, icones de la barra d'accés ràpid, botons dels programes, utilitats del sistema) i premeu el botó dret.
- 12 Minimitzeu (no tanqueu) totes les finestres de cop per poder accedir amb facilitat a l'escriptori:
	- <sup>o</sup> Premeu la icona  $\mathbb{Z}/\mathbb{G}$ o bé feu clic amb el botó dret a la barra de tasques i seleccioneu **Redueix totes les finestres**.
- 13 Situeu-vos sobre alguna icona de l'escriptori i premeu la tecla que emula el botó dret del ratolí (al costat de la tecla *Ctrl* de la dreta).
- 14 Feu clic amb el botó dret del ratolí a un lloc buit de la barra de tasques, seleccioneu **Barras de herramientas | Dirección**. Escriviu-hi *www.xtec.es* i premeu *Retorn*. Què passa?

### **Pràctica A8. Les finestres del Windows**

*Windows* significa *finestres*. En aquesta pràctica es treballa l'element fonamental de l'entorn Windows: les finestres.

Treballareu els botons per controlar les finestres, per organitzar-les a la pantalla (fer-les desaparèixer, tancar-les, obrir-les, desplaçar-les i canviar-les de mida). També passareu de treballar en una finestra a treballar en una altra.

- 1 Executeu la **Llibreta** del Windows:
	- à Accediu a **Inici | Programes | Accessoris | Llibreta**.
- 2 Obriu un fitxer:
	- à Seleccioneu el menú **Fitxer | Obre** i cerqueu el fitxer **txt81.txt** que hi ha a la carpeta **tic\bloca**.
- 3 Observeu els diferents elements de la finestra:

**A. Coneixements d'usuari relatius al PC, la xarxa i l'EO**

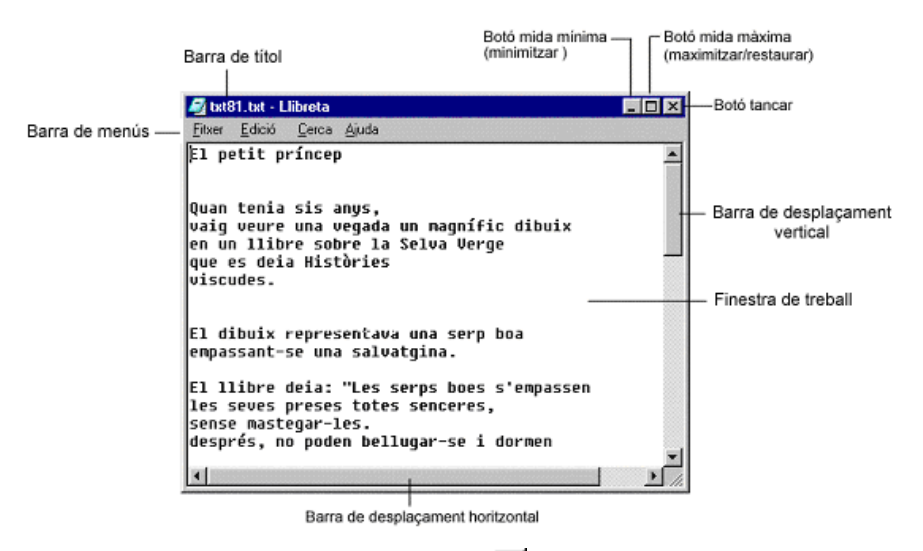

- 4 Feu clic sobre el botó de mida màxima  $\Box$  i a continuació el de restauració  $\Box$ . Minimitzeu la finestra  $\overline{-}$  i torneu-la a obrir des del botó que ha quedat a la barra de tasques. Esbrineu els diferents comportaments que té la barra de desplaçament vertical.
- 5 Feu clic sobre la icona **El meu ordinador**. Disposeu les finestres sobre l'escriptori de manera que es vegin senceres la finestra **El meu ordinador** i la de l'arxiu **txt81.txt**, la finestra **El meu ordinador** a l'esquerra i la **txt81.txt** a la dreta. A continuació feuho a l'inrevés.
- 6 Canvieu la mida de les finestres de manera que **txt81.txt** tingui el doble d'amplada que d'alçada.
- 7 Per acabar, tanqueu les finestres fent clic sobre el botó de tancar $X$ .

## **Pràctica A9. La finestra de l'Explorador**

La finestra de l'**Explorador** té una gran importància en el treball amb el Windows, perquè té algunes particularitats que convé conèixer. Això ho fareu en aquesta pràctica.<sup>2</sup>

- 1 Executeu **l'Explorador del Windows**:
	- à Aneu a **Inici | Programes | Explorador del Windows** o bé feu clic amb el botó dret del ratolí sobre **Inici** i seleccioneu **Explora**.
- 2 Observeu els diferents elements de la finestra:

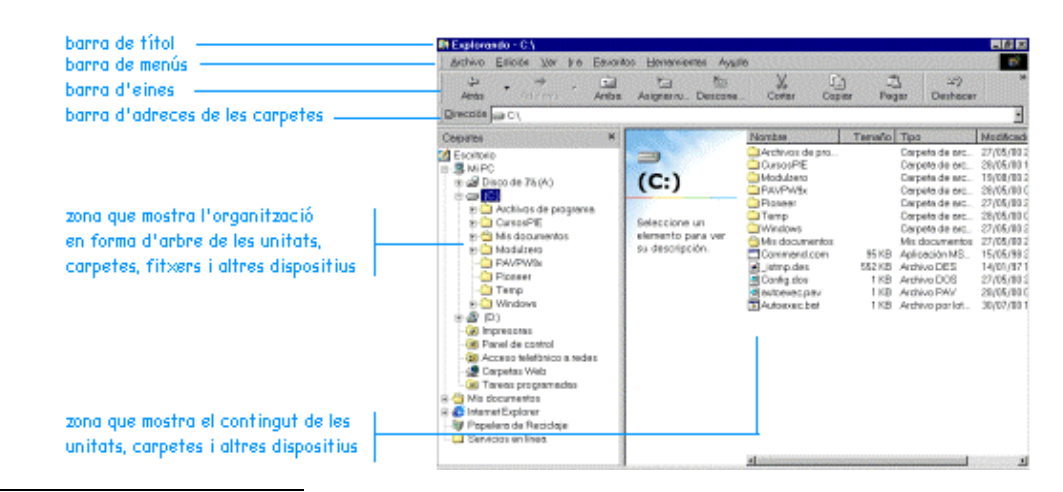

 2 S'inicia l'estudi de la finestra de l'**Explorador**. És molt important que tingueu cura amb les operacions i accions que feu, especialment amb el ratolí. L'**Explorador** té molta potència de gestió. Cal sobretot que doneu temps a la màquina perquè faci el que li demaneu, tingueu paciència. Demaneu ajuda o consulteu el formador/a davant de qualsevol dubte o incidència.

- 3 La finestra de l'**Explorador** presenta dues àrees ben definides: a l'esquerra l'estructura d'unitats i carpetes; a la dreta el contingut de la carpeta que teniu oberta. Situant-vos amb el ratolí sobre la línia divisòria, quan el punter prengui la forma<sup>+++</sup> premeu el botó esquerre del ratolí, i sense deixar-lo anar, desplaceu la línia divisòria canviant la mida de cadascuna de les àrees.
- 4 Accioneu el botó Vistas**ia:** observeu com canvia la visió dels arxius, amb diferents informacions i presentacions. Deduïu quina ha de ser la millor aplicació de cadascuna de les presentacions.
- 5 Sobre la finestra de l'esquerra escolliu la carpeta **Archivos de programa** de la unitat **(C:)**. Observeu l'àrea de contingut de la carpeta. Obriu la carpeta **Microsoft Office**, després la carpeta **Plantillas** i, a continuació, la carpeta **Presentaciones**. Observeu els canvis que es produeixen a la barra d'adreces:

Dirección **C** C:\Archivos de Programa\Microsoft Office\Plantillas\Presentaciones

6 Navegueu per les finestres que acabeu de veure actuant sobre els botons Endarrere  $\bullet$   $\bullet$   $\bullet$  de la barra d'eines. ⇔ Atrás Adelante

#### **Pràctica A11. Unitats de disc**

Aquesta pràctica consisteix a manipular diferents unitats i suports de disc per tal de saber-ne les peculiaritats. També fa un recorregut sobre el procediment que cal seguir per esbrinar el contingut de les diverses unitats. Finalment, s'activa/desactiva la pestanya de protecció i es dóna format a un disquet.

- 1 Localitzeu els dispositius de disc existents a l'aula: disc dur  $\blacksquare$  ( $\Box$ ), la disquetera,  $E$ Disquet de 3½ (A:) el lector de CD-ROM (D:), el CD-WRITER, el DVD o algun altre dispositiu de què disposi el centre.
- 2 Obriu **El meu ordinador**. Observeu les unitats de què disposa el vostre ordinador.
- 3 Comproveu la capacitat d'un disc dur, d'un CD..., des de la finestra **El meu ordinador**:
	- à Feu clic amb el botó dret del ratolí sobre la icona i seleccioneu, del menú de context, l'opció **Propietats**.
- 4 Obriu la unitat **C:**. Observeu les carpetes i els arxius que conté. Feu el mateix amb les unitats **S:** i **T:**
	- à Feu clic amb el botó esquerre del ratolí sobre la unitat.
- 5 Doneu format ple a un disquet:
	- à Inseriu un disquet a la unitat **A:**
	- <sup>a</sup> Feu clic amb el botó dret del ratolí sobre **i substantive de 3½** [A:] i seleccioneu **Formata**.
- 6 Doneu format ràpid a un disquet. Quina utilitat té donar un format ràpid? Comproveu si un disquet està formatat de fàbrica.
- 7 Activeu la pestanya de protecció d'un disquet. Intenteu donar-hi alguna modalitat de format.

### **Pràctica A13. So: micròfon, altaveus i auriculars**

Aquesta pràctica consisteix a localitzar les connexions d'altaveus, auriculars i micròfon. També mostra com manipular el volum dels altaveus o bé emmudir el so.

#### **A. Coneixements d'usuari relatius al PC, la xarxa i l'EO**

- 1 Verifiqueu les diverses connexions dels altaveus i micròfons a l'ordinador i a la xarxa elèctrica. Llegiu o interpreteu el codi de colors de la informació gravada o impresa que faciliten els ordinadors i els altaveus. Localitzeu els interruptors de connexió dels altaveus, si n'hi ha.
- 2 Connecteu uns auriculars a l'ordinador, segons les seves característiques, i verifiqueu-ne el funcionament. Feu el mateix amb un micròfon.
- 3 Manipuleu el volum dels altaveus externament, accionant-ne els comandaments i també a través del **Control de volum**.
- 4 Feu un clic a la icona que representa un altaveu  $\sqrt{2}$  a la barra de tasques del Windows. Apareix un control de volum, i fent-hi doble clic, apareix el **Mesclador**, que serveix per ajustar el balanç i el volum principal de sortida, així com el de cada una de les fonts d'entrada.
- 5 Activeu i desactiveu el quadre **Mut** de diferents fonts de so.

## **Pràctica A14. Les carpetes i la seva organització**

Les dades, els programes, tota la informació de l'ordinador s'organitza en carpetes. En aquesta pràctica obrireu les carpetes i coneixereu com s'organitzen.

- 1 Executeu l'**Explorador del Windows**.
- 2 Obriu la unitat **(C:)** i les branques que depenen de la carpeta **Archivos de Programa**, actuant sobre el senyal **⊞** de la seva esquerra. Proveu-ho, també, amb les tecles *+* i *-* del teclat numèric. Fins on es pot arribar?
- 3 Inseriu el CD-ROM de formació i desplegueu l'estructura de carpetes que té; observeu-ne contingut i com s'estructuren els arxius.
- 4 Reduïu totes les branques de l'arbre: només heu de veure una carpeta anomenada **Escriptori**. Expandiu-la i observeu les carpetes que s'obren: **El meu ordinador**, **Veïnatge de la xarxa**, **Els meus documents**, **Paperera de reciclatge**...
- 5 Observeu les carpetes que hi ha dins **El meu ordinador** i comproveu l'existència d'unitats de disc i de carpetes de sistema. Obriu la visió en **Detalls** i observeu la informació associada i el contingut de les diferents carpetes del sistema.

### **Pràctica A15. Ús de les impressores**

- La pràctica consisteix a identificar i localitzar les diferents impressores disponibles a l'aula. També mostra com aconseguir informació sobre com estan connectades a l'ordinador i/o a la xarxa. Per acabar, es fa una impressió des de la **Llibreta del Windows** a una impressora determinada.
	- 1 Localitzeu físicament les impressores existents. Comproveu les connexions i el funcionament dels LED. Esbrineu si precisa engegar-se o bé es manté en espera.
	- 2 Extraieu-la i poseu paper a la safata corresponent.
	- 3 Aconseguiu informació sobre quina tecnologia utilitza: matriu de punts, làser o raig de tinta; decidiu quina opció és més convenient en cada cas per rapidesa, acabat i cost.
	- 4 Obriu la finestra de les impressores: seleccioneu **Inici | Configuració | Impressores**. <sup>3</sup> Tot observant el dibuix de les icones i la tonalitat del color, deduïu i/o comproveu:

 3 A les aules de Secundària és habitual que hi hagi restriccions en aquest apartat, per tant caldria que el coordinador facilités un perfil d'usuari per dur a terme la pràctica.

- à Si les impressores estan connectades localment a un ordinador, a un ordinador en xarxa (ARGO1, APTIVA...) —a primària**—** o si va connectada a un aparell anomenat JetDirect —a secundària— o bé altres possibilitats que us pot comentar el formador/a.
- $\Box$  La impressora configurada per defecte apareix amb el símbol  $\Box$ .
- 5 Sense sortir de la finestra d'impressores, feu doble clic sobre alguna de les icones d'impressora. Podeu observar els treballs d'impressió, si n'hi ha, i aturar-los o cancel·lar-los si escau. Observeu també que el menú **Impressora** ofereix la possibilitat de configurar-la com a impressora per defecte.
- 6 Proveu de fer clic amb el botó de la dreta del ratolí sobre la icona d'una impressora. Observeu les diferents opcions:

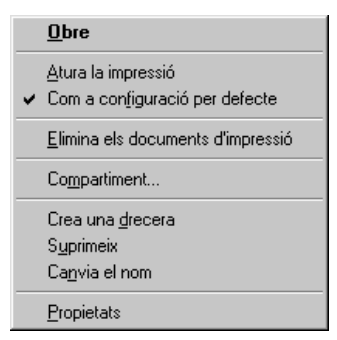

- 7 Activeu la **Llibreta**:
	- à Accediu a **Inici | Programes |Accessoris | Llibreta**.
- 8 Recupereu el fitxer **txt81.txt** de la carpeta **tic\bloca**.
- 9 Seleccioneu el menú **Fitxer | Imprimeix**. Comproveu que el document s'imprimeix a la impressora configurada per defecte.

## **Pràctica A16. Ús de l'escàner**

La pràctica dóna elements per conèixer el funcionament bàsic de l'escàner. També suggereix que es localitzin altres escàners que hi pugui haver al centre per contrastar les diferències externes i de funcionament.

- 1 Localitzeu el LED corresponent per comprovar si l'escàner està actiu; premeu l'interruptor si no és així.
- 2 Escanegeu un dibuix prement el botó extern corresponent de l'aparell. Observeu el procés d'engegada de l'aparell: escalfament de làmpada, sobretot si és el primer cop. Cal que envieu el resultat a la impressora desitjada.
- 3 Localitzeu, si és el cas, altres escàners del centre. Constateu les diferències: botons externs, connectors en una altra situació... Tingueu en compte que el programa manejador de l'escàner sol ser diferent en cada marca, però normalment poden ser utilitzats des de qualsevol programa.

#### **Pràctica A17. L'equipament del centre: la xarxa**

La pràctica dóna elements per conèixer l'equipament informàtic de què disposa el centre. També dóna una visió global dels components de la xarxa de l'aula d'informàtica del centre i altres.

1 Localitzeu els elements de la xarxa: concentrador, encaminador, cablatge, JetDirect, línia telefònica. Identifiqueu el concentrador i/o el *hub-router* (concentradorencaminador) de la xarxa.

- 2 Verifiqueu si hi ha també algun concentrador més a l'aula (amb doble sortida, per exemple, per integrar una altra xarxa o bé per expandir-la a un altre espai).
- 3 Engegueu el navegador **Firefox**.
- 4 Entreu a la web de suport tècnic als centres: à Accediu a l'apartat d'adreces i teclegeu *http://www.xtec.net/formaciotic/suport/*.
- 5 En aquesta pàgina trobareu informació tècnica general i específica dels equipaments distribuïts, preguntes i respostes, consells i ajuts, aportacions dels usuaris, etc. Les diferents informacions tenen una catalogació sobre el nivell educatiu de les aules per a les quals estan pensades:  $\mathbb{P}$  (ed. infantil i primària),  $\mathbb{P}$  (ed. secundària) i  $\mathbb{P}$  (tots).
- 6 Activeu la icona **Veïnatge de xarxa** ( **Llocs de la xarxa**).**<sup>4</sup>** Observeu el nom dels ordinadors que formen part del vostre grup de treball i que estan connectats en aquest moment. És possible que hi hagi més grups de treball actius al centre en algun moment i en un altre espai; esbrineu-ho.

## **Pràctica A18. Gestió de les carpetes**

En aquesta pràctica seguireu aprofundint en la utilització de les carpetes del Windows, de manera que treballareu la creació, el canvi de nom, la còpia i el desplaçament de carpetes.

- 1 Obriu l'**Explorador del Windows**.
- 2 Situeu-vos a la carpeta **tic** i creeu una nova carpeta:
	- à Accediu al menú **Archivo | Nuevo | Carpeta** (**Fitxer | Crea | Carpeta** (en Windows XP) i anomeneu-la **practica**
- 3 Situeu-vos a la carpeta **practica** i creeu una nova carpeta anomenada **imatges**.
- 4 Creeu dos carpetes més penjades de **practica**; anomeneu-les **controls** i **exercicis** respectivament.
- 5 Desplaceu la carpeta **exercicis** dins la carpeta **imatges**:
	- à Seleccioneu la carpeta **exercicis** i, mantenint premut el botó dret del ratolí, desplaceu la carpeta fins a **imatges** i feu clic a **Desplaça aquí**.

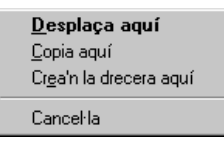

- 6 Feu una còpia de la carpeta **controls** dins la carpeta **imatges**:
	- à Seleccioneu la carpeta **controls** i, mantenint premut el botó dret del ratolí, desplaceu la carpeta fins a **imatges** i feu clic a **Copia aquí**.
- 7 Canvieu el nom d'una carpeta:
	- à Cliqueu amb el botó dret del ratolí sobre la carpeta **exercicis** i seleccioneu **Canvia el nom**. Canvieu-ne el nom per **treballs**. El mateix resultat es pot aconseguir si premeu la tecla *F2*.

#### **Pràctica A19. Servidor i clients**

En aquesta pràctica es fa una remarca especial sobre el procediment d'engegada de la xarxa de l'aula. També es fa esment a diferenciar clarament el tipus d'unitats de treball,

17

 4 A les aules de Secundària és habitual que hi hagi restriccions en aquest apartat, per tant caldria que el coordinador facilités un perfil d'usuari per dur a terme la pràctica.

locals o bé de xarxa. Finalment, s'introdueix els conceptes de *servidor* i *client* com una manera coherent d'administrar els recursos a l'aula.

- 1 Assegureu-vos que el servidor **ARGO1**/**S-X** ha estat el primer ordinador que s'ha engegat. Tot seguit, cal que es connectin altres ordinadors de la xarxa que ofereixin algun recurs; a continuació, la resta, sense importar l'ordre. Si no se segueix aquest procediment, la xarxa no funciona correctament i surten missatges d'error.
- 2 Des de la icona **El meu ordinador** identifiqueu aquelles unitats que estan instal·lades físicament a la màquina i diferencieu-les de les unitats de xarxa que són accessibles a través del cable de la xarxa, el contingut de les quals és a l'ordinador **ARGO1**/**S-X**.
- 3 Qualsevol ordinador que ofereix recursos a la xarxa s'anomena SERVIDOR. Per raons de coherència de treball, el servidor és **ARGO1** a les aules de primària; a les de Secundària, l'**S-X**. Pot ser un servidor *dedicat amb* NT Windows o Windows 2000 Server, la qual cosa significa que està dedicat exclusivament a tasques de servei i seguretat i pot no estar a l'abast de tothom. Localitzeu físicament l'ordinador servidor de l'aula.
- 4 Exploreu el contingut de les unitats de xarxa: les lletres **S: T: H: P:** segons el model d'aula que tingueu. Observeu que no hi ha cap diferència aparent amb les unitats locals.
- 5 Accediu a la unitat **S:**, que correspon a un recurs de l'ordinador principal de la vostra aula (**ARGO1**, **S-X**) on hi ha els programes que es poden executar en xarxa: □ Mireu de crear una carpeta al disc **S:**.<sup>5</sup>
- 6 Proveu de crear una carpeta al disc **T:**. Dins d'aquesta carpeta podeu crear una subcarpeta.<sup>6</sup>

## **Pràctica A20. Accés als recursos compartits**

En aquesta pràctica, complement de l'anterior, es donen els fonaments per tal d'aconseguir informació i accedir als recursos en una xarxa ARGO/S-X. També es donen indicacions sobre com accedir a l'execució de programes instal·lats a la xarxa.

- 1 Feu un doble clic sobre la icona **Veïnatge de la xarxa** (o **Llocs de la xarxa**), seleccioneu l'**ARGO1** o **S-X** i observeu-ne els recursos compartits.
- 2 Esbrineu si hi ha algun altre ordinador de la xarxa que comparteixi recursos.
- 3 Activeu l'**Explorador del Windows**. Inseriu el CD-ROM de formació a la unitat **H:** del servidor (**ARGO1** o **S-X**) i accediu al contingut del disc des de la resta d'estacions. Si és el cas, realitzeu la pràctica amb altres títols de CD-ROM.
- 4 Des de la resta d'estacions, activeu la icona **Veïnatge de la xarxa** i accediu al contingut de tots els discos: feu clic sobre l'estació corresponent i accediu al recurs compartit.
- 5 Activeu la icona **Aplicacions en xarxa** de l'escriptori o d'**Inici**, i observeu les carpetes del programari instal·lat a la xarxa.
- 6 Feu clic sobre la icona **El meu ordinador** de l'escriptori i obriu la carpeta **Impressores**. Observeu les impressores que hi ha a la xarxa.<sup>7</sup>

 5 El disc **S:** del servidor està protegit i tan sols permet la lectura de fitxers, però no l'escriptura; només es pot modificar el contingut de **S:** si s'està treballant a l'ordinador anomenat *servidor de la vostra aula*: ARGO1 o S-X. 6

La unitat **T:** del servidor està compartida de forma plena i podeu modificar-ne el contingut des de qualsevol estació; així doncs, aneu amb compte, perquè s'hi pot accedir per copiar o esborrar els treballs independentment de l'estació des d'on s'estigui treballant. Cal insistir: el disc **T:** no disposa de cap protecció, de manera que és possible escriure i esborrar fitxers.

Les aules que disposen del JetDirect poden considerar les impressores com a locals malgrat que formin part de la xarxa.

### **Pràctica A21. Els arxius tenen nom i alguna cosa més**

Aquesta pràctica treballa el nom dels arxius i la seva extensió.

- 1 Activeu l'**Explorador del Windows**, situeu-vos a la carpeta **tic\bloca** i ordeneu els fitxers pel **Tipus**. Observeu els fitxers que hi apareixen.
- 2 Seleccioneu la visualització **Detall**. Observeu la columna **Tipus**. Comproveu com hi ha una explicació que diu el tipus de fitxer (**Base de datos de Microsoft**, **Access**, **Document de text**...). Ordeneu els arxius pels diferents tipus i observeu com els arxius del mateix tipus tenen la mateixa icona.
- 3 Obriu el fitxer **txt81.txt**:
	- □ Feu doble clic sobre el fitxer.
	- à Quin programa s'ha executat? Proveu d'obrir-ne algun altre.

## **Pràctica A22. Còpia i desplaçament d'arxius**

Una de les operacions més habituals en el treball en ordinador és la còpia i el desplaçament dels fitxers. Aquesta pràctica treballa aquest tipus d'operacions.

- 1 Seleccioneu un fitxer de la carpeta **tic\rebost** o de la carpeta que indiqui el formador/a, i copieu-lo a la carpeta **practica** (carpeta creada a la pràctica bàsica **A18**). Feu servir el mètode d'arrossegar i deixar anar amb el botó dret del ratolí.
- 2 Seleccioneu uns quants fitxers contigus de la carpeta **tic\rebost** o de la carpeta que indiqui el formador/a (heu de mantenir premuda la tecla *Majús* mentre feu clic sobre el primer i l'últim fitxer que voleu seleccionar) i copieu-los a la carpeta **practica\controls**. Feu servir el mètode d'arrossegar i deixar anar amb el botó dret del ratolí.
- 3 Seleccioneu dos fitxers no contigus de la carpeta **tic\rebost** o de la carpeta que indiqui el formador/a (heu de mantenir premuda la tecla *Ctrl* i fer clic sobre els fitxers que voleu seleccionar) i desplaceu-los a la carpeta **practica**. Feu servir el mètode d'arrossegar i deixar anar amb el botó dret del ratolí.

#### Pràctica A103. Copiar i moure carpetes i arxius amb el ratolí i el **teclat**

Pràctica que treballa els procediments que s'han de seguir per copiar i moure carpetes i arxius des de l'**Explorador del Windows**.

#### **Copiar i traslladar carpetes i arxius**

Amb el Windows 95/98/XP, podeu manipular (copiar, moure, etc.) els fitxers i les carpetes seguint diferents procediments. A continuació es presenten diferents possibilitats per copiar i traslladar carpetes i arxius.

Les diferents accions que es poden fer sobre un arxiu són, com és lògic, al menú **Fitxer** de l'**Explorador**. Però les més freqüents són en forma de botons a la barra d'eines, que també apareixen en fer clic sobre un arxiu amb el botó dret. Per tant, només cal seguir les indicacions del menú.

Cal remarcar que les accions **Retalla** i **Copia** funcionen de la mateixa manera que en un processador de textos o una altra aplicació del Windows, com ara el Paint. Si torneu a utilitzar el botó dret després d'haver triat una d'aquestes opcions, apareix l'opció **Enganxa**, igual que en una aplicació. Aquesta és una bona manera de copiar i traslladar arxius per a aquelles persones que estiguin acostumades a treballar amb els procediments **copiar/enganxar** de les aplicacions.

Hi ha, però, un procediment més ràpid per manipular fitxers i carpetes. Arrossegueu-los amb el botó dret i després deixeu-los anar sobre una carpeta. Automàticament, es proposen les diferents accions. L'acció que es proposa per defecte —la mateixa que faria el botó esquerre per defecte sense demanar confirmació— apareix en negreta. Vegeu la figura 1:

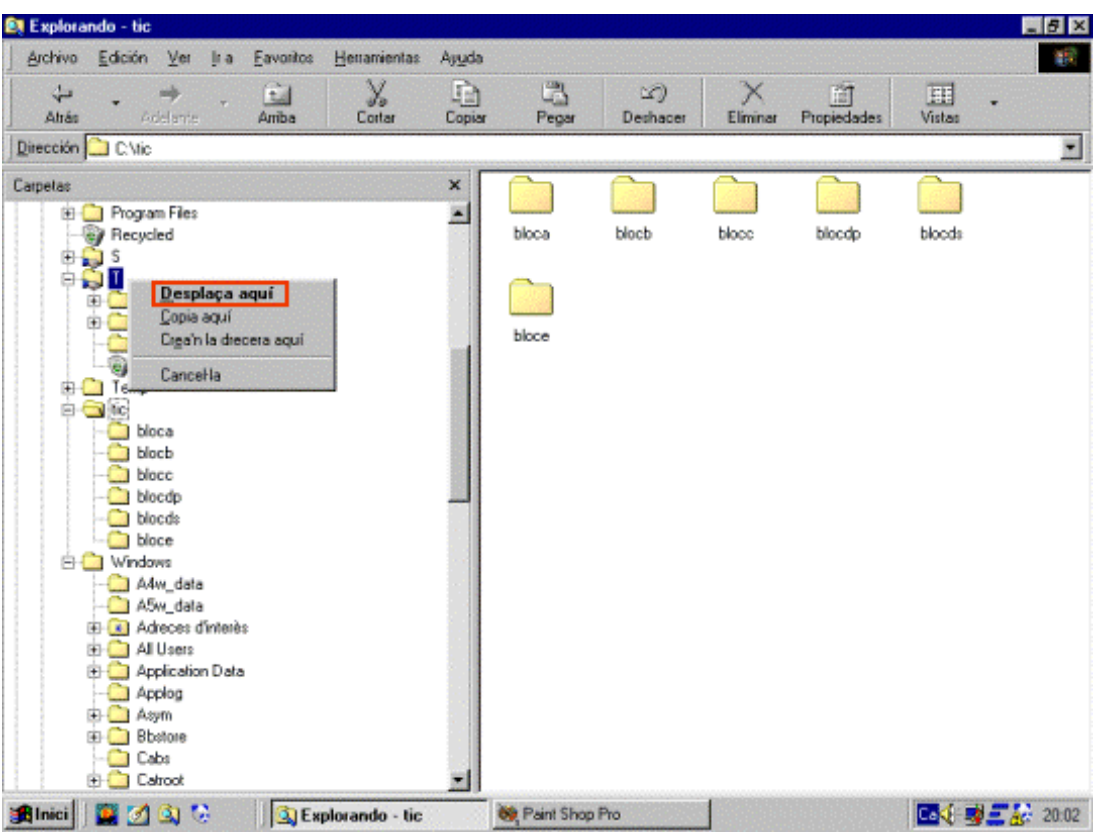

*Figura 1* 

- 1 Executeu l'**Explorador del Windows**.
- 2 Copieu i moveu l'arxiu o la carpeta amb la utilitat **Copiar/Tallar/Enganxar**. Utilitzeu els menús o bé les tecles de drecera.
	- Des de l'**Explorador**, seleccioneu un grup d'arxius o carpetes amb el ratolí en combinació amb el teclat:
		- □ Seleccioneu un grup d'elements arrossegant-los amb el ratolí. Excloeu-ne un o dos fent un clic mentre manteniu premuda la tecla *Ctrl*.
		- □ Feu clic a una carpeta i seleccioneu-ne tot el contingut**: Edició | Seleccionaho tot** o bé *Ctrl + A*.
- 3 Copieu el contingut d'una de les seleccions anteriors a un disquet mitjançant el sistema de **Copiar/Enganxar** o bé pel procediment **Enviar a** (botó dret del ratolí). Vegeu la figura 2:

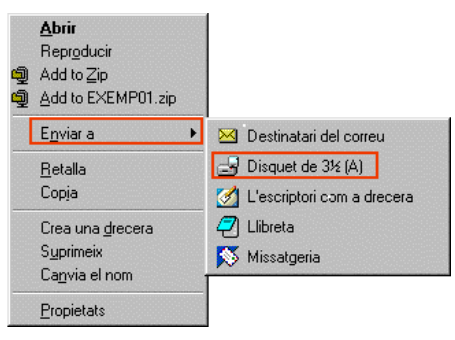

*Figura 2* 

## **Pràctica A24. Suprimir carpetes o fitxers i ús de la paperera**

En aquesta pràctica esborrareu arxius, carpetes i aprendreu a emprar una de les utilitats més interessants del sistema, la **Paperera**, com també aprendreu a recuperar arxius que ja heu esborrat. $^7$ 

- 1 Obriu l'**Explorador** i la carpeta **tic\practica**. Situeu-vos en un dels arxius i esborreulo. Es pot fer de diverses maneres:
	- à Seleccioneu el fitxer i premeu la tecla *Supr*.
	- à Feu clic amb el botó dret del ratolí sobre el fitxer i seleccioneu, del menú contextual, l'opció **Suprimeix**.
- 2 Obriu la finestra de la **Paperera de reciclatge**, que és a l'escriptori.
- 3 Busqueu l'arxiu que acabeu d'esborrar, seleccioneu-lo i escolliu **Restaura** del menú contextual:

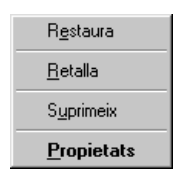

- 4 Alterneu amb la finestra **tic\practica** i observeu com l'arxiu torna a ser-hi.
- 5 Si teniu temps, podeu esborrar l'estructura de carpetes creada a la pràctica A18 i recupereu-la posteriorment.

### **Pràctica A25. La funció de cerca**

Practiqueu la cerca de fitxers a través de l'**Explorador**. Aquesta opció és una de les eines més potents i més útils del Windows per localitzar fitxers que no recordeu on són.

- 1 Activeu la finestra de recerques:
	- à Accediu a **Inici | Cerca | Fitxers o carpetes** o feu clic amb el botó dret del ratolí sobre **Inici** i seleccioneu **Cerca**.
- 2 Escriviu a la casella **Anomenat** el text *Inter* com a criteri de cerca, per tal de buscar algun arxiu que contingui aquesta cadena, i feu clic al botó **Cerca-ho ara**.
- 3 Activeu l'etiqueta **Data** de modificació de la finestra de cerca, indiqueu unes dates per localitzar fitxers que sabeu de manera aproximada quan es van crear, i efectueu la recerca.
- 4 Activeu l'etiqueta **Avançada** i seleccioneu a la casella **Del tipus** l'expressió **Imagen GIF**, per exemple. Proveu-ho, si és el cas, amb altres expressions. En Windows XP, per establir el tipus de fitxer que es vol cercar, cal marcar la casella **Tipus** i escollir, de la llista que es mostra, la tipologia de fitxer.
- 5 Els arxius resultants de les recerques poden ser manipulats de manera similar a l'**Explorador**: **Obrir**, **Copiar**, **Esborrar**... Repetiu el procés de cerca amb altres tipus de fitxers.

 $\overline{a}$ 

 $^7$  Molt important! El Windows 95 i 98 ofereix les funcions de la paperera únicament quan s'esborren arxius locals, és a dir, arxius que són al disc dur. Per tant, si s'esborra un arxiu que està en un disquet, al CD-RW o en una unitat de xarxa, no hi ha possibilitat de recuperar l'arxiu posteriorment. No hi ha paperera. Implicacions a les Aules ARGO: els alumnes desen sempre els treballs a la unitat de xarxa **T:**\, ja que és una unitat de xarxa, de manera que no té paperera.

#### **Pràctica A26. Què és un virus?**

Amb aquesta pràctica es tracta de trobar informació sobre què és un virus i quines en són les característiques més rellevants.

- 1 Executeu el navegador **Firefox**.
- 2 A la barra de l'adreça web escriviu *http://www.xtec.net/* i premeu la tecla *RETORN*.
- 3 Accediu a l'adreça que parla dels virus informàtics:
	- <sup>o</sup> Podeu fer-ho a partir de l'opció **ATENCIÓ ALUSUARI ELL** i, de la nova pàgina, l'opció ANTIVIRUS **DESE**
	- à També s'hi pot accedir directament des de l'adreça *http://www.xtec.net/formaciotic/antivirus/*.

Consulteu la informació referent a:

- <sup>□</sup> Què és un virus informàtic?
- à Com detectar si un ordinador està contaminat per un virus?
- 4 Una adreça interessant per a la recerca d'informació sobre aquest tema és: *http://www.pandasoftware.es/*.

### **Pràctica A27. Prevenció contra virus**

En aquesta pràctica coneixereu quines són les normes bàsiques de prevenció $^8$  i com heu d'actuar en cas de detectar algun virus.<sup>9</sup>

- 1 Algunes de les normes de prevenció bàsiques que s'han de tenir en compte són, entre d'altres:
	- à Fer una revisió periòdica i sistemàtica del disc dur de l'ordinador amb un detector de virus.
	- à Evitar la utilització a l'ordinador de disquets i programes de procedència dubtosa.
	- à Abans de fer servir disquets, és molt recomanable efectuar-ne una comprovació amb algun detector de virus.
	- à Protegir d'escriptura tots els disquets en els quals no s'hagi d'escriure. D'aquesta manera, es pot evitar que una contaminació afecti els disquets.
	- à No instal·lar programes de procedència dubtosa, sobretot suposades utilitats descarregades d'Internet.
	- à Fer còpies de seguretat de les dades i els programes tan sovint com calgui; és una de les millors garanties contra els efectes nocius dels virus.
	- <sup>a</sup> Assegurar-vos que en engegar un ordinador no hi ha cap disquet en la unitat **A**:.
	- à El correu electrònic és, avui en dia, un mitjà molt utilitzat per a la propagació de virus informàtic. No obriu fitxers adjunts de missatges sense que hagin estat revisats prèviament amb l'antivirus.

#### **Pràctica A30. El programa WinZip. Comprimir i descomprimir fitxers**

La compressió de fitxers aconsegueix que se'n redueixi considerablement la mida. Això permet que el temps que es triga a enviar-los i descarregar-los per Internet sigui molt menor, amb el consegüent estalvi econòmic. En el cas dels documents de text, la

 8 La regla d'or en aquest tema és ser escrupolosos en el seguiment de les indicacions donades pel coordinador/a de l'aula. Per la seva feina, està al dia en aquest tema, i per tant, pot orientarsobre la protecció del centre contra aquest fenomen que pot trasbalsar tota l'activitat educativa.

<sup>&</sup>lt;sup>9</sup> Si malgrat totes les prevencions encara hi ha la sospita d'una infecció, cal procedir a detectar, identificar i eliminar els virus. Aquesta feina pot ser una mica complicada segons el virus. Per tant, la primera norma que cal seguir és la d'avisar el coordinador/a de l'aula. És molt important avisar-lo per confirmar la presència i evitar que s'escampi la infecció.

compressió pot arribar fins al 80 %. El programa més utilitzat per a comprimir —gairebé un estàndard— és el WinZip. Podeu trobar-lo al CD-ROM de formació. La versió de la qual parlarem, la 7.0, està en anglès.

Un fitxer comprimit pel programa WinZip té l'extensió .ZIP i la icona.

à Se suposa que el programa ja està instal·lat; en cas contrari, imprimiu la pràctica d'ampliació "Instal·lació del programa WinZip" i seguiu tots els passos per fer la instal·lació.

#### **Comprimir fitxers**

- à La manera més ràpida i senzilla de comprimir un fitxer és des de l'**Explorador del Windows**.
- 1 Accediu a l'**Explorador** des del menú **Inici | Programes | Explorador del Windows** i localitzeu la carpeta **tic\bloca**. Feu un clic amb el botó de la dreta del ratolí damunt el nom del fitxer que s'ha de comprimir, en aquest cas **acc301.mdb**, i trieu l'opció **Add to (nom del fitxer).zip**. Com veieu, el programa ofereix per defecte el mateix nom que té el fitxer, però amb l'extensió .ZIP.

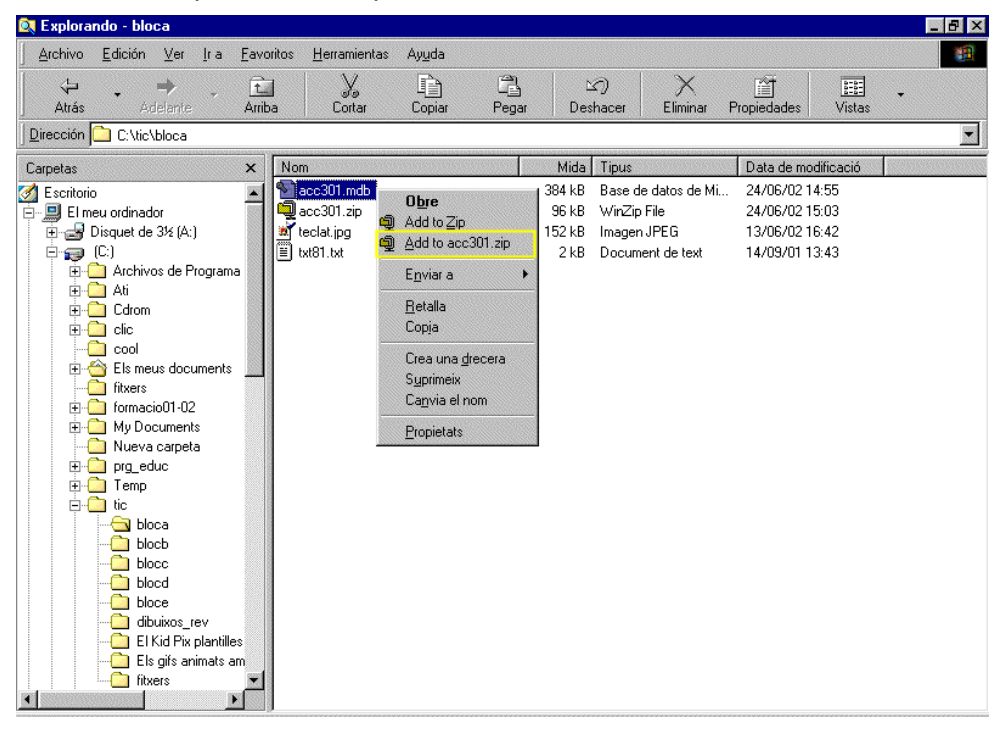

2 Apareixerà la caràtula del programa i heu de prémer el botó **I agree**. El fitxer comprimit es crea automàticament. Des del mateix **Explorador del Windows** podeu comprovar la diferència de la mida dels dos fitxers (el no comprimit i el comprimit).

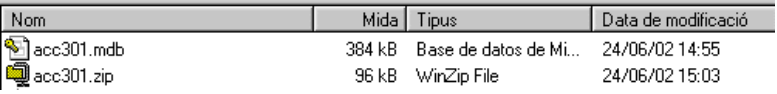

- 3 Amb aquesta opció també podeu comprimir una carpeta i tot el contingut. Sols cal fer un clic damunt el nom de la carpeta amb el botó dret del ratolí i prémer l'opció **Add to (nom de la carpeta).zip**.
- 4 Si no voleu el nom que us ofereix el programa, o voleu canviar la carpeta o unitat de disc on el desa, heu de fer servir l'opció **Add to Zip**. Es posa en marxa el programa i heu de prémer també el botó **I agree**; aquesta vegada, però, apareix una finestra del WinZip de títol **Add** que permet canviar el nom o la carpeta.
- 5 Si voleu que un únic fitxer .ZIP contingui més d'un fitxer (per exemple, si heu d'enviar tres arxius en un únic fitxer comprimit), heu de posar en marxa el programa WinZip.
- 6 Executeu-lo des del botó **Inici | Programes | WinZip**. Podeu escollir entre utilitzar el programa en la seva versió clàssica o mitjançant l'assistent (**Wizard**). El més

recomanable és fer-ho des de la presentació WinZip Classic. Premeu damunt la icona **New**, cerqueu la carpeta **tic\bloca** i doneu el nom de fitxer que vulgueu; en el cas de l'exemple el nom triat és **treball**:

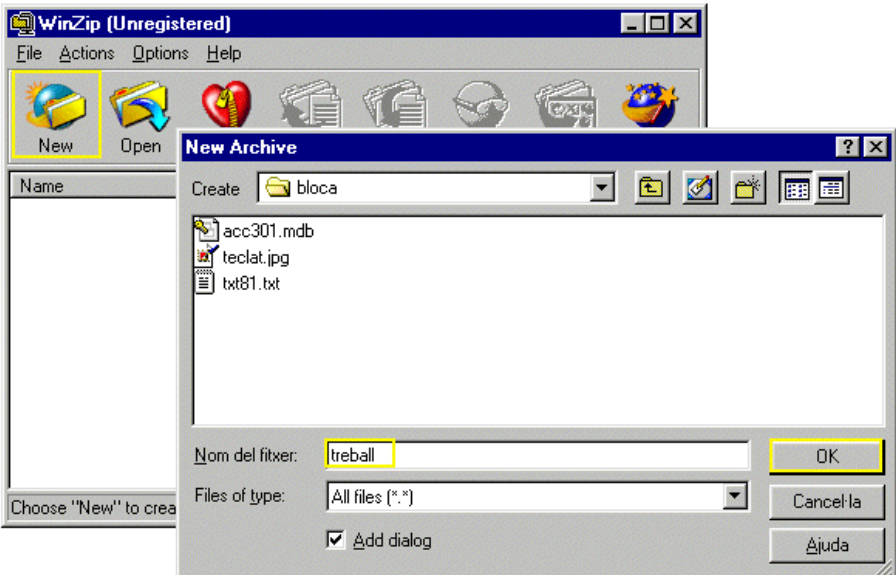

7 Premeu damunt el botó **OK**. Tot seguit, el programa mostra la finestra de títol **Add**. Seleccioneu els fitxers que s'han de comprimir (**acc301.mdb**, **teclat.jpg** i **txt81.txt**). Podeu seleccionar més d'un fitxer si manteniu premuda la tecla Ctrl i aneu fent clic damunt de cada un dels fitxers:

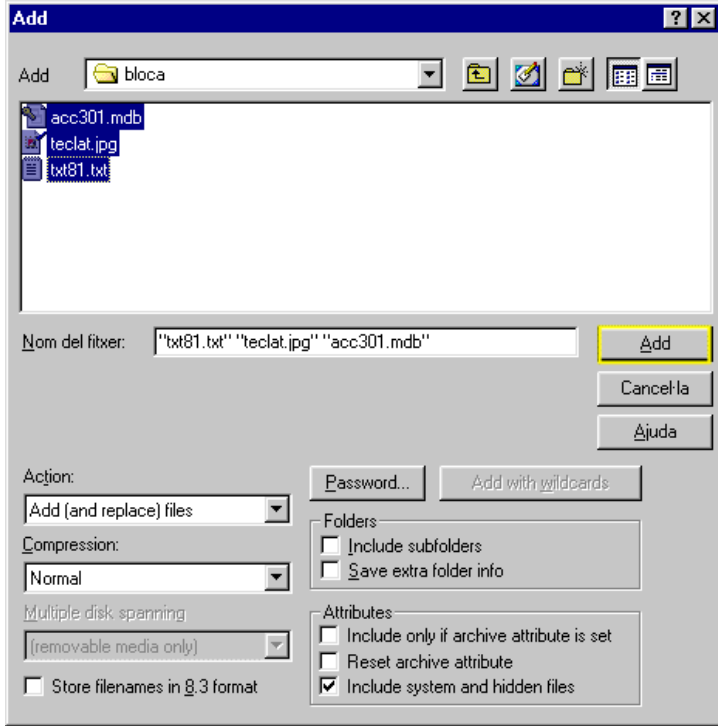

- 8 Premeu el botó **Add**. El programa us retorna a la pantalla del WinZip Classic perquè pugueu comprovar els fitxers que inclou el vostre fitxer .ZIP(mireu el nom del fitxer comprimit a la barra del títol). Ja podeu tancar el WinZip. A continuació, accediu a l'**Explorador del Windows**, assegureu-vos que el fitxer **treball.ZIP** és a la carpeta que heu decidit i comproveu-ne la grandària.
- 9 Si us heu oblidat d'afegir un fitxer al fitxer .ZIP ja creat, la manera més senzilla d'afegir-lo és arrossegant aquest fitxer sobre el fitxer .ZIP (des de l'**Explorador del Windows**). També podeu fer-ho fent doble clic damunt el fitxer .ZIP, i quan s'obri el

programa WinZip Classic, premeu damunt la icona **Add** i seleccioneu el fitxer que voleu agregar.

#### **Descomprimir fitxers**

- 10 Per descomprimir un fitxer .ZIP podeu fer-ho des de l'**Explorador del Windows**. Cliqueu dues vegades damunt el nom del fitxer perquè s'obri el programa WinZip. A la finestra es mostra el contingut del fitxer comprimit. Sols heu de fer clic i arrossegar amb el ratolí el fitxer que veieu dins aquesta finestra i deixar-lo caure a la carpeta que desitgeu. Es descomprimeix automàticament.
- 11 També podeu fer-ho prement la icona **Extract** del WinZip. Decidiu a quina carpeta (*folder*) voleu desar els fitxers descomprimits, seleccioneu l'opció **All Files** i premeu el botó **Extract**. Tanqueu el programa. El fitxer o fitxers descomprimits són a la carpeta que heu decidit.

#### **Pràctiques d'ampliació**

Les pràctiques d'ampliació d'aquest bloc les trobareu a l'adreça d'Internet *http://www.xtec.net/formaciotic/encentre/materials*.

### **Pràctica A10. Personalitzeu l'Explorador**

Aquesta pràctica treballa com fer algunes adaptacions de l'**Explorador** a les nostres preferències o necessitats per aconseguir una major eficàcia en el treball.

### **Pràctica A28. El Sentinella del Panda**

Aquesta pràctica treballa una de les eines fonamentals en la protecció contra els virus: el Sentinella del Panda.

## **Pràctica A29. Anàlisi d'un arxiu amb l'antivirus Panda Titanium**

Aquesta pràctica mostra com es fa l'anàlisi d'un arxiu i del disc dur.

### **Pràctica A101. Informació relativa a ordinadors, perifèrics i aparells**

L'objectiu d'aquesta pràctica és obtenir informació de l'ordinador.

## **Pràctica A102. Problemes a l'hora d'engegar**

Pràctica que treballa els procediments que s'han de seguir quan hi ha problemes en el moment d'engegar l'ordinador.

### **Pràctica A104. Ús avançat del ratolí**

Pràctica que treballa la creació d'una drecera a un programa o una carpeta per mitjà del ratolí.

### **Pràctica A105. L'ajuda del Windows**

Pràctica que treballa la cerca d'informació per mitjà de l'ajuda del Windows.

## **Pràctica A106. Caràcters especials**

Pràctica que treballa els procediments que cal seguir per aconseguir caràcters especials mitjançant el teclat.

### **Pràctica A4. Funcionament del monitor**

La pràctica consisteix a connectar i desconnectar els diversos monitors, així com manipular l'ajustament dels controls de contrast i lluminositat. També fa esment a alguna de les opcions d'estalvi d'energia del monitor en períodes d'inactivitat.

## **Pràctica A107. Ajustaments del monitor**

Pràctica que treballa la manipulació dels comandaments de control del monitor.

## **Pràctica A108<P>. Llançar la imatge del monitor a un televisor**

Pràctica que treballa la configuració de la targeta gràfica perquè es pugui visionar la imatge del monitor a un televisor.

#### **Pràctica A109. Formatar i fer una còpia total o parcial d'un disquet**

Pràctica que treballa els procediments que s'han de seguir per donar format a un disquet, i fer-ne una còpia total o parcial.

## **Pràctica A110. Fer una còpia d'una carpeta o d'un arxiu a un CD**

L'objectiu d'aquesta pràctica és copiar una carpeta o un arxiu a un CD.

## **Pràctica A112. Configuració del mesclador**

Pràctica que treballa la configuració del mesclador de so: volum, activació/desactivació de dispositius, i opcions més avançades.

## **Pràctica A113. Enregistrar so i polir-ne el resultat**

L'objectiu d'aquesta pràctica és enregistrar un so i polir-ne el resultat.

## **Pràctica A114. Modificar els tipus de paper de la impressora**

Pràctica que treballa la utilització de diferents tipus de paper i transparències.

### **Pràctica A115. Observeu la xarxa**

L'objectiu d'aquesta pràctica és donar informació de l'estructura de la xarxa sencera del centre.

#### **Pràctica A116. Compartir una unitat de disc o bé una carpeta amb drets**

Pràctica que treballa els procediments que cal seguir per compartir una unitat de disc o bé una carpeta.

#### **Pràctica A117. Visualització de l'extensió dels arxius**

Pràctica que treballa la visualització de l'extensió dels arxius.

## **Pràctica A23. Canviar el nom dels arxius**

Es treballa com canviar el nom que s'ha assignat a un arxiu.

### **Pràctica A119. La funció** *Desfer*

Pràctica que treballa la funció **Desfer**.

### **Pràctica A121. Buidatge de la paperera**

Pràctica que treballa el buidatge de la paperera.

#### **Pràctica A122. Anàlisi d'unitats de disc amb el Panda**

Pràctica que treballa l'anàlisi d'una unitat de disc (CD-ROM, disc dur o disquet) amb l'antivirus.

#### **Pràctica A126. Crear una carpeta sobre l'escriptori**

Pràctica que treballa la creació de carpetes sobre l'escriptori.

#### **Pràctica A127. Posar en ordre les icones de l'escriptori**

Pràctica que treballa l'ordenació de les icones de l'escriptori.

### **Pràctica A132. Personalitzar la barra d'eines d'accés ràpid**

Pràctica que treballa la personalització de la barra d'eines d'accés ràpid del Windows.

## **Pràctica A133. Personalitzeu la barra de tasques**

Pràctica que treballa la personalització de la barra de tasques.

#### **Pràctica A135. El tauler de control de les finestres**

Pràctica que treballa el tauler de control.

### **Pràctica A136. Configuració de l'estalvi de pantalla del monitor**

Pràctica que treballa la configuració de l'estalvi de pantalla del monitor.

## **Pràctica A137. Desinstal·lar un programa**

Pràctica que treballa els procediments que s'han de seguir per desinstal·lar un programa des del Windows.

# **Pràctica A138. Instal·lar un programa**

Pràctica que treballa els procediments que s'han de seguir per instal·lar un programa des del Windows.

# **Pràctica A143. Configurar el Windows 95/98**

Pràctica que treballa les múltiples possibilitats d'adaptar i personalitzar l'entorn a les nostres necessitats i preferències.

## **Pràctica A144. Accessibilitat del Windows**

Pràctica que treballa l'accessibilitat a alguns perifèrics de l'ordinador amb una configuració adient a les necessitats físiques.

## **Pràctica A149. Còpia i desplaçament (ampliació)**

Pràctica que treballa alguns aspectes relatius a la còpia i el desplaçament d'arxius i carpetes, en combinació amb el ratolí i el teclat.

#### **B. Coneixements d'un paquet ofimàtic**

#### **Objectius**

L'objectiu principal de l'apartat dedicat a l'OpenOffice.org Writer és anar descobrint les diferents possibilitats d'aquesta aplicació, així com aprendre, des de les operacions més bàsiques (escriure un document, guardar-lo en un arxiu, obrir-lo, modificar-ne el contingut, modificar-ne l'aspecte...) fins a altres de més complexes (crear taules, inserir diferents objectes gràfics, etc.).

L'objectiu principal del treball amb l'OpenOffice.org Impress és aprendre a fer presentacions didàctiques de diferents temes, aprofitant al màxim els recursos informàtics.

L'objectiu principal de l'aplicació OpenOffice.org Calc és saber crear llibres que no són més que documents formats per fulls de càlcul, així com aprendre a fer les operacions típiques d'un full de càlcul (posar informació a les cel·les, millorar la presentació de dades, etc.).També aprendre a fer servir fórmules per fer càlculs més complexos.

L'objectiu principal de l'Access és saber crear una base de dades, en concret:

- à Aprendre a treballar amb informació emmagatzemada a les taules, com ara ordenar, buscar, modificar dades, etc.
- à Aprendre a fer consultes, seleccionant informació de les taules.

#### **Continguts**

L'OpenOffice.org Writer:

- à La pantalla de treball de l'OpenOffice.org Writer
- □ Creació d'un document
- à Suport a l'escriptura
- <sup>□</sup> Treball amb blocs
- □ Gestió de documents
- à Impressió de documents
- à Format d'un document
- à Creació de taules

L'OpenOffice.org Impress:

- à La pantalla de treball de l'OpenOffice.org Impress
- à Creació d'una presentació
- à Format d'una presentació
- à Execució d'una presentació
- à Noves presentacions
- à Inserció d'imatges
- à Fons d'una diapositiva
- à Efectes de transició

L'OpenOffice.org Calc:

- à La pantalla de treball de l'OpenOffice.org Calc
- à Creació d'un llibre amb el Calc
- à Introducció de dades
- <sup>□</sup> Treball amb rangs
- à Introducció de fórmules bàsiques

#### L'Access:

- à La pantalla de treball de l'Access
- à Exploració d'una base de dades
- à Creació d'una base de dades
- **Disseny i treball amb taules**
- □ Treball amb consultes

#### **Competències bàsiques TIC**

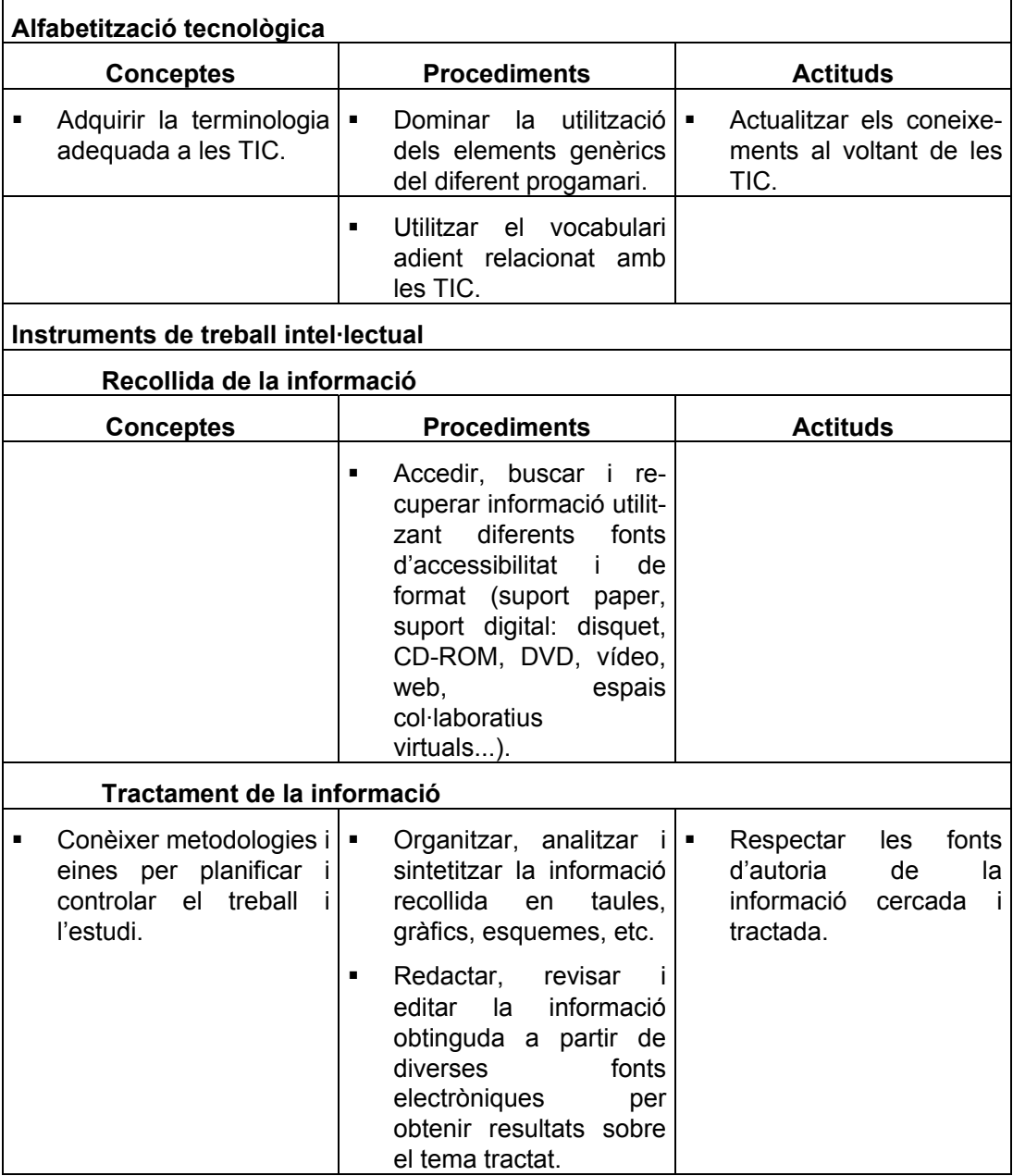

#### **B. Coneixements d'un paquet ofimàtic**

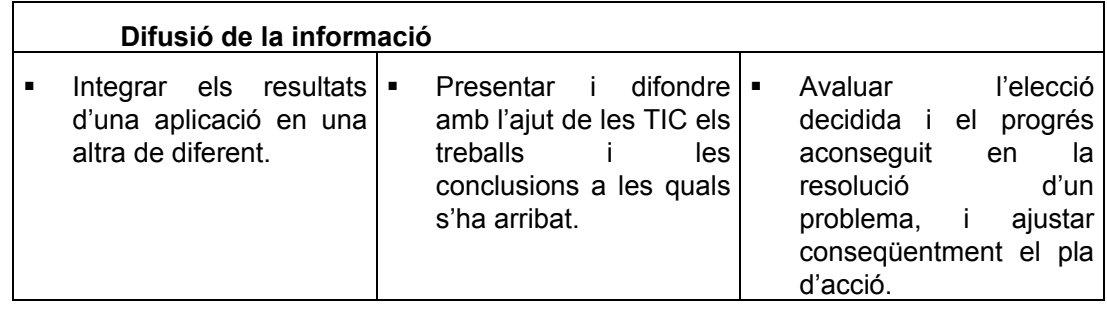

#### **Mapa de pràctiques**

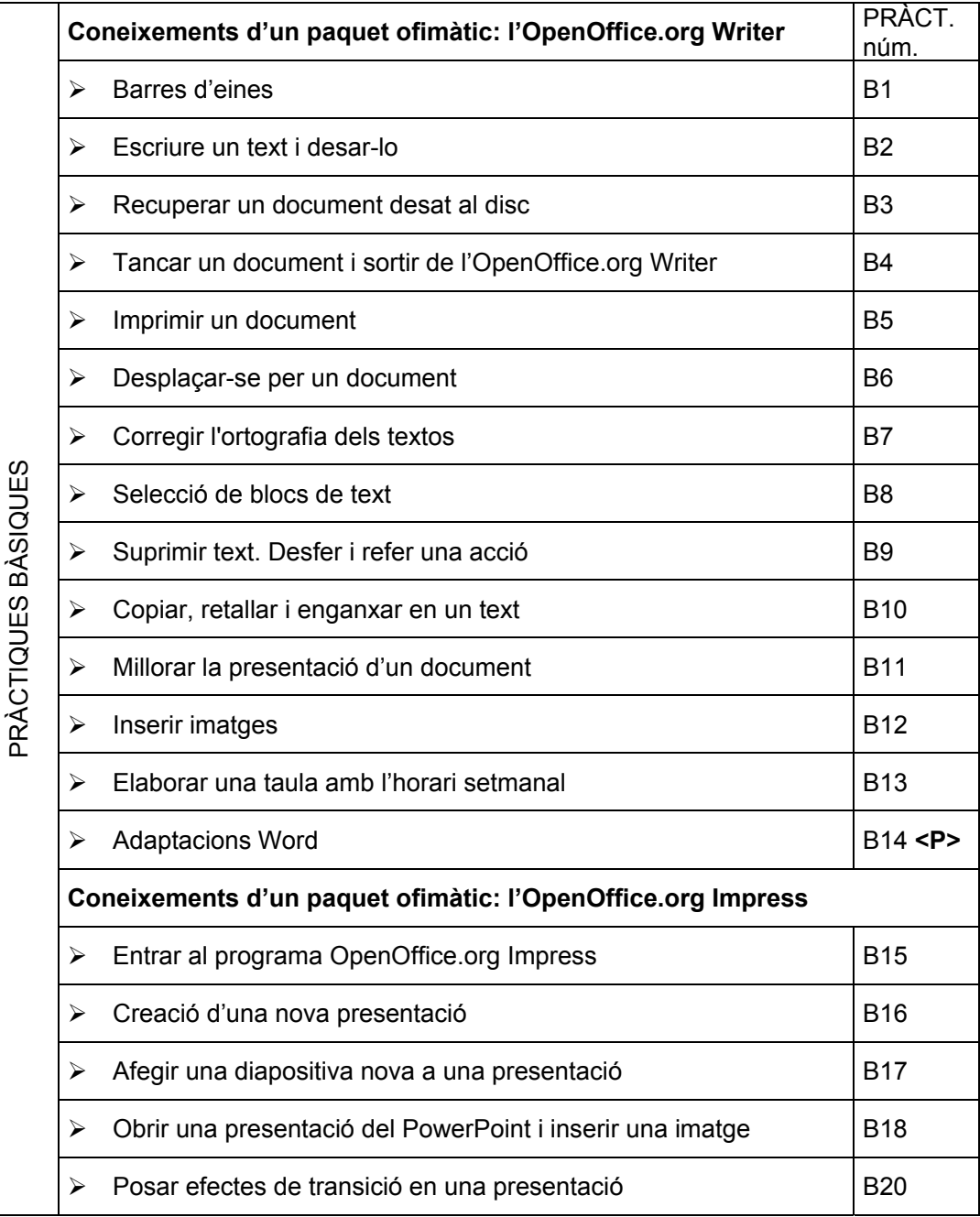

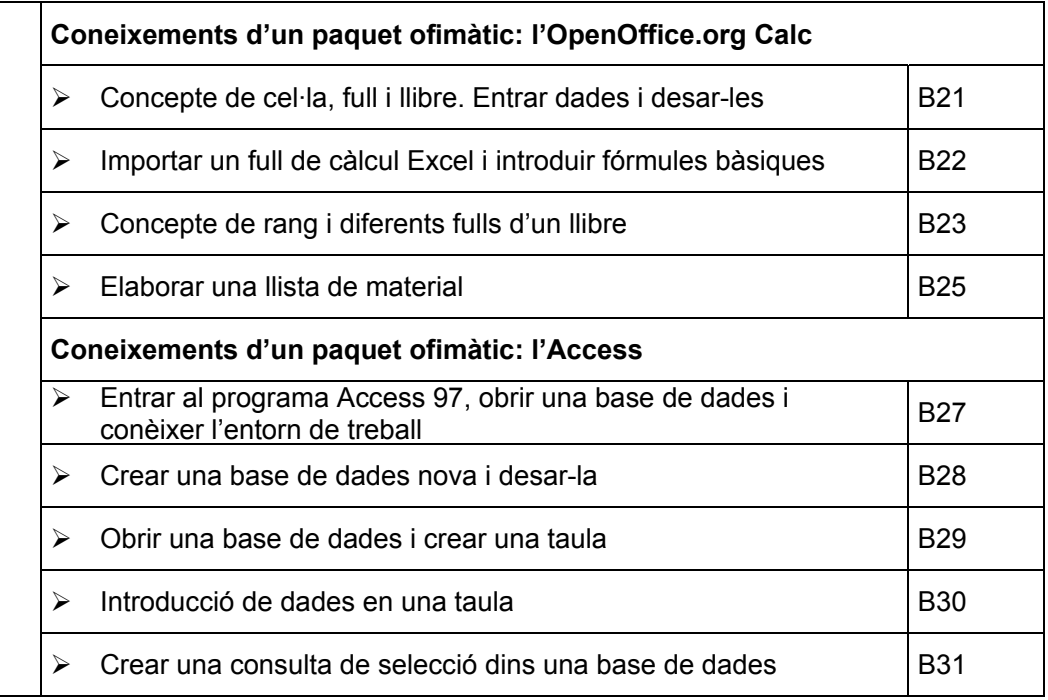

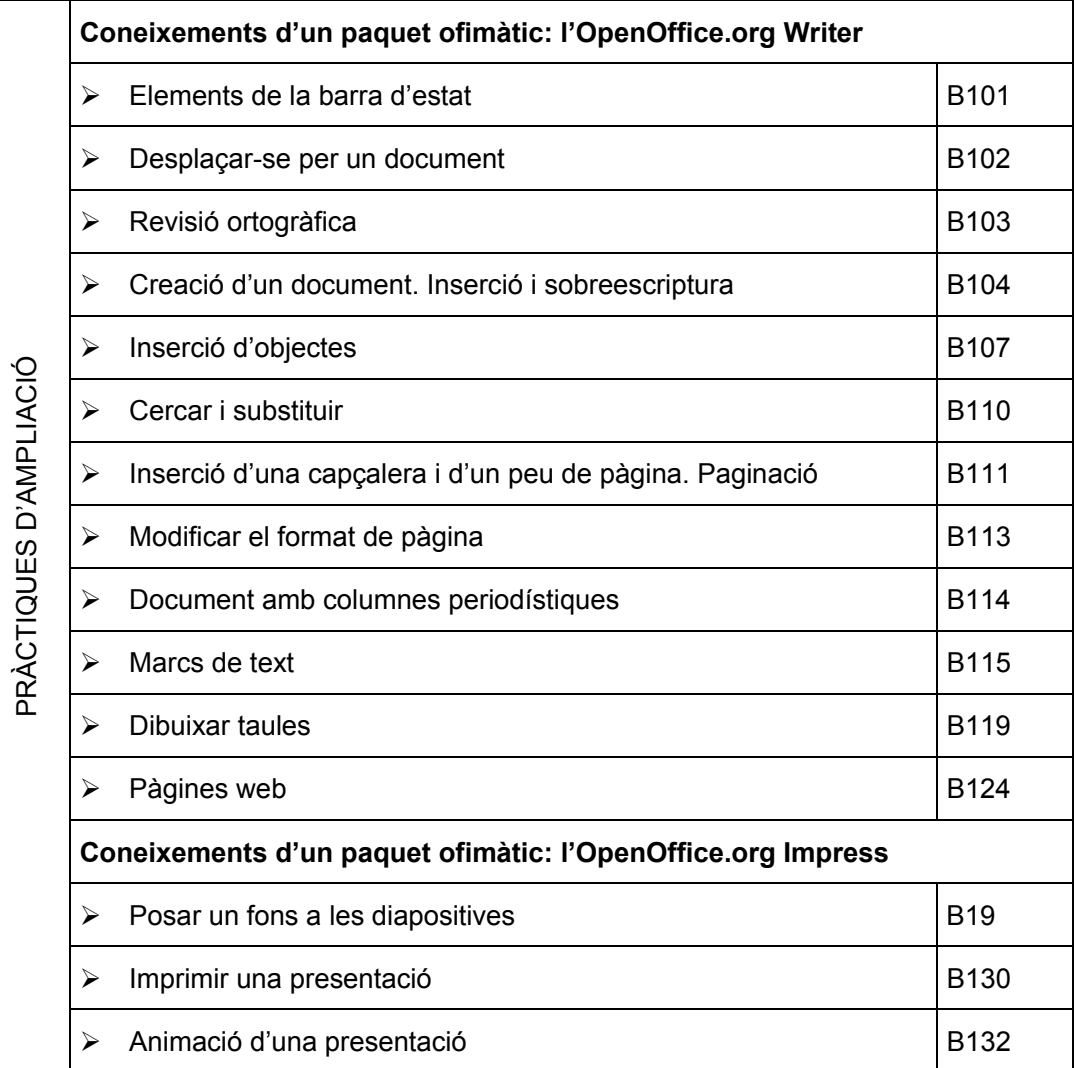

**B. Coneixements d'un paquet ofimàtic**

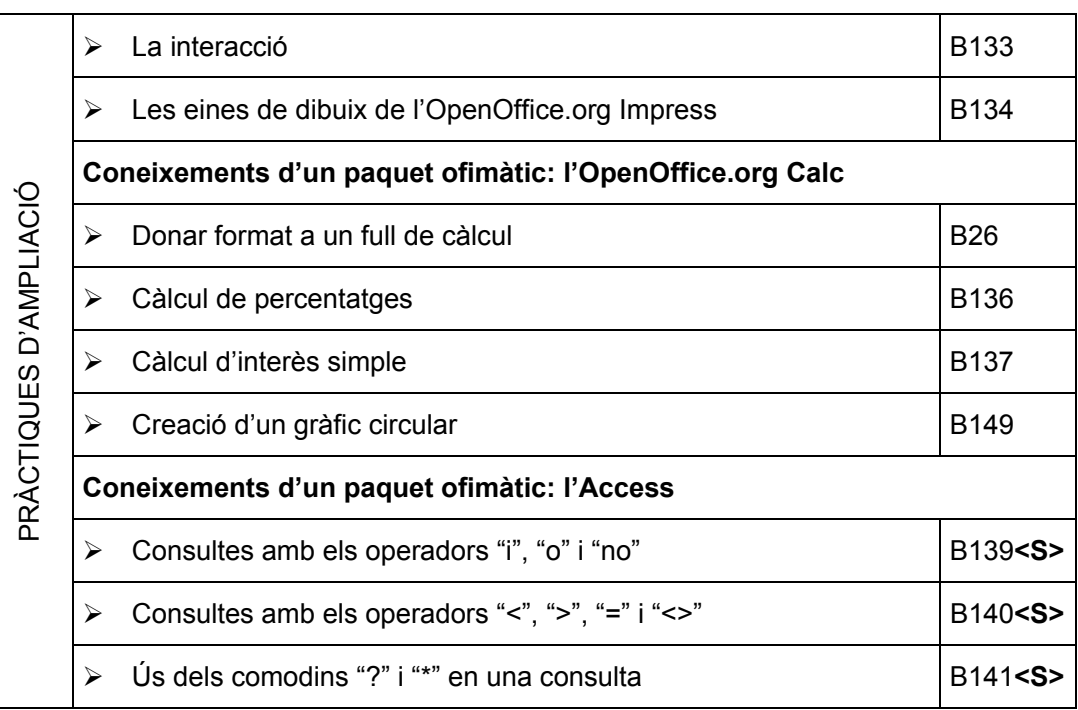

#### **Pràctiques bàsiques**

Els fitxers necessaris per al desenvolupament de les pràctiques bàsiques d'aquest bloc són a la carpeta **tic\blocb**.

#### **Processament de textos OpenOffice.org Writer**

#### **Com entrar al programa OpenOffice.org Writer**

La manera més senzilla d'executar el programa OpenOffice.org Writer és activar la icona

que trobareu (si hi és) a l'escriptori del Windows.

Hi ha, però, altres maneres d'aconseguir executar el programa:

- Seleccionar **Inicia | Programes | OpenOffice.org 1.9.95 | OpenOffice.org Writer**.
- Fer doble clic sobre qualsevol document que estigui associat a aquest programa. En aquest cas, l'OpenOffice.org Writer s'executa i presenta el document en pantalla.
- Fer clic amb el botó dret del ratolí sobre l'icona d'inici ràpid de l'OpenOffice.org Writer situada a la barra de tasques **i,** del menú de context obtingut, activar l'opció **Documento de texto**:

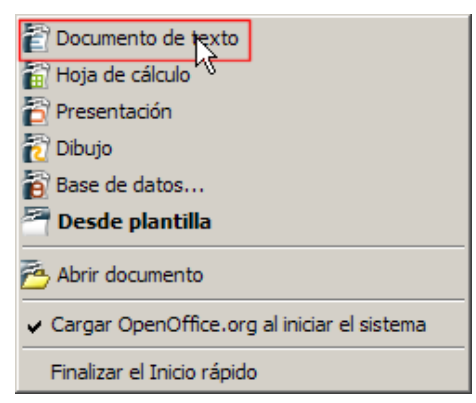

• En canvi, en fer doble clic damunt aquesta mateixa icona, el que apareix és un menú que permet escollir entre les diferents categories que presenta a l'esquerra:

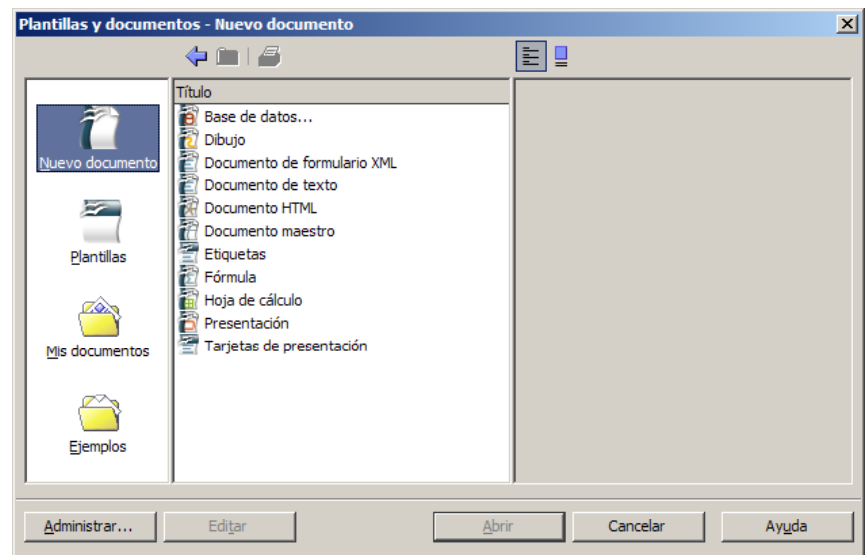

à **Elements de la finestra de l'OpenOffice.org Writer**
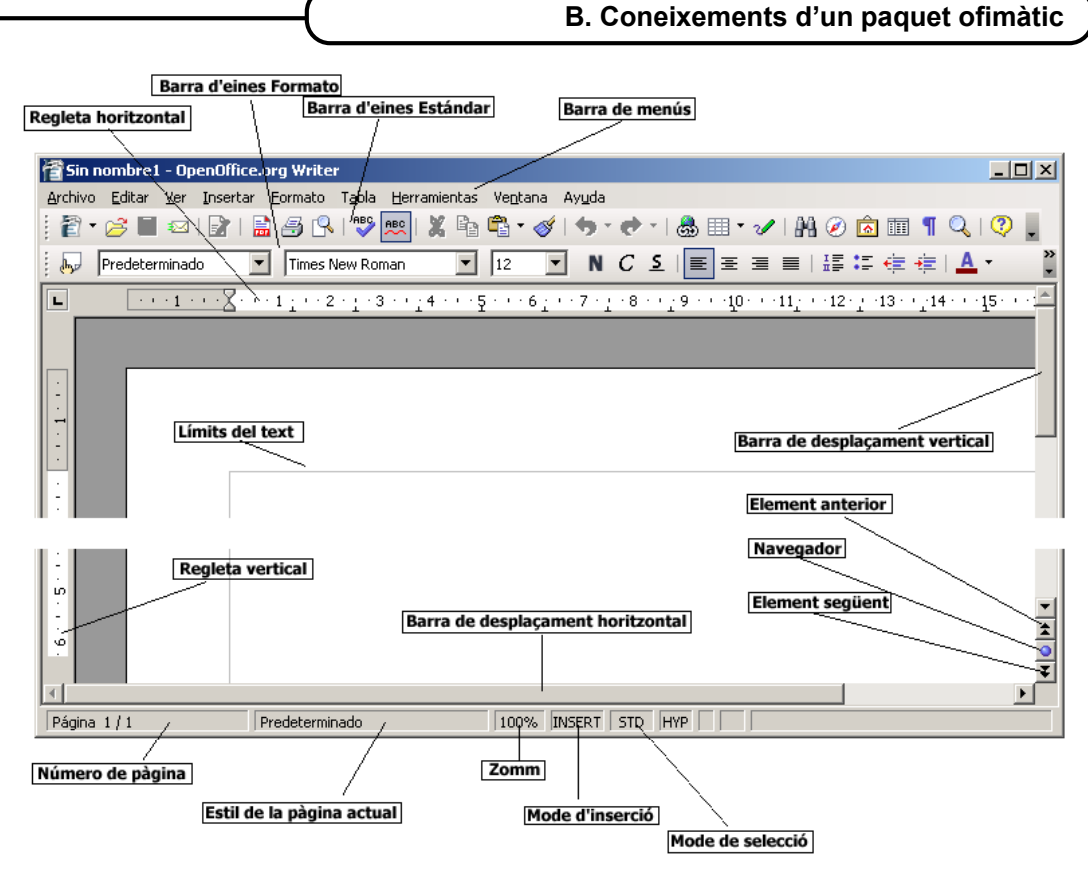

- **Barra de menús desplegables**: barra d'eines especial de la part superior de la pantalla que conté els menús del programa.
- **Barres d'eines**: icones que permeten organitzar els principals comandaments de l'OpenOffice.org Writer per tal de poder-los utilitzar amb rapidesa. Les barres d'eines es poden personalitzar, ocultar, mostrar i moure. Les eines poden ser icones, textos o ambdues coses alhora.
- **Barres de desplaçament**: barres que permeten controlar la part del document que es mostra en pantalla.
- **Element anterior i següent**: permet saltar a l'element anterior o següent (pàgina, taula, marc de text, gràfic, objecte, pàgina, encapçalament, etc), segons el que s'hagi escollit prement el botó de navegació.
- **Regleta**: indicació de les tabulacions, sagnats i marges del document.
- **Barra d'estat**: barra que proporciona informació del que s'està veient a la finestra o relativa al context:
	- à Número de pàgina actual sobre el nombre total de pàgines del document
	- à Estil de pàgina definit al document
	- à Visualització, en tant per cent, del **Zoom**
	- à Estat d'inserció/sobreescriptura
	- à Mode de selecció: STD, EXT i ADD
	- <sup>o</sup> \* : indica si s'han fet canvis al document que encara no s'han desat.

### **Pràctica B1. Barres d'eines**

- 1 Accediu al menú **Ver | Barras de herramientas** i marqueu la barra **Dibujo**.
- 2 Observeu la pantalla de l'OpenOffice.org Writer i veureu com apareix la nova barra d'eines.
- 3 Repetiu el procés desmarcant-la i veureu com desapareix.

4 Proveu-ho amb diferents barres d'eines; al final, deixeu marcades només **Estándar** i **Formato**.

### **Pràctica B2. Escriure un text i desar-lo**

- 1 Entreu al programa **E** OpenOffice.org Writer
- 2 Observeu que l'OpenOffice.org Writer ha creat un document en blanc i que el punt d'inserció d'escriptura és al començament del document.
- 3 Elaboreu una llista de les persones assistents al curs:
	- A la primera línia escriviu *Llista curs informàtica*.
	- Deixeu una línia en blanc (prement *RETORN*) i, tot seguit, feu la llista on consti el nom, el cognom, l'escola i la població, si cal.
	- Escriviu les dades de la llista seguint el següent model, i premeu la tecla de *RETORN* al final de cada línia del text:

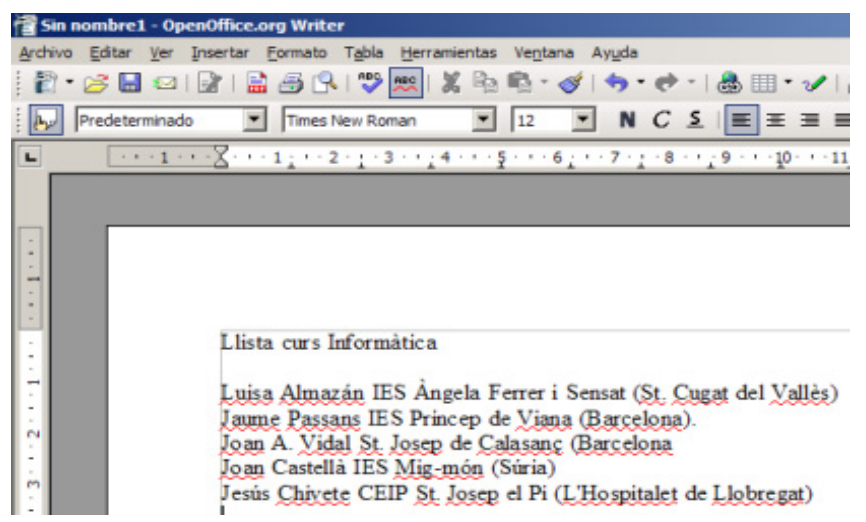

- 4 Per obtenir una bona presentació i que el programa separi correctament les paraules, heu de tenir en compte que els signes de puntuació han d'anar enganxats a la paraula de l'esquerra i tenir un espai a la dreta, i que l'apòstrof, la ela geminada i els guions sempre es fan sense deixar espais entremig.
- 5 Un cop tingueu escrita la llista, l'heu de desar al disc. Podeu escollir desar el document utilitzant la icona de la barra d'eines **Estàndard** amb forma de disc **...** o amb l'ajut de les opcions del menú **Archivo**.
	- Si feu servir les opcions del menú **Archivo**:
		- □ Seleccioneu **Archivo | Guardar**.
		- □ A la finestra **Guardar como** localitzeu la carpeta **tic\blocb**, on desareu el document.

**B. Coneixements d'un paquet ofimàtic**

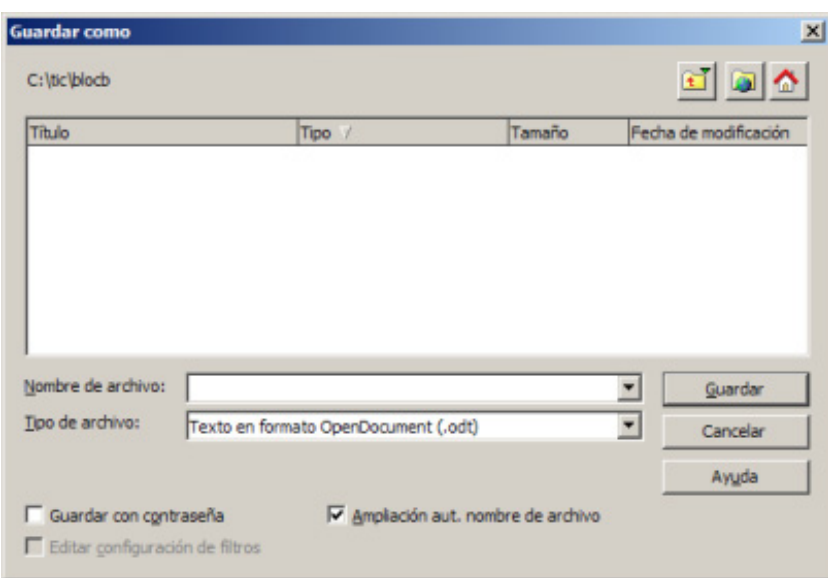

- □ Escriviu el nom que tindrà el fitxer al quadre **Nombre de archivo**. Escriviu **b2**.
- □ Del desplegable **Tipo de archivo**, escolliu l'opció **Texto en formato OpenDocument (.odt)**.
- □ Finalment, premeu el botó **Guardar**.
- Si feu servir l'eina (**Guardar**), apareix directament la finestra de diàleg **Guardar como**. A partir d'aquí, cal seguir els mateixos passos descrits anteriorment.

# **Pràctica B3. Recuperar un document desat al disc**

- 1 Entreu al programa **de OpenOffice.org Writer**, fent servir qualsevol de les maneres descrites anteriorment.
- 2 Recupereu el document **b2.odt** que hi ha a la carpeta **tic\blocb**. Podeu fer servir qualsevol de les maneres que s'indiquen a continuació:
	- El bloc **Documentos recientes** del menú **Archivo** mostra els últims documents que s'han obert amb l'OpenOffice.org Writer. Només cal fer clic sobre el nom del document per a obrir-lo.

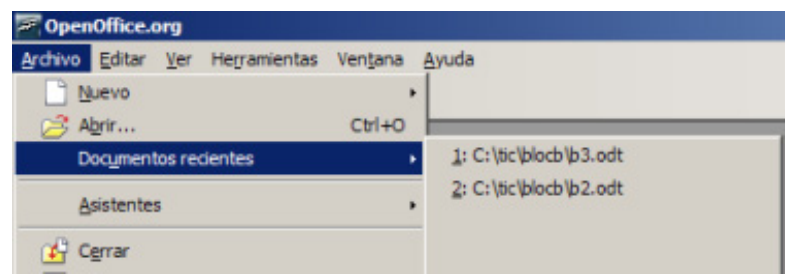

- Activeu l'opció **Archivo | Abrir** o l'eina (**Abrir**), seleccioneu el fitxer de la llista, un cop localitzat, i, finalment, premeu el botó **Abrir**.
- Des de l'**Explorador del Windows** també podeu recuperar un fitxer fent doble clic sobre el nom, sempre que es tracti d'un fitxer associat al programa OpenOffice.org Writer. Es distingeixen perquè el nom està precedit per la icona  $\blacksquare$ , que indica aquest tipus d'associació.
- 3 No tanqueu el document ni l'OpenOffice.org Writer; ho fareu a la pràctica següent.

### **Pràctica B4. Tancar un document i sortir de l'OpenOffice.org Writer**

- 1 Tanqueu el document obert a la pràctica anterior. Podeu tancar-lo de qualsevol de les maneres següents:
	- Amb l'opció de menú **Archivo | Terminar**.
	- Activant l'opció **X** (Tanca) del botó de control de la finestra.
	- Prement, simultàniament, les tecles *Alt + F4.*
	- Fent doble clic al botó d'acció de la barra de títols de la finestra de l'OpenOffice.org Writer.
- 2 En qualsevol dels casos, si no s'han desat les últimes modificacions realitzades al document, l'OpenOffice.org Writer informa d'aquest aspecte i deixa escollir entre les opcions següents:
	- **Guardar**: es desa el document amb les modificacions realitzades.
	- **Rechazar**: es desestimen els canvis i no es desa el document.
	- **Cancelar**: s'anul·la l'acció demanada i el document queda obert.

# **Pràctica B5. Imprimir un document**

- 1 Recupereu el fitxer **doc51.odt**. El fitxer és a la carpeta **tic\blocb**.
- 2 Per tal d'imprimir un document de l'àrea de treball, cal activar la funció **Archivo | Imprimir**.
- 3 La funció d'impressió presenta un quadre de diàleg que permet escollir les diferents opcions d'impressió del document:

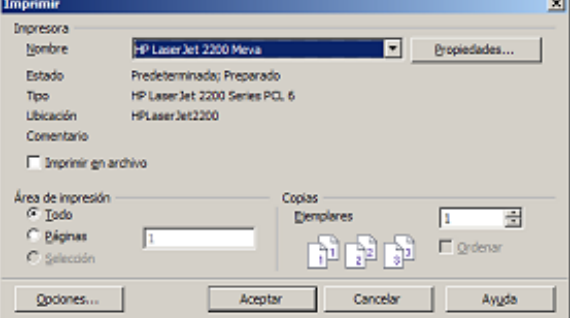

- **Impresora**:
	- □ **Nombre**: nom de la impressora predeterminada per a la sessió de treball.
	- □ **Propiedades**: opcions d'impressió del Windows per a la impressora seleccionada.
	- □ **Imprimir en un archivo**: permet imprimir en un fitxer en comptes de la impressora.
- **Área de impresión**:
	- □ **Todo**: imprimeix tot el document.
	- □ **Página**: imprimeix únicament les pàgines indicades al quadre. Per defecte, mostra la pàgina en què hi ha el punt d'inserció. Els valors es poden escriure en la forma 3-6 (rang) 4;5;9 (pàgines concretes) o una combinació d'ambdues notacions.
	- □ **Selección**: imprimeix únicament les àrees o objectes seleccionats del document actual.
- **Copias**:
	- **Ejemplares**: nombre de còpies. Nombre de vegades que es fa la impressió.
	- □ **Ordenar**: si és actiu, s'imprimeix tot el document i, a continuació, es repeteix el procés tantes vegades com el nombre de còpies que s'han especificat. Si està desactivat s'imprimeix cada pàgina tantes vegades com el nombre de còpies. Per defecte, l'opció **Ordenar** està inactiva.
- **Opciones**: permet establir a les **Opciones de impresión** quins elements del document s'imprimiran o no:
	- □ **Contenido**: imatges, taules, dibuixos...
	- □ **Páginas**: parells, senars...
	- □ **Notas**: amb, sense...
	- □ ...
- 4 També es pot imprimir el document fent servir l'eina **Imprimir .** En aquest cas, s'imprimeix automàticament amb els paràmetres d'impressió definits a la impressora establerta per defecte (no hi ha la possibilitat d'establir les opcions d'impressió comentades al punt anterior).
- 5 Per acabar, tanqueu el document i sortiu de l'OpenOffice.org Writer.

### **Pràctica B6. Desplaçar-se per un document**

- 1 Obriu el document **doc61.odt**. Recordeu que és a la carpeta **tic\blocb**.
- 2 Quantes pàgines té el document? Observeu la part inferior esquerra de la barra d'estat. Hi trobareu informació sobre el número de pàgina actual respecte del nombre total de pàgines del document, en el format **pp/PP**. A la part dreta de la barra d'estat, apareix el nom de l'àrea (secció) en què us trobeu situats.
- 3 Desplaceu-vos per la pàgina actual del document utilitzant el punter del ratolí. Tingueu present que només cal fer clic, amb el botó esquerre, al punt del document on voldeu situar el punt d'inserció.
- 4 A continuació, desplaceu-vos fent servir les tecles de desplaçament del teclat. Aquí teniu un resum d'algunes opcions per fer-ho:

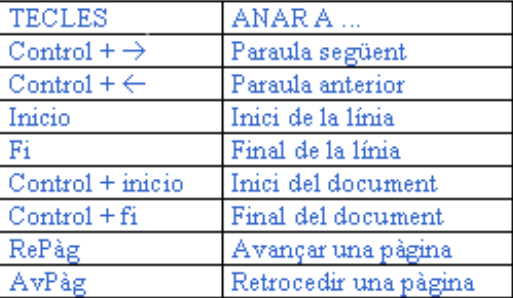

- Premeu la tecla *Ctrl* i, sense deixar-la anar, premeu la tecla *Fi* per situar-vos al final del document.
- Premeu la tecla *Ctrl* i, sense deixar-la anar, premeu la tecla *Inici* per situar-vos al principi del document.
- De la mateixa manera que abans, amb *Ctrl* + → avanceu el punt d'inserció 6 paraules.
- Amb *Ctrl* + ← retrocediu el punt d'inserció 3 paraules.

- Utilitzeu *AvPág* i *RePág* per desplaçar-vos. Observeu que, realment, el desplaçament correspon a porcions de la pàgina i no a una pàgina sencera.
- Comproveu el desplaçament a principi i fi d'una línia amb les tecles *Inici* i *Fi*.
- 5 Premeu la tecla *F5*. Obteniu la finestra **Navegador**, que permet desplaçar-se segons l'element escollit a **Navegación**

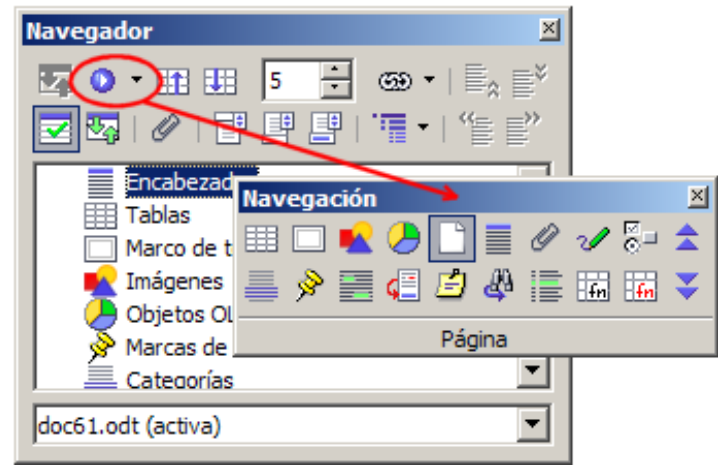

- Escolliur l'element **Página**. Escriviu el valor 7 al requadre (o feu servir els controls per canviar el valor). Observeu que, automàticament, l'OpenOffice.org Writer mostra en pantalla la pàgina seleccionada. Comproveu-ho a la part esquerra de la barra d'estat.
- Premeu un altre cop el botó **Navegación** i seleccioneu **Imagen**. Tanqueu la finestreta i, amb l'ajut de **Imagen siguiente** i **Imagen anterior** cerqueu les imatges del document.
- Tanqueu la finestra **Navegador** prement el botó **X** Cerrar.
- 6 Tanqueu el document i descarteu els canvis.

### **Pràctica B7. Corregir l'ortografia dels textos**

- 1 Recupereu el document **doc71.odt** de la carpeta **tic\blocb**.
- 2 Assegureu-vos, primer, que l'idioma del document és el correcte, procedint com segueix:
	- Seleccioneu tot el document amb **Editar | Seleccionar todo** (o bé *Ctrl + E*).
	- Premeu **Formato | Carácter**.
	- De la finestra de diàleg que obteniu, premeu la pestanya **Fuente**.
	- Observeu que l'idioma adjudicat apareix en blanc.
	- Desplegueu la llista **Idioma** i seleccioneu l'opció **Catalán** (premeu *C* per trobar-la més ràpidament).
	- Seleccioneu el botó **Aceptar** per establir els canvis.
	- Premeu *Ctrl + Inici* per treure la selecció i situar-vos a l'inici del document.
- 3 Reviseu l'ortografia del document:
	- Observeu que al document apareixen paraules marcades (subratllades en color vermell) com a possibles faltes d'ortografia.
	- Feu clic sobre la primera paraula marcada (*dispersio*, sense accent) amb el botó dret del ratolí i observeu les possibilitats que ofereix el menú de context obtingut. Al bloc superior, trobareu els suggeriments que us ofereix el corrector.

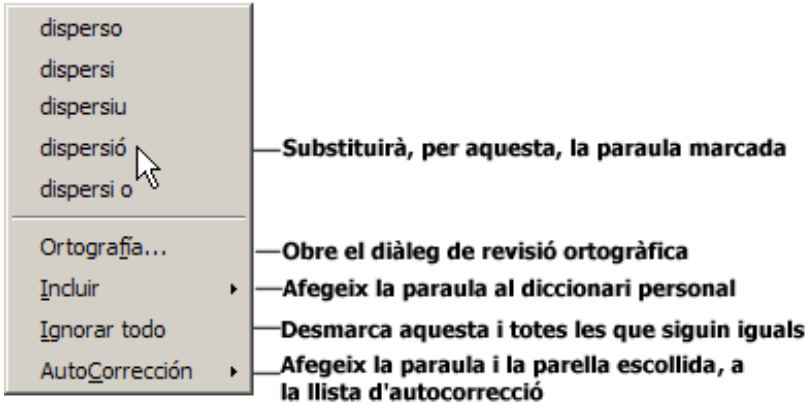

- Escolliu, en aquest cas, l'opció adequada (substituïu-ho per *dispersió*).
- Comproveu la resta de paraules marcades del document. Procureu no afegir al diccionari cap paraula que no sigui d'ortografia correcta.
- 4 Deseu i tanqueu el document un cop finalitzat.
- 5 Feu el mateix amb el document **doc72.odt**. Deseu i tanqueu el document un cop finalitzat.
- 6 Feu el mateix amb el document **doc73.odt**. Deseu i tanqueu el document un cop finalitzat.

### **Pràctica B8. Selecció de blocs de text**

- 1 Recupereu el document **doc81.odt** de la carpeta **tic\blocb**.
	- Una acció molt freqüent per a la modificació dels textos és la de seleccionar parts d'un document. Les seleccions són, en principi, zones de text contínues, tot i que l'OpenOffice.org Writer permet seleccionar alhora més d'un bloc de text. L'OpenOffice.org Writer destaca les zones de text seleccionades, invertint el color de fons i de primer pla. La selecció es pot fer usant el ratolí, el teclat o una combinació d'ambdós:
	- Les opcions per seleccionar elements del text amb el ratolí o el teclat són les següents:
		- □ **Paraula**: fer doble clic sobre una paraula.
		- □ **Frase**: fer triple clic sobre una posició de la frase.
		- □ **Paràgraf**: fer quatre clics sobre una posició del paràgraf.
		- □ **Línia**: situar-se a l'inici de la línia i prémer *Majús + Fi*.
		- □ **Document**: *Ctrl + E* o **Editar | Seleccionar todo** (també es pot fer amb les tecles *Ctrl + Majús + Fi* des de l'inici del document).
	- Per seleccionar una zona de text cal:
		- □ Situar el punt d'inserció a l'inici del text que ha de constituir un bloc, fer un clic i, sense deixar de prémer el botó del ratolí, desplaçar el punt d'inserció al final del bloc, moment en què es pot deixar de prémer el botó del ratolí.
		- □ Situar el punt d'inserció sobre la primera paraula de text que ha de constituir un bloc, fer un doble clic i, tot seguit, desplaçar el punt d'inserció al final del bloc; a continuació, mantenint premuda la tecla de majúscules, feu un clic.
- 2 Seleccioneu una paraula fent-hi doble clic. Repetiu-ho seleccionant-ne d'altres. Observeu que, en seleccionar-ne una de nova, es perd la selecció de l'altra. Si repetiu el mateix procés però mantenint premuda la tecla *Ctrl*, podeu seleccionar diverses paraules alhora malgrat que estiguin separades.

- 3 Seleccioneu una frase (part d'un paràgraf acabat per un punt i seguit) fent triple clic en qualsevol punt de la frase. Repetiu-ho seleccionant-ne d'altres. Observeu que, igual que abans, es perd la selecció en seleccionar-ne una de nova, excepte si es manté premuda la tecla *Ctrl*.
- 4 Seleccioneu un paràgraf fent quatre clics en qualsevol punt del paràgraf. Repetiu-ho seleccionant-ne d'altres. Observeu que, igual que abans, en seleccionar-ne un de nou, es perd la selecció del primer, excepte si es manté premuda la tecla *Ctrl*.
- 5 Seleccioneu tot el document prement *Ctrl + E* o bé amb l'opció de menú **Editar | Seleccionar todo**.
- 6 Desfeu la selecció anterior fent clic en qualsevol indret del text.
- 7 Situeu-vos a l'inici del document amb *Ctrl + Inici* i seleccioneu tot el document prement, en aquest cas, *Ctrl + Majús + Fi.*
- 8 Seleccioneu una zona de text fent-hi clic i arrossegant el ratolí, o bé amb la combinació *Majús* + clic del ratolí.
- 9 Tanqueu el document sense desar els possibles canvis que s'hagin produït.

## **Pràctica B9. Suprimir text. Desfer i refer una acció**

- 1 Recupereu el document **doc91.odt** de la carpeta **tic\blocb**.
- 2 Seleccioneu el darrer paràgraf i premeu la tecla *Supr*:
	- Situeu-vos al final del document amb *Ctrl + Fi.*
	- Feu quatre clics en qualsevol indret del paràgraf situat abans del nom de l'autor.
	- Suprimiu el text seleccionat prement la tecla *Supr*.
- 3 I si s'han comès errades?
	- Es pot desfer l'acció amb qualsevol de les opcions següents:
		- $\Box$  Prement l'eina  $\Box$
		- □ Prement la combinació de tecles *Ctrl + Z.*
		- □ Seleccionant **Editar | Deshacer Eliminar**.
- 4 Suprimiu o afegiu text al document amb les icones **Deshacer** i **Restaurar**:

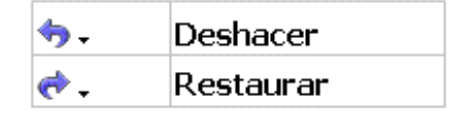

- 5 Suprimiu o afegiu text al document amb *Ctrl + Z* i també amb el menú **Editar | Deshacer** o **Editar | Restaurar**, segons el cas.
- 6 Tanqueu el document sense desar els canvis que s'hagin produït i sortiu de l'OpenOffice.org Writer.

# **Pràctica B10. Copiar, retallar i enganxar en un text**

- 1 Poseu en funcionament el programa **E** OpenOffice.org Writer
- 2 Escriviu un petit text informant els pares dels vostres alumnes d'una sortida que fareu aviat.
- 3 Com que el text és curt, cal que repetiu el contingut tres vegades al mateix full. Per aquest motiu, necessiteu copiar, retallar, enganxar o traslladar determinades zones

del text que, prèviament, s'han seleccionat. L'OpenOffice.org Writer permet dur a terme aquestes accions de diverses maneres. Aquí en teniu un breu resum:

- Amb el menú **Editar**:
	- □ **Editar | Cortar**: elimina la zona del document seleccionada i l'envia al porta-retalls.
	- □ **Editar | Copiar**: copia la zona del document seleccionada i l'envia al porta-retalls (la selecció no desapareix del document).
	- □ **Editar | Pegar**: enganxa, al punt d'inserció, el contingut del porta-retalls (que prèviament s'ha copiat o retallat).
- Amb les eines de la barra d'eines **Estándar**:
	- □ **&** Retalla el text seleccionat al porta-retalls.
	- □ <sup>自</sup> Copia el text seleccionat al porta-retalls.
	- □ **Enganxa al document el contingut del porta-retalls.**
- Amb les tecles del teclat:
	- □ *Ctrl + C* (o *Ctrl + Insert*): copia la selecció al porta-retalls.
	- □ *Ctrl + V* (o *Majús + Insert*): enganxa el contingut del porta-retalls.
	- □ *Ctrl + X* (o *Majús + Supr*): retalla la selecció al porta-retalls.
- 4 Recordeu que per copiar un text primer cal seleccionar-lo i copiar-lo amb qualsevol de les opcions descrites anteriorment:
	- Situeu-vos a l'inici del document amb *Ctrl + Inici.*
	- Seleccioneu el que heu escrit amb *Ctrl + E.*
	- Copieu-ho amb *Ctrl + C* (o amb qualsevol de les altres maneres explicades abans).
	- Situeu-vos al final del document amb *Ctrl + Fi.*
	- Enganxeu dues vegades el text prement *Ctrl + C* dos cops o feu servir qualsevol de les altres opcions descrites.
- 5 Mireu amb la lupa la disposició del text al paper:
	- Activeu l'eina (**Vista preliminar**) i observeu la composició del vostre document.
	- Sortiu de la vista preliminar prement l'eina **Cerrar la vista preliminar**.
- 6 Deseu el document en format **OpenDocument (.odt)** amb el nom **b10** i imprimiu-lo:
	- Premeu l'eina (**Guardar**) o bé seleccioneu **Archivo | Guardar**.
	- Poseu el nom **b10** a l'arxiu a **Nombre de archivo**.
	- Amb l'eina de navegació **de la finestra, localitzeu la carpeta tic\blocb.**
	- Premeu el botó **Guardar**.
	- **Premeu l'eina ( Imprimir archivo directamente** ) per imprimir el document.
- 7 Tanqueu el document sense sortir de l'OpenOffice.org Writer amb **Archivo | Cerrar**.
- 8 Recupereu el fitxer **doc101.odt** de la carpeta de treball **tic\blocb**.
- 9 Cal que ordeneu el conte d'*El lleó i la guineu*, que el retalleu amb **Edición | Cortar** o bé *Ctrl + X,* i que elcopieu al lloc adient amb **Edición | Copiar** o bé *Ctrl + C*. Podeu utilitzar les icones corresponents.

- Situeu-vos al paràgraf que s'ha de retallar i feu-hi quatre clics amb el botó esquerre del ratolí per tal de seleccionar tot el paràgraf.
- Premeu *Ctrl* +  $X$  (o l'eina retallar  $\&$ ) per retallar-lo.
- Situeu-vos a la línia del document on s'ha d'enganxar el paràgraf que heu retallat.
- Enganxeu-lo prement *Ctrl* + *C* (o activant l'eina enganxar  $\Box$ ).
- Repetiu el procés a la resta de paràgrafs fins que tingueu completament ordenat el document.
- 10 Quan el tingueu ordenat, podeu inserir-hi la imatge d'un lleó:
	- Seleccioneu **Insertar | Imagen | A partir de archivo**.
	- Localitzeu la imatge **lleo.png** a la carpeta **tic\blocb**.
	- Senyaleu la imatge del lleó i premeu el botó **Abrir**.
	- Amb l'ajut del ratolí, dimensioneu la imatge arrossegant els senyals en forma de quadrat que envolten la imatge. Els de les cantonades canvien alhora les dues dimensions de la imatge; els centrals, només canvien l'alçada o l'amplada de la imatge. Si voleu mantenir les proporcions de la imatge, actueu sobre els senyals mentre manteniu premuda la tecla **Majúscules**.

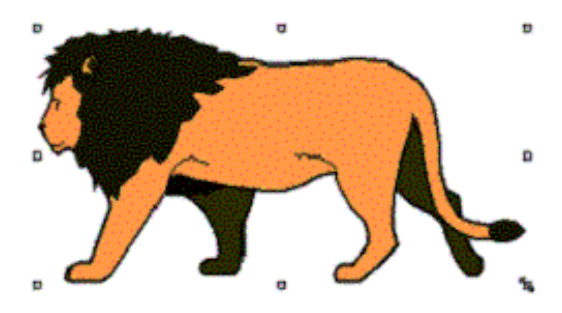

11 Deseu-ho en format **OpenDocument (.odt)** amb el nom **b10** i imprimiu-ho.

# **Pràctica B11. Millorar la presentació d'un document**

- 1 Obriu el document **doc111.odt**. Recordeu que és a la carpeta **tic\blocb**.
- 2 Situeu el cursor a l'inici del document, seleccioneu tot el contingut i assigneu-hi l'estil **Predeterminado**:
	- Premeu les tecles *Ctrl + Inici.*
	- Premeu *Ctrl + E* o **Editar | Seleccionar todo** per seleccionar tot el document.
		- **Desplegueu la llista Aplicar estilo** Predeterminado  $\blacksquare$
		- Feu clic sobre **Predeterminado**.
- 3 Desfeu la selecció clicant amb el ratolí en qualsevol indret del text.
- 4 Canvieu els atributs de les paraules següents (si cal, utilitzeu el format ràpid):
	- *cinema* negreta
		- □ Seleccioneu la paraula *cinema* i activeu l'eina (**Negrita**) o premeu les tecles *Ctrl + N.*
	- *títol* majúscules, 14 punts
		- □ Seleccioneu el títol del document *La pèrdua de la màgia al cinema.*
		- □ Cliqueu amb el botó dret del ratolí sobre la selecció.
- □ Situeu el ratolí sobre l'opció **Tamaño** i, tot seguit, premeu el **14** de la llista de grandàries que ha aparegut.
- □ Torneu a fer clic amb el botó dret del ratolí sobre la selecció.
- □ Situeu el ratolí sobre l'opció **Mayúsculas/minúsculas** i, tot seguit, premeu sobre l'opció **Mayúsculas**.
- *llibre/s* subratllat
	- □ Localitzeu la paraula *llibre(s)* i seleccioneu-la.
	- □ Activeu l'eina **Subrayado** o premeu les tecles *Ctrl + S.*
	- □ Procediu de la mateixa manera amb les tres que resten (podeu fer servir l'eina **Pincel de formato** per tal de copiar el format de la primera a la resta de paraules).
- *autora* cursiva i negreta
	- □ Situeu-vos al final del document amb *Ctrl + Fi*.
	- □ Seleccioneu el nom de l'autora, *Montserrat Roig.*
	- □ Activeu l'eina **C** Cursiva i, a continuació, l'eina Negrita. Podeu, també aconseguir el mateix resultat amb *Ctrl + N* (**Negrita**) i *Ctrl +K* (**Cursiva**).
- 5 Deseu el document en format **OpenDocument (.odt)** amb el nom **b11** i sortiu de l'OpenOffice.org Writer.

### **Pràctica B12. Inserir imatges**

- 1 Poseu en funcionament el processador **OpenOffice.org Writer**
- 2 Recupereu, de la carpeta **tic\blocb**, el fitxer **doc121.odt**.
- 3 Inseriu en aquest document la imatge que veieu a la dreta:
	- Situeu-vos a l'inici del paràgraf "Anomenem efecte Joule...".
	- Seleccioneu **Insertar | Imagen | A partir de archivo**.

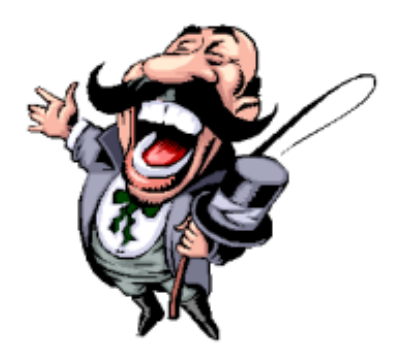

- Localitzeu la imatge **explica.png** a la carpeta **tic\blocb**.
- Senyaleu el fitxer de la imatge i premeu el botó **Abrir**. No té cap importància que en inserir la imatge es desplaci el text; ho arreglareu tot seguit.
- 4 Ajusteu la imatge, respecte del text, de manera que quedi envoltada pel text i, aproximadament, situada al centre de la plana.
	- Activeu l'eina **Escala**. De la finestreta que obtindreu, marqueu l'opció **Toda la página** i, tot seguit, premeu el botó **Aceptar**.

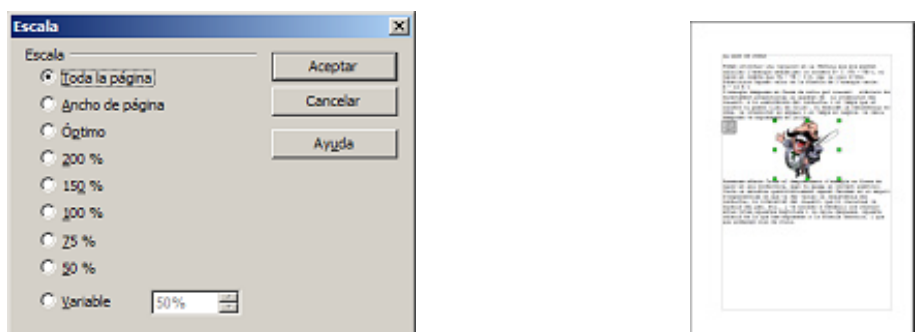

- Observeu que la imatge encara estarà seleccionada (vegeu els 8 quadrats petits del voltant); en cas contrari, seleccioneu-la fent-hi clic a sobre amb el ratolí.
- Sense treure la selecció de la imatge (encara hi ha els 8 quadrats), seleccioneu **Formato | Imagen**.
- De la finestra que obteniu, premeu la pestanya **Ajuste**.

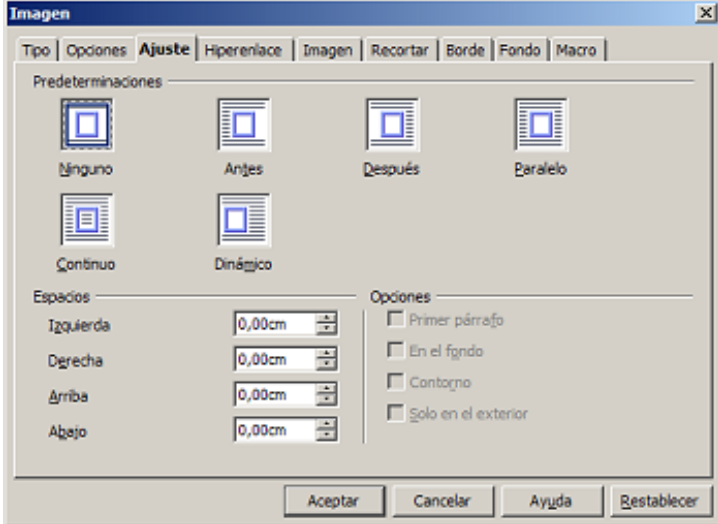

- Seleccioneu les opcions següents:
	- □ **Predeterminaciones: Paralelo**
	- □ **Espacios**:
		- à **Izquierda**: 0,20 cm
		- à **Derecha**: 0,20 cm
		- à **Arriba**: 0,20 cm
		- à **Abajo**: 0,20 cm
- Premeu el botó **Aceptar**. Observeu que el text envolta la imatge.
- Proveu amb **Formato | Imagen | Ajuste** els resultats que obtindríeu amb les opcions **Predeterminaciones: Ninguno**, **Antes**, **Después**, **Contínua** i **Dinàmico**, successivament.
- Canvieu, un altre cop, a **Paralelo**.
- Activeu **Contorno** del bloc **Opciones**.
- 5 Deseu el document, en format **OpenDocument (.odt)** amb el nom **b12** i imprimiu-lo.
- 6 Sortiu de l'OpenOffice.org Writer.

## **Pràctica B13. Elaborar una taula amb l'horari setmanal**

Per crear una taula podeu escollir l'opció **Tabla | Insertar | Tabla** (o bé *Ctrl + F12*) i entrar el nombre de columnes i de files.

També es pot crear activant directament la fletxa al costat de la icona de taules  $\mathbb{H}$  \* i indicant amb el ratolí el nombre de files i columnes. (Prement el botó esquerre del ratolí i ultrapassant la graella inicial que apareix de 5 files per 5 columnes, es pot arribar fins un màxim que depèn de la resolució de la pantalla). A la part inferior de la graella s'indiquen les dimensions que tindrà la taula en format **files x columnes**.

Un cop inserida la taula, els contorns de les cel·les són visibles de color negre i d'un gruix de ½ punt.

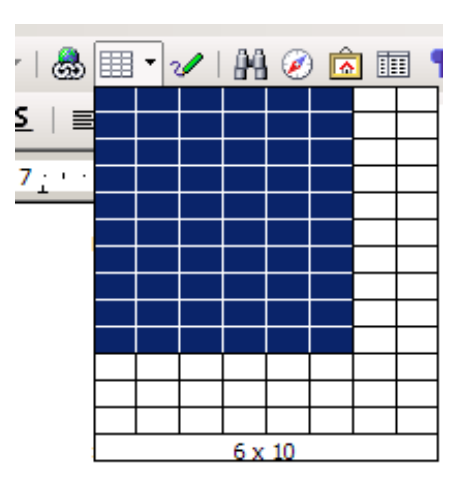

1 Poseu-ho en funcionament i dissenyeu una taula per confegir els horaris similar a la taula següent:

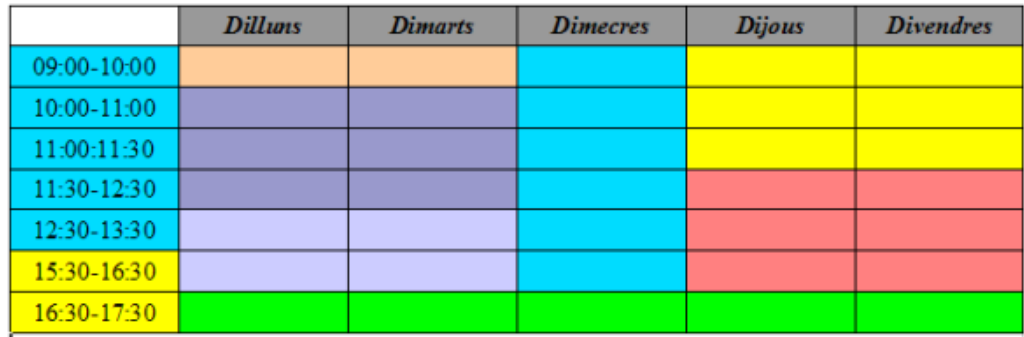

- 2 Feu clic sobre la fletxa al costat de la icona **EI** (Insertar tabla).
- 3 Passegeu el ratolí per la graella que heu obtingut fins que hagin quedat ennegrides 6 columnes i 8 fileres (a la part inferior veureu que apareix **6 x 8**). Feu clic amb el botó del ratolí quan tingueu definida la taula que volíeu.
- 4 Introduïu les dades. Tingueu present que a cada cel·la podeu decidir un format diferent. Tal com heu inserit la taula, l'OpenOffice.org Writer defineix un format d'encapçalament per a la primera filera: **Times New Roman**, **12** punts, **Negrita** i **Cursiva** amb alineació centrada.
	- Amb el ratolí, feu clic a l'interior de la primera cel·la de la segona columna i, sense deixar anar el botó esquerre del ratolí, arrossegueu-lo fins a l'última cel·la de la filera. Deixeu anar el botó del ratolí. D'aquesta manera s'han seleccionat totes aquestes cel·les (observeu que queden en color invers).
		- □ Seleccioneu **Tabla | Propiedades de tabla |** (pestanya) **Fondo** i feu clic al color gris 40 % (el de més a la dreta de la segona filera dels colors).
		- □ Assegureu-vos que a **Para** diu **Celda**.
		- □ Premeu el botó **Aceptar**.
		- □ Feu clic en qualsevol casella de la taula i observeu com queda el color de les cel·les de la primera filera.
		- □ Feu-hi clic i escriviu els dies de la setmana.

- Seleccioneu les cel·les corresponents a les franges horàries de 9 a 13.30. Establiu **Alineación centrada** (amb l'eina  $\equiv$ ) i color de fons (amb **Tabla** | **Propiedades de tabla |** (pestanya) **Fondo**) **Turquesa 1**.
- Repetiu a la resta del cel·les de la vostra taula el format de la taula que teniu al començament. Tot i que no és imprescindible, assigneu els colors més semblants als que es mostren al model.

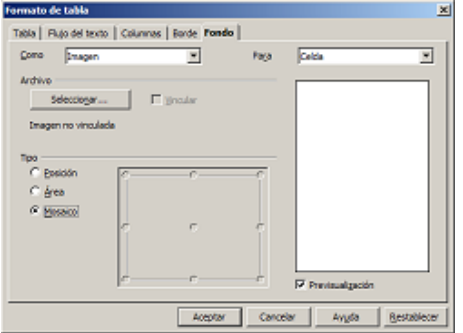

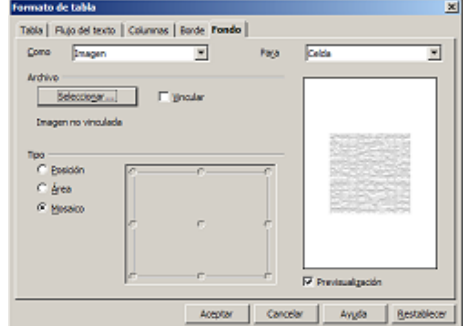

- Podeu escollir una imatge de fons per a les cel·les si desplegueu **Como** i escolliu **Imagen**. El botó **Seleccionar** permet navegar per l'ordinador i cercar el fitxer d'imatge adient. A la carpeta **share\gallery\www-back** del programa (**C:\Archivos de programa\OpenOffice.org 1.9.95** ) trobareu força models de trames per als fons de les cel·les. L'opció **Tipo: Mosaico** fa que la trama ocupi tot el fons de la cel·la.
- 5 Imprimiu el document.
- 6 Deseu el document en format **OpenDocument (.odt)** amb el nom **b13** i sortiu de l'OpenOffice.org Writer.

# **Pràctica B14 <P>. Adaptacions Word**

Les **Adaptacions Word** per a l'educació infantil i primària simplifiquen l'entorn de treball perquè l'alumnat escrigui a l'ordinador amb major autonomia. Consten de quatre entorns adaptats als diferents cicles educatius: parvulari, inicial, mitjà i superior. Cada configuració fa accessible els recursos més utilitzats i amaga aquelles opcions que no es fan servir. També permet accedir al Word sense cap configuració **Estàndard**.

La intenció és simplificar la interfície d'aquest processador de textos per impulsar-ne l'ús entre els nens i les nenes d'educació infantil i primària.

- **1** Obriu el Word amb les **Adaptacions**; podeu fer-ho clicant a la icona de l'escriptori o bé des del Word crear un nou document amb el menú **Archivo | Nuevo | Adapword.dot**.
- 2 Apareixen les opcions de treball:

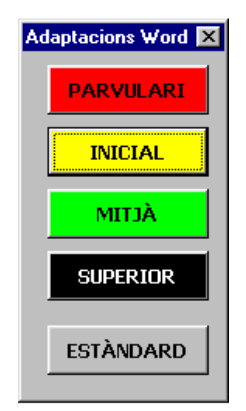

3 Feu clic sobre l'opció **Inicial**.

- 4 El document conté una sola barra d'eines. Per saber la funció de cada icona, cal que passeu el punter del ratolí per sobre les icones; apareix informació de la icona. Escriviu algunes línies de text.
- 5 Seleccioneu una paraula i canvieu-ne el tipus de lletra, el color, esborreu grafies...
- 6 Activeu la icona de la UPC<sup>+</sup>; sentireu, pels altaveus, el vostre escrit. Es fa per paràgrafs o bé seleccionant només les paraules que es volen escoltar.

#### **L'OpenOffice.org Impress**

#### **Executar el programa OpenOffice.org Impress**

La manera més senzilla d'executar el programa OpenOffice.org Impress és activar la

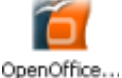

icona Impress que trobareu (si hi és) a l'escriptori del Windows

Hi ha, però, altres maneres d'aconseguir executar el programa:

- Seleccionar **Inicia | Programes | OpenOffice.org 1.9.95 | OpenOffice.org Impress**.
- Fer doble clic a sobre de qualsevol document que estigui associat amb aquest programa. En aquest cas, l'OpenOffice.org Impress s'executa i presenta el document en pantalla.
- Fer clic amb el botó dret del ratolí sobre la icona d'inici ràpid de l'OpenOffice.org situada a la barra de tasques  $\leq i$ , del menú de context obtingut, activar l'opció **Presentación**:

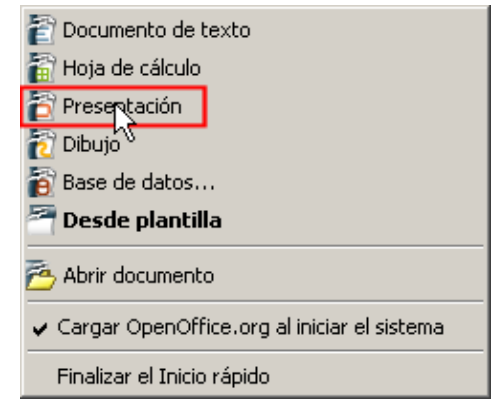

• En canvi, en fer doble clic damunt aquesta mateixa icona, el que apareix és un menú que permet escollir entre les diferents categories que presenta a l'esquerra:

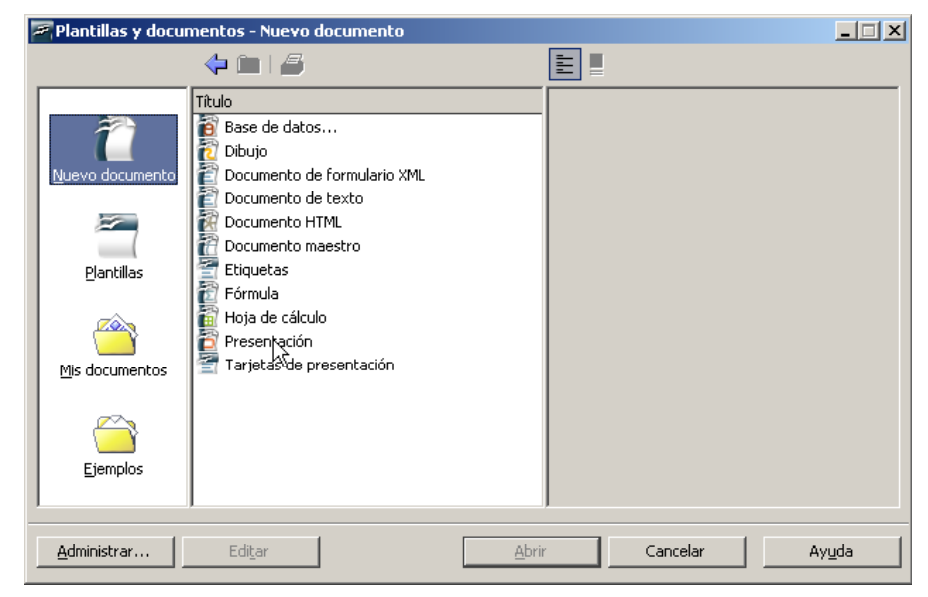

## **Pràctica B15. Entrar al programa OpenOffice.org Impress**

- 1 Executeu el programa **i OpenOffice.org Impress** 
	- Seleccioneu **Inicia | Programes | OpenOffice.org 1.9.95 | OpenOffice.org Impress**.
- 2 Quan entreu al programa, apareix pantalla següent (vegeu figura 1):

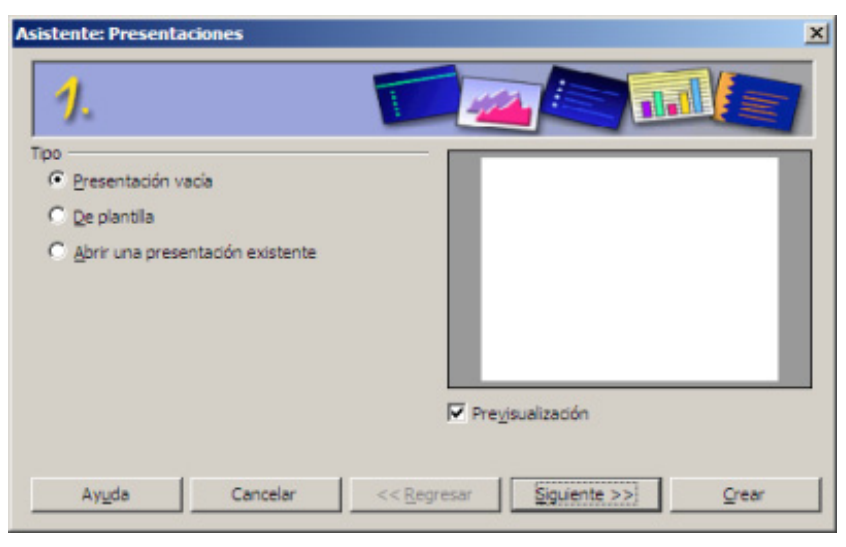

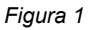

3 Premeu el botó **Crear** per tancar l'assistent i crear una presentació buida. Tot seguit, apareix la finestra inicial del programa **Impress** (vegeu figura 2):

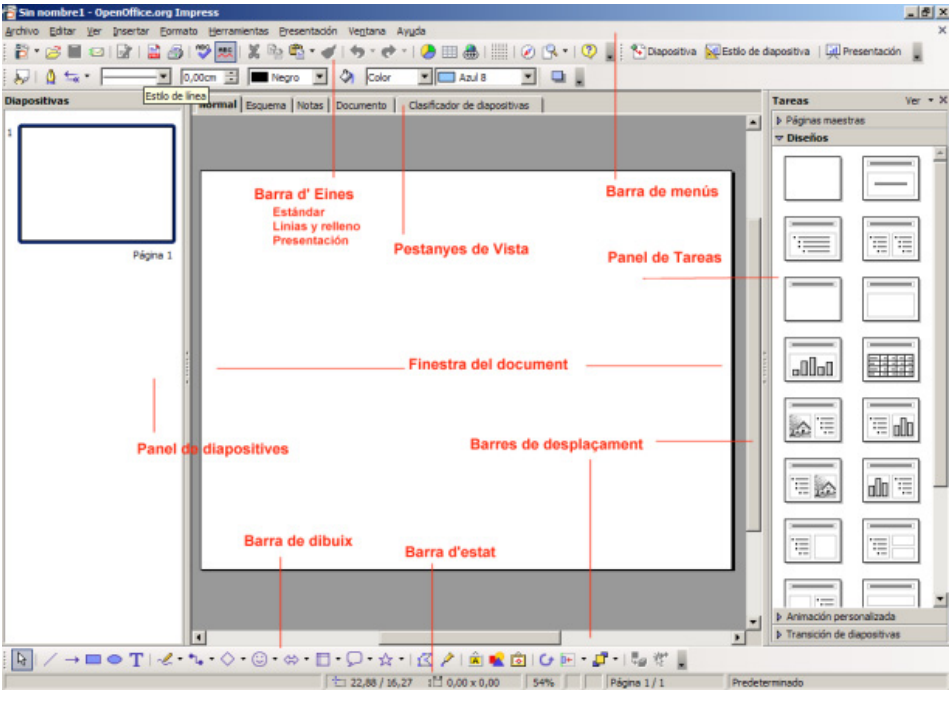

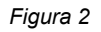

- 4 Observeu la pantalla inicial:
	- **Barra de menús**: barra de la part superior de la pantalla que conté els menús del programa.
	- **Barra d'eines**: icones que permeten organitzar els principals comandaments per tal de poder-los utilitzar amb rapidesa. Les barres d'eines es poden ocultar i mostrar des del menú **Ver | Barras de herramientas**. Comproveu els resultats.

També es poden moure en situar el punter del ratolí a la icona :; observeu que adopta la forma  $\ddot{+}$ . Mantenint premut el botó esquerre del ratolí, arrossegeu-la.

- **Barres de desplaçament**: barres que permeten controlar la part del document que apareix en pantalla.
- **Barra d'estat**: barra que proporciona informació del que s'està veient a la finestra o relativa al context. Elements de la barra d'estat:
	- □ Número de diapositiva
	- □ Posició del cursor

### **Pràctica B16. Creació d'una nova presentació**

- 1 Executeu el programa **6** OpenOffice.org Impress
- 2 Apareix l'assistent; observeu si teniu activada la casella **Presentación vacía** i a continuació premeu el botó **Crear**.
- 3 A la part dreta de la pantalla trobareu el bloc **Diseños**. Escolliu l'opció d'autodisseny **Página de título** (vegeu figura 1):

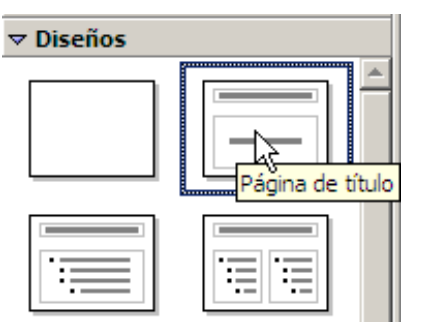

*Figura 1* 

- 4 Escriviu com a títol *La nutrició i l'alimentació*.
- 5 Escriviu al bloc de text de sota *Ciències de la naturalesa*.
- 6 Deseu la presentació a la carpeta **tic\blocb** amb el nom **b16**:
	- Desplegueu el menú **Archivo | Guardar como**.

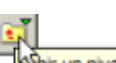

• Apareix la finestra de diàleg **Guardar como**. Per mitjà de la icona , cerqueu la carpeta **tic\blocb**. A l'apartat **Nombre de Archivo** escriviu, per exemple, **b16**. Per últim, premeu el botó **Guardar** (vegeu figura 2):

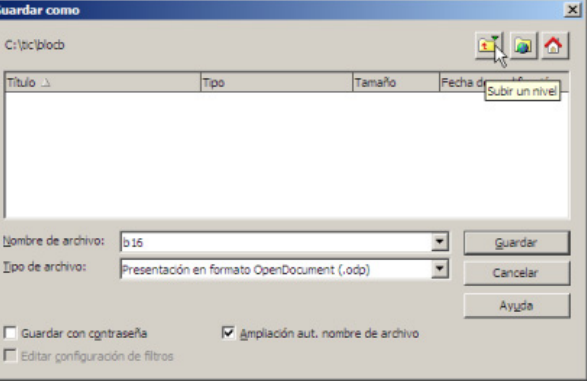

*Figura 2* 

7 Tanqueu el programa des del menú **Archivo | Terminar** o bé *Ctrl + Q*.

### **Pràctica B17. Afegir una diapositiva nova a una presentació**

- 1 Executeu el programa **6** OpenOffice.org Impress
- 2 Apareix l'assistent. Activeu la casella **Abrir una presentació existente** i tot seguit

feu clic al botó **in the algebra integrator in the clic** fitxer **impress17.odp** que hi ha a la carpeta **tic\blocb** i posteriorment feu clic al botó **Abrir** (vegeu figura 1):

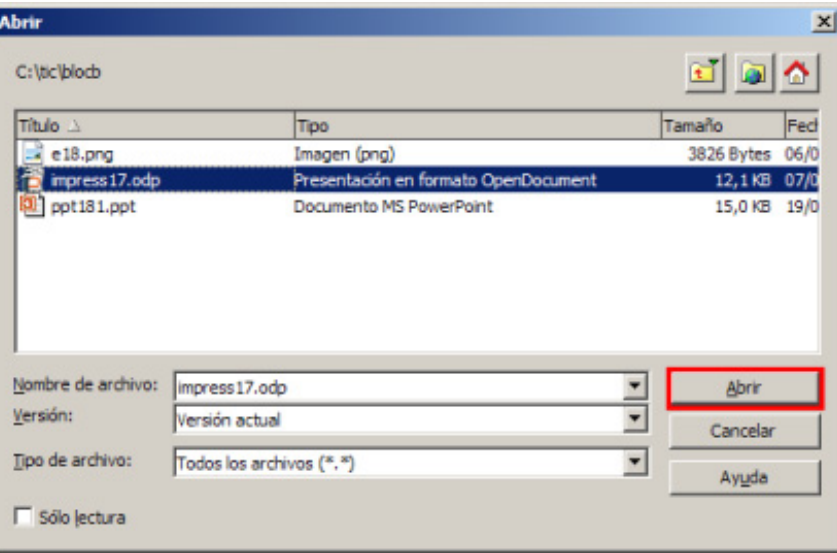

*Figura 1* 

- 3 Crear una diapositiva nova:
	- Podeu fer clic sobre la icona de la barra d'eines **Dispositiva**, o bé desplequeu el menú **Insertar | Diapositiva**.
- 4 Escolliu la modalitat de disseny **Título, texto**

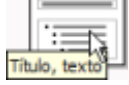

- 5 Escriviu dins del bloc de títol: *Els nutrients i les seves funcions*.
- 6 Escriviu dins de l'altre bloc de text:
	- *Les funcions bàsiques són:*
	- *Aportar l'energia necessària per al bon funcionament de l'organisme.*
	- *Aportar els materials necessaris per a la formació de noves estructures corporals. Intervenir en la regulació de totes les reaccions que tenen lloc al cos.*
- 7 Completeu la presentació inserint un parell més de diapositives amb el mateix tipus de disseny, **Título, texto**.
- 8 Deseu la presentació a la carpeta **tic\blocb** amb el nom **b17**.

### **Pràctica B18. Obrir una presentació del PowerPoint i inserir una imatge**

- 1 Executeu el programa **6** OpenOffice.org Impress
- 2 Apareix l'assistent. Activeu la casella **Abrir una presentació existente** i tot seguint feu clic al botó **in Filteriano del fitter ppt181.ppt** que hi ha a la carpeta **tic\blocb** i posteriorment feu clic al botó **Abrir**.
- 3 Si no teniu activada la vista **Normal**, activeu-la:

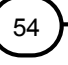

- Feu clic amb el botó esquerre del ratolí sobre la pestanya **Normal**.
- 4 Una vegada oberta la presentació desenvolupada amb el programa PowerPoint, deseu-la amb format **Impress**:
	- Desplegueu el menú **Archivo** i feu clic a l'opció **Guardar como**. Apareix la finestra de diàleg **Guardar como**. A l'apartat **Nombre de Archivo** escriviu, per exemple, **b18**. A l'apartat **Tipo de archivo** cerqueu **Presentación en formato OpenDocument (.odp)**. Per últim, premeu el botó **Guardar** (vegeu figura 1):

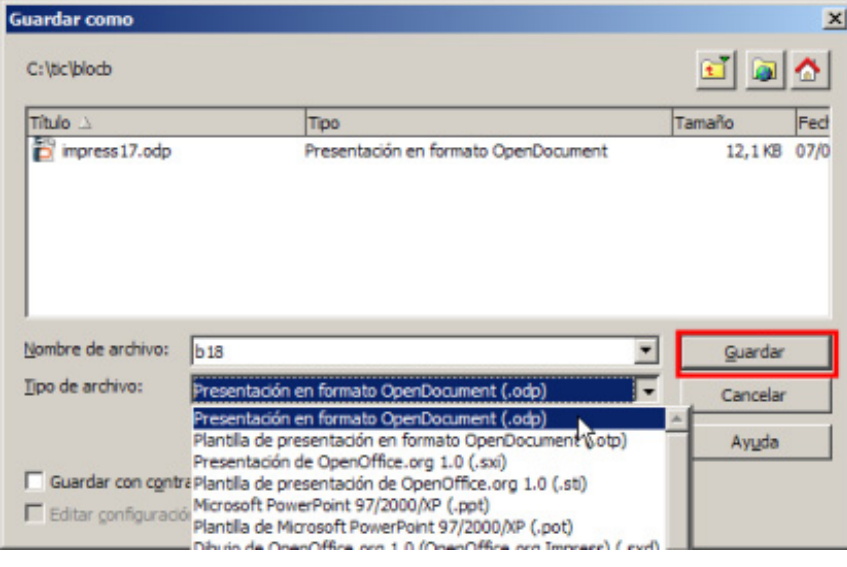

*Figura 1* 

- 5 Crear una diapositiva nova:
	- Situeu el punter del ratolí sobre la **Página 2** de l'apartat de **Diapositivas** i feu-hi clic amb el botó esquerre del ratolí.
	- A continuació, cliqueu sobre la icona de la barra d'eines **V** Diapositiva, o bé desplegueu el menú **Insertar | Diapositiva**.
- 6 Escolliu la modalitat de disseny **Diapositiva vacía**

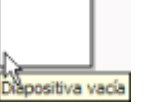

- 7 Inseriu una imatge a la diapositiva que heu creat:
	- Accediu al menú **Insertar | Imagen | A partir de archivo**.
	- Seleccioneu l'arxiu **b18.png** (és a la carpeta **tic\blocb**) i tot seguit premeu el botó **Abrir**.
- 8 Si seleccioneu un dibuix fent un clic a sobre, apareixen uns controls que permeten modificar la forma i la grandària.
- 9 Visualitzeu la presentació:
	- Obriu el menú **Ver | Presentación** (F5) o bé feu clic a la icona <sub>见</sub> Presentación
- 10 Deseu la presentació a la carpeta **tic\blocb** amb el nom **b18**.

### **Pràctica B20. Posar efectes de transició en una presentació**

Una transició és l'efecte visual que el programa genera en el trànsit d'una diapositiva a una altra.

1 Executeu el programa **6** OpenOffice.org Impress

- 2 Apareix l'assistent. Activeu la casella **Abrir una presentació existente** i tot seguit feu clic al botó **in the algebra integrator in the clic** fitxer **impress20.odp** que hi ha a la carpeta **tic\blocb** i posteriorment cliqueu al botó **Abrir**.
- 3 Si no teniu activada la vista **Normal**, activeu-la:
	- Feu clic amb el botó esquerre del ratolí sobre la pestanya **Normal**.
- 4 Obriu el menú **Presentación | Transición de diapositivas** o bé feu clic amb el botó dret sobre una diapositiva i, del menú de context, escolliu **Transición de diapositivas**.
- 5 Cliqueu sobre l'efecte **Barrido hacia la derecha** (vegeu figura 1):
- 6 Si voleu aplicar aquesta transició a totes les diapositives, feu clic al botó **Aplicar a todas las diapositivas**.
- 7 Proveu-ho amb altres efectes:
	- Si teniu activada la casella **Vista previa automática**, podreu visualitzar-lo.
- 8 Canvieu la velocitat de transició i afegiu un so a l'apartat **Sonido**.
- 9 També podeu configurar com passar d'una diapositiva a una altra (clic del ratolí o automàticament després d'un temps en segons). Proveu-ho.
- 10 Per acabar la pràctica, visualitzeu la presentació:
	- Feu clic a la icona **Presentación**.
- 11 Deseu la presentació a la carpeta **tic\blocb** amb el nom **b20**.

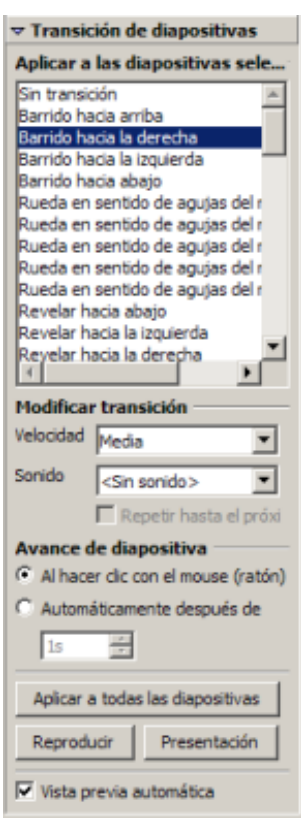

*Figura 1* 

#### **L'OpenOffice.org Calc**

#### **Executar el programa OpenOffice.org Calc**

La manera més senzilla d'executar el programa OpenOffice.org Calc és activar la icona ſm

OpenOffice...<br>Calc **que trobareu (si hi és) a l'escriptori del Windows** 

Hi ha, però, altres maneres d'aconseguir executar el programa:

- Seleccionar **Inicia | Programes | OpenOffice.org 1.9.95 | OpenOffice.org Calc**.
- Fer doble clic sobre qualsevol document que estigui associat a aquest programa. En aquest cas, l'OpenOffice.org Calc s'executa i presenta el document en pantalla.
- Fer clic amb el botó dret del ratolí sobre la icona d'inici ràpid de l'OpenOffice.org situada a la barra de tasques i, del menú de context obtingut, activar l'opció **Hoja de cálculo**:

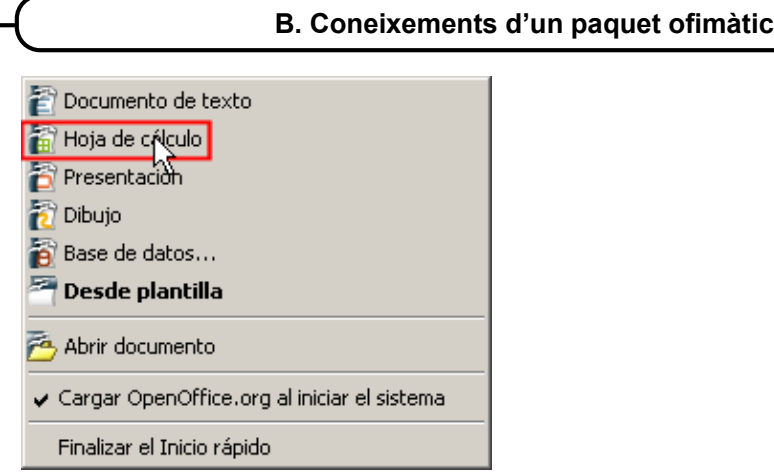

• En canvi, en fer doble clic damunt aquesta mateixa icona, el que apareix és un menú que permet escollir entre les diferents categories que presenta a l'esquerra:

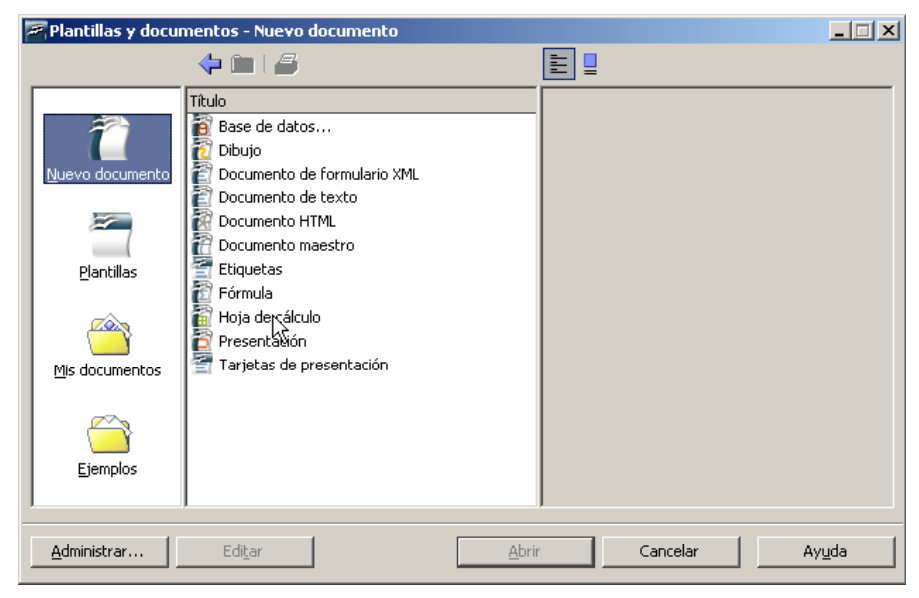

**Pràctica B21. Concepte de cel·la, full i llibre. Entrar dades i desar-les** 

- 1 Executeu el programa **...** OpenOffice.org Calc
- 2 Una vegada dins el programa, apareix una pantalla similar a la de la figura 1:

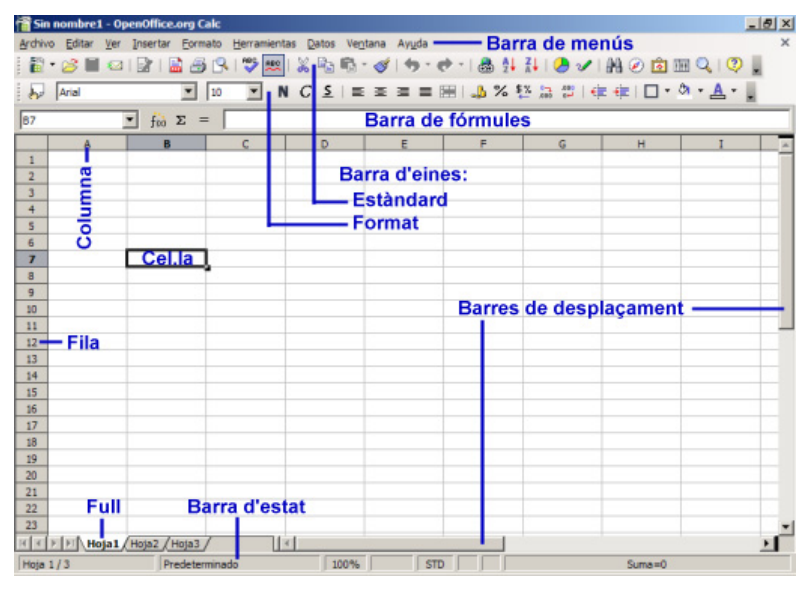

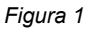

- 3 Observeu la pantalla incial:
	- **Barra d'eines, barra de menús, barra de fórmules, barra d'estat**...
	- A la part superior del full visible hi ha unes lletres: són els noms de les **columnes**.
	- A l'esquerra hi ha uns números que indiquen les diferents **files** (registres).
	- Al centre hi ha la quadrícula del full de càlcul. Cada casella d'aquesta quadrícula s'anomena *cel·la* i queda determinada per la lletra que té a sobre i el número de l'esquerra. Així, la cel·la senyalada a la figura 1 és la **B7** (columna B i fila 7). Quan una cel·la està senyalada d'aquesta manera, es diu que està **activada** o **seleccionada**.
	- També es pot visualitzar el llibre de treball que conté tres fulls de càlcul (**Hoja1**, **Hoja2** i **Hoja3**).

#### **Edició de cel·les**

- 1 En aquestes **cel·les** podeu entrar tot tipus d'informació, numèrica o no. Per fer-ho, només cal que situeu el punter del ratolí a la cel·la corresponent i premeu el botó esquerre (així la cel·la queda activada). Escriviu amb el teclat el que vulgueu, i per acabar, premeu la tecla  $RETORN$  ( $\downarrow$ ).
- 2 Entreu el número 125 a la cel·la **B4**.
- 3 Entreu el número 2 a la cel·la **C4**.
- 4 Entreu la paraula *Hola* a la cel·la **A2**.
- 5 També podeu passar d'una cel·la a una altra fent servir les tecles de desplaçament del cursor que teniu a la part inferior dreta del vostre teclat  $\Pi$  Proveu-ho.
- 6 Per finalitzar aquesta pràctica, deseu el full de càlcul a la carpeta **tic\blocb** amb el nom **b21**:
	- Desplegueu el menú **Archivo | Guardar como**.

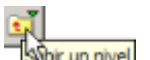

• Apareix la finestra de diàleg **Guardar como**. Per mitjà de la icona , cerqueu la carpeta **tic\blocb**. A l'apartat **Nombre de Archivo** escriviu, per exemple, **b21** (nom del full de càlcul). Per últim, premeu el botó **Guardar**. Vegeu la figura 2:

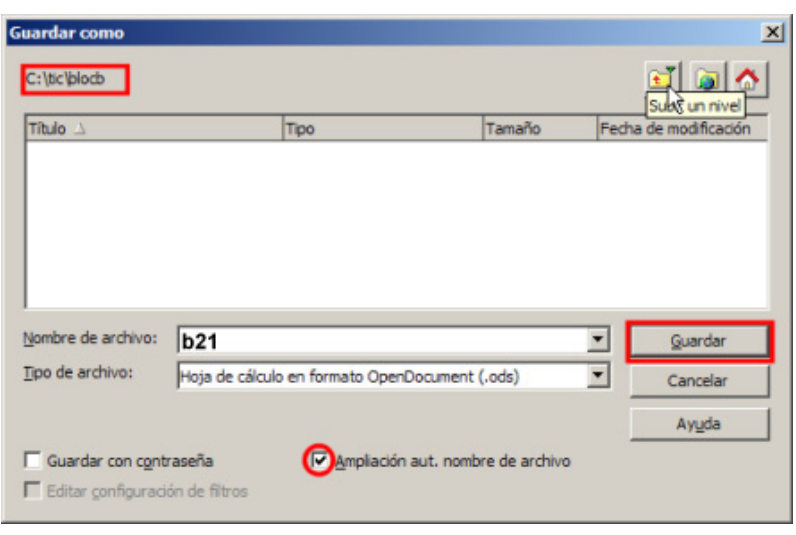

*Figura 2* 

### **Pràctica B22. Importar un full de càlcul Excel i introduir fórmules bàsiques**

Des del programa OpenOffice.org Calc es pot importar qualsevol full de càlcul elaborat amb el programa **Excel** (són fitxers amb l'extensió **xls**). Una vegada importat, podeu desar-lo amb el format OpenOffice.org Calc (extensió **ods**).

Altres procediments que fan en aquesta pràctica, a més dels exposats anteriorment, són:

- Introduir fórmules bàsiques (suma, multiplicació...).
- 1 Executeu el programa **El** OpenOffice.org Calc
- 2 Recupereu el fitxer **exc221.xls** (fitxer que ha estat elaborat amb el programa Excel) de la carpeta **tic\blocb**:
	- Desplegueu el menú **Archivo | Abrir** (o *Ctrl + A*).
	- També es pot fer el mateix procediment clicant sobre la icona  $\mathbb{R}^3$ .
- 3 Apareix la finestra de diàleg **Abrir**; per mitjà de la icona sine univel, cerqueu la carpeta **tic\blocb**. Seleccioneu el fitxer **exc221.xls** i a continuació premeu el botó **Abrir**. Vegeu la figura 1:

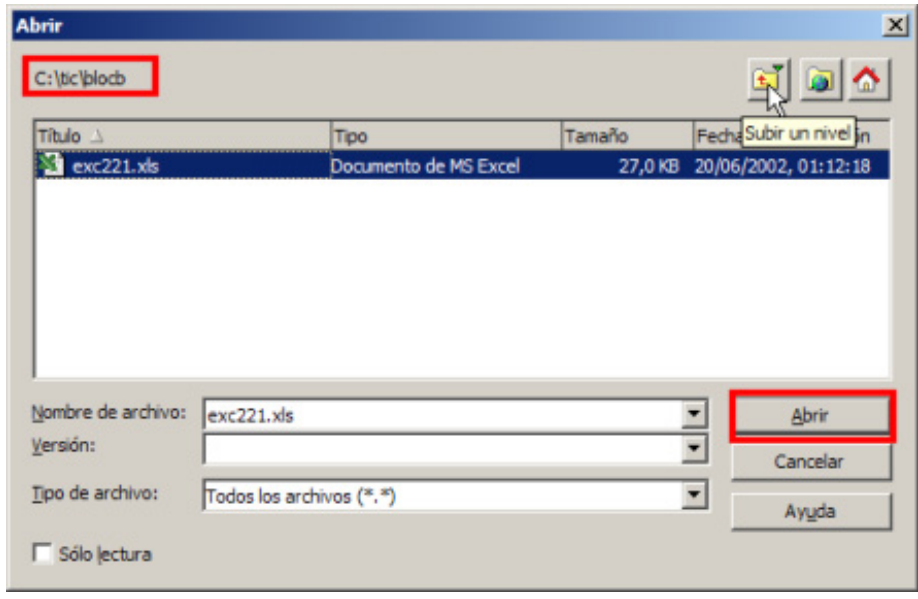

*Figura 1* 

#### **Desar el full de càlcul en format OpenOffice.org Calc**

- 1 Deseu el full de càlcul a la carpeta **tic\blocb** amb el nom **b22**:
	- Desplegueu el menú **Archivo | Guardar como**.
	- Apareix la finestra de diàleg **Guardar como**. Per mitjà de la icona , cerqueu la carpeta **tic\blocb**. A l'apartat **Nombre de archivo** escriviu, per exemple, **b22** (nom del full de càlcul).
	- A l'apartat **Tipo de archivo** cerqueu **Hoja de cálculo en formato OpenDocument (ods)**.
	- Per últim, premeu el botó **Guardar**. Vegeu la figura 2:

#### **Formació TIC en centres educatius**  Guardar como  $x<sub>1</sub>$ C:\tic\blocb Título Tamaño Fecha de modificación Tipo Nombre de archivo: b<sub>22</sub>  $\overline{\phantom{0}}$ Guardar Tipo de archivo: Hoja de cálculo en formato OpenDocument (.ods) Cancelar Hoja de cálculo en formato OpenDocument (.ods) Plantila de hoja de cálculo en formato OpenDocumenot.ots) Ayuda Hoja de cálculo de OpenOffice.org 1.0 (.sxc) Guardar con contra Plantila de hoja de cálculo de OpenOffice.org 1.0 (.stc) Editar configuració Data Interchange Format (.df) one Fural 07/2000/00 / viet

*Figura 2* 

#### **Introduir fórmules bàsiques en un full de càlcul**

- 1 Activeu la cel·la **D4** i a continuació feu clic a la icona **Función** de la barra de fórmules.
	- En el cas que aquesta icona no es visualitzi, desplegueu el menú **Ver** i activeu **Barra de fórmulas**.
- 2 A la **Línia de entrada** de la barra de fórmules ha aparegut el signe = i el cursor del ratolí està fent pampallugues. Escriviu amb el teclat **B4+C4**. Podeu observar que a la cel·la activa, en aquest cas **D4**, apareix la mateixa fórmula. Vegeu la figura 3:

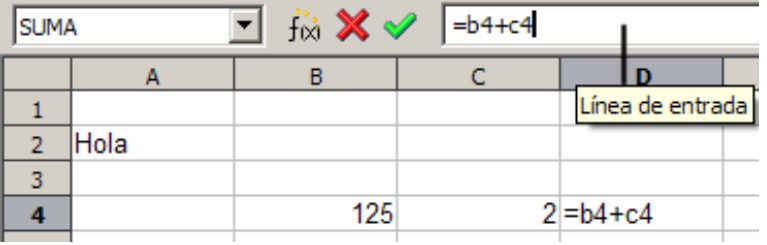

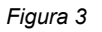

- 3 Per aplicar la fórmula feu clic a la icona **Aplicar**  $\vee$  o bé la tecla  $\downarrow$ .
- 4 Fixeu-vos com a la cel·la **D4** apareix escrit el resultat de la suma del contingut de les cel·les **B4** i **C4**. Si ara torneu a la cel·la **D4**, podreu observar que a la **Línia de entrada** de la barra de fórmules apareix la fórmula que heu introduït, mentre que a la cel·la surt el resultat de l'operació. Aquesta fórmula serveix per a tots els valors numèrics que entreu a les cel·les **B4** i **C4**.
- 5 Canvieu el contingut numèric de les cel·les **B4** i **C4**. Per fer-ho:
	- Activeu la cel·la **B4**, entreu amb el teclat un nombre diferent al que hi havia i premeu la tecla  $\downarrow$ . Com podeu veure, el nombre que heu acabat d'entrar substitueix l'anterior.
	- Feu el mateix amb **C4**.
	- Observeu com a la cel·la **D4** s'actualitza automàticament el resultat fent la suma dels nombres nous que heu entrat a **B4** i **C4**.
- 6 Entreu, ara, la fórmula **=B4\*C4** a la cel·la **C5**.

#### **B. Coneixements d'un paquet ofimàtic**

- Aquesta fórmula calcula el producte entre el contingut de **B4** i el de **C4** (el símbol \* és el símbol de multiplicar). Canvieu el valors de **B4** i **C4** i observeu com calculen les fórmules.
- 7 Entreu a **D5** la fórmula **=B4/C4**:
	- Aquesta fórmula calcula la divisió entre **B4** i **C4**. Si **C4** és buida o hi ha un 0, la fórmula dóna un missatge d'error, ja que no es pot dividir per zero.
- 8 Per últim, proveu d'entrar la fórmula **B4-C4** (la resta) en una altra cel·la.
- 9 Aneu canviant els valors de **B4** i **C4** i observeu com totes les fórmules van calculant amb els valors nous introduïts.
- 10 Deseu el document a la carpeta **tic\blocb**, amb el nom de **b22**.

# **Pràctica B23. Concepte de rang i diferents fulls d'un llibre**

S'anomena *rang* un rectangle format per cel·les veïnes. Observeu la figura següent:

|   |      |     |    |     | ь |
|---|------|-----|----|-----|---|
|   |      |     |    |     |   |
| 2 | Hola |     |    |     |   |
| п |      |     |    |     |   |
|   |      | 125 |    | 127 |   |
| Е |      | 250 | 62 | 123 |   |
| 6 |      |     |    |     |   |
|   |      |     |    |     |   |
| 8 |      |     |    |     |   |
| 9 |      |     |    |     |   |

*Figura 1* 

El rectangle format per totes les cel·les que van des de la **C3** (vèrtex superior esquerre) fins a la **F7** (vèrtex inferior dret) és un **rang** que denominarem **C3:F7**. En total, abasta 20 cel·les veïnes.

- 1 Executeu el programa **1 OpenOffice.org Calc**
- 2 Recupereu el fitxer **calc23.ods** de la carpeta **tic\blocb**:
	- Desplegueu el menú **Archivo | Abrir** o *Ctrl + A*.
	- També es pot fer el mateix procediment, clicant sobre la icona  $\mathbb{B}$ .
- 3 Apareix la finestra de diàleg **Abrir**; per mitjà de la icona **Sobrunnivel**, cerqueu la carpeta **tic\blocb**. Vegeu la figura 2:

| C:\tic\blocb       |                          |                            |        | Subir un nivel                  |
|--------------------|--------------------------|----------------------------|--------|---------------------------------|
| Titulo A           |                          | Tipo                       | Tamaño | Fecha de modificación           |
| calc23.ods         |                          | Hoja de cálculo en formato |        | 6661 Bytes 05/05/2005, 12:39:18 |
|                    |                          |                            |        |                                 |
|                    |                          |                            |        |                                 |
|                    |                          |                            |        |                                 |
|                    |                          |                            |        |                                 |
|                    |                          |                            |        |                                 |
|                    |                          |                            |        |                                 |
|                    |                          |                            |        |                                 |
|                    |                          |                            |        |                                 |
|                    |                          |                            |        |                                 |
| Nombre de archivo: | calc23.ods               |                            |        | Abrir                           |
| Versión:           | Versión actual           |                            |        | ▼                               |
| Tipo de archivo:   | Todos los archivos (*,*) |                            |        | Cancelar                        |

*Figura 2* 

- 4 Observeu les dades a les quals fa referència la figura 1.
- 5 Seleccioneu el rang **A1:C3**:
	- Per seleccionar un rang cal situar el punter del ratolí sobre la cel·la que serà un dels vèrtexs; a continuació, premeu el botó esquerre i, sense deixar-lo de prémer, amplieu el rectangle fins al vèrtex que es vulgui.
	- Seleccioneu ara el rang **B3:F3**.
	- Com podeu veure, un rang pot ser simplement una part d'una fila o d'una columna.
- 6 Seleccioneu el rang **D2:D8**.

#### **Diferents fulls d'un llibre**

Tot el que heu entrat fins ara és al full **Hoja1**.

- 7 Seleccioneu el full **Hoja2**:
	- Per fer-ho, moveu el ratolí fins que la fletxa del cursor quedi a sobre de l'etiqueta que porta el nom **Hoja2** i premeu el botó esquerre del ratolí. Com podeu observar, el que teniu ara a la vista és un altre full diferent del primer, però que es guardarà junt amb als altres que formen el **llibre**. En definitiva, els diferents fulls són les diferents pàgines d'un mateix llibre. Torneu a **Hoja1**.
- 8 Deseu el full de càlcul a la carpeta **tic\blocb** amb el nom **b23**:
	- Desplegueu el menú **Archivo | Guardar como**.
	- Apareix la finestra de diàleg **Guardar como**. Per mitjà de la icona , cerqueu la carpeta **tic\blocb**. A l'apartat **Nombre de archivo** escriviu, per exemple, **b23** (nom del full de càlcul). Per últim, premeu el botó **Guardar**. Vegeu la figura 3:

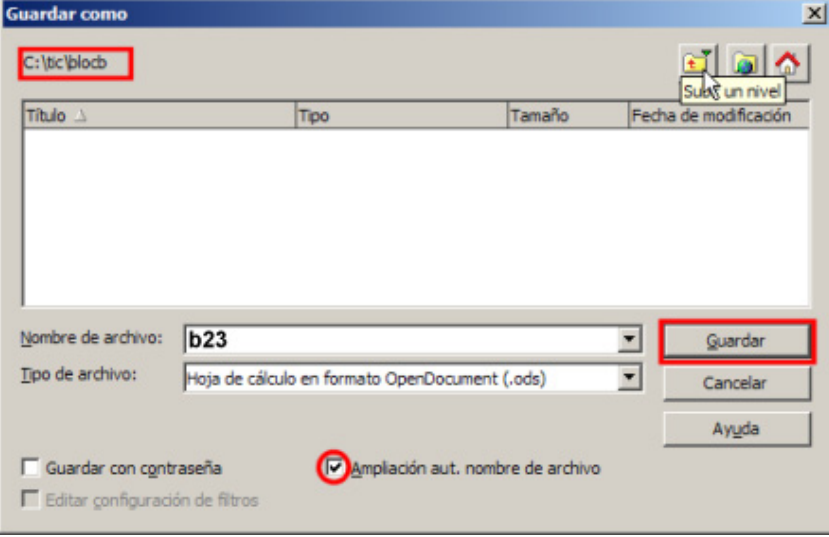

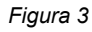

# **Pràctica B25. Elaborar una llista de material**

En aquesta pràctica treballareu els continguts següents:

- à Canviar el nom d'un full.
- □ Desar un llibre (full de càlcul).
- □ Entrar rètols, dades i fórmules.
- à Ajustar la mida de les columnes.

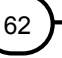

□ Copiar dades i fórmules.

El full que dissenyareu consistirà a elaborar una llista d'un material que farà servir el professorat d'un centre. El full ha de calcular el cost total d'aquest material. El resultat podria ser semblant al de la figura 1:

|                 | д                | B      | Č         | D            | F          |
|-----------------|------------------|--------|-----------|--------------|------------|
|                 | Objecte          | Mida   | Exemplars | Preu unitari | Preu total |
| $\overline{2}$  | Carpeta          | Gran   | 30        | 3,50         | 105,00     |
| 3               | Carpeta          | Petita | 30        | 1,80         | 54,00      |
| $\mathbf{A}$    | Agenda           | Petita | 14        | 3,80         | 53,20      |
| 5               | Agenda           | Gran   | 16        | 5,00         | 80,00      |
| 6               | Quadern de notes | Gran   | 19        | 4,30         | 81,70      |
|                 | Quadern de notes | Petit  | 11        | 2,55         | 28,05      |
| 8               |                  |        |           |              |            |
| 9               | Total            |        |           |              | 401,95     |
| 10 <sup>1</sup> |                  |        |           |              |            |

*Figura 1* 

#### **Desenvolupament de la pràctica**

- 1 Executeu el programa **El** OpenOffice.org Calc
- 2 Canvieu el nom del primer full **Hoja1** per **Material**:
	- Fent servir el ratolí, porteu la fletxa del cursor sobre l'etiqueta del primer full.
	- Premeu el botó dret del ratolí i trieu l'opció **Cambiar nombre a la hoja**.
	- Escriviu *Material* com a nom nou i premeu la tecla *RETORN* o feu clic sobre el botó **Aceptar**.
- 3 Deseu el full de càlcul a la carpeta **tic\blocb** amb el nom **b25**:
	- Desplegueu el menú **Archivo | Guardar como**.
	- Apareix la finestra de diàleg **Guardar como**. Per mitjà de la icona <sup>Josh</sup> un nivel cerqueu la carpeta **tic\blocb**. A l'apartat **Nombre de archivo** escriviu, per exemple, **b25**. Per últim, premeu el botó **Guardar**.
- 4 Entreu els rètols de la primera fila:
	- Recordeu que l'entrada del contingut d'una cel·la, sigui text, número o fórmula, es valida amb la tecla  $\overline{+}$ .
- 5 Ajusteu l'amplada de les columnes segons convingui:
	- En posar el cursor sobre la línia divisòria que hi ha al capçal de les columnes,
		- aquest adopta la forma $\mathbf{\mathbf{\hat{H}}}$ . Mantenint premut el botó esquerre del ratolí i arrossegant el cursor cap a la dreta o l'esquerra, feu que l'amplada de la columna augmenti o disminueixi. Aquest mateix procediment es pot fer amb les files (variar l'alçada). La variació de l'alçada de la fila o l'amplada de la columna també es pot fer mitjançant el menú **Formato | Fila | Alto** o **Formato | Columna | Ancho**, respectivament, fixant l'alçada o l'amplada numèricament. Recordeu que, per defecte, si el contingut de la cel·la és textual, ocupa la part esquerra, mentre que si és un nombre, ocupa la dreta.
- 6 Entreu els rètols de les columnes **A** i **B**. Vegeu la figura 1.
- 7 Entreu els nombres del rang **C2:D7**:
	- Recordeu que un rang d'un full de càlcul és un rectangle de cel·les veïnes. En el vostre cas, **C2:D7** representa les cel·les contingudes en el rectangle que té per vèrtexs les cel·les **C2** i **D7**.
	- Els preus encara no surten amb la unitat monetària incorporada.
- 8 Entreu a la cel·la **E2** la fórmula **=C2\*D2**.

- La fórmula **=C2\*D2** calcula el producte dels continguts de les cel·les **C2** i **D2**, és a dir, el preu total dels 30 exemplars.
- 9 Copieu aquesta fórmula a la resta de materials (al rang **E3:E7**):
	- Seleccioneu la cel·la **E2**.
	- Accediu al menú **Editar | Copiar** o bé directament premeu **Ctrl+C**.
	- Seleccioneu el rang on voleu fer la còpia (**E3:E7**).
	- Accediu al menú **Editar | Pegar** o bé premeu **Ctrl + V**.
- 10 La còpia anterior també l'haguéssiu pogut fer estirant amb el botó esquerre del ratolí el petit rectangle negre que apareix a la part inferior dreta de la cel·la inicial quan aquesta està seleccionada. Aquest procediment és més còmode i senzill que l'anterior.
	- Si seleccioneu a continuació la cel·la **E3** veureu que la fórmula que hi ha no és exactament la mateixa que la de la cel·la **E2**. En fer la còpia, la fórmula original s'ha adaptat a la fila corresponent. Per això surt **=C3\*D3**.
	- Fixeu-vos el que ha passat a la resta de cel·les d'aquesta columna.
- 11 Seleccioneu la cel·la **E9** i introduïu el valor del cost total:
	- **Premeu la icona Suma**  $\Sigma$  **amb la cel·la E9 activada.** 
		- □ En el cas que aquesta icona no es visualitzi, desplegueu el menú **Ver** i activeu **Barra de fórmulas**.
	- Apareix la fórmula **=SUMA(E2:E8)** a la cel·la activa i una vora mòbil al rang **E2:E8**. Observeu que l'autosuma s'aplica sobre el rang **E2:E8**, quan els valors són al rang **E2:E7**. Heu de modificar la fórmula donada per l'autosuma directament sobre el número 8 i substituint-lo per 7. També podeu redefinir el rang, amb la vora mòbil, tot fent clic a la primera cel·la del rang (**E2**) i sense deixar de prémer el botó esquerre del ratolí, l'última cel·la que defineix el rang (**E7**). Aquesta fórmula, que suma els continguts de les cel·les del rang corresponent, també es pot introduir escrivint amb el teclat **=SUMA(E2:E7)**, estant la cel·la **E9** seleccionada.
- 12 Torneu a desar el document.

#### **Microsoft Access**

#### **Pràctica B27. Entrar al programa Access 97, obrir una base de dades i conèixer l'entorn de treball**

- 1 Entreu al programa:
- 
- Feu doble clic a l'accés directe Acces
- Seguiu la ruta específica de cada ordinador a partir del botó.
- 2 Observeu que apareix la pantalla de la imatge de sota. Cal dir que, a diferència dels altres programes de l'Office, l'Access obliga, només entrar, a guardar el fitxer. Això és perquè constantment guarda totes les modificacions que es fan amb el programa de forma automàtica i no espera a que es faci de forma manual. Per aquest motiu obliga a guardar el fitxer ja d'entrada.

#### **B. Coneixements d'un paquet ofimàtic**

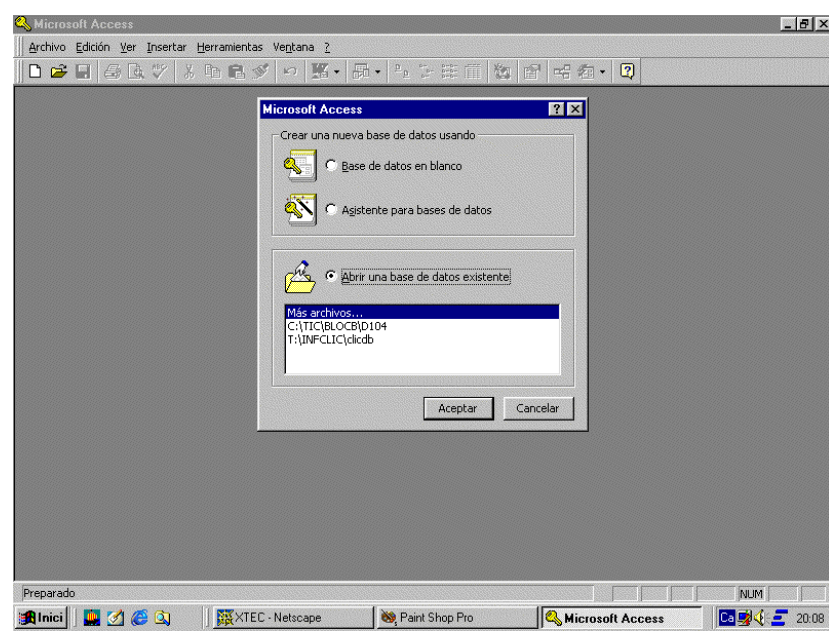

- 3 Observeu aquesta pantalla; hi ha una sèrie d'opcions que permeten fer les accions següents:
	- Crear una base de dades nova i en blanc.
	- Crear una base de dades nova utilitzant l'assistent.
	- Obrir una base de dades existent prèviament creada
- 4 Activeu **Abrir una base de datos existente** i a continuació feu clic sobre **Más archivos** i **Aceptar**.
- 5 Cerqueu i obriu la BD (base de dades) **d104.mdb** que hi ha a la carpeta **tic\ blocb**.
- 6 Observeu els elements bàsics de l'Access:

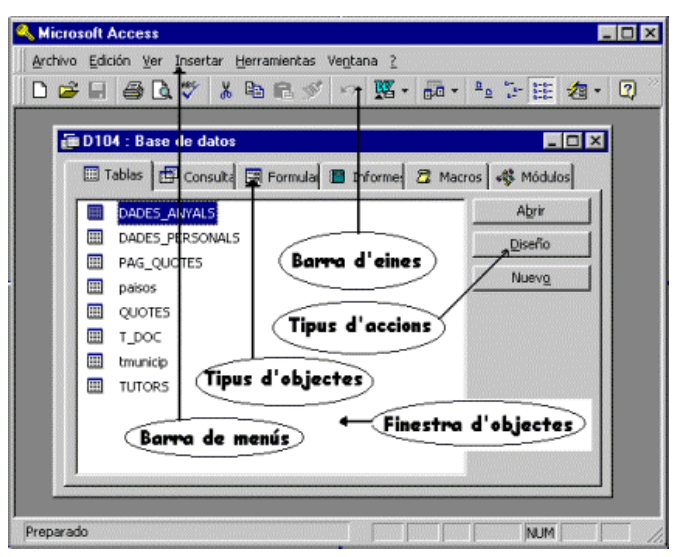

- 7 Començant per la part superior hi ha una **barra de menús** i una **barra d'eines**. La barra d'eines va canviant d'acord amb el tipus d'objecte amb el qual es vol treballar: una taula, una consulta, un formulari, un informe, etc.
- 8 També presenta una finestra associada a la BD oberta. Aquesta finestra té tres parts diferenciades:
	- **Part superior**: pestanyes corresponents al tipus d'objecte que es vol seleccionar i/o crear. Hi ha sis pestanyes. La pestanya seleccionada és la que correspon a **Taules**.

65

- Part dreta: tres botons corresponents al tipus d'acció que es vol dur a terme: **Abrir** (per obrir un objecte seleccionat), **Diseño** (per modificar un objecte existent) i **Nuevo** (per crear un nou objecte: taula, consulta, etc.).
- **Part central**: llista tots els objectes que hi ha a la base de dades del tipus escollit (en aquesta imatge es mostra l'espai per a les taules).
- 9 Per finalitzar la pràctica, sortiu del programa:
	- Accediu al menú **Archivo | Salir** o *Alt + F4*, o bé feu clic sobre  $\mathbf{\times}$  de la finestra del programa.

### **Pràctica B28. Crear una base de dades nova i desar-la**

- 1 Executeu l'Access.
- 2 Feu clic a **Cancelar** a la finestra d'informació.
	- Observeu que si no hi ha cap base de dades oberta, l'àrea de treball té color gris.
- 3 Crear una BD nova:
	- Feu clic a la icona  $\Box$  o al menú **Archivo | Nueva base de datos** (o *Ctrl + U*), i a continuació feu clic a **Aceptar**.
	- Doneu-hi el nom de **b28.** A l'apartat **Guardar en** cerqueu la carpeta de treball **tic\blocb** i posteriorment feu clic a **Crear**.
- 4 Observeu les opcions d'aquesta pantalla principal per anar familiaritzant-vos amb els seus elements:
	- Feu clic sobre **Consultas**, **Formularios**, **Informes**, **Macros**, etc. Observeu que tots els tipus d'objectes són buits.
	- Els dos botons últims a la dreta de la finestra de la BD no estan actius. La raó és que encara és buida i per tant l'única acció disponible és la de crear nous objectes.
- 5 Sortiu del programa:
	- Desplegueu el menú **Archivo** i feu clic sobre **Salir**.

### **Pràctica B29. Obrir una BD i crear una taula**

Les taules són els elements que permeten guardar la informació, els elements bàsics de tota base de dades, i tots el altres objectes (consultes, formularis, etc. ) s'hi basen. Tenen una estructura de files i columnes: cada **fila** és un **registre** i cada **columna** és un **camp**.

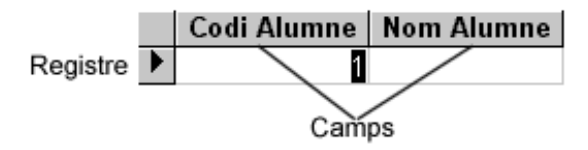

- 1 Executeu l'Access.
- 2 Feu clic a **Cancelar** a la finestra d'informació.
- 3 Obriu una BD ja creada:
	- Feu clic a la icona **c** o a **Archivo | Abrir base de datos** o premeu *Ctrl + O*. Cerqueu la BD **acc291.mdb** de la carpeta **tic\blocb** i a continuació feu clic a **Abrir**.
- 4 Creeu una taula a la BD:
- Feu clic sobre l'objecte **Tablas** i després sobre l'acció **Nuevo**.
- A continuació, seleccioneu l'opció **Vista diseño**, tal com mostra la imatge següent, i per últim **Aceptar**.

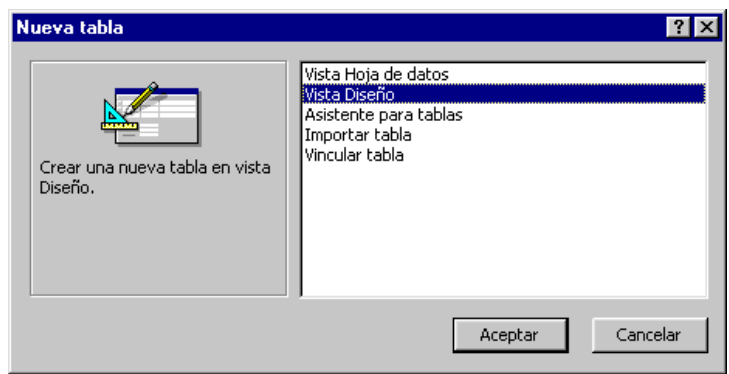

5 Introduïu les dades següents. La taula que heu de crear ha de tenir aquesta estructura:

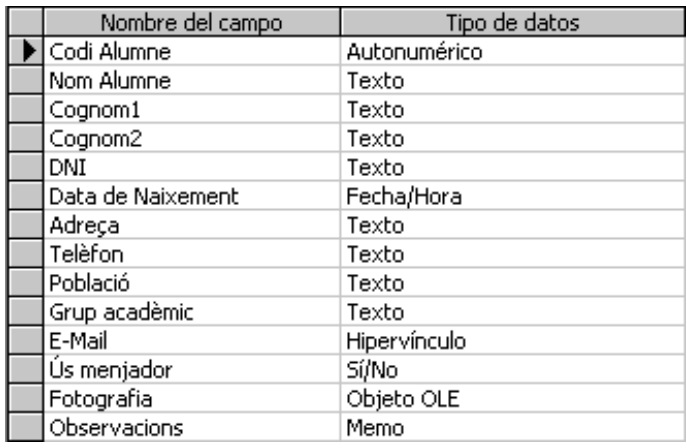

#### **Descripció dels tipus de camps**

Tots els tipus de camps que l'Access admet són els següents:

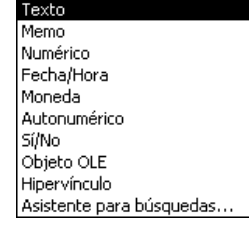

- **Texto**: també rep el nom d'**Alfanumérico**. Es tracta dels camps que poden contenir tant números com lletres o tots dos alhora.
- **Memo**: aquest tipus de camp està pensat per escriure una informació més o menys llarga.
- **Numérico**: aquest camp està pensat per ubicar-hi dades exclusivament numèriques amb les quals es pot fer qualsevol mena de càlcul, com sumatoris, mitges, valor màxim i mínim, etc.
- **Fecha/Hora**: tal com diu el seu nom, aquest camp conté dades temporals, tant en format de data com en format d'hora.
- **Moneda**: aquest tipus és molt semblant al tipus numèric. La diferència bàsica és que el tipus de càlcul que fa aquest camp és més exacte que el numèric, i que a simple vista pràcticament és inapreciable.

- **Autonumérico**: aquest tipus de camp és el que conté un número que es va augmentant en una unitat de forma automàtica cada cop que afegiu un registre nou. És el que s'anomena *camp comptador*.
- **Sí/No**: és l'anomenat *camp lògic*. Admet només dos valors, que són el vertader o el fals.
- **Objeto OLE**: aquest camp és el que permet incloure una imatge dins el contingut. Heu de tenir en compte que una base de dades amb aquest tipus de camp creix en mida d'una manera molt important.
- **Hipervínculo**: aquest tipus de camp està pensat per contenir dades del tipus adreça de pàgina web o també adreça de correu electrònic.
- **Asistente para búsquedas**: quan es tria aquest tipus de camp, s'activa de forma automàtica un assistent que guia en el procés de creació d'un nou camp basat en una consulta prèvia.
- 6 Quan acabeu, en el moment de tancar deman si es vol guardar. Feu clic sobre **Sí**. A continuació, popseu-hi el nom *Alumnes* i tot seguit premeu el botó **Aceptar**.

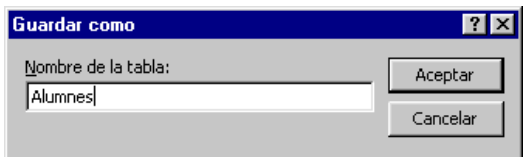

- 7 Apareix el missatge *No hay ninguna clave principal definida*. Feu clic al botó **No**.
- 8 Tanqueu la base de dades **acc291.mdb**:
	- Desplegueu el menú **Archivo** i seleccioneu **Cerrar** o bé premeu *Ctrl + F4*.

## **Pràctica B30. Introducció de dades en una taula**

- 1 Recupereu la BD **acc301.mdb** que hi ha a la carpeta **tic\blocb**.
- 2 Obriu una taula:
	- Feu doble clic sobre el nom, en aquest cas **Alumnes**, o bé seleccioneu la taula i feu clic a **Abrir**.

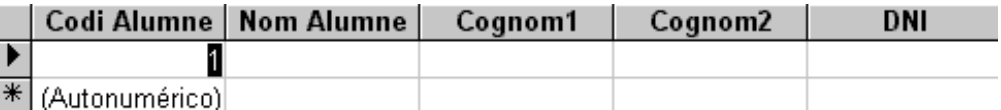

- 3 Una vegada creada la taula, la podeu veure de dues maneres:
	- Vista **Hoja de datos** (imatge anterior), la funció de la qual és entrar dades a la taula.
	- Vista **Diseño**, que serveix per modificar l'estructura de camps de la taula, les seves propietats, afegir-ne o esborrar-ne, etc.
	- Un cop heu entrat en una de les dues possibilitats, podeu passar a l'altra sense haver de tancar i tornar a obrir, mitjançant el botó commutable situat a la barra d'eines de taules. Es tracta del que ocupa la primera posició començant per l'esquerra. Les dues imatges del botó són  $\mathbb{H} \setminus \mathbb{M}$ .
- 4 Empleneu uns quants registres.
- 5 Finalment, tanqueu la taula.

## **Pràctica B31. Crear una consulta de selecció dins una BD**

Les **Consultas** són preguntes sobre una determinada informació que es fan a la BD i que es desen. D'aquesta manera, podeu executar-les quan vulgueu, sense haver de tornar-les a crear.

L'objectiu d'aquesta pràctica és entendre la utilitat de les consultes d'una BD i aprendre a crear les primeres consultes de selecció, aplicant filtres i criteris d'ordenació.

- 1 Obriu la base de dades **acc311.mdb** que hi ha a la carpeta **tic\blocb**.
- 2 Seleccioneu la fitxa **Consultas** i premeu .

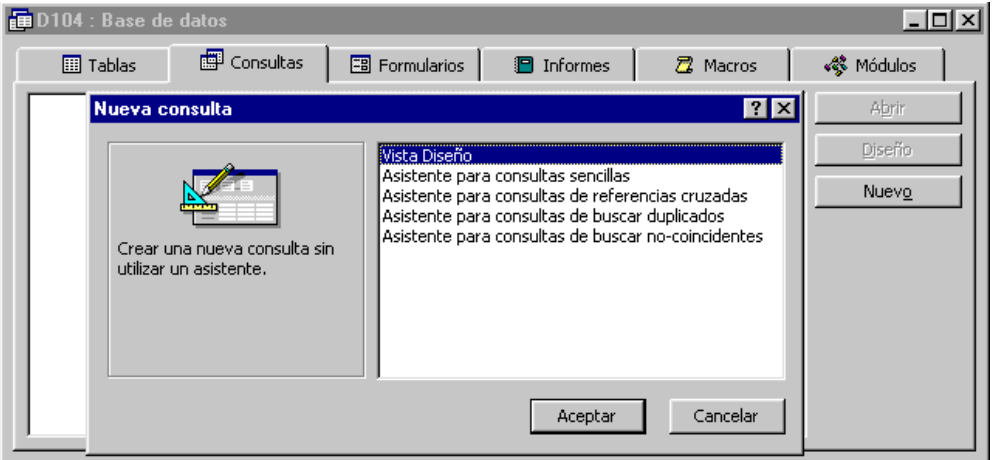

- 3 Premeu **Aceptar** per crear la primera consulta en la modalitat **Vista diseño**.
- 4 Afegiu les taules **DADES\_ANYALS** i **DADES\_PERSONALS**:
	- Feu clic a les taula **DADES\_ANYALS** i posteriorment a **Agregar** o feu doble clic sobre la taula. Feu el mateix amb **DADES\_PERSONALS**.
	- A sobre de la graella amb les dades per a la consulta apareixen les taules que heu afegit. Un cop afegides, tanqueu la finestra **Mostrar tabla**.
	- El botó  $\sqrt[n]{m}$  permet mostrar novament aquests elements per afegir-los a la consulta.
- 5 Afegiu ara els camps que interessa que apareguin en la consulta fent-hi doble clic a sobre o arrossegant amb el punter del ratolí cada camp des de la taula a la graella de la consulta:
	- De la taula **DADES\_PERSONALS**, els camps **N\_DOC**, **COGNOM1**, **COGNOM2** i **NOM**.
	- De la taula **DADES\_ANYALS**, els camps **CUSR\_ACAD**, **ETAPA**, **NIVELL** i **GRUP**.

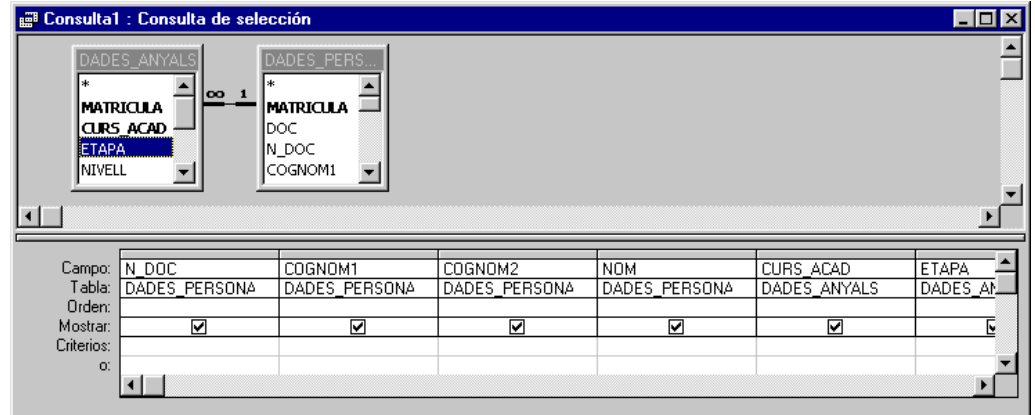

- 6 Guardeu la consulta amb el nom **6PRIM** fent clic a la icona **de**, i tot seguit executeu-la amb la icona  $\cdot$  per comprovar-ne el resultat.
	- En aquesta consulta, no s'ha establert cap criteri de selecció; en el resultat apareixen tots els alumnes del centre en tots els anys en els quals s'han matriculat alguna vegada, en total 1.302 registres.

#### **Criteris de selecció**

Els criteris de selecció són els elements de la consulta que permeten filtrar la informació pel contingut d'un camp determinat.

- 7 Aplicar criteris de selecció a una consulta:
	- Passeu a la modalitat de disseny de consulta fent clic a la icona ...
	- Establiu els següents criteris de selecció a la consulta: dins el camp **CURS\_ACAD** poseu *2002*, dins el camp **ETAPA** poseu *PRI*, dins el camp **NIVELL** poseu *6*, i dins el camp **GRUP** poseu *A*.

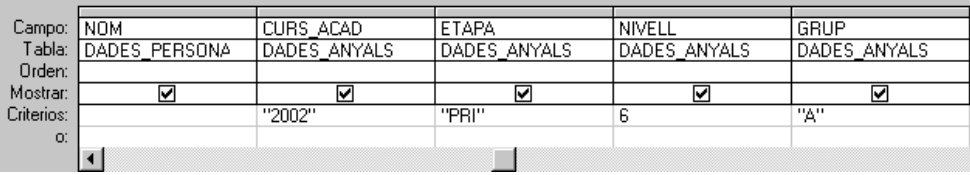

8 Guardeu els canvis amb la icona  $\blacksquare$  i feu clic a la icona  $\cdot$  per veure'n el resultat. D'aquesta manera, s'han recuperat els 25 alumnes de 6è de primària del curs 2002-2003, però interessa que estiguin ordenats alfabèticament.

#### **Criteris d'ordenació**

- 9 Ordeneu-los alfabèticament:
	- Passeu novament a la modalitat de disseny fent clic a la icona  $\mathbb{R}^2$  i, a la línia **Orden** dels camps **COGNOM1**, **COGNOM2** i **NOM** de la consulta, seleccioneu **Ascendente**; a continuació, desmarqueu la casella de verificació de la línia **Mostrar** del camp **CURS\_ACAD** de la consulta, ja que es tracta d'una informació redundant.

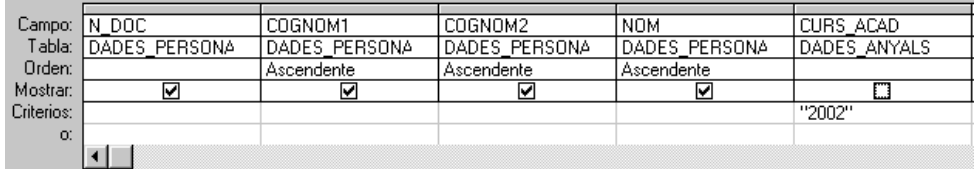

- 10 Guardeu els canvis i executeu novament la consulta per comprovar-ne el resultat.
- 11 Feu clic a la icona  $\Box$  per visualitzar el resultat de la consulta, tal com sortiria per la impressora.
- 12 Per últim, imprimiu la consulta i sortiu del programa.

### **Pràctiques d'ampliació**

Les pràctiques d'ampliació d'aquest bloc les trobareu a l'adreça d'Internet *http://www.xtec.net/formaciotic/encentre/materials*.

### **Pràctica B101. Altres elements de la barra d'estat**

Pràctica que treballa elements de la barra d'estat no contemplats a les pràctiques bàsiques.

# **Pràctica B102. Desplaçar-se per un document**

Pràctica que treballa com moure's a nivell avançat per un document ja escrit.

### **Pràctica B103. Revisió ortogràfica**

Pràctica que treballa la revisió ortogràfica en un document.

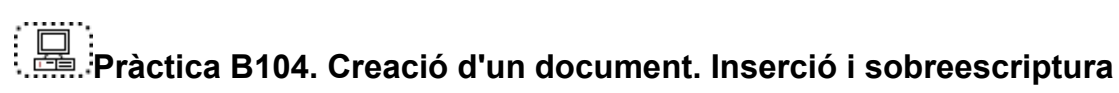

Pràctica que treballa la inserció i la sobreescriptura de text en un document ja escrit.

# **Pràctica B107. Inserció d'objectes**

Pràctica que treballa la inserció d'objectes diversos en un text.

### **Pràctica B110. Cercar i substituir**

Pràctica que treballa la cerca i la substitució de text en un document.

### **Pràctica B111. Inserció d'una capçalera i d'un peu de pàgina. Paginació**

Pràctica que treballa la inserció de capçaleres, la inserció de peus de pàgina i la paginació de documents.

# **Pràctica B113. Modificar el format de pàgina**

Pràctica que treballa la configuració de pàgina d'un document.

### **Pràctica B114. Document amb columnes periodístiques**

Pràctica que treballa el format en columna periodística.

### **Pràctica B115. Marcs de text**

Pràctica que treballa la inserció de quadres de text dins d'un document.

## **Pràctica B119. Dibuixar taules**

Pràctica que treballa el disseny avançat d'una taula.

# **Pràctica B124. Pàgines web**

Pràctica que treballa la conversió de documents **.doc** en format **.htm**.

## **Pràctica B19. Posar un fons a les diapositives**

Pràctica que treballa els procediments per afegir un fons a les diapositives.

### **Pràctica B130. Imprimir una presentació**

 L'objectiu d'aquesta pràctica és veure les diverses modalitats d'impressió d'una presentació.

### **Pràctica B132. Animació d'una presentació**

L'objectiu d'aquesta pràctica és veure els efectes que permet el PowerPoint per millorar les presentacions.

### **Pràctica B133. La interacció**

L'objectiu d'aquesta pràctica és veure com incorporar els botons d'acció per desplaçar-se per la presentació o per reproduir so i imatges.

# **Pràctica B134. Les eines de dibuix de l'OpenOffice.org Impress**

L'objectiu d'aquesta pràctica és veure les eines de dibuix del PowerPoint.

## **Pràctica B26. Donar format a un full de càlcul**

En aquesta pràctica s'aprèn a donar diferents formats a les cel·les, així com a intercalar files.

### **Pràctica B136. Càlcul de percentatges**

Pràctica que treballa el càlcul de percentatges, la còpia de fórmules i el format de les cel·les.
## **Pràctica B137. Càlcul d'interès simple**

En aquesta pràctica es presenta la necessitat que les fórmules no sempre s'actualitzin completament en fer una còpia. Entre d'altres aspectes, es treballa l'aplicació de sèries cronològiques per anys, el càlcul d'interès simple, etc.

## **Pràctica B149. Creació d'un gràfic circular**

En aquesta pràctica es treballen els continguts següents: obrir un full de càlcul existent i crear un gràfic circular.

## **Pràctica B139<S>. Consultes amb els operadors "i", "o" i "no"**

En aquesta pràctica és treballa amb consultes de selecció de dades, utilitzant els operadors "i", "o" i "no".

## **Pràctica B140<S>. Consultes amb els operadors "<", ">", "=", "<>"**

L'objectiu d'aquesta pràctica és treballar amb consultes de selecció de dades, utilitzant els operadors "*<*", "*>*", "*=*", "*<>"* .

## **Pràctica B141<S>. Ús dels comodins "?" i "\*" en una consulta**

La pràctica treballa els símbols comodí "*\**" i "*?*", que habitualment es fan servir en camps de text i són equivalents a un caràcter qualsevol (?) o a una cadena de caràcters (\*).

## **C. Coneixements d'un editor gràfic**

## **Objectius**

En aquest mòdul es pretén familiaritzar-se amb el funcionament dels editors d'imatges, que permeten pintar, editar i retocar les imatges. També es veu com modificar diferents paràmetres bàsics d'una imatge —com ara la brillantor, el contrast—, conèixer els diferents tipus de formats gràfics i la seva utilitat, i per altra banda, comprendre el concepte de profunditat de colors i com canviar-la. També es pretén que s'aconsegueixi capturar imatges, tant amb un escàner com amb les eines de captura del Windows 98 i les de l'editor. Finalment, s'introdueix el treball en capes, una de les tècniques imprescindibles quan es coneix mínimament un editor gràfic.

La filosofia de funcionament de la major part d'editors d'imatges és similar, per la qual cosa, un cop se n'aprèn un, fàcilment es pot treballar amb qualsevol altre (Photoshop, PhotoPaint...). Es pretén:

- <sup>□</sup> Adquirir els conceptes teòrics mínims per treballar amb editors gràfics.
- à Conèixer les eines bàsiques dels editors gràfics Paint (del Windows), Kid Pix, Gimp i ACDSee (selecció d'àrees, moure, retallar, copiar, enganxar, pinzell, omplir, vareta...).
- □ Importar o adquirir imatges (via CD, Internet, escàner, captura de pantalla...).
- à Generar imatges pròpies a partir de material divers i de les possibilitats dels editors.
- <sup>a</sup> Editar i manipular la imatge (proporcions, filtres, ajustament de les característiques, formats gràfics...).
- *n* Incloure imatges en fitxers o documents variats (OpenOffice.org Writer, HTML, OpenOffice.org Impress...).
- à Conèixer i practicar el concepte d'imatge animada (Animacions Kid Pix, els GIF animats... ).
- à Coneixement de la metodologia de treball en capes.
- La imatge narrativa (el projector de diapositives).

## **Continguts**

- à Conceptes previs: color de l'eina / color de segon pla, píxel, ppp, compressió d'imatge, format gràfic, profunditat de color, imatge de mapa de bits, imatge vectorial, **\*.AVI, \*.EXE**
- <sup>o</sup> El Paint: conèixer els elements més importants de la pantalla de treball
- <sup>o</sup> El Paint: crear un dibuix i editar-lo. Desar el dibuix. Recuperar un dibuix
- à El Paint: usar les opcions avançades de les eines
- à Les eines del Kid Pix i les seves variacions
- à El paquet Kid Pix: possibilitats de les diverses aplicacions
- à Imatges encadenades: el projector de diapositives
- à Dibuixos amb moviment: SWF, MOV i EXE

- à Funcionament bàsic del Gimp (obrir, tancar, desar, recuperar...). Conceptes teòrics sobre una imatge (píxels, resolució, formats de gràfics, el color...)
- à Les eines i funcions bàsiques del treball amb el Gimp (selecció d'àrees, moure, retallar, copiar, enganxar, pinzell, omplir, vareta...)
- <sup>a</sup> La manipulació de la imatge (proporcions, filtres, ajustament de les característiques...)
- à El treball en capes
- <sup>D</sup> ACDSee 4.0
- à La càmera de fotografia digital Sony Mavika 75

## **Competències bàsiques TIC**

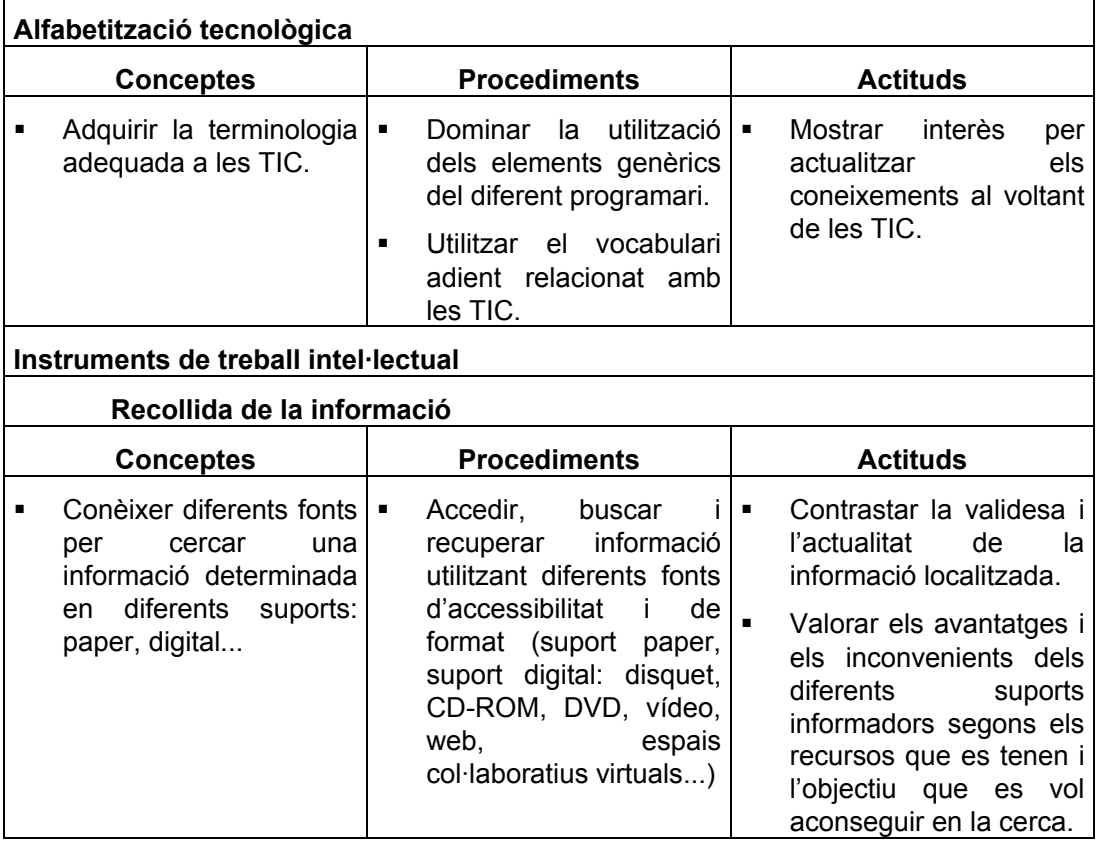

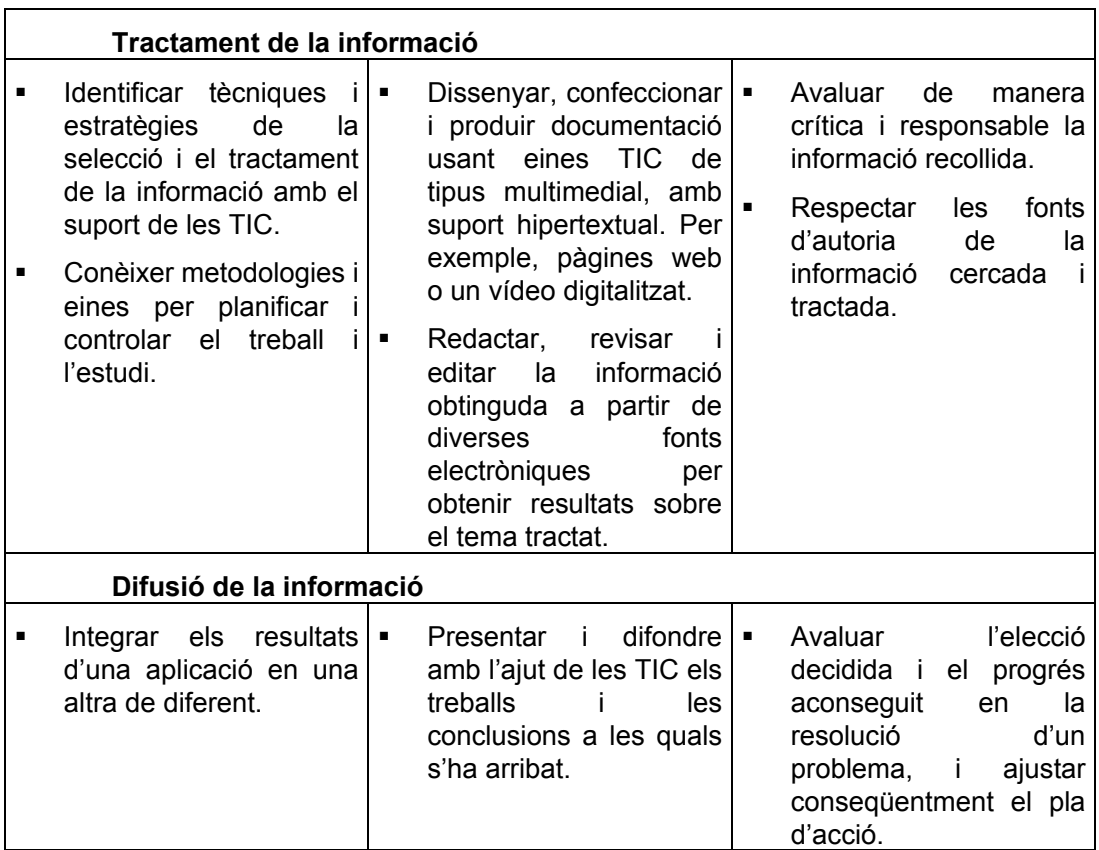

## **Mapa de pràctiques**

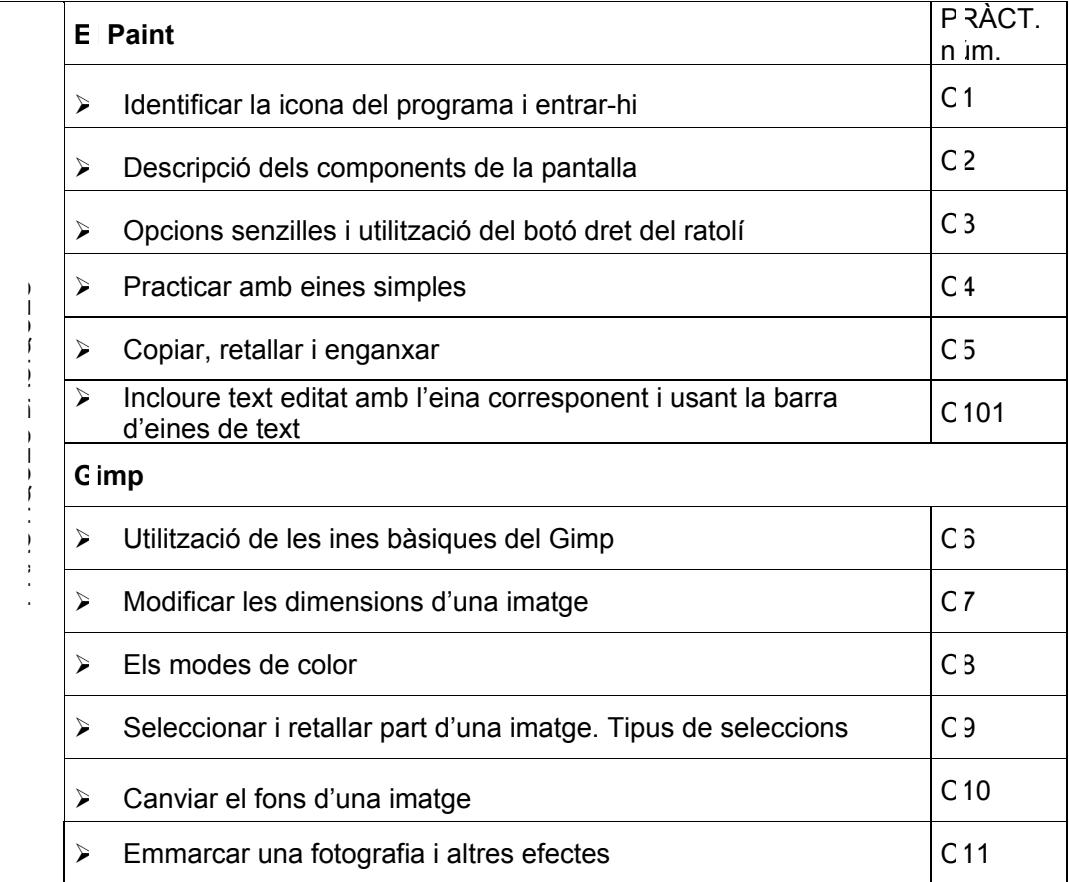

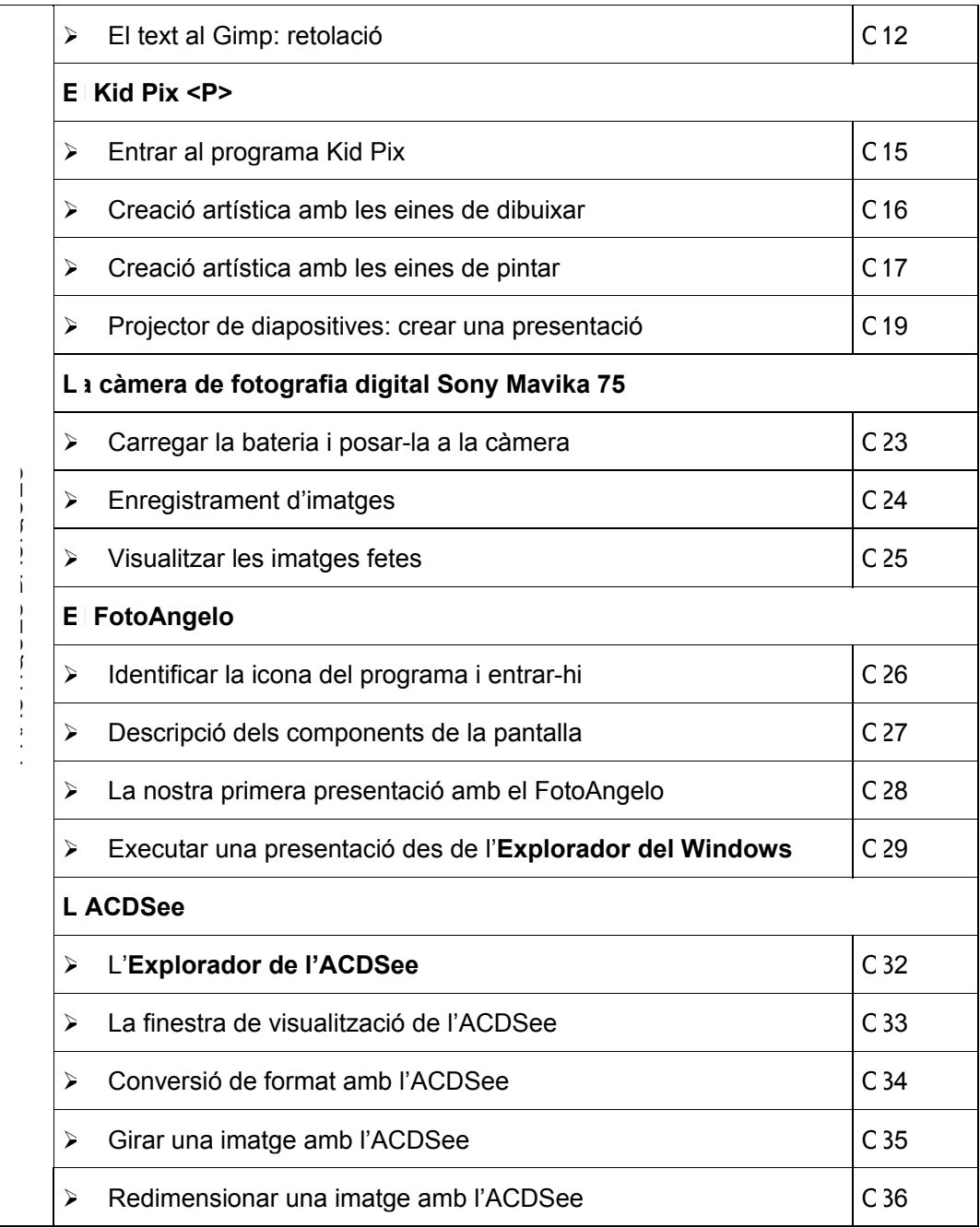

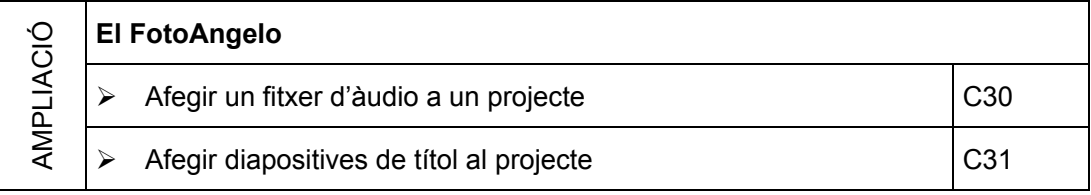

## **Pràctiques bàsiques**

Els fitxers necessaris per al desenvolupament de les pràctiques bàsiques d'aquest bloc són a la carpeta **tic\blocc**.

## **El Paint**

El Paint és un programa de dibuix incorporat al Win 9X. Permet crear dibuixos, imprimirlos i desar-los en format mapa de bits (**BMP**), **GIF** i **JPEG**. Malgrat que els programes de dibuix estan pensats per a la creació i manipulació d'imatges, el seu ús es pot aplicar a altres activitats curriculars que continguin importants components gràfics.

# **Pràctica C1. Identificar la icona del programa i entrar-hi**

- 1 En una instal·lació estàndard del Win 9X hi ha la icona del programa **19** Paint a **Inici | Programes | Accessoris | Paint**.
- 2 Feu-hi clic per entrar al programa. Ja podeu treballar en aquesta finestra gràfica del Windows.
- 3 Per sortir, podeu fer-ho de qualsevol de les maneres habituals de l'entorn:
	- Seleccionant les opcions de menú **Fitxer | Surt**.
	- Amb la combinació de tecles *Alt + F4.*
	- Tancant la finestra clicant sobre el botó **X**
	- Tancant el programa amb un doble clic sobre la icona de la barra blava superior dibuix - Paint .

# **Pràctica C2. Descripció dels components de la pantalla**

- 1 Obriu el programa Paint:
	- Visualitzeu els diferents components de la pantalla:

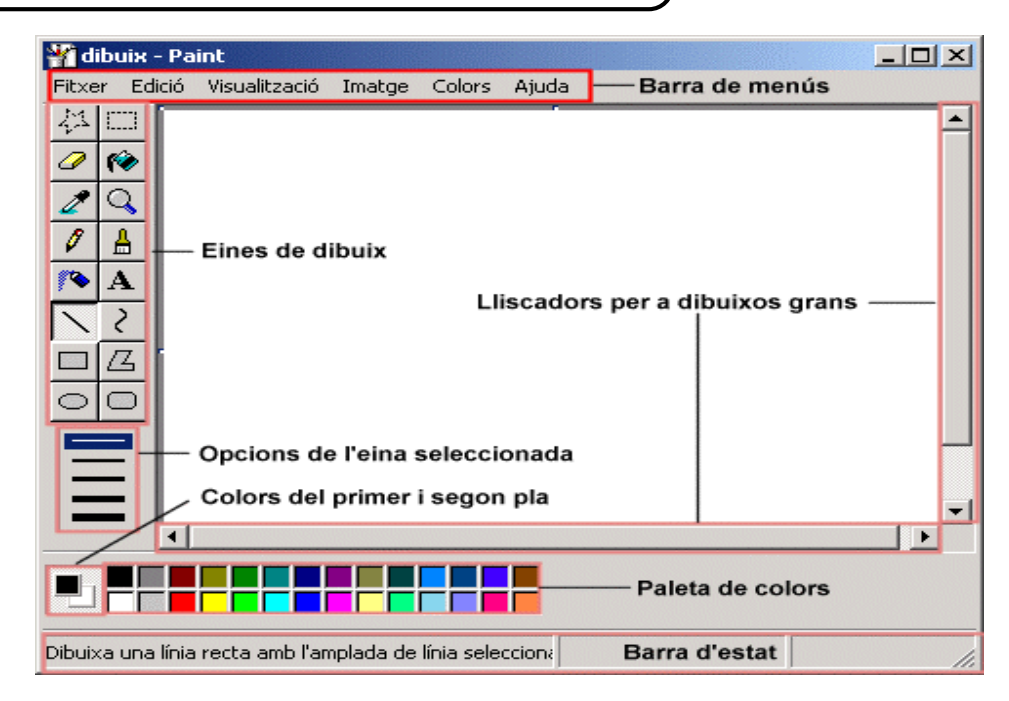

# **Pràctica C3. Opcions senzilles i utilització del botó dret del ratolí**

- 1 Amb les eines  $\overline{\mathscr{A}}$   $\overline{\mathbb{B}}$  (llapis i pinzell) feu traços lliures que ocupin tota la superfície de treball:
	- Seleccioneu diferents colors de la paleta.
	- Escolliu diferents formes i gruixos de l'eina **Pinzell**.

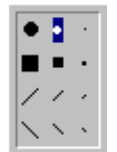

- 2 Canvieu el color del primer i segon pla:
	- Feu clic, amb el botó esquerre del ratolí, sobre qualsevol color de la paleta. Feu el mateix amb el botó dret (color de **segon pla**). Visualitzeu com canvien els colors del **primer** i **segon pla**.
	- Compareu què passa si traceu línies amb el botó principal o el secundari del ratolí (color de l'eina – color del fons).
- 3 Feu clic sobre l'eina **goma** .
	- Podeu escollir diferents gruixos.
- 4 Proveu també d'abocar diferents colors de la paleta amb el **Pot de pintura** .
- 5 Quan hagueu acabat el dibuix, deseu-lo a la carpeta **tic\blocc** amb el nom **c3**.
- 6 Sortiu del programa.

## **Pràctica C4. Practicar amb eines simples**

- 1 Traceu amb l'eina (**línia)** rectes verticals, horitzontals i inclinades de diferents longituds, gruixos i colors:
	- Feu clic sobre l'eina **Línia**.
	- Manteniu premut el botó esquerre del ratolí i desplaceu el punter per dibuixar.
- Podeu escollir diferents gruixos i colors.
- Per forçar la inclinació als quarts i mitjos quarts, premeu la tecla de majúscules al mateix temps que dibuixeu la línia.
- 2 Amb l'eina (**corba)** podeu fer corbes simples, amb dos punts d'inflexió i tancades:
	- Feu clic a sobre de l'eina **Corba**.
	- Manteniu premut el botó esquerre del ratolí i desplaceu el punter.
	- Cliqueu on voleu fer l'arc de la corba i desplaceu el ratolí, mantenint premut el botó esquerre. Com a màxim podeu crear dos arcs per a cada línia.
	- Podeu escollir diferents gruixos i colors.

□ 亿

- 3 Feu diferents formes a partir de les eines  $\bullet$   $\bullet$ .
- 4 Quan hagueu acabat el dibuix, deseu-lo a la carpeta **tic\blocc** amb el nom **c4**.

## **Pràctica C5. Copiar, retallar i enganxar**

- 1 Obrir un fitxer:
	- Accediu al menú **Arxiu | Obre** o premeu *Ctrl + O*.
	- Cerqueu a la carpeta **tic\blocc** el fitxer **bmp51.bmp**.
- 2 Feu clic sobre l'eina **Selecciona** .
	- Mantenint premut el botó esquerre del ratolí, arrossegueu el punter per definir l'àrea que voleu copiar (per exemple, un arbre).
- 3 Seleccioneu un mètode per enganxar:
	- Feu clic a **Defensar enganxar amb transparència.**
- 4 Premeu el botó dret de ratolí i seleccioneu **Copia**, també és pot copiar amb *Ctrl + C*.

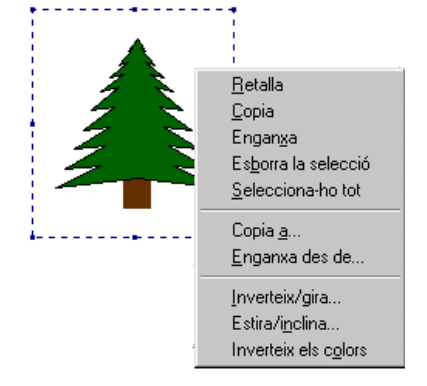

- 5 Enganxeu la selecció:
	- Feu clic amb el botó dret del ratolí en un lloc de la pantalla i **Enganxa**, o bé premeu *Ctrl + V*.
	- Desplaceu el punter del ratolí i enganxeu la còpia.
- 6 Practiqueu amb l'eina **Selecciona**.
- 7 Acoloriu el fons del dibuix.
- 8 Per acabar, deseu el dibuix a la carpeta **tic\blocc**, amb el nom **c5**.

## **Pràctica C101. Incloure text editat amb l'eina corresponent i usant la barra d'eines de text**

En aquesta pràctica, amb el programa Paint s'inclou text, amb totes les seves possibilitats, en una imatge ja creada.

Inseriu un títol al dibuix, per exemple, *Paisatge nocturn*:

- 1 Executeu el programa Paint:
	- Accediu a **Inici | Programes | Accessoris | Paint** (ordinadors de dotació Argo).
- 2 Recupereu el fitxer **bmp51.bmp** que hi ha a la carpeta **tic\blocc**.
- 3 Feu clic sobre la icona  $\mathbf A$  del quadre d'eines.
- 4 Per crear un marc de text, arrossegueu el punter del ratolí en diagonal a la mida que vulgueu.
- 5 A la barra d'eines de text, feu clic al tipus de lletra, la mida i l'estil que voleu per al text. Podeu visualitzar la barra d'eines de text fent clic al menú **Visualització**. Després, seleccioneu **Barra d'eines de text** o bé premeu el botó dret del ratolí sobre el quadre de text i cliqueu a **Barra d'eines de text**.

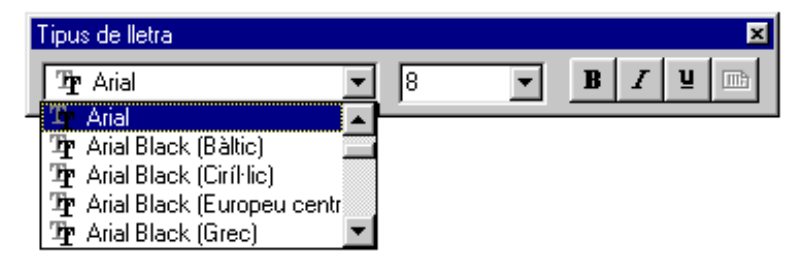

- 6 Feu clic dins el marc de text. Escriviu el text *Paisatge nocturn*. Tot seguit, feu les accions que vulgueu:
	- Moveu o amplieu el marc de text.
	- Feu clic a un color per canviar el color del text.
	- Feu clic a la icona **d'al quadre d'eines per inserir el text en un fons de color.** Després, cliqueu amb el botó dret al quadre de colors per canviar el color de fons.

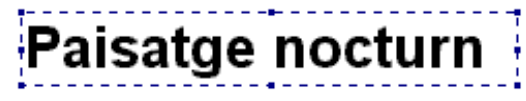

7 Poseu un text a sota de cada element del dibuix (*arbre*, *núvol*, *muntanya*, etc.).

## **Gimp**

El GIMP (**G**NU **I**mage **M**anipulation **P**rogram) és un programa d'edició i manipulació d'imatges molt potent i versàtil, pensat especialment per al tractament de fotografies i la creació i disseny d'imatges. Es tracta de programari lliure amb llicència GNU-GPL el desenvolupament del qual ha fet el grup gimp.org, format per voluntàries i voluntaris d'arreu del món, i ha estat traduït al català per Softcatala.org.

## **Pràctica C6. Utilització de les eines bàsiques del Gimp**

1 Executeu el programa Gimp.

2 Apareix la pantalla inicial de l'aplicació que anomenem **Finestra principal**. Vegeu la figura 1:

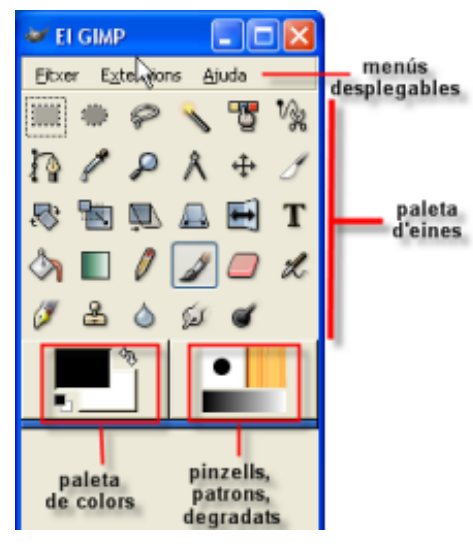

*Figura 1* 

- 3 A la part superior trobeu els menús (**Fitxer**, **Extensions** i **Ajuda**); cada un d'ells conté uns altres submenús permeten executar diferents accions que anireu aprenent.
- 4 Si seleccioneu **Fitxer | Preferències** podeu introduir totes les que desitgeu per al vostre treball. Vegeu la figura 2:

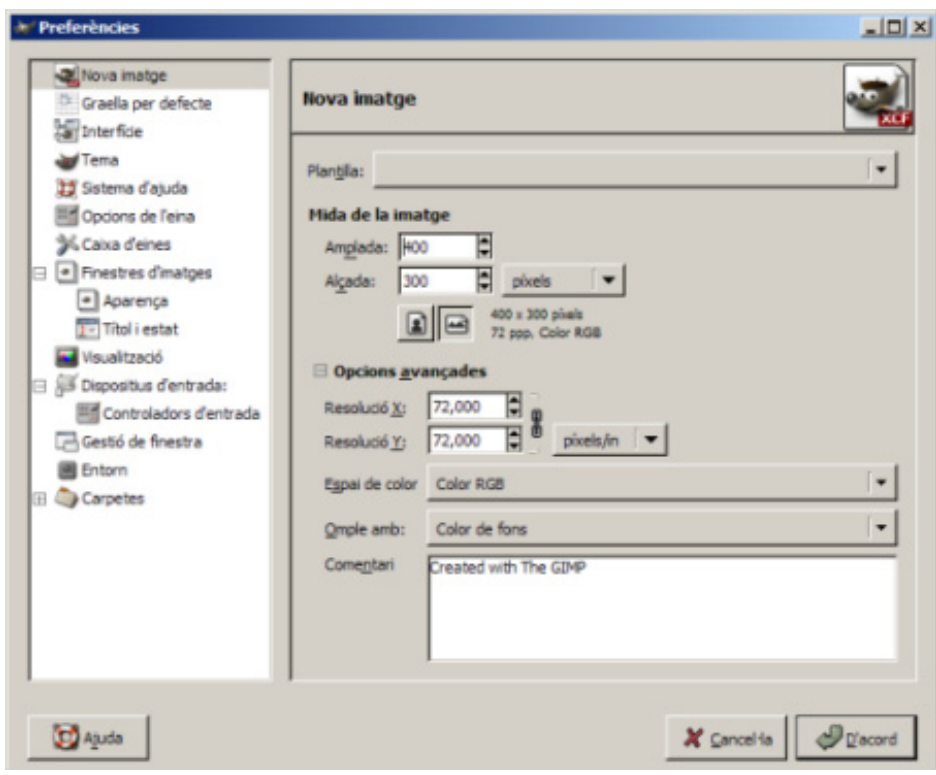

*Figura 2* 

5 A la part central hi ha la **paleta d'eines**, en la qual trobareu les eines de dibuix, de selecció, de transformació, de filtres... Per poder utilitzar-les, només cal fer un clic al damunt; a més, permet accedir, mitjançant un doble clic de ratolí a sobre, a la configuració concreta de cadascuna d'elles. Vegeu la figura 3:

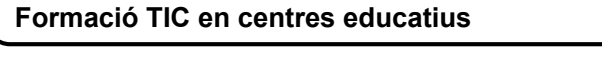

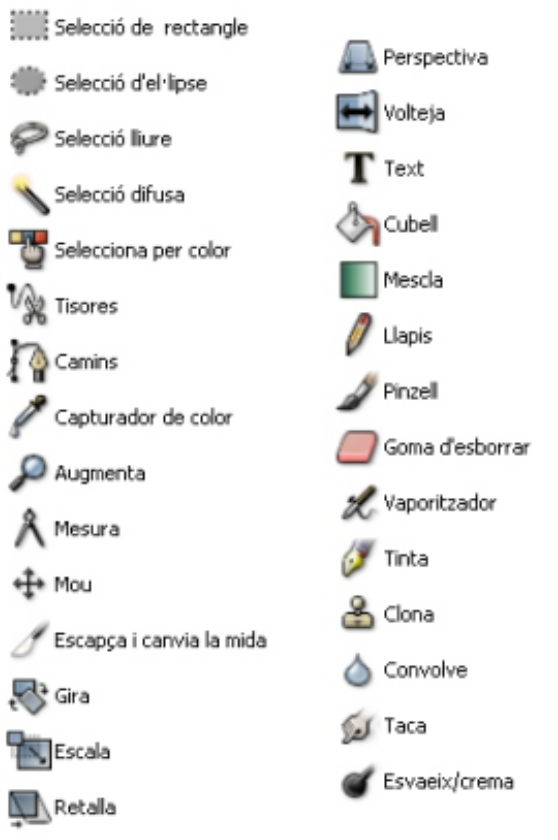

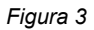

6 A la part inferior esquerra s'ubica la **Paleta de colors** (de primer pla i de fons) i, a la dreta, la selecció de **Pinzells**, **Patrons** i **Degradat**. Vegeu la figura 4:

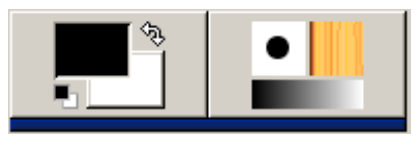

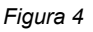

- 7 Obriu la imatge **Lleida084** de la carpeta **tic\blocc**. S'obre una finestra nova.
	- Accediu al menú **Fixer**  $\Box$  **Obre...** o bé premeu *Ctrl* + O.
- 8 Per augmentar o disminuir la grandària en pantalla de la imatge podeu utilitzar el zoom. Feu clic a l'eina **Lupa** i en combinació amb les tecles "+" i "-" podeu augmentar o disminuir la imatge, situant-vos-hi al damunt. També ho podeu fer amb l'eina **Percentatge d'augment** a la part inferior de la nova finestra.
- 9 Una tercera opció és accedir al menú **Visualització | Finestra de navegació** de la nova finestra. S'obre una nova finestra interactiva on podeu aplicar un determinat nivell de visió i navegació lliscant el ratolí per dins d'aquesta finestra o fent lliscar el nivell de zoom de la part inferior. Vegeu la figura 5:

## **C. Coneixements d'un editor gràfic**

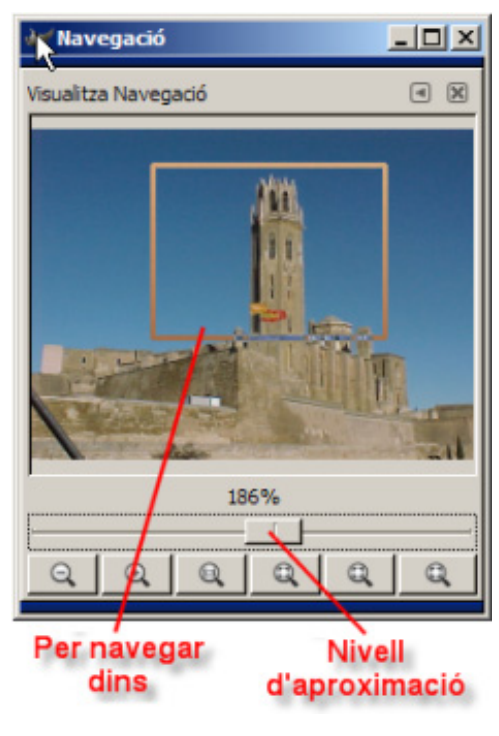

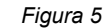

### **Com obtenir informació d'una imatge**

10 Per saber algunes característiques d'una imatge oberta en una finestra només cal que desplegueu el menú **Visualitza** i escolliu l'opció **Finestra d'informació**. Apareix la finestra de diàleg **Finestra d'informació**, on podeu trobar tota la informació recopilada. Vegeu la figura 6:

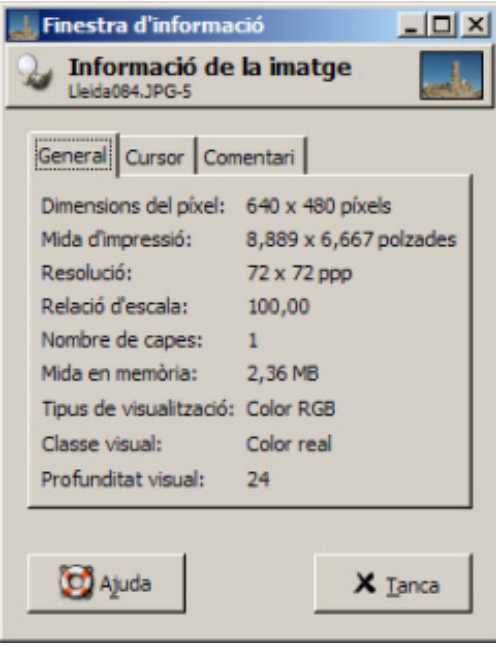

*Figura 6* 

#### **Girar la imatge**

1 Si heu fet una foto amb la càmera en posició vertical, un cop l'heu obert amb el Gimp l'heu de girar. Per fer-ho:

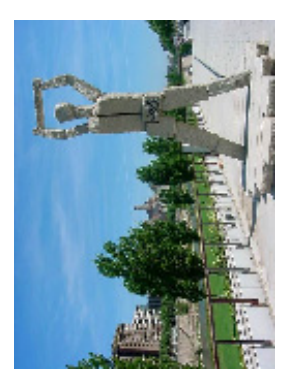

- Aneu al menú **Imatge | Transforma** i escolliu l'opció **Gira 90 graus** (**horari**).
- També ho podeu fer amb l'eina **Girar** seleccionant-la des de la caixa d'eines

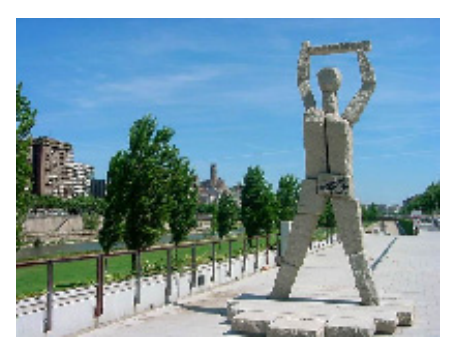

## **Voltejar una imatge respecte d'un eix de simetria**

1 Si teniu una imatge d'una persona que mira cap a un costat i voleu que miri cap a la

direcció oposada, cal seleccionar l'eina **Voltejar** de la caixa d'eines o des del menú **Eines | Eines de transformació | Volteja** i feu clic damunt la imatge; si voleu que ho faci verticalment, heu de fer clic mentre premeu la tecla *Ctrl.*

# **Pràctica C7. Modificar les dimensions d'una imatge**

Quan obriu una imatge, automàticament el Gimp la fa més petita, perquè ocupi només l'espai d'una finestra; realment, la imatge no ha canviat de mida, només és un efecte de visualització. El Gimp fa un zoom per tal de poder veure tota la imatge. A la capçalera de la finestra se'n mostra la mida real (640 x 480 píxels, per exemple).

- 1 Obriu el Gimp des de la icona de l'escriptori dimez
- 2 Des del menú **Fitxer** premeu l'opció **D Qbre**... o bé *Ctrl* + O.
	- Cerqueu a la carpeta **tic\blocc** el fitxer **foto08.jpg**.
	- Seleccioneu el fitxer **foto08.jpg** i feu-hi un doble clic; s'obre en una nova finestra.
- 3 Des del menú **Imatge** premeu l'opció **Escala la imatge** (també ho podeu fer amb el botó dret del ratolí damunt la imatge).
- 4 A la finestra de diàleg trobareu les dimensions reals actuals. Vegeu la figura 1:

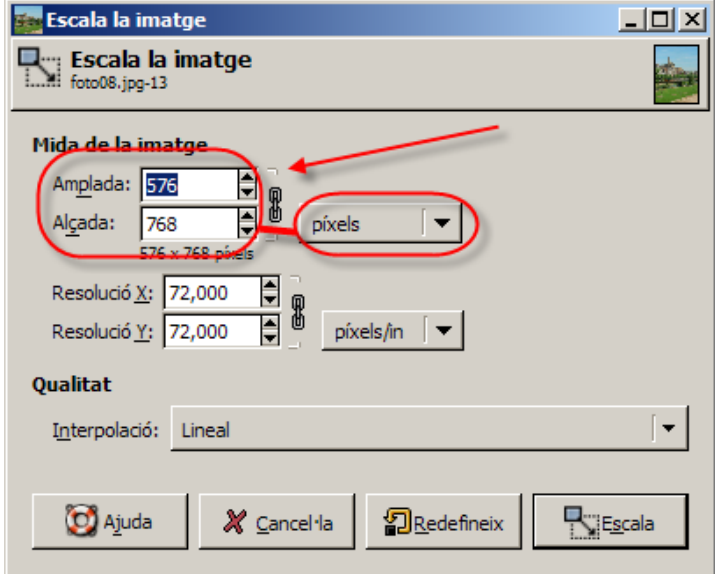

*Figura 1* 

佩

5 Podeu anar modificant proporcionalment amb el **cadenat** do no ... Us pot ajudar el fet de poder canviar la unitat de mesura:

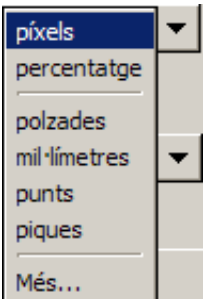

6 Una altra opció, i potser la més intuïtiva, és la de modificar les dimensions de la imatge segons la mida d'impressió (**Imatge | Mida d'impressió**), ja que s'acostuma a treballar sobre paper. Penseu que un DIN A4 fa 21 x 30 cm aproximadament, i a partir d'aquí establiu les dimensions que vulgueu. Vegeu la figura 2:

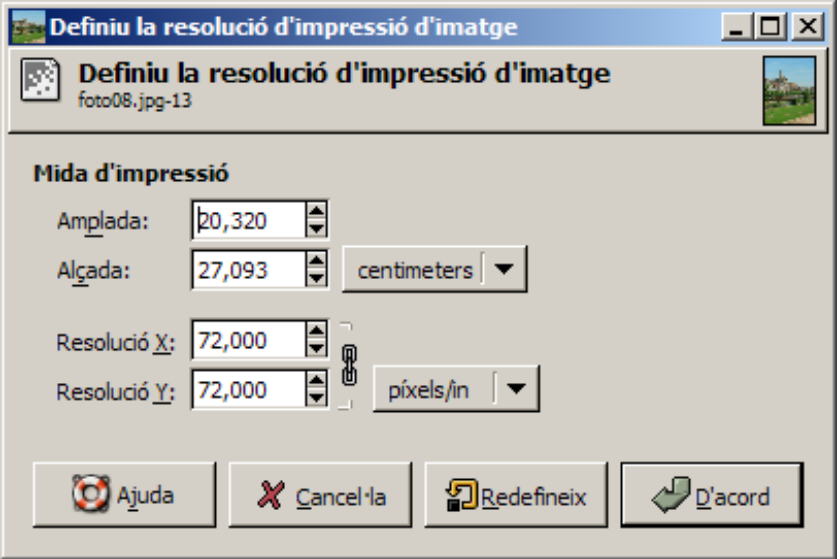

*Figura 2* 

7 En cas que només us interessi una part de la imatge, podeu utilitzar l'eina  $\mathscr{I}$ , que permet escapçar-la o canviar-li la mida, i espot definir l'acció al diàleg que s'obre. Vegeu la figura 3:

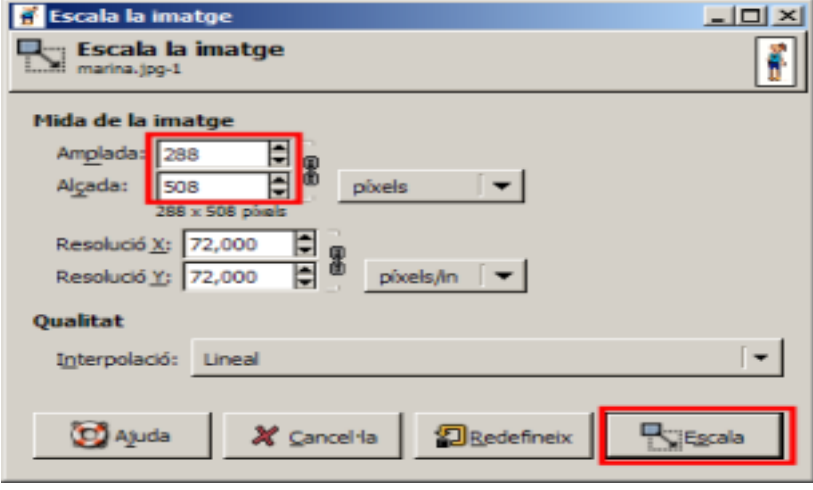

*Figura 3* 

## **Pràctica C8. Els modes de color**

Els modes **RGB** o **Indexats** fan referència a la forma en què es desen els colors dels píxels de la imatge.

Les imatges indexades pesen poc perquè només tenen una paleta de 256 colors. Per això no són la millor manera de treballar amb fotografies, ja que és millor treballar amb RGB, en què per cada píxel es defineix quin color es vol (de colors n'hi ha milions).

Allò que veieu en un monitor és la barreja de diferents quantitats de vermell, verd i blau (**RGB**); per això, els colors es poden representar per tres números, en què la quantitat de cadascun es pot representar per un número i una escala. L'escala va des de 0 fins a 255, el 000 és el negre i 255 el blanc.

- 1 Obriu el Gimp des de la icona de l'escriptori a
- 2 Des del menú **Fitxer** premeu l'opció **D Qbre...** o bé *Ctrl* + O:
	- Cerqueu a la carpeta **tic\blocc** el fitxer **Lleida084.jpg**.
	- Seleccioneu el fitxer **Lleida084.jpg** i feu-hi doble clic. S'obre en una nova finestra.

#### **Canvieu a mode RGB**

3 Des del menú **Imatge | Mode** trieu l'opció **RGB**. Vegeu la figura 1:

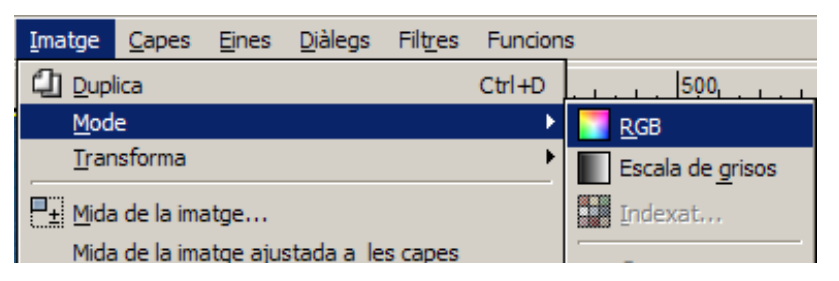

*Figura 1* 

#### **Canvieu a mode indexat**

4 Canviar a indexat és una mica més complicat; cal que accediu igualment al menú **Imatge | Mode** i trieu l'opció **Indexat**.Vegeu la figura 2:

| Imatge                               | Capes                                  | <b>Eines</b> | Diàlegs | Filtres | <b>Funcions</b> |                        |
|--------------------------------------|----------------------------------------|--------------|---------|---------|-----------------|------------------------|
| Duplica                              |                                        |              |         |         | $Ctrl + D$      | 500                    |
| Mode                                 |                                        |              |         |         |                 | <b>RGB</b>             |
| Transforma                           |                                        |              |         |         |                 | Escala de grisos       |
| $\mathbb{H}_{\pm}$ Mida de la imatge |                                        |              |         |         |                 | <b>Example</b> Indexat |
|                                      | Mida de la imatge ajustada a les capes | Composa      |         |         |                 |                        |

*Figura 2* 

5 Apareix la finestra de diàleg per indexar la imatge. Vegeu la figura 3:

### **C. Coneixements d'un editor gràfic**

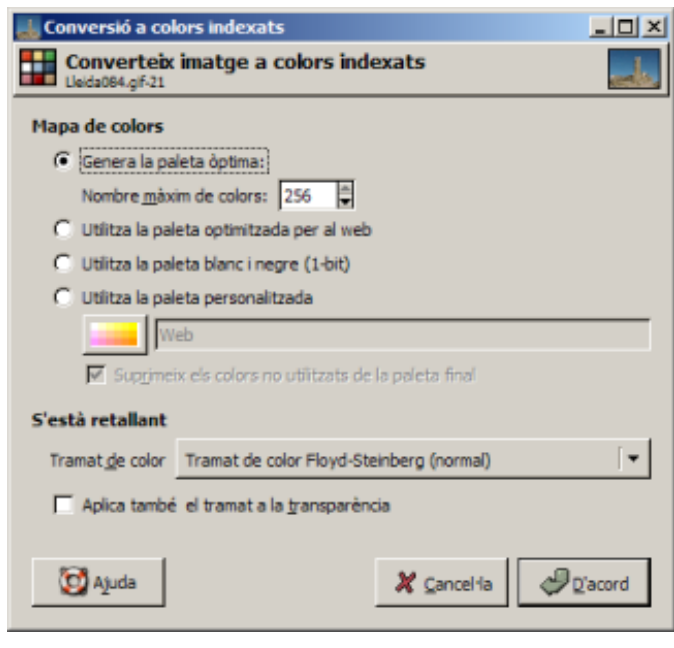

*Figura 3* 

6 Accepteu els valors per defecte i tot seguit premeu el botó **D'acord**.

#### **Escala de grisos**

- 7 La manera més ràpida de passar una imatge a blanc i negre és des del menú **Imatge | Mode | Escala de grisos**. Aquesta opció transforma la imatge en una altra de 8 bits per canal (vegeu la figura 4).
- 8 Una altra manera de fer-ho és des de **Capes | Colors | Desatura**. La imatge continua tenint tres canals de colors, amb idèntics valors (raó per la qual apareix en escala de grisos).

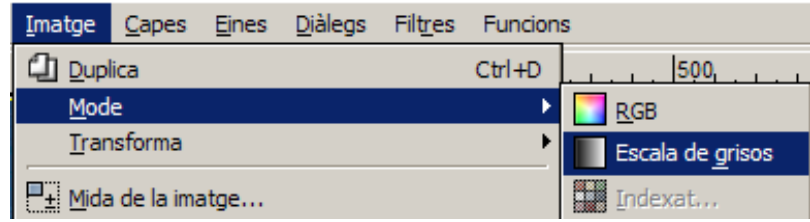

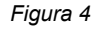

#### **Modes de barreja**

9 Accediu al menú **Diàlegs | Crea nou desplegable | Capes, canals i camins**. Vegeu la figura 5:

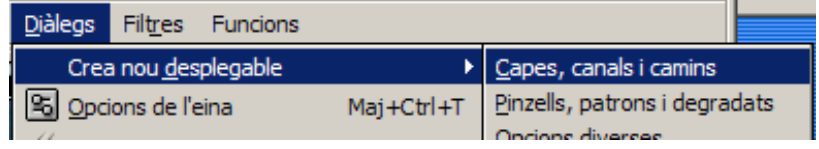

 *Figura 5* 

10 Obriu el desplegable de l'apartat **Mode**. Aquí trobeu una llarga sèrie de modes per canviar alguna de les característiques del color de la imatge. Vegeu la figura 6:

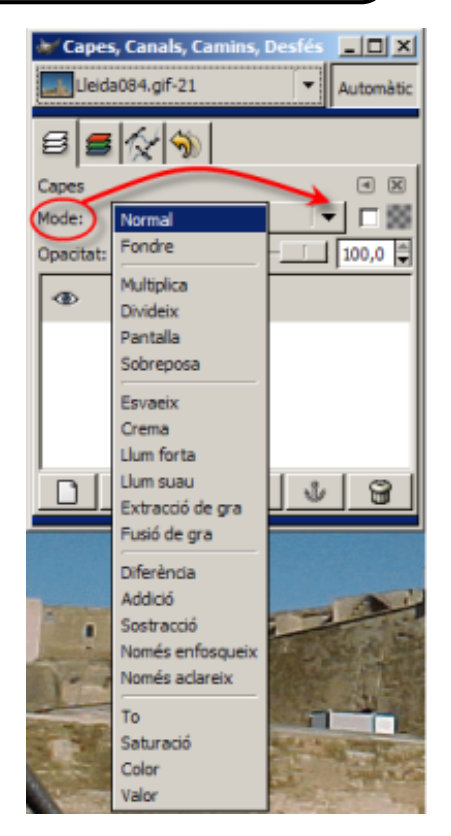

*Figura 6.* 

## **Pràctica C9. Seleccionar i retallar part d'una imatge. Tipus de seleccions**

Fer seleccions i retallar esdevé una de les parts més importants d'un programa d'edició d'imatges, juntament amb el treball per capes. De la varietat de selectors i de la seva fiabilitat depèn, en bona part, la qualitat del programa.

Les seleccions permeten treballar amb zones més concretes de les imatges, ja que moltes de les eines del programa i tots els filtres treballen sobre seleccions.

- 1 Per localitzar les eines de selecció hi ha diferents opcions:
	- Accedir-hi per la caixa d'eines:

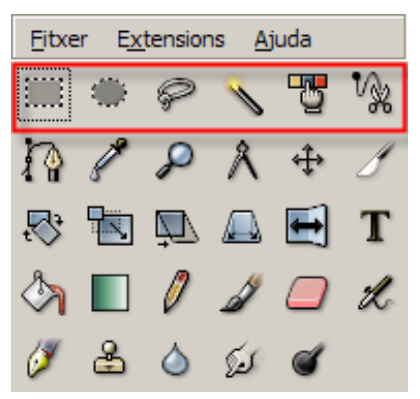

• Obrir el menú **Eines | Eines de selecció**:

**C. Coneixements d'un editor gràfic**

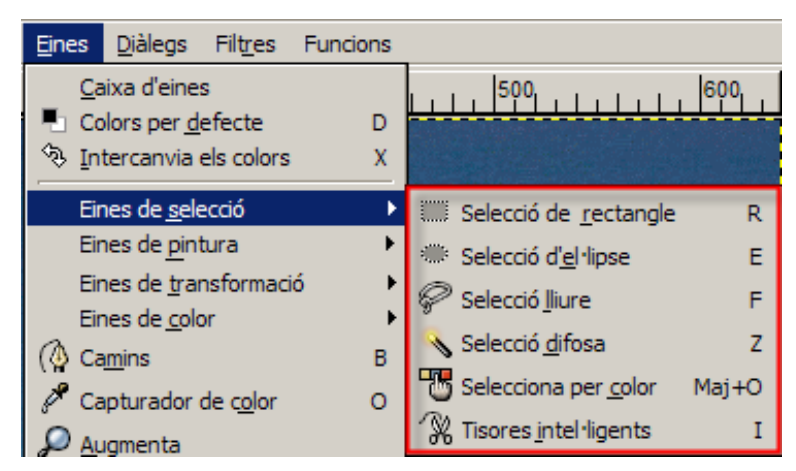

• Podeu fer el mateix amb el botó dret del ratolí damunt la imatge o fent clic sobre el triangle situat a l'esquerra del regle horitzontal.

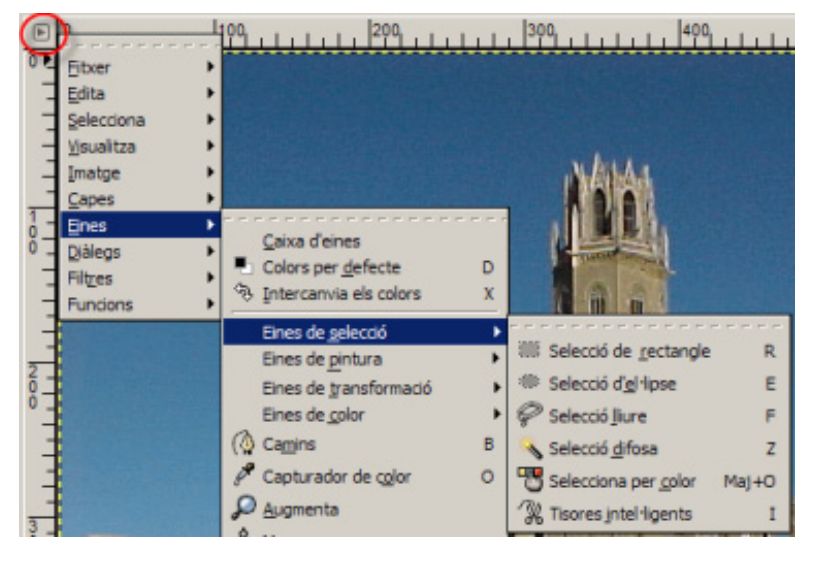

Si feu doble clic damunt de qualsevol d'elles, s'obre la finestra **Opcions de l'eina**.

Bàsicament, el Gimp ofereix tres tipus de selectors: els geomètrics, els manuals (mà lliure) i els de gamma de colors.

## **Els selectors geomètrics:**

 L'eina **Selecció de rectangle** permet seleccionar regions rectangulars o quadrades d'una imatge. És molt útil en l'ús selectiu de filtres i gradients, per activar les vores i per emmarcar.

Quan seleccioneu una zona, podeu moure-la fàcilment:

- Una vegada seleccionada, el punter del ratolí adopta la forma  $\Box$ .
- Arrossegueu-la fins al nou lloc. Només cal fer clic fora de la zona seleccionada per fixar-la en la nova ubicació.

 L'eina **Selecció d'el·lipse** permet seleccionar regions el·líptiques o circulars. Com l'eina de selecció rectangular, és molt útil per emmarcar; també s'usa per seleccionar formes que per si mateixes són el·líptiques o circulars.

## **Selectors de mà lliure:**

 L'eina **Selecció lliure**, anomenada **Llaç**, permet seleccionar regions a mà alçada, com per exemple zones irregulars d'una imatge. No s'ha d'utilitzar per a treballs fins de selecció; és la millor eina de selecció de zones més bastes.

 L'eina de selecció **Tisores intel·ligents** permet seleccionar regions que aneu marcant punt per punt. És bona per a seleccions de formes de vores no llises.

#### **Els selectors de gamma de colors:**

 L'eina de **Selecció difosa**, anomenada també **Vareta màgica**, permet seleccionar regions contínues. Podeu seleccionar formes complexes i de diferents colors, mantenint premuda la tecla de majúscules mentre aneu clicant per afegir àrees contínues.

L'eina **Selecciona per color** permet seleccionar regions per color. La més útil per fer seleccions en les imatges que tenen diverses zones amb un color gairebé uniforme.

S'ha de tenir en compte que les imatges idònies per treballar amb els selectors de gamma de colors són **RGB**.

#### **El llindar o la tolerància:**

En fer doble clic sobre les icones dels selectors de gamma de colors, a la finestra **Opcions de l'eina** apareix el **Llindar**, concepte que mesura la proximitat de colors. Un llindar baix fa que el selector seleccioni només els colors gairebé iguals als del punt on s'ha activat; un llindar alt amplia la gamma de colors propers al primer i l'àrea seleccionada és més gran. Cal trobar l'equilibri just.

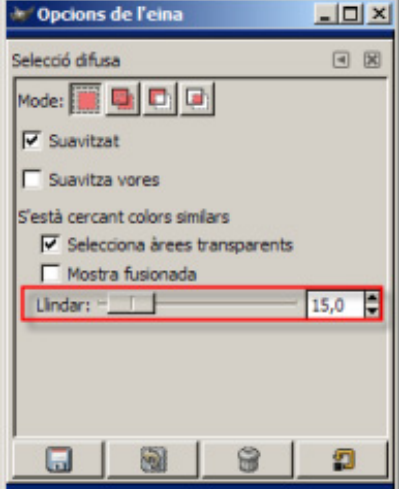

#### **Opcions de les eines de selecció**

Una opció comuna a totes les eines de selecció és la de **Suavitza vores**, per arrodonir o no les cantonades de la selecció. Permet introduir un radi per píxels.

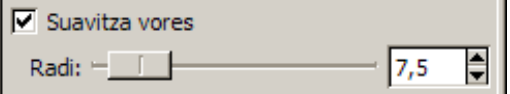

Una altra opció comuna a les seleccions geomètriques és la de poder configurar una selecció lliure i una mida fixa o bé amb una relació d'aspecte fixat.

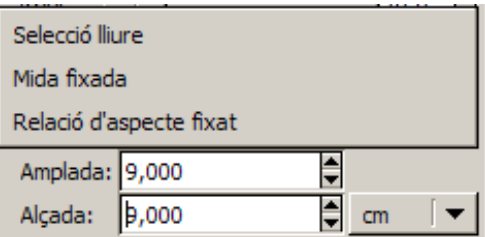

Si manteniu premuda la tecla de majúscules mentre feu una selecció geomètrica, aquesta canvia, respectivament, a una forma quadrada o rodona.

#### **Seleccions geomètriques**

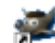

- 1 Obriu el Gimp des de la icona de l'escriptori dimez.
- 2 Des del menú **Fitxer** premeu l'opció **D Qbre...** o bé *Ctrl* + O:
	- Cerqueu a la carpeta **tic\blocc** el fitxer **Lleida084.jpg**.
	- Seleccioneu el fitxer Lleida084.jpg i feu-hi un doble clic. S'obre en una nova finestra.
- 3 Seleccioneu una part de l'edifici de la Seu Vella amb l'eina **Selecció de rectangle**, fent clic al lloc on voleu començar la selecció i arrossegant el cursor fins al lloc on voleu acabar-la.

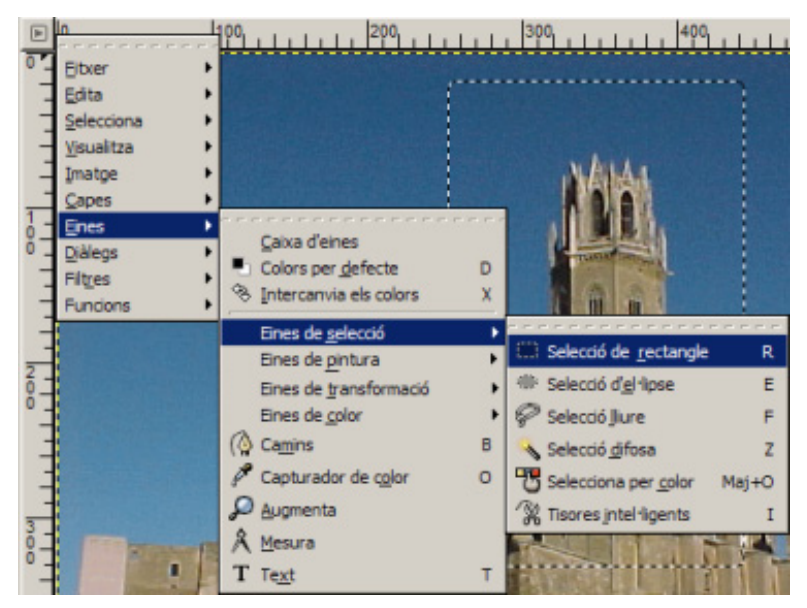

- 4 L'àrea seleccionada queda emmarcada amb línies discontínues que es desplacen al voltant de la imatge (selecció flotant).
- 5 Des del menú **Edita** trieu l'opció **Copia** o **Copia al porta-retalls**.
- 6 Posteriorment l'enganxareu com una nova imatge. Per fer-ho:
	- Accediu al menú **Edita | Enganxa com a nou**.

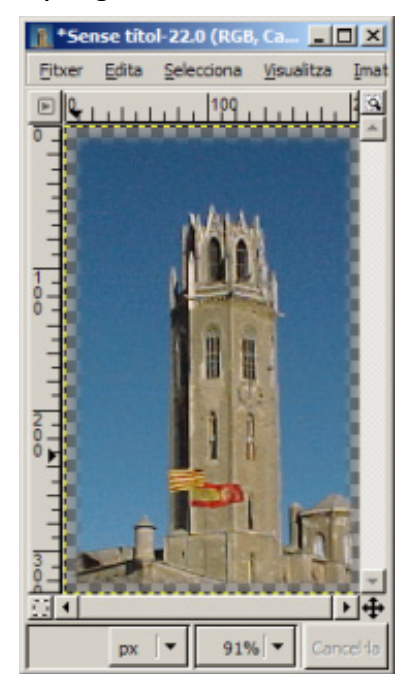

- 7 Per finalitzar la pràctica, deseu la nova imatge amb el format del Gimp (**xcf**) i a la carpeta **tic\blocc**:
	- Accediu al menú **Fitxer | Anomena i desa**.
	- S'obre la finestra de diàleg **Desa la imatge**. Poseu-hi un nom i cerqueu la carpeta abans indicada. A continuació, feu clic a **El Selecciona tipus de fitxer (Per extensió)** seleccioneu **GIMP XCF image** i tot seguit premeu el botó **Desa**.
- 8 Posteriorment, deseu la mateixa imatge en un altre format, per exemple **Imatge PNG** (**png**).

# **Pràctica C10. Canviar el fons d'una imatge**

Una de les coses que permet la manipulació digital de les imatges és canviar elements de la imatge, per exemple, canviar un cel. Per què? Perquè, molt sovint, a les imatges el cel apareix esblanqueït i poc atractiu.

En aquesta activitat es mostra com ho podeu fer per posar un cel nou:

- 1 Obriu el Gimp des de la icona de l'escriptori  $\frac{2}{2}$
- 2 Des del menú **Fitxer** premeu l'opció **D Qbre...** o bé *Ctrl* + O.
	- Cerqueu a la carpeta **tic\blocc** el fitxer **foto14.jpg**.
	- Seleccioneu el fitxer **foto14.jpg** i feu-hi un doble clic. S'obre en una nova finestra.
- 3 Retalleu el cel utilitzant l'eina **Selecció difosa** o **Selecciona per color** (menú **Eines | Eines de selecció**) amb un **Llindar** d'entre 20 i 25.
- 4 Quan tingueu el cel seleccionat, premeu **Inverteix** del menú **Selecciona**. Ara teniu l'edifici seleccionat. Vegeu la figura 1:

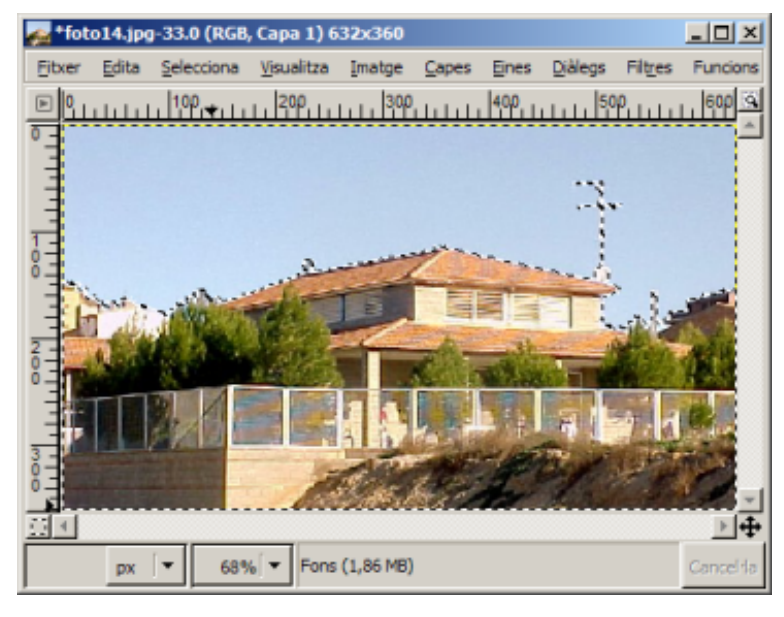

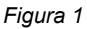

- 5 Copieu la selecció al porta-retalls amb l'opció **Copia** del menú **Edita**.
- 6 Obriu la imatge **cel1.jpg** que hi ha a la carpeta **tic\blocc**.
- 7 Enganxeu l'edifici del porta-retalls (menú **Edita | Enganxa**) i fixeu-lo com una nova capa amb l'opció **Nova capa** del menú **Capes**. Hauria de quedar una imatge molt semblant a la de la figura 2:

## **C. Coneixements d'un editor gràfic**

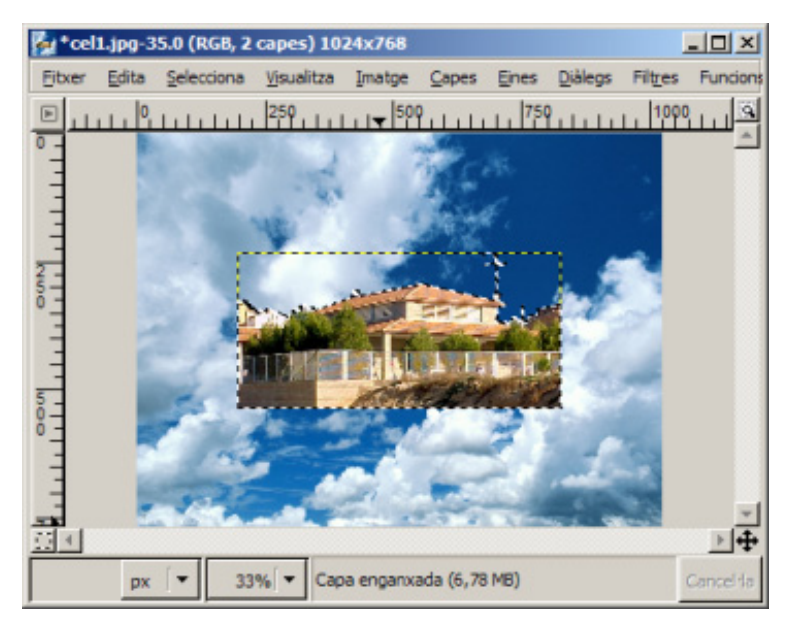

*Figura 2* 

8 Fixeu-vos que l'edifici està desproporcionat respecte al cel. Per tal de resoldre aquest problema, heu de modificar les dimensions mitjançant l'opció **Escala la capa** del menú **Capes**.

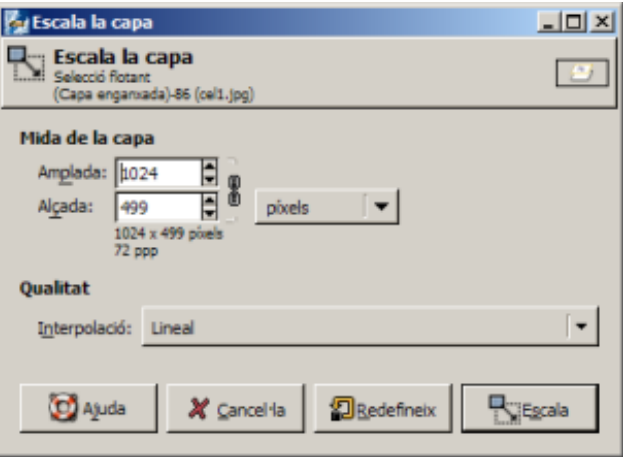

- 9 Accediu al menú **Eines | Eines de transformació | + Mou**.
	- Desplaceu l'edifici fins a ajustar-lo a l'extrem inferior. La composició ja està acabada. Vegeu la figura 3:

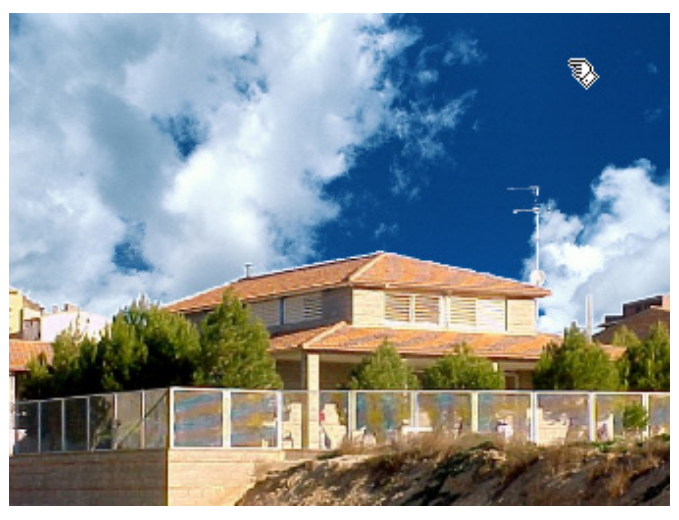

*Figura 3* 

- 10 Recordeu de desar la nova imatge:
	- Si la voleu desar amb algun altre format que no sigui el del Gimp, és millor fusionar abans les capes a partir del menú **Imatge**, mitjançant l'opció **Fusiona les capes visibles**.

## **Pràctica C11. Emmarcar una fotografia i altres efectes**

Una de les actuacions més freqüents que es fan sobre fotografies és la de posar un marc i una ombra a sota. La pràctica explica com podeu fer-ho des del Gimp.

- 1 Obriu el Gimp des de la icona de l'escriptori  $\frac{d^2}{d^2}$
- 2 Des del menú **Fitxer** premeu l'opció **D Qbre...** o bé *Ctrl* + O.
	- Cerqueu a la carpeta **tic\blocc** el fitxer **paisa15.jpg**.
	- Seleccioneu el fitxer **paisa15.jpg** i feu-hi un doble clic. S'obre en una nova finestra.

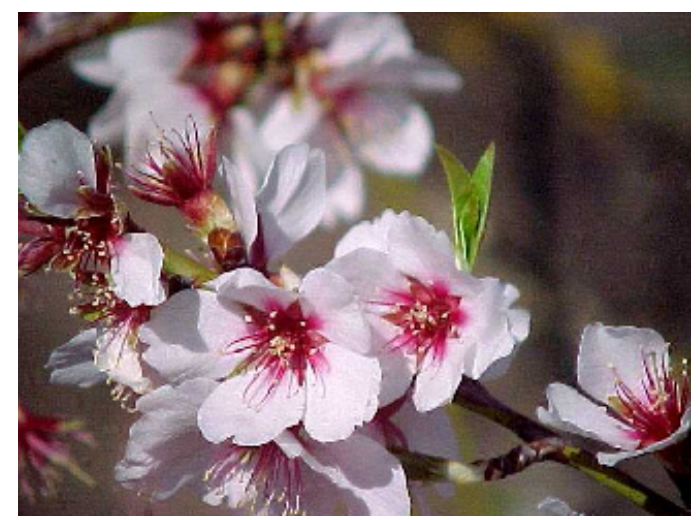

- 3 Abans de fer qualsevol procediment sobre aquesta imatge, dupliqueu-la dues vegades més: obtindreu tres imatges iguals. Per fer-ho:
	- Accediu al menú **Imatge | Duplica** o premeu *Ctrl + D*.
	- Torneu a repetir la mateixa acció del punt anterior.
- 4 Seleccioneu una de les imatges. Per tal de posar-hi un marc, cal que obriu el menú **Funcions | Decoració | Enmarca**.
	- Doneu els valors que us semblin oportuns i tot seguit premeu el botó **D'acord**. Vegeu la figura 1:

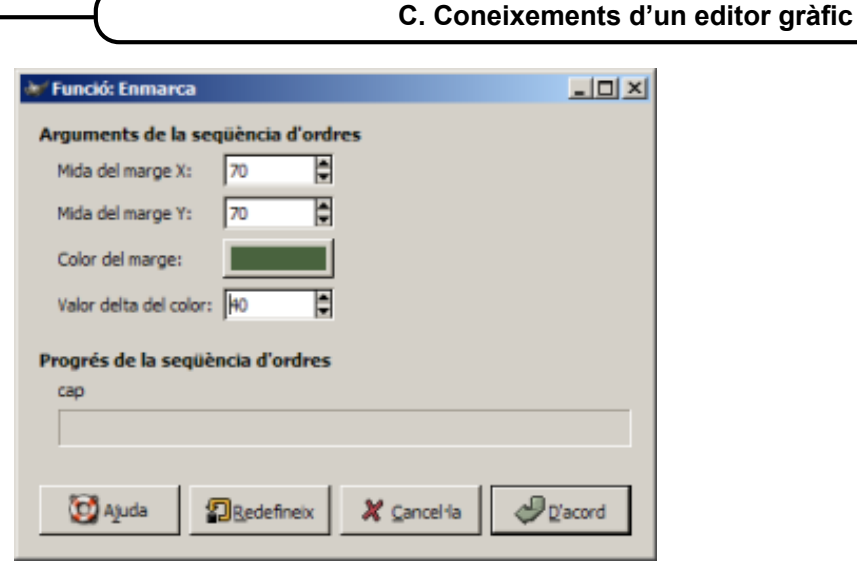

*Figura 1* 

5 Si encara voleu afegir un altre marc i obtenir així un quadre amb paspartú, feu un altre cop el pas anterior amb uns altres valors; obtindreu una imatge molt semblat a la de la figura 2:

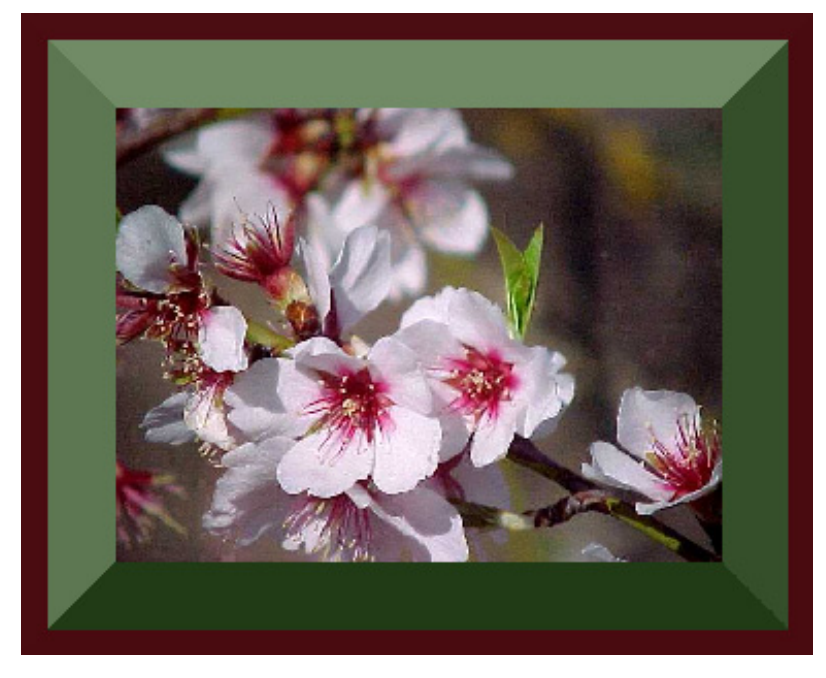

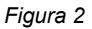

- 6 Deseu la nova imatge.
- 7 Seleccioneu l'altra imatge. En aquesta apliqueu un altre tipus de decoració:
	- Seleccioneu el menú **Funcions | Decoració | Enmarca com un fotograma**.

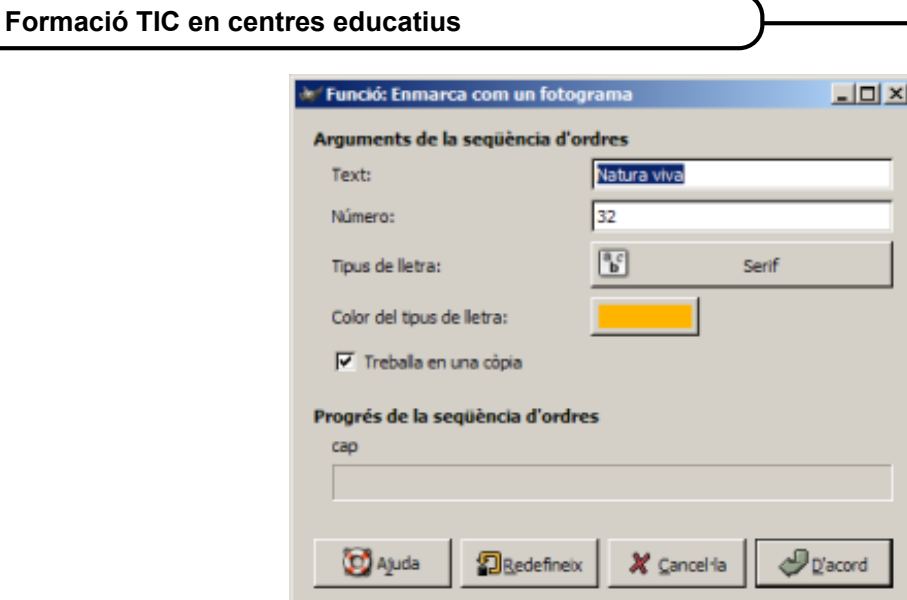

- 8 Poseu els valors que us semblin més adients per aconseguir la imatge com si fos un fotograma:
	- Escriviu un text, per exemple, *Natura viva.*
	- Seleccioneu un número.
	- Escolliu el tipus de lletra.
	- $\bullet$  ...
- 9 El resultat podria ser molt semblant al de la figura 3:

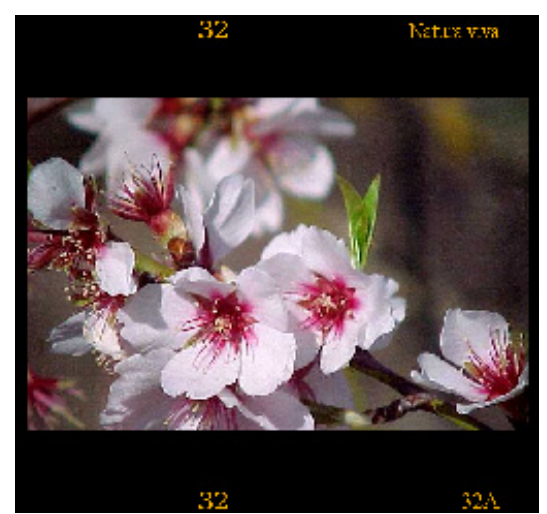

*Figura 3* 

- 10 Deseu la nova imatge.
- 11 Seleccioneu la imatge a la qual encara no heu aplicat cap decoració. Doneu-hi un caire de foto antiga. Per fer-ho:
	- Accediu al menú **Funcions | Decoració | Foto antiga**. Apareix la finestra **Funció: Foto antiga**.
	- Apliqueu, per exemple, els valors de la figura 4 i a continuació premeu el botó **D'acord**:

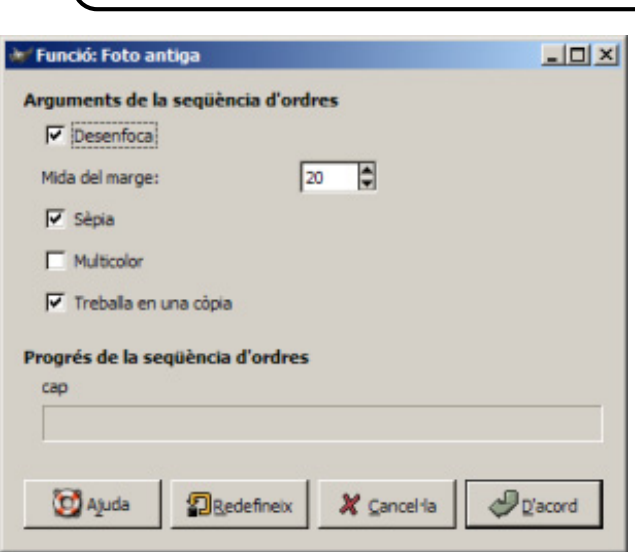

*Figura 4* 

12 Obtindreu una imatge semblant a la de la figura 5:

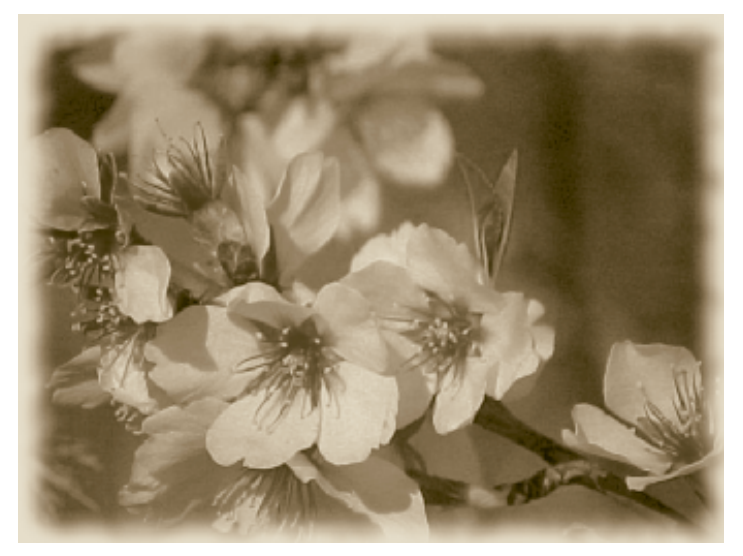

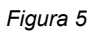

- 13 Podeu aconseguir altres efectes a partir del menú **Funcions | Alquímia**.
	- Aquestes imatges en són alguns exemples:

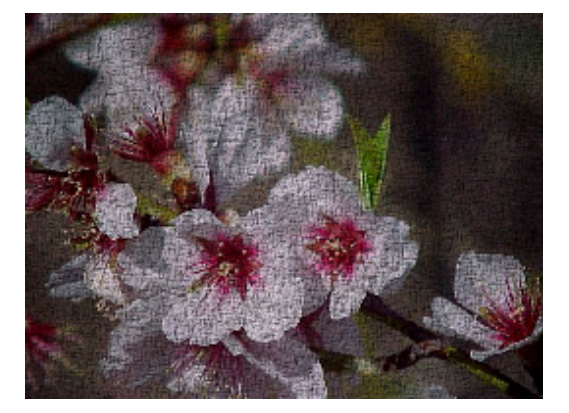

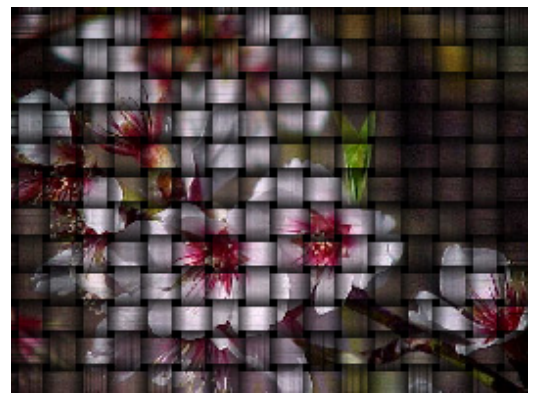

**C. Coneixements d'un editor gràfic**

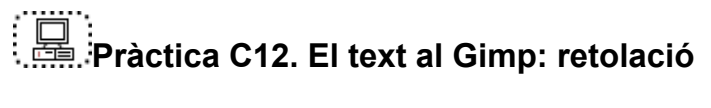

Com altres programes gràfics, el Gimp inclou la seva eina de text, amb la qual es pot afegir un text a una imatge o bé crear un paràgraf i, posteriorment, donar-li algun efecte.

- 1 Podeu activar l'eina de **Text** de diveses maneres:
	- Accedint-hi per la caixa d'eines:

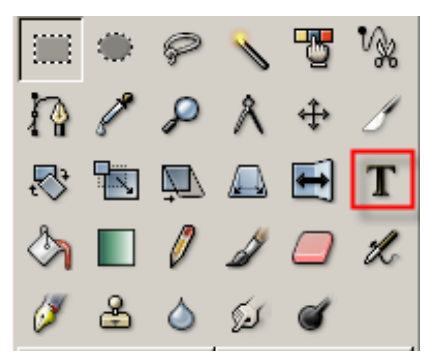

- Seleccionant el menú **Eines | Text**.
- Fent clic amb el botó dret del ratolí damunt la imatge o sobre el triangle situat a l'esquerra del regle horitzontal.
- 2 Si feu doble clic damunt l'eina **Text**  $\mathbf{T}$ . s'obre la finestra de diàleg **Opcions de l'eina**, en la qual podeu fer moltes variacions al text:
	- Triar el tipus de lletra.
	- Triar la mida.
	- Triar el color.
	- Triar l'alineació.
	- Etablir sagnat o no.
	- Indicar l'espaiat entre línies.

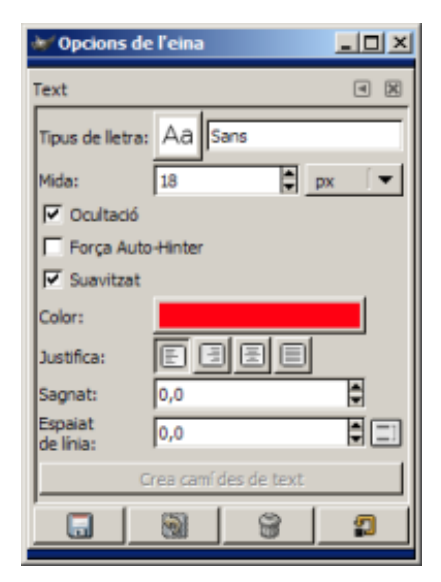

3 El Gimp entén els textos com si fossin imatges i, per tant, els interpreta com una capa diferent per a cada text, de manera que els fa dinàmics, i sempre es poden modificar. Només cal seleccionar la capa del text que esvol modificar i fer-hi clic al damunt. Si després es vol afegir un altre text, cal situar-se a la capa de fons.

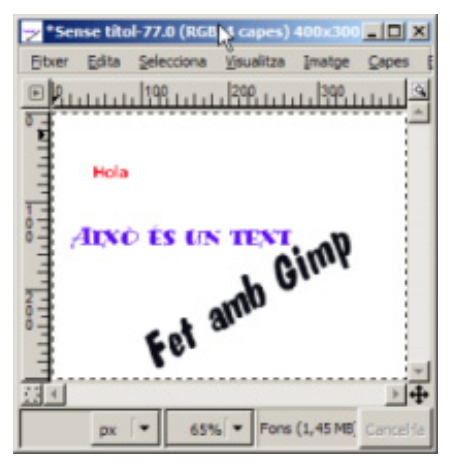

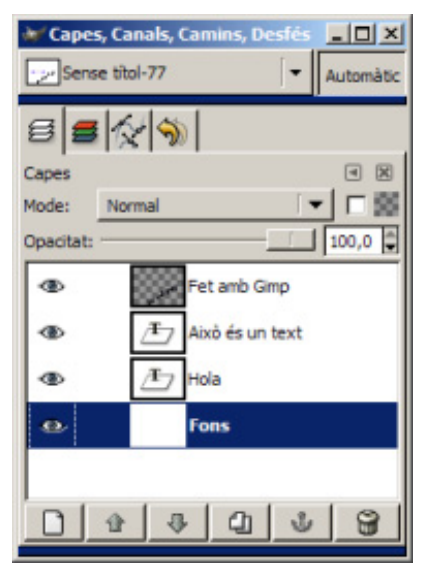

4 El primer pas és escollir l'estil de text i els paràmetres habituals. Un cop decidits i acceptats, es mostra en pantalla el text.

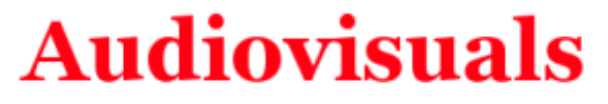

5 A partir d'aquí, sobre aquesta imatge, que és un text, podeu aplicar deformacions, efectes, filtres... i una enorme gamma de possibilitats. En veiem alguns exemples:

#### **Aplicar text a una imatge**

- 1 Des del menú **Fitxer** premeu l'opció **D Qbre...** o bé *Ctrl* + O.
	- Cerqueu a la carpeta **tic\blocc** el fitxer **foto09.jpg**.
	- Seleccioneu el fitxer **foto09.jpg** i feu-hi doble clic. S'obre en una nova finestra.
- 2 Activeu l'eina **Text** i escriviu-hi el text que desitjeu; a les opcions de l'eina modifiqueu tot allò que vulgueu fins a obtenir el resultat buscat.

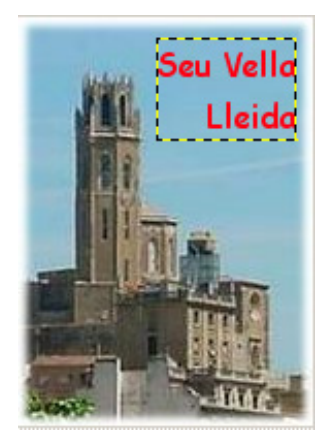

#### **Girar i arquejar text**

- 1 Creeu un nou fitxer:
	- Obriu el menú **Fixer | Nou** o premeu *Ctrl + N.*
- 2 Feu clic a l'eina **Text** i escriviu-hi, per exemple, *Audiovisuals.*
- 3 Per girar el text, heu d'accedir al menú **Capes | Transforma** i triar el tipus d'acció de gir que voleu aplicar:
	- **Volteja (horitzontalment o verticalment)**
	- **Gira 90 graus (horari o antihorari)**
	- **Gira 180 graus**
	- **Gir lliure**

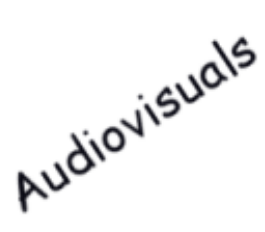

4 També teniu la possibilitat d'arquejar el text segons una corba; heu d'obrir el menú **Filtres | Distorsions | Distorsiona segons la corba...** i modificar la corba al vostre gust.

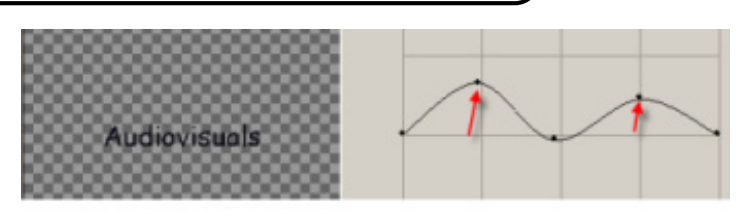

Audiovisuals

## **Ombrejar text**

- 1 En una imatge nova escriviu un text.
- 2 La nova capa de text fusioneu-la amb el fons (**Capes | Fusiona al capdavall**); a continuació, dupliqueu la capa (**Capes | Duplica la capa**) per tal detenir-ne dues d'iguals, una amb text i l'altra amb ombra. La capa fons l'anomenareu *Ombra* i la còpia de fons, *Text*, per a una millor comprensió.

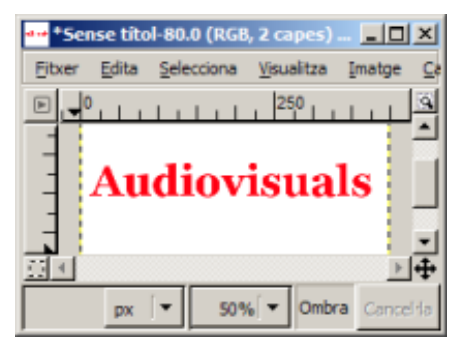

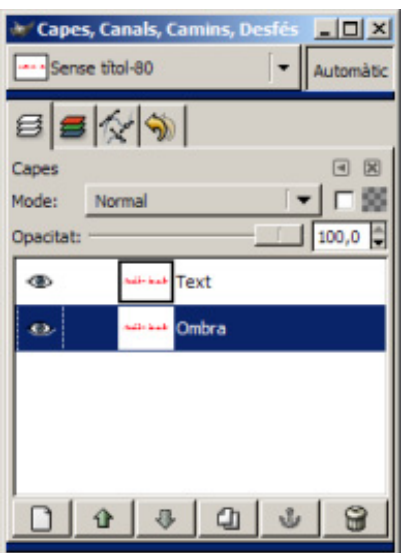

- 3 Amb la capa *Ombra* activa, premeu el menú **Filtres | Difumina | Difuminació gaussiana**.
	- A la pàgina de diàleg que apareix, activeu **IIR**, i a l'apartat **Radi de difuminació**, 7 píxels (vertical i horitzontal). Per veure l'efecte aplicat, heu de fer invisible la capa *Text*.
- 4 Amb la capa *Text* activa, obriu el menú **Filtres | Mapa | Desplaça** (-3) píxels (vertical i horitzontal). Amb la capa *Ombra* activa, premeu el menú **Filtres | Mapa | Desplaça** 3 píxels (vertical i horitzontal). Amb això aconseguiu el desplaçament d'ambdues capes.
- 5 Amb la capa *Text* activa, marqueu **Transparència** al diàleg de les capes i desplaceu l'**Opacitat** fins a aconseguir l'efecte d'ombra desitjat.

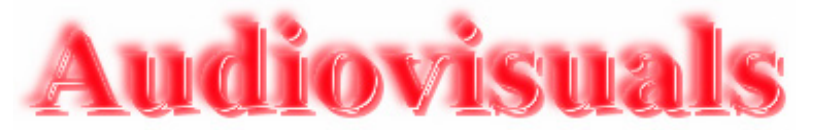

## **Apliqueu diferents filtres**

• **Filtres | Soroll | Escampa** 

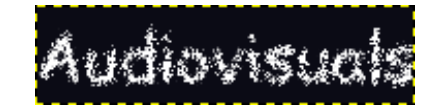

• **Filtres | Distorsions | Vent** 

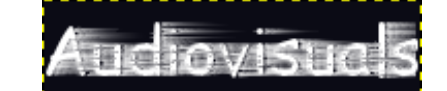

## **Possibilitats de retolació**

1 El tractament del text al Gimp ofereix un seguit de possibilitats de retolació que cal aprofitar. Amb un text escrit només cal que accediu al menú **Funcions | Rètols**. Aquí n'hi ha alguns exemples:

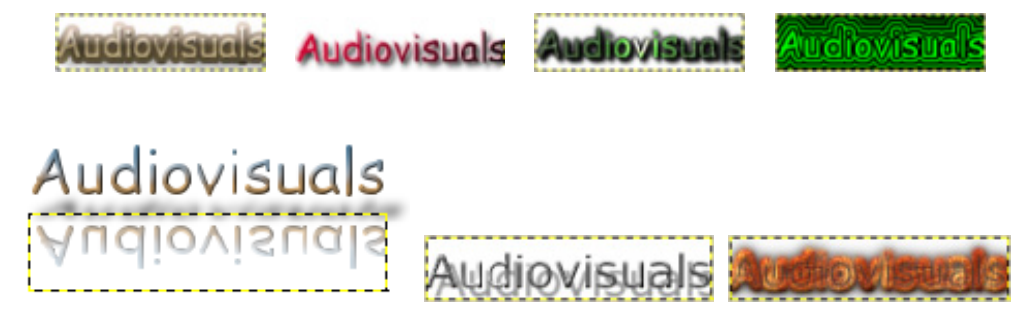

## **El Kid Pix**

El Kid Pix és un entorn orientat als infants per treballar activitats de disseny gràfic i animació.

A més de les possibilitats de fer dibuixos lliures, l'alumne/a té al seu abast unes biblioteques d'imatges per fer els fons dels dibuixos, petits dibuixos per estampar, sons i pel·lícules que pot utilitzar en tot moment en les seves composicions.

En obrir el programa, apareix la pantalla del **Taller de pintura**, a partir de la qual podeu accedir a les diferents aplicacions de l'entorn.

# **Pràctica C15<P>. Entrar al programa Kid Pix**

Procediments que s'han de treballar en aquesta pràctica:

- Crear usuaris.
- Descriure les icones i eines del **Taller de pintura**.
- Activar i desactivar els sons de les eines.
- Usar l'eina **Ajuda**.
- 1 Executeu el programa Kid Pix:

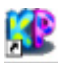

- Observeu si teniu a l'escriptori aquesta drecera del programa, **MEM.** Si és així, feu-hi doble clic per executar el programa.
- També es pot executar a partir del botó **Inici** o **Comença | Programes** i cercar el programa Kid Pix.
- 2 A continuació, apareix la pantalla següent (vegeu la figura 1):

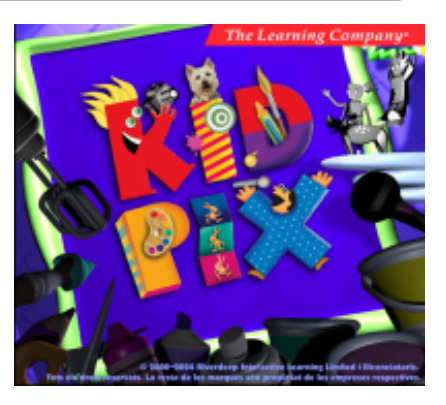

*Figura 1* 

- 3 Si no voleu escoltar la música, podeu prémer la tecla *Esc*.
- 4 A continuació, si és la primera vegada que executeu el programa, heu d'escriure el vostre nom i prémer el bóto **Entra** (vegeu la figura 2):

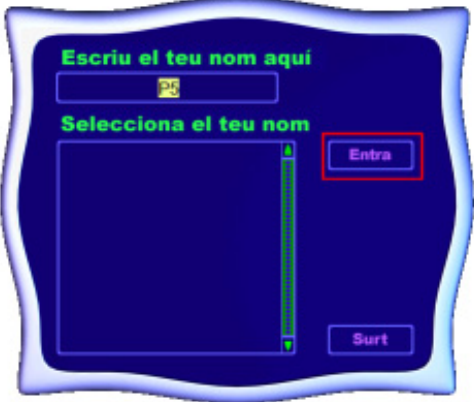

*Figura 2* 

5 A partir d'ara, el vostre nom apareix en una llista. Seleccioneu-lo i premeu el botó **Entra**. Obteniu el mateix resultat si feu doble clic sobre el vostre nom. Vegeu la figura 3:

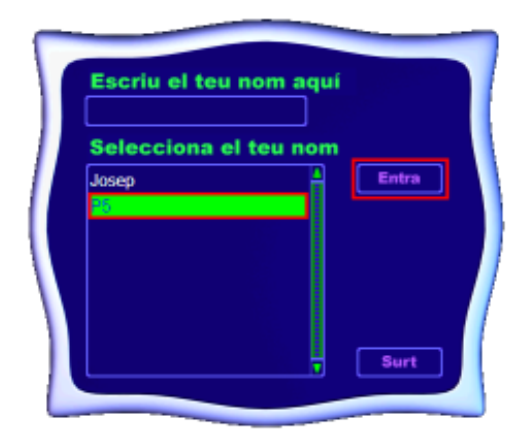

*Figura 3* 

6 Una vegada identificats, apareix la pantalla corresponent al **Taller de pintura**. Vegeu la figura 4:

**C. Coneixements d'un editor gràfic**

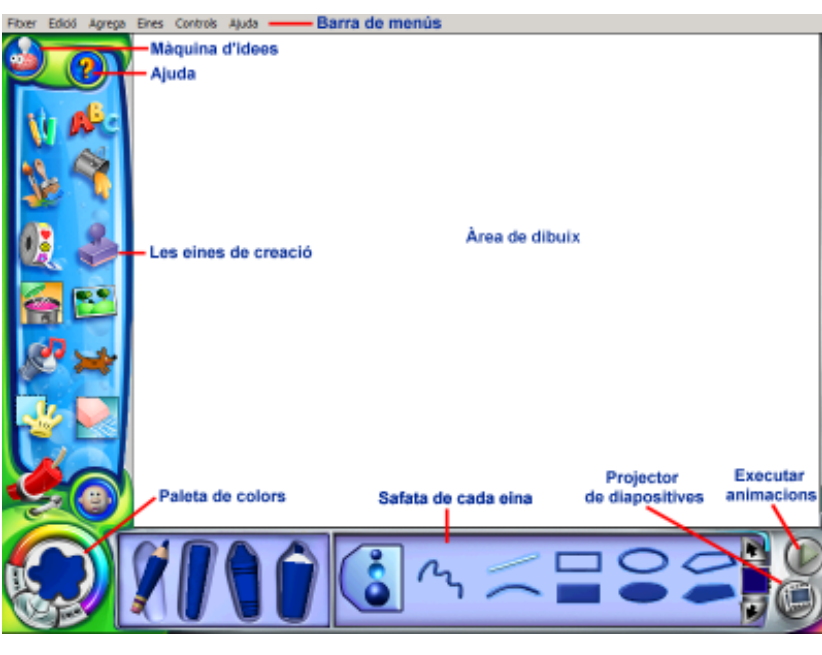

*Figura 4* 

- 7 Visualitzeu les diferents zones de la pantalla, així com les eines de què disposa el programa.
- 8 Desplegueu els diferents menús.
- 9 Activeu el mode **Menuts**:
	- Desplegueu el menú **Controls** i escolliu l'opció **Activa el mode** *Menuts*. Què hi observeu?

**Les eines de creació:**

• **Eines per dibuixar** 

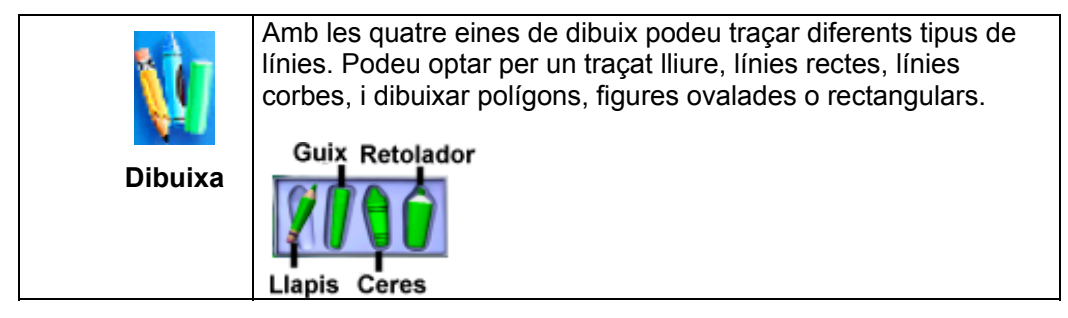

• **Eines per pintar** 

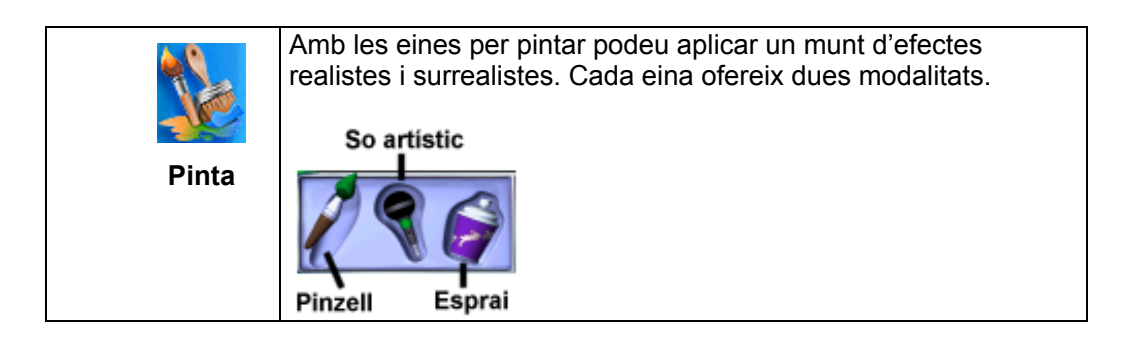

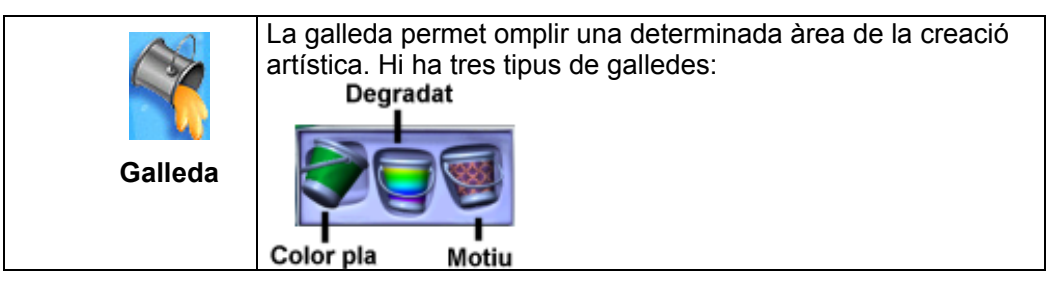

## • **Eines de la biblioteca**

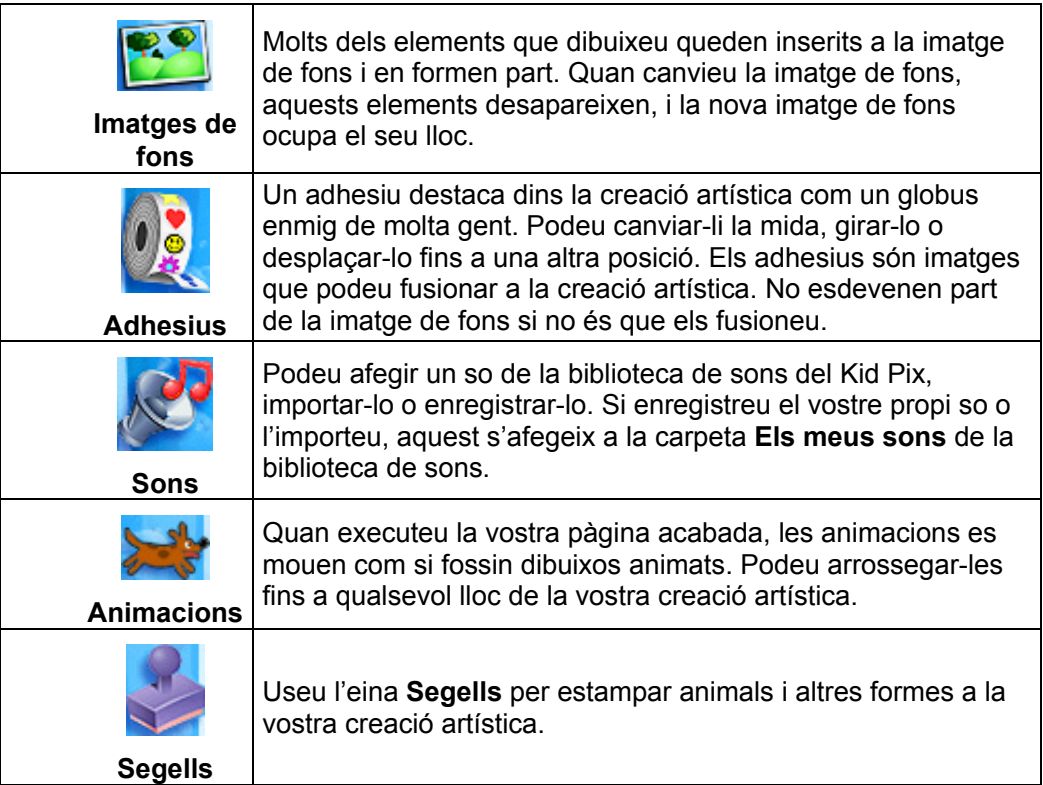

## • **Eines d'esborrar**

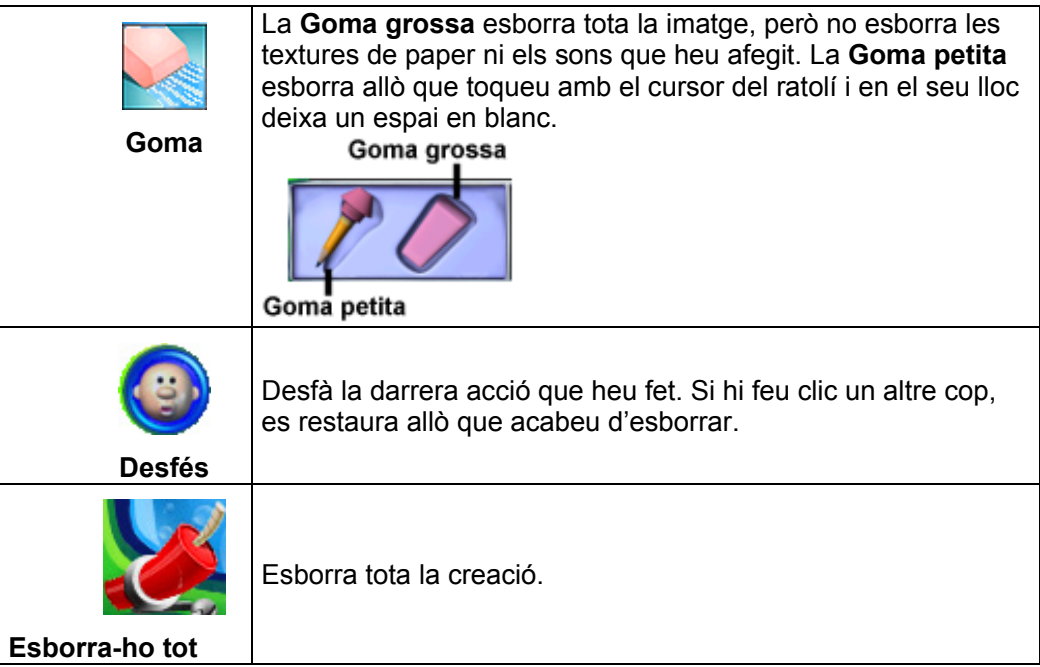

## • **L'eina** *Manipula*

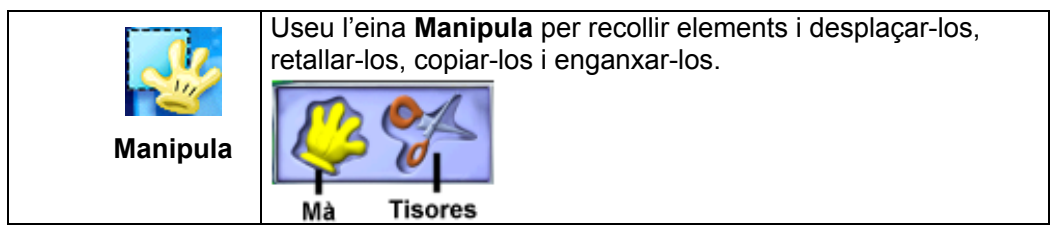

### • **Altres eines**

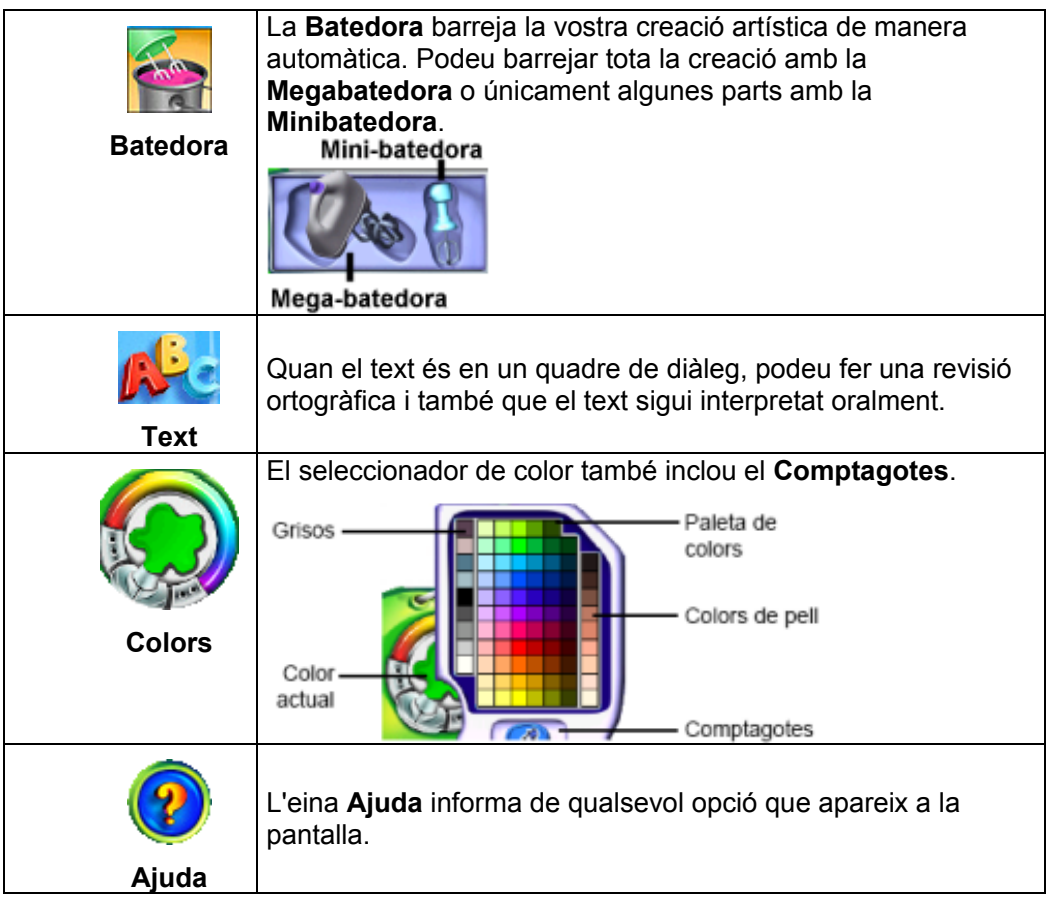

1 Si passeu el punter del ratolí per damunt de les eines, aquest adopta la forma de mà.

Feu clic sobre una eina, observeu que apareix en forma d'etiqueta el seu nom **Dibuixa** i a la part inferior de la pantalla es mostra la safata de l'eina.

- 2 Les diferents eines tenen un so associat que en qualsevol moment es pot desactivar:
	- Desplegueu el menú **Controls** i escolliu l'opció **Desactiva el sons de les eines**. Per tornar-lo a activar, accediu al menú **Controls | Activa el sons de les eines**.

## **Ús de l'ajuda**

- 1 En qualsevol moment podeu fer ús de l'ajuda del programa:
	- Feu clic a la icona **Ajuda**; observeu que el cursor del ratolí ha adoptat la forma 8 Situeu el punter a sobre de qualsevol icona o zona activa de la pantalla (a les zones no actives el punter del ratolí perd la forma abans esmentada).
	- Per exemple, feu clic a la icona **: la apareix la finestra de diàleg Ajuda** d'aquesta eina; escolteu la informació. Si la voleu escoltar novament, feu clic al botó **Repeteix**. Per acabar, premeu el botó **Accepta**.

М

## **Altres icones del** *Taller de pintura*

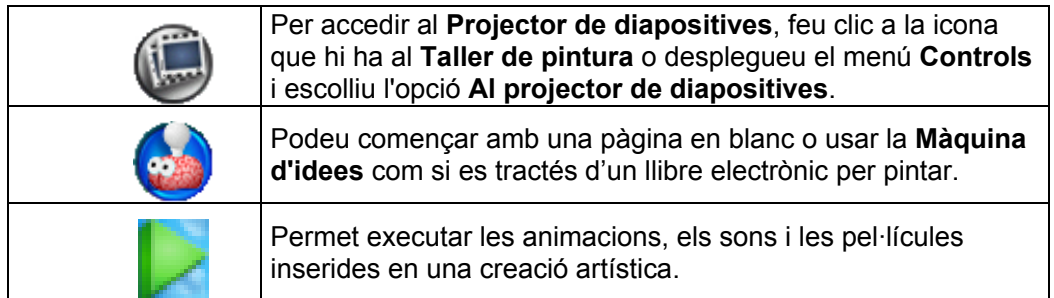

# **Pràctica C16<P>. Creació artística amb les eines de dibuixar**

## **Les eines per dibuixar**

Amb les eines per dibuixar es poden traçar diferents tipus de línies. Hi ha quatre eines de dibuix: **Llapis**, **Guix**, **Ceres** i **Retolador**. Es pot optar per un traçat lliure, línies rectes, línies corbes, polígons, i figures ovalades o rectangulars.

Procediments que s'han de treballar en aquesta pràctica:

- Usar l'eina **Colors**.
- Importar una textura de paper.
- Usar l'eina **Desfer** i la **Goma d'esborrar**.
- Desar la creació i exportar en format **JPG**.
- 1 Executeu el programa Kid Pix:

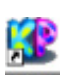

- Observeu si teniu a l'escriptori aquesta drecera del programa, Nd Pix, Si és així, feu-hi doble clic per executar el programa.
- També es pot executar a partir del botó **Inici** o **Comença | Programes** i cercar el programa Kid Pix.
- 2 Apareix la pantalla del Taller de pintura. Feu un clic sobre l'eina Dibuixa part inferior de la pantalla apareix la safata de l'eina. Vegeu la figura 1:

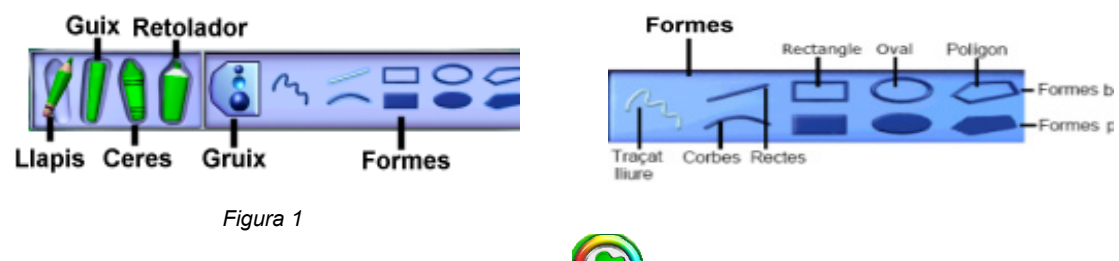

- 3 Escolliu un color, fent clic a l'eina **Colors** , i dibuixeu amb les eines de la safata diferentes formes canviant-ne el gruix.
- 4 Feu clic a l'eina **Llapis**, escolliu el gruix —per exemple el gruix mitjà— i a continuació feu clic sobre la forma **Traçat lliure**.
- 5 Situeu el punter del ratolí a la pantalla de treball del **Taller de pintura**; observeu que el punter del ratolí adopta la forma de llapis  $\mathcal{D}$ . Mantenint premut el botó esquerre del ratolí, dibuixeu traços.

## **Les textures de paper**
**C. Coneixements d'un editor gràfic**

y- :<br>....Es pot canviar la textura del fons de la creació artística. Si després es dibuixa a sobre amb **Ceres**, **Retolador** o **Guix**, es forma una imatge damunt la textura.

- 1 Importeu una textura de paper:
	- Desplegueu el menú **Agrega** i escolliu l'opció **Importar una textura de paper**.
	- Apareix la safata de textures. Vegeu la figura 2:

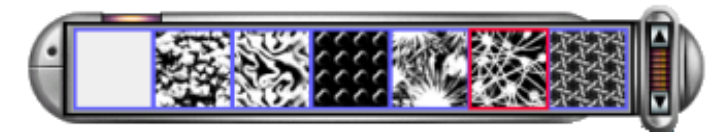

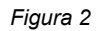

- 2 Cliqueu sobre una textura.
- 3 Feu clic a l'eina **Guix** i a continuació al gruix gran. Per últim, feu clic a la forma **Rectes** i dibuixeu una recta vertical. Ara el punter del ratolí adopta la forma  $\mathcal{P}$ .
	- Si en qualsevol moment no us agrada el que acabeu de fer, feu clic a l'eina **Desfés** (desfà l'última acció). Si torneu a fer-hi clic, apareix de nou. Aquest procediment també es pot portar a terme des del menú **Edició | Desfés Dibuix** o amb *Ctrl + Z*.
- 4 Feu clic a l'eina **Ceres** i observeu com el punter adopta la forma  $\mathscr{D}$ . Canvieu de gruix i dibuixeu una corba.
	- Per dibuixar una corba, feu clic a la forma **Corba** i manteniu premut el botó del ratolí mentre traceu una línia. Deixeu anar el botó del ratolí i corbeu la línia tant com vulgueu. Per acabar, premeu el botó esquerre.
- 5 Dibuixeu formes buides i plenes amb l'eina **Retolador**:
	- Feu clic a l'eina **Retolador**; el punter adopta la forma  $\mathscr{F}$ . Canvieu de gruix, feu clic a la forma **Rectangle** i dibuixeu-ne un. Amb aquesta forma podeu dibuixar un quadrat perfecte si manteniu premuda la tecla de majúscules al mateix temps que dibuixeu amb la forma **Rectangle**.
- 6 Amb la mateixa eina, dibuixeu les figures següents:
	- Una figura ovalada buida. Si voleu dibuixar una cercle, heu de prémer la tecla de majúscules al mateix temps que dibuixeu amb aquesta forma.
	- Un triangle ple:
		- Per dibuixar un polígon, feu clic a la forma **Polígon ple**. Traceu els costats, feu un clic quan vulgueu acabar cada costat, i finalment feu clic al punt d'inici.
	- Podeu fer el mateix amb la forma **Polígon buit**.

#### **Les gomes d'esborrar**

Si voleu fer algun retoc a la creació artística que acabeu de fer, utilitzeu la **Goma petita**, una eina que esborra allò que toqueu amb el punter del ratolí i en el seu lloc deixa un espai en blanc.

1 Feu clic a l'eina **Goma d'esborrar** i a la part inferior de la pantalla apareix la safata de l'eina. Vegeu la figura 3:

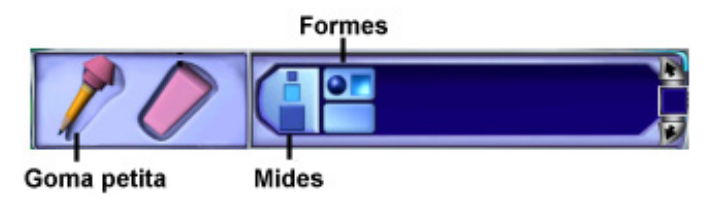

*Figura 3* 

2 Activeu la **Goma petita** i escolliu una mida i una forma. Observeu que en portar el punter a l'àrea de treball, adopta la forma de l'eina  $\mathbb S$ . Esborreu-ho si és el cas.

#### **Desar la creació**

- 1 Una vegada heu acabat, desplegueu el menú **Fitxer** i escolliu l'opció **Desa** o bé premeu *Ctrl + S*.
- 2 Apareix la finestra de diàleg **Anomena i desa el dibuix**; a l'apartat **Nom** escriviu el nom, per exemple *Dibuix*. Vegeu la figura 4:

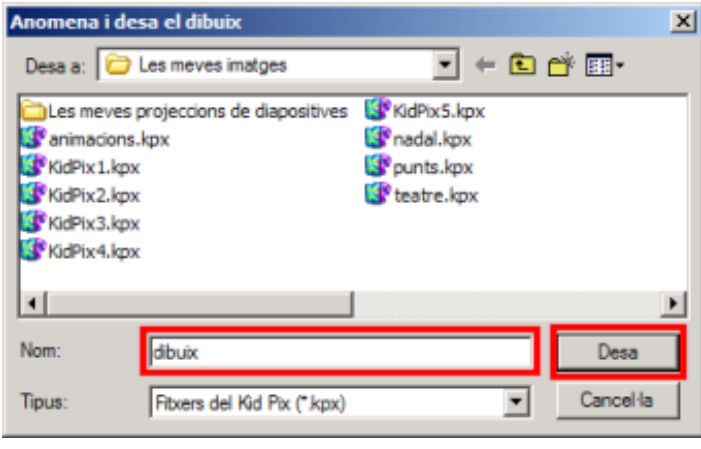

*Figura 4* 

- 3 El programa afegeix l'extensió **kpx**. Aquests fitxers solament es poden visualitzar amb el programa Kid Pix.
- 4 Si voleu que la creació es pugui visualitzar amb un altre programa de dibuix o bé es pugui inserir en una pàgina web, cal que ho exporteu en un altre format, per exemple el **JPG**. Per fer-ho:
	- Accediu al menú **Fitxer | Exporta**; de la finestra que apareix, desplegueu el formulari de l'apartat **Tipus** i escolliu **JPEG Picture (\*.JPG)**. Poseu-hi un nom i premeu el botó **Desa**. Vegeu la figura 5:

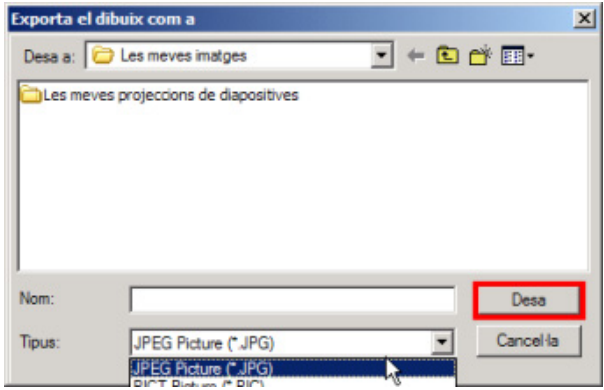

*Figura 5* 

### **Pràctica C17<P>. Creació artística amb les eines de pintar**

#### **Les eines per pintar**

Amb les eines per pintar es poden aplicar diferents efectes realistes i surrealistes a la creació artística. Es pot escollir entre el **Pinzell**, el **So artístic** i l'**Esprai**. Cada eina ofereix dues modalitats.

Altres procediments que s'han de treballar en aquesta pràctica:

- Usar l'eina **Desfés**.
- 
- Usar l'opció **Text ABC d** de l'eina **Pinzell**.
- Usar l'opció **Editor de l'eina Text ABC** del menú **Eines**.
- Desar una creació artística.
- Crear una nova creació.
- Exportar en format **Stand Alone Page (\*.EXE)** i **JPG**.
- Usar l'eina **Màquina d'idees**.
- Usar l'eina **Galleda**.
- Imprimir un retallable.
- 1 Executeu el programa Kid Pix.
- 2 Una vegada us heu identificat (usuari/ària), apareix el **Taller de pintura**. Feu un clic

sobre l'eina **Pinta** . A la part inferior de la pantalla, apareix la safata de l'eina. En el cas que no estigui activada l'eina **Pinzell**, feu-hi clic a sobre. Vegeu la figura 1:

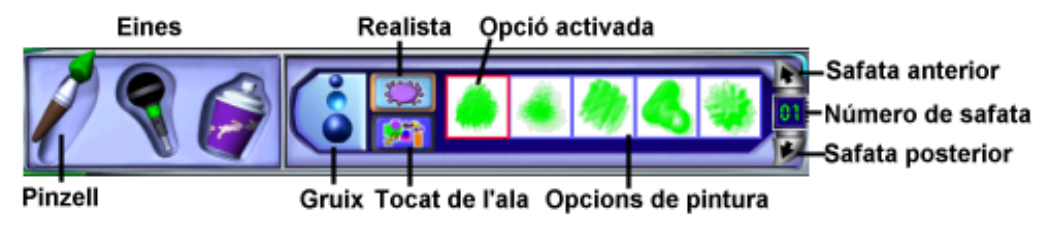

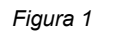

- 3 Escolliu una mida del pinzell (**Gruix**), el mode **Realista** i una opció de pintura.
	- Si voleu canviar de color, feu clic a l'eina **Colors**. Arrossegueu el punter del ratolí a l'àrea de dibuix i observeu que adopta la forma de l'eina. Pinteu mantenint premut el botó esquerre al mateix temps que desplaceu el ratolí. Us adonareu que el pinzell en mode **Realista** pinta com un pinzell real.
- 4 Canvieu de color, gruix, opció de pintura i seguiu pintant. Podeu passar a la safata posterior o anterior fent clic a les fletxes (vegeu la figura 1).
- 5 Feu clic al mode **Tocat de l'ala** (crea efectes màgics). Escolliu un color, un gruix i una opció de pintura, i a continuació, pinteu.
	- Si en qualsevol moment no us agrada el que acabeu de fer, cliqueu a l'eina

**Desfés** (desfà l'última acció). Si torneu a fer-hi clic, apareix de nou. Aquest procediment també es pot portar a terme des del menú **Edició | Desfés Dibuix** o amb *Ctrl + Z*.

6 Obriu la safata **04** mitjançant les fletxes (vegeu la figura 1). Feu clic a l'opció de

pintura **Text ABC** i desplaceu el punter del ratolí a l'àrea de dibuix. Mantenint premut el botó esquerre del ratolí, pinteu. Observeu que esteu pintant lletres. Amb aquesta opció, les lletres esdevenen part de la imatge de fons. Un cop afegides a la creació artística, no podeu canviar-les. Podeu personalitzar aquesta opció:

• Desplegueu el menú **Eines** i escolliu l'opció **Editor de l'eina Text ABC**. Apareix una finestra de diàleg; escriviu-hi, per exemple, "Benvinguts al Kid Pix" i posteriorment feu clic al botó **Accepta**. Vegeu la figura 2:

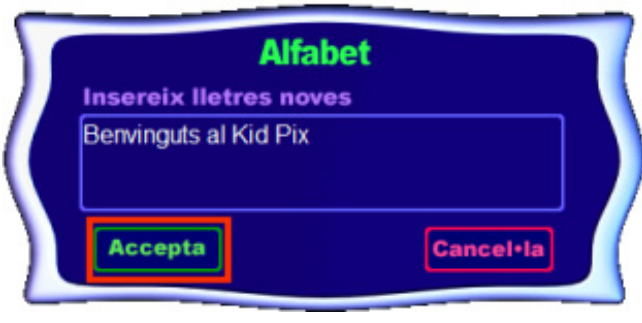

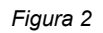

- Torneu a pintar amb la mateixa opció. Observeu que esteu pintant el text escrit abans.
- 7 Deseu la creació:
	- Menú **Fitxer | Desa** o *Ctrl + S*

#### **El so artístic**

- 1 Creeu un nou dibuix (nova creació):
	- Menú **Fitxer | Nou**
- 2 Feu clic a l'eina **So artístic**.Apareix la safata:

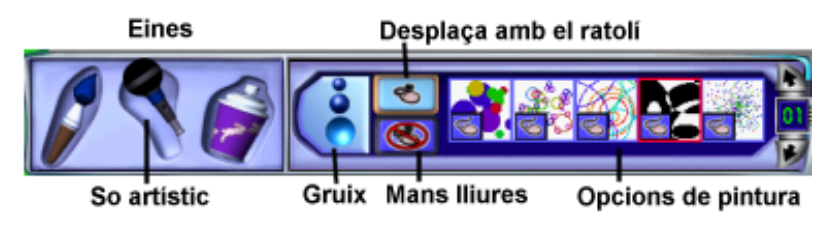

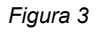

- 3 Si l'ordinador disposa d'un micròfon, podeu incloure so artístic, veus, cançons... El mode **Desplaça amb el ratolí** permet fer el traç amb el ratolí. El mode **Mans lliures** permet fer el traç amb el so.
- 4 Fer acabar, exporteu la creació en un fitxer **Stand Alone Page (\*.EXE)** des del menú **Fixer | Exporta**.
	- Aquest ftxer és un executable, per tant, per visualitzar-ne el contingut no cal tenir instal·lat cap programa de dibuix.

#### **Els esprais**

- 1 Feu una nova creació.
- 2 Cliqueu a l'eina **Esprai**; apareix la safata:

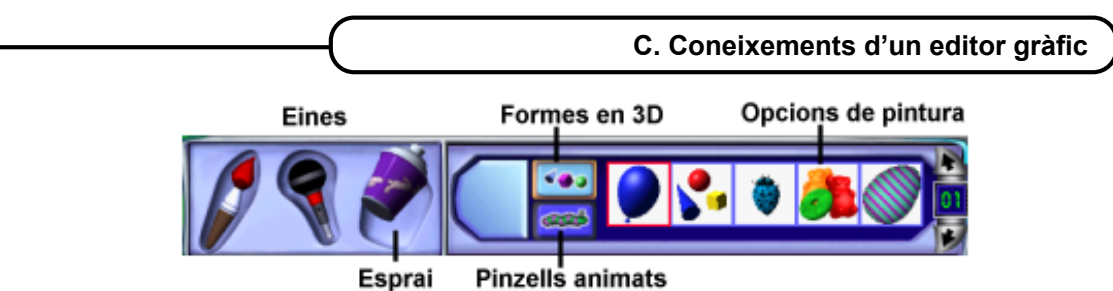

*Figura 4* 

- 3 Amb el mode **Formes en 3D** podeu dibuixar globus tridimensionals, llaminadures, formes o animalons. Amb els **Pinzells animats** podeu dibuixar globus, bombolles i criatures que ballen, volen, salten o es mouen amb gran rapidesa.
- 4 Utilitzeu el dos modes i pinteu amb diferents opcions de pintura.
- 5 Exporteu la creació en format **JPG** des del menú **Fitxer | Exporta**.

#### **L'eina** *Galleda*

Les galledes permeten omplir una determinada àrea de la creació artística. Són els caràcters de farciment. Hi ha tres tipus de galledes: la galleda de **Color pla** omple l'àrea indicada amb un únic color; la de **Degradat** l'omple amb diversos colors, i la de **Motiu**, amb una pauta multicolor.

- 1 Feu un clic sobre l'eina **Màquina d'idees** .
- 2 De la finestra de diàleg **Màquina d'idees**, cerqueu el fitxer **Nina.kpx**, que és a la carpeta **Manualitats | Nines de paper**. Per poder visualitzar la imatge, abans d'obrirla, activeu **Vista prèvia**. Tot seguit, feu clic al botó **Obre**.

#### **Acolorir aquest retallable i imprimir-lo**

1 Feu clic a l'eina **Galleda**. Apareix la safata (vegeu figura 5):

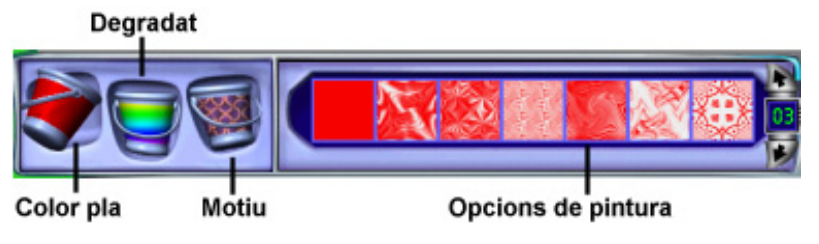

*Figura 5* 

- 2 Per mitjà de les diferents galledes i opcions de pintura, acoloriu el retallable, tenint en compte el següent:
	- La galleda de **Color pla** usa el color actual que hi ha al seleccionador de color.
	- La galleda de **Degradat** no usa el color actual que hi ha al seleccionador de color. Quan ompliu un espai amb aquesta galleda, podeu mantenir el botó esquerre del ratolí premut damunt la creació artística mentre apareix la combinació. A continuació, i sense deixar anar el botó, moveu el punter del ratolí perquè canviï els colors barrejats dintre de l'àrea que voleu omplir.
	- La galleda de **Motiu** no usa el color actual que hi ha al seleccionador de color. Podeu triar una pauta multicolor .
- 3 Una vegada acolorit, imprimiu-lo:
	- Desplegeu el menú **Fitxer** i escolliu l'opció **Imprimeix**. Escolliu un mode d'impressió.

113

## **Pràctica C19<P>. Projector de diapositives: crear una presentació**

Procediments que s'han de treballar en aquesta pràctica:

- Entrar al projector de diapositives.
- Conèixer l'**Ajuda** del **Projector de diapositives**.
- Crear una nova presentació.
- Personalitzar la projecció de diapositives:
	- à Efectes de transició
	- à Configuració de l'interval
- Desar la projecció.
- Imprimir la projecció de diapositives

#### **Entrar al** *Projector de diapositives*

- 1 Executeu el programa Kid Pix.
- 2 Una vegada dins el programa, apareix la pantalla que s'anomena **Taller de pintura**.
- 3 Feu clic a la icona **Al projector de diapositives** situada a la part inferior dreta de la pantalla. També es pot fer el mateix procediment des del menú **Controls | Al projector de diapositives**.
- 4 Apareix la mateixa pantalla que a la figura 1, sense les etiquetes de cada eina:

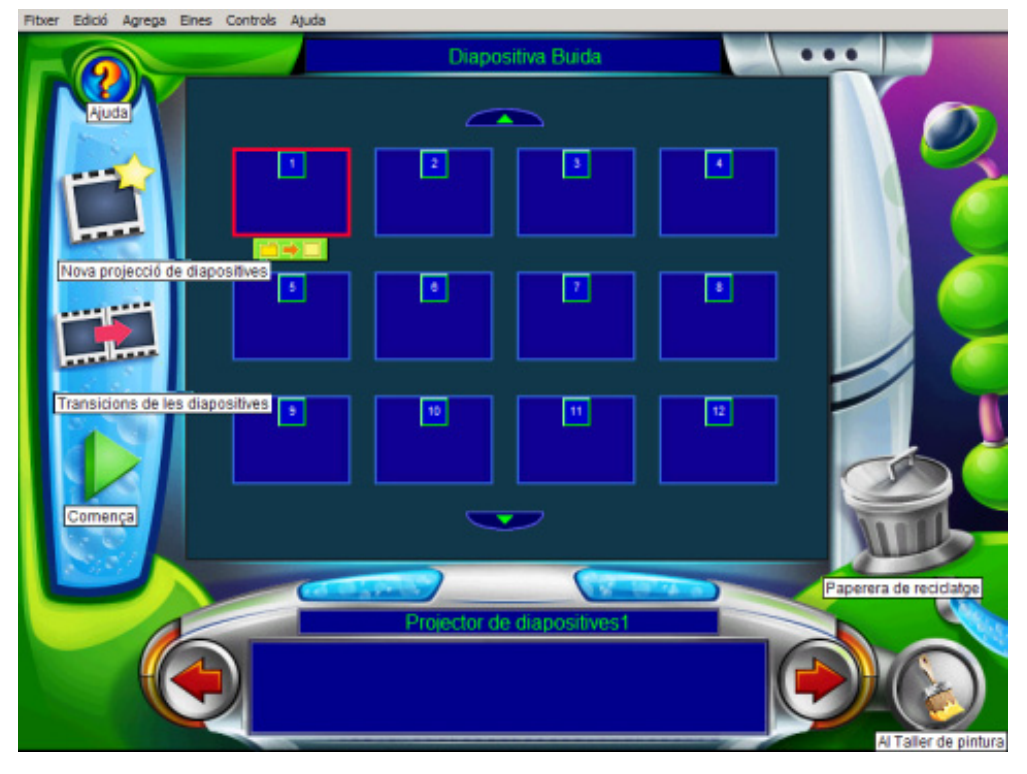

*Figura 1* 

Podeu visualitzar les etiquetes de la figura 1 col·locant el punter del ratolí a sobre de cada icona.

#### **L'Ajuda del Projector de diapositives**

- 1 En qualsevol moment podeu fer ús de l'ajuda del programa:
	- Feu clic a la icona **Ajuda** i observeu que el cursor del ratolí ha adoptat la forma **8** Situeu el cursor a sobre de qualsevol icona o zona activa de la pantalla (a les zones no actives el cursor del ratolí perd la forma abans esmentada).
		-
	- Per exemple, feu clic a la icona : apareix la finestra de diàleg Ajuda d'aquesta eina; escolteu la informació. Si la voleu escoltar novament, feu clic al botó **Repeteix**. Per acabar, premeu el botó **Accepta**. Vegeu la figura 2:

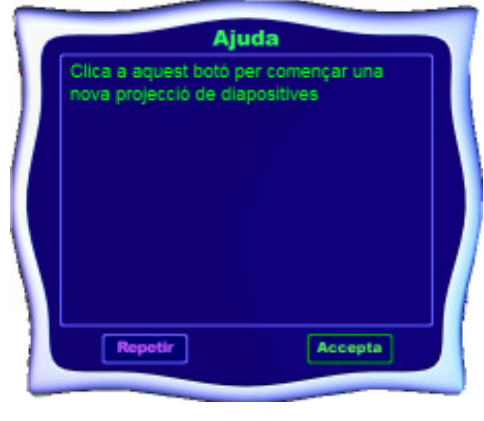

*Figura 2* 

2 Proveu-ho amb altres eines i zones d'aquesta pantalla.

#### **Crear una nova presentació**

- 1 Cada casella (**diapositiva**) del **Projector de diapositives** pot contenir una creació artística (imatge) creada prèviament al **Taller de pintura** o bé importada des d'aquest i desada amb format Kid Pix; per tant, són fitxers amb extensió **kpx** (solament es poden visualitzar amb les aplicacions del programa Kid Pix **Taller de pintura** i **Projector de diapositives**).
- 2 Observeu que per defecte la casella activa és la primera (té un contorn de color vemell). Vegeu la figura 3: *Figura 3*

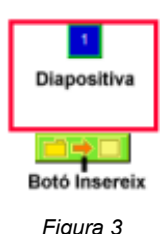

- 3 Inseriu imatges (en aquesta pràctica utilitzareu les imatges de la **Màquina d'idees**):
	- Feu clic al botó  $\Box \rightarrow \Box$  de la primera diapositiva. Apareix la finestra de diàleg **Carrega el dibuix**; cerqueu la carpeta **Màquina d'idees | Ciència i natura | Animals** i escolliu el fitxer **Aranya.kpx**. Ja teniu la primera imatge a la primera diapositiva.
	- Inseriu dues o tres imatges més seguint el procediment explicat abans.
- 4 Una vegada inserides les imatges, podeu visualitzar la presentació de les diapositives prement el botó **Comença** . Observeu que cada diapositva va passant en un temps determinat (en aquest cas, 7 segons) i que no conté cap efecte de transició ni cap so associat. Si desitgeu aturar la presentació abans que acabi, premeu la tecla *Esc*.

- 5 Podria ser que vulguéssiu canviar l'ordre de les diapositives; per tant, cal desplaçarles:
	- Situeu el punter del ratolí sobre la diapostiva que voleu desplaçar i, mantenint premut el botó esquerre del ratolí, desplaceu-la al lloc que us interessi.
- 6 Per esborrar una diapositiva, desplaceu-la fins a la **Paperera** o bé seleccioneu-la i premeu la tecla *Supr*.

#### **Personalització de la projecció de diapositives**

- 1 Quan està activada una diapositiva, a la part superior central s'informa del nom de la imatge inserida. Feu clic a la segona diapositiva i observeu a la part central que el nom és un altre.
- 2 La diapositiva a la qual es vol aplicar canvis ha d'estar activada (té com a contorn un rectangle de color vermell). En principi, teniu activada la primera diapositiva. Si voleu activar-ne una altra, feu-hi clic amb el botó esquerre a sobre. Cliqueu a la icona

**Transicions de les diapositives** : apareixen les opcions que podeu personalitzar. Vegeu la figura 4:

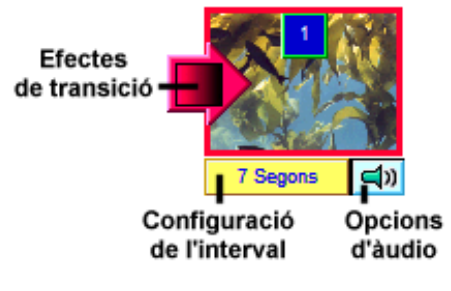

*Figura 4* 

#### **Efectes de transició**

Canvieu, d'aquesta presentació, els efectes de transició:

3 Feu clic al botó i escolliu un efecte de transició visual. La llista de la part inferior mostra el so per a cada efecte visual. Podeu configurar-lo com a la figura 5. Feu clic al botó **Vista preliminar** per veure com queda i, per últim, premeu el botó **Accepta**.

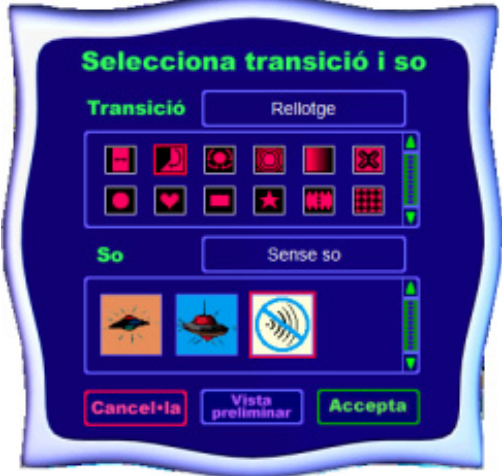

*Figura 5* 

#### **Configuració de l'interval**

- 4 Feu clic al botó <sup>7 Segons</sup> . Per defecte, el programa assigna un interval de temps de 7 segons; ara bé, podeu canviar la configuració de l'interval en cada una de les diapositives que conté la presentació (vegeu la figura 6).
	- Si activeu **Temps**, escriviu quants segons voleu que duri l'interval entre aquesta diapositiva i la següent. Aquesta opció ha d'estar activada si es vol exportar en format de pel·lícula per tal de visualitzar-la amb el QuickTime.
	- Activeu **Clica amb el ratolí** per indicar al **Projector de diapositives** que esperi fins que feu clic al ratolí abans de mostrar la diapositiva següent.
	- Activeu **Teclat** per indicar al projector que esperi fins que premeu qualsevol tecla (excepte la tecla *Esc*) abans de mostrar la diapositiva següent.
	- Activeu **Després de llegir el text** per indicar al projector que llegeixi tot el text que conté la diapositiva i que després mostri la diapositiva següent.

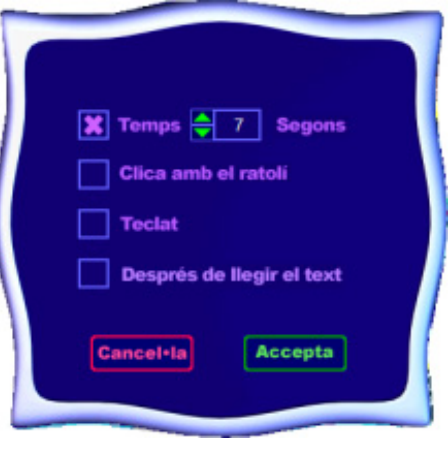

*Figura 6* 

- 5 Per finalitzar, feu clic al botó **Accepta**.
- 6 Per poder visualitzar els canvis que heu fet, cliqueu al botó **.**

#### **Desar la projecció**

1 Desplegueu el menú **Fitxer** i escolliu l'opció **Desa** o premeu *Ctrl + S*; apareix la finestra de diàleg d'aquest procediment. Per defecte, el Kid Pix desa les projeccions a la carpeta **Les meves projeccions de diapositives**. Aquesta carpeta està lligada al nom d'usuari/ària. En aquest cas, cerqueu la carpeta **tic\blocc**, canvieu el nom i feu clic al botó **Desa**. Vegeu la figura 7:

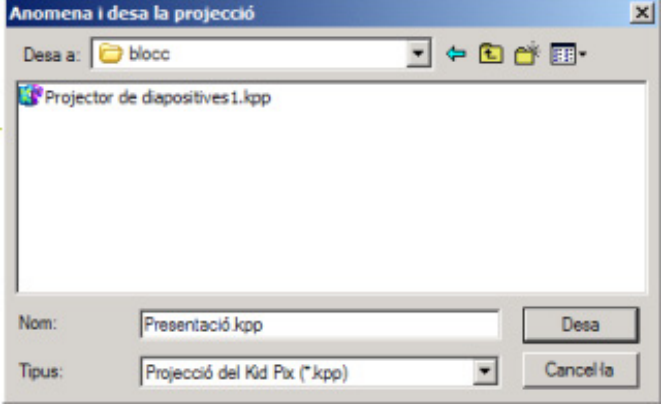

*Figura 7* 

#### **Impressió de la projecció de diapositives**

Es pot imprimir cada una de les creacions artístiques que conté la projecció per separat, o imprimir diverses versions petites de les creacions artístiques en un sol full.

1 Desplegueu el menú **Fitxer** i escolliu l'opció **Imprimeix**. Apareix la finestra de diàleg **Imprimeix la projecció de diapositives**. Vegeu la figura 8:

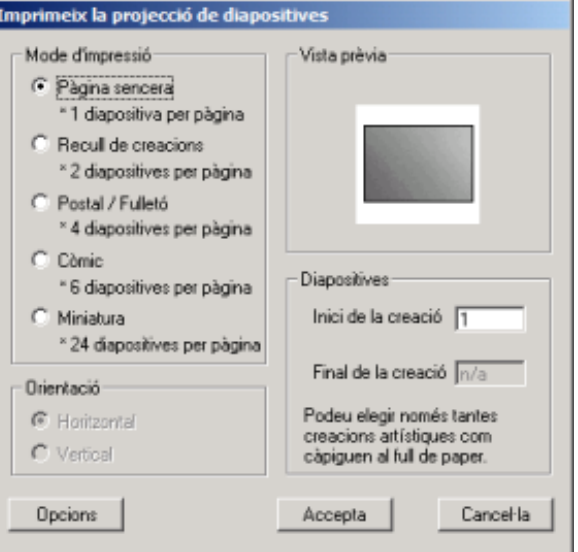

*Figura 8* 

- 2 Escolliu un mode d'impressió i tot seguit premeu el botó **Accepta**.
- 3 Per últim, tanqueu el programa.

#### **La càmera de fotografia digital Sony Mavika 75**

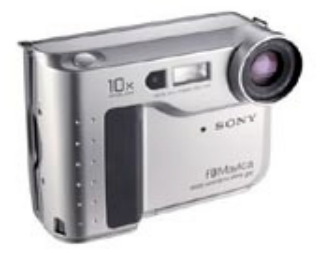

En pocs anys, les càmeres de fotografia digital han evolucionat molt. Volem donar a conèixer la càmera de fotografia digital com a font d'imatges digitals i les seves aplicacions.

# **Pràctica C23. Carregar la bateria i posar-la a la càmera**

- 1 Carregueu la bateria fent servir el carregador inclòs:
	- Connecteu el fil d'alimentació.
	- Inseriu la bateria en el sentit de la fletxa cap a baix fins a fer "clic".
	- Per extreure-la,cal lliscar-la cap a dalt.
	- El temps de càrrega pot variar amb el model de bateria. Normalment oscil·la entre una hora i mitja i dues hores.
- 2 Col·loqueu la bateria a la càmera:
	- **1**. A la part inferior de la càmera cal obrir el compartiment inferior, movent la fletxa inferior en el sentit del gràfic i abaixant la tapa.
	- **2**. Inseriu la bateria dins el compartiment.
	- **3**. Apugeu la tapa i assegureu-vos que està tancada (s'ha de sentir un "clic").

• Per treure la bateria cal operar a la inversa i vigilar que no caigui al terra:

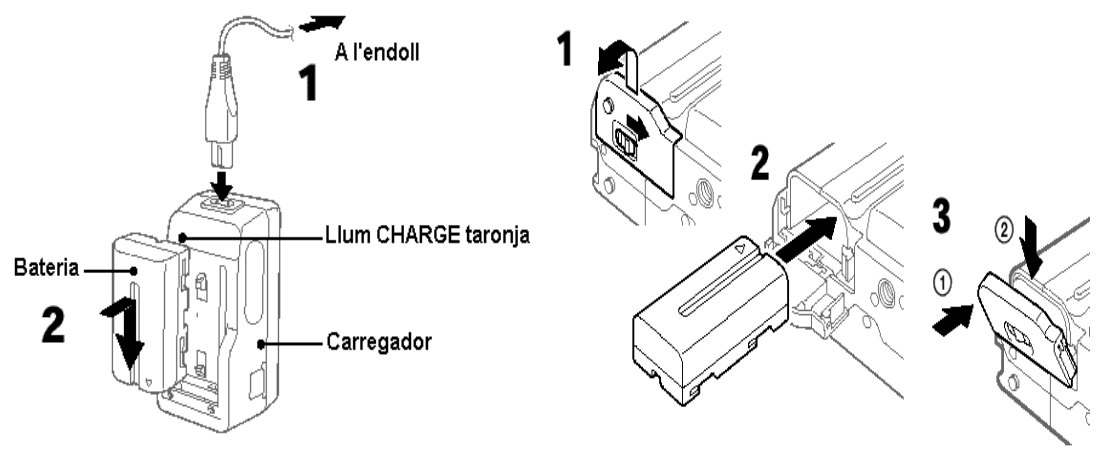

**Pràctica C24. Enregistrament d'imatges** 

1 Per començar a enregistrar, necessiteu un disquet de 3,5 polzades (1,44 Mb).

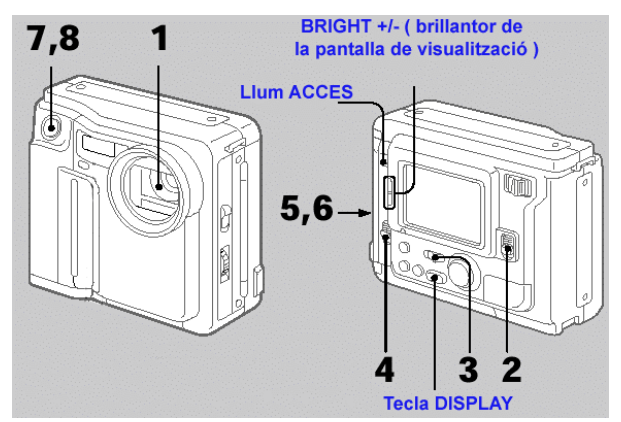

- 2 Feu les següents accions per poder enregistrar les imatges:
	- **1.** Traieu la tapa de l'objectiu.
	- **2**. Moveu el comandament **Power** per connectar l'alimentació de la càmera.
	- **3**. Poseu **Play/Camera** a la càmera. Per la pantalla del visor electrònic apareixen les imatges del que s'està captant.
	- **4**. Per posar el disquet dins la càmera, moveu **OPEN** al mateix sentit de la fletxa i obriu el compartiment dels disquets. La pantalla es torna blava.
	- **5**. Inseriu el disquet a la posició del gràfic fins que sentiu un "clic" (igual que a l'ordinador). Abans d'inserir-lo, etiqueteu-lo i mireu que no estigui protegit d'escriptura.

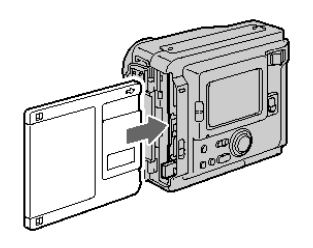

• **6**. Tanqueu el compartiment del disquet i mireu per la pantalla del visor electrònic.

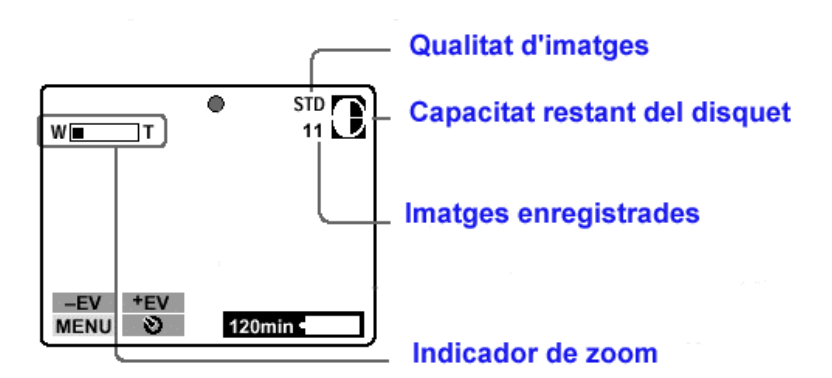

- **7**. Premeu el botó disparador fins a la meitat del recorregut. Així es faran els ajustaments de manera automàtica.
- **8**. Premeu a fons el disparador. La imatge s'enregistra al disquet. La llumeta **ACCESS** fa pampallugues, l'indicador de capacitat restant del disquet dóna voltes i apareix a la pantalla la paraula **RECORDING**.

# **Pràctica C25. Visualitzar les imatges fetes**

1 Des de la pantalla de la càmera:

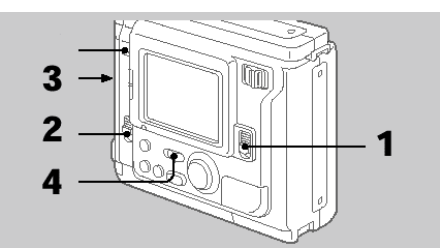

- **1**. Connecteu la càmera amb **Power**.
- **2**. Obriu la tapa del disquet amb **Open**.
- **3**. Inseriu el disquet i tanqueu la tapa.
- **4**. Poseu la càmera a **Play**.
- **5**. Seleccioneu les fletxes amb el comandament de control i feu-hi clic.

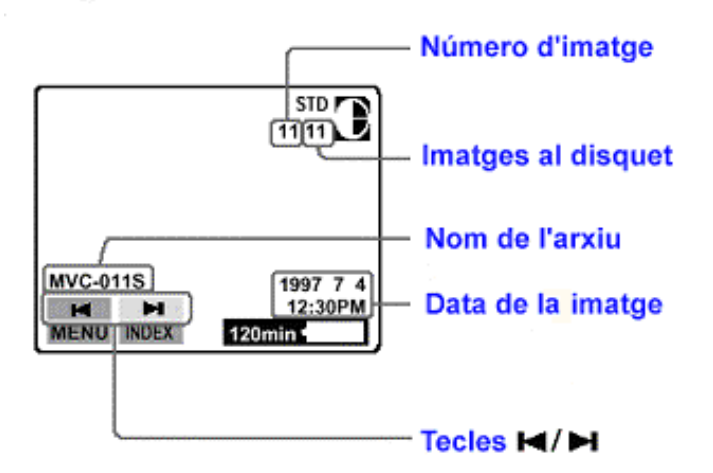

• Per reproduir simultàniament 6 imatges enregistrades per pantalla, seleccioneu **INDEX** amb el comandament de control i després feu-hi clic.

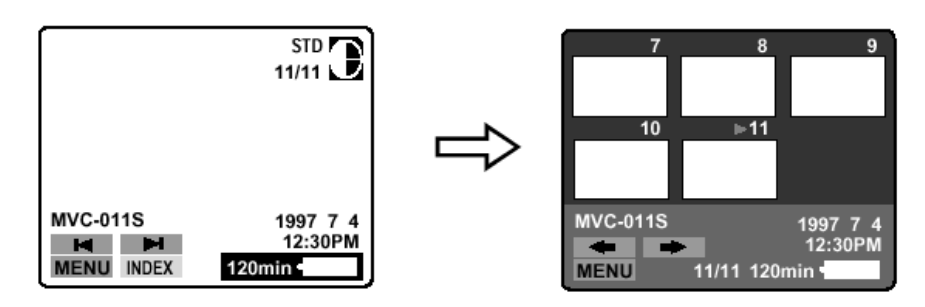

- 2 Des del Gimp:
	- Obriu el programa Gimp.
	- Introduïu el disquet de les imatges a la unitat de disc.
	- Accediu al menú **Fitxer | Obre** o premeu *Ctrl + O*.
	- Visualitzeu les diferents fotografies.

### **El FotoAngelo**

El programa FotoAngelo permet crear presentacions a partir d'imatges ja creades.

## **Pràctica C26. Identificar la icona del programa i entrar-hi**

- 1 Executeu el programa FotoAngelo:
	- Feu doble clic sobre la icona  $\overline{\mathbb{R}^d}$  de l'escriptori.
	- Accediu a **Inici | Programes | ACD Systems | FotoAngelo**.
- 2 Per sortir, podeu fer-ho de qualsevol de les maneres habituals de l'entorn:
	- Seleccionant l'opció del menú **Archivo | Salir**.
	- Amb la combinació de tecles *Alt + F4*.
	- Tancant la finestra amb el botó  $\mathbf{X}$ .
	- Fent clic, amb el botó equerre del ratolí, sobre el botó **Cerrar**.
	- Fent doble clic sobre la icona de la barra blava superior **Solution FolgAngalo**

# **Pràctica C27. Descripció dels components de la pantalla**

- 1 Obriu el programa FotoAngelo.
- 2 Visualitzeu els diferents components de la pantalla.

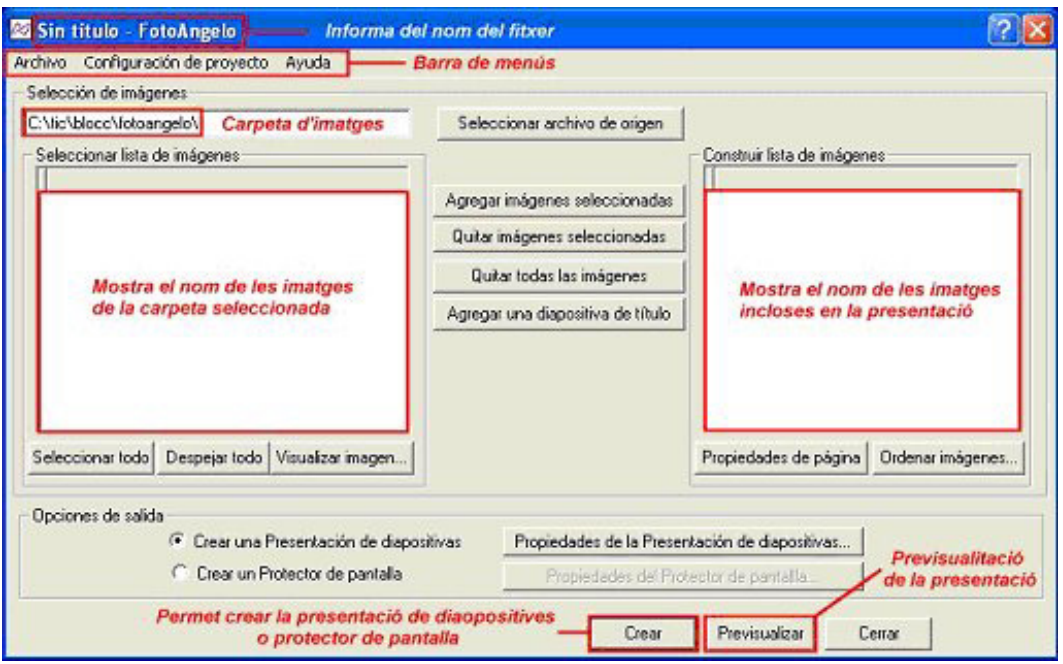

- 3 Podeu obtenir més informació de les accions que fan els diferents botons a partir de l'**Ajuda sensible**:
	- Feu clic sobre la icona  $\Box$  situada a la parta superior dreta de la pantalla. Observeu que el punter del ratolí ha canviat la forma  $\mathbb{R}^2$ .
	- Desplaceu el punter del ratolí fins al botó **Seleccionar archivo de origen**, i premeu el botó esquerre. Apareix una finestra amb informació.
- 4 Feu el mateix amb altres botons per obtenir ajuda.
- 5 Comproveu els resultats que s'obtenen quan cliqueu amb el botó dret del ratolí sobre qualsevol botó.
- 6 Sortiu del programa.

## **Pràctica C28. La primera presentació amb el FotoAngelo**

- 1 Executeu el programa FotoAngelo:
	- Feu doble clic sobre la icona de l'escriptori, o bé accediu a **Inici | Programes | ACD Systems | FotoAngelo**.
- 2 Feu clic sobre el botó **Seleccionar archivo de origen**. Cerqueu la carpeta **tic\blocc\ fotoangelo\paisatge**.
- 3 Situeu el cursor del ratolí sobre el nom d'una imatge, de l'apartat **Seleccionar lista de imágenes**, i feu-hi clic amb el botó esquerre; a la part central es visualitza la imatge. Si voleu veure l'aspecte real de la imatge, feu clic sobre el botó **Visualizar imagen**.
- 4 A continuació, seleccioneu totes les imatges:
	- Feu clic sobre el botó **Seleccionar todo**; observeu com totes les imatges queden seleccionades.
- 5 A continuació, feu clic al botó **Agregar imágenes seleccionadas**. Observeu com a la part dreta, a l'apartat **Construir lista de imágenes**, apareixen totes les imatges (vegeu la figura 1):

**C. Coneixements d'un editor gràfic**

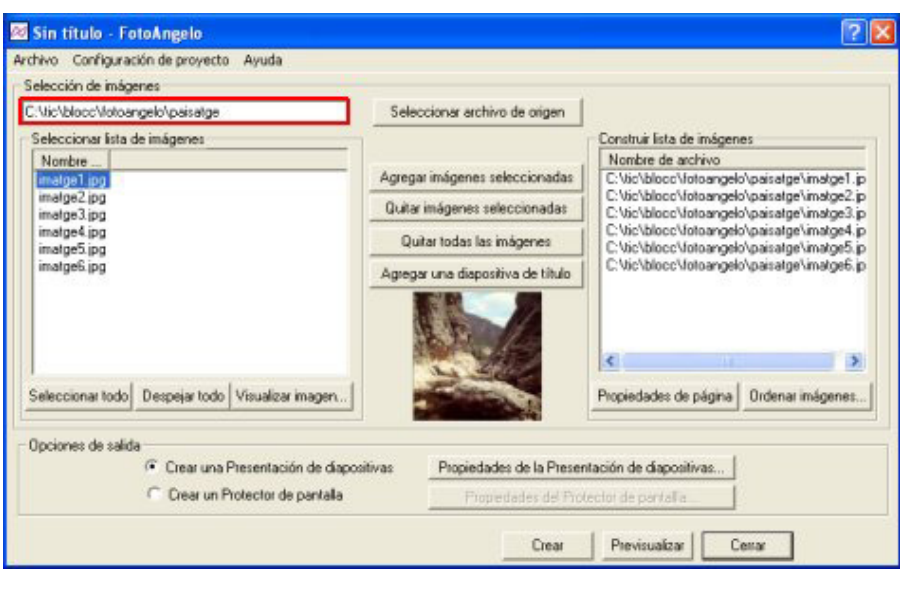

*Figura 1* 

- 6 Afegiu més imatges a la presentació:
	- Torneu a fer clic al botó **Seleccionar archivo de origen** i cerqueu la carpeta **tic\blocc\ fotoangelo\animals**.
	- Repetiu els punts 3, 4 i 5.
- 7 Us aconsellem que aneu desant les configuracions del projecte abans de crear el fitxer executable. El programa FotoAngelo desa aquestes configuracions en un fitxer amb extensió **fap**. Per fer-ho:
	- Accediu al menú **Archivo | Guardar Proyecto**.
	- Cerqueu la carpeta **tic\blocc\ fotoangelo** i poseu-hi un nom (p. ex.: **C28**).
- 8 Abans de crear la presentació, feu clic al botó **Previsualizar** per visualitzar com queda. Per poder-la aturar, cal prémer la tecla *Esc*.
- 9 Creeu la presentació, o sigui, un fitxer amb extensió **exe**, que es pot executar sense tenir instal·lat el programa FotoAngelo.
- 10 Feu clic sobre el botó **Crear**.
- 11 Deseu la presentació a la carpeta **tic\blocc\fotoangelo**. Poseu-hi un nom, per exemple, **C28**.
- 12 Apareix una imatge com aquesta (vegeu la figura 2):

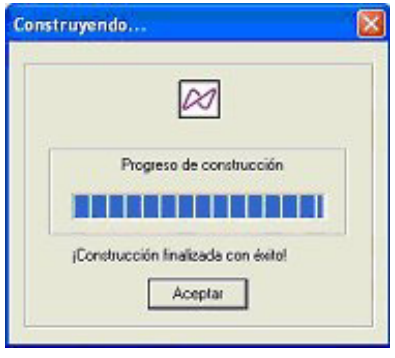

*Figura 2* 

13 Per acabar, feu clic al botó **Aceptar** i sortiu del programa. Si us demana desar el projecte, digueu-li que **Sí**.

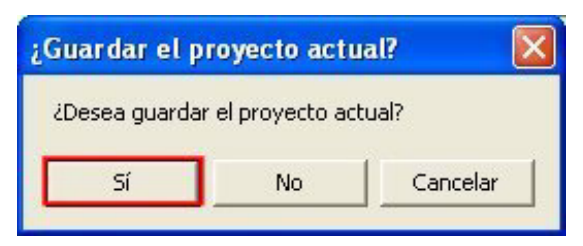

**Pràctica C29. Executar una presentació des de l'***Explorador del Windows*

- 1 Obriu l'**Explorador del Windows**.
- 2 Cerqueu la carpeta **tic\blocc\fotoangelo**.
- 3 Feu doble clic sobre el fitxer **projecte1.exe**.
- 4 Aquesta presentació té una configuració automàtica; les diapositives apareixen en un interval de temps, aproximadament 5 segons. Ara bé, podeu controlar-ne la reproducció utilitzant el teclat o bé el ratolí:
	- Diapositiva següent: cal prémer la tecla d'espai o *Av Pág* o bé clicar amb el botó esquerre del ratolí.
	- Diapositiva anterior: cal prémer la tecla *Re Pág* o bé clicar amb el botó dret del ratolí.
- 5 Per sortir de la presentació:
	- Premeu la tecla *Esc*.

#### **L'ACDSee**

L'explorador de l'ACDSee és un component que disposa de diversos taulers i que ajuda a administrar i accedir als arxius d'imatge.

## **Pràctica C32. L'explorador de l'ACDSee**

L'explorador de l'ACDSee és un component que disposa de diversos taulers i que ajuda a administrar i accedir als arxius multimèdia. L'explorador és una finestra que, de manera predeterminada, s'obre quan s'inicia per primera vegada l'ACDSee. Entre algunes de les característiques de la interfície d'usuari de l'explorador hi ha:

- à Les miniatures i una vista prèvia del fitxer per reconèixer ràpidament les imatges.
- à Diverses pestanyes que mostren diferents taulers i que permeten un accés ràpid a les eines d'administració de fitxers i d'informació dels arxius.
- à Dues barres d'eines:
	- -La barra d'eines principal
	- -La barra d'activitats

#### **C. Coneixements d'un editor gràfic LIBIX** Barra ALDSee v4.0 - In Edita Barra d' Fines Q 90 d'eines S с 丽 鷗 principal ائم ا ю d' Activitats Adquire Gestionar Editar Imprimir Crear Compartir Extras Panelliav **Partalla Comp** Avuda w Pa.n. 36  $-361$ Barra C Discos de Fotos **M** Buscar D Archivos | 69 Ver | 1 Propiedades | @ ACDInTouch Barra de Corpetas **CO Abunes GD** Favoritos d'eines de la O Pritro - Mordenar - El Modo l'Explorador  $\triangleleft$ Ilista d'arxius **@** @ @ <sup>\*</sup> | a cipe/thégenes Nueva carpeta ۷ **OMS** ۰ü 閆 S Disco de 316 (Ac) Disco local (C:) **El Ci Archivos de programa** Dev<br>B C Helpfile compilation **Carl Street** æ 1000x656x246 672v456v24b  $\Box$  SPA 04/03/1999 2:11 26/07/2000 12:01 lista DSC\_0001 dasy. d'arxius ē Tauler de vista 1000x656x24b 1000ml/56x24b prèvia 07/2000 12:0 (07/2000 12:02 DSC\_000 DSC\_0009 Barra d'estat Total 16 archivos (7.0 MB) 29/10/2001 14:34

- 1 Per accedir a l'explorador de l'ACDSee:
	- Seleccioneu **Inici | Programes | ACD systems | ACDSee 4.0.2** També, si hi és, podeu accedir-hi activant la drecera corresponent de l'escriptori<sup>to</sup>
	- En el cas que aparegui la finestra de **Sugerencia del dia**, tanqueu-la prement el botó **Aceptar** (podeu desactivar la casella **Mostrar sugerencias al inicio** perquè les properes vegades no hi aparegui).
	- Premeu la pestanya **Carpetas** de la barra de l'explorador (**Panel de navegación**) si no és la pestanya activa.
	- L'aspecte que té el **Panel de navegación** és molt semblant al de l'**Explorador del Windows**. Visualitzeu-hi l'estructura en arbre de l'ordinador. A la dreta, activant la pestanya **Archivos**, obtindreu, en forma de miniatures, el contingut de l'element assenyalat.
	- Localitzeu la carpeta **tic\blocc** i senyaleu-la amb el ratolí. Observeu, a la banda de la dreta, que hi ha les miniatures de les imatges contingudes en aquesta carpeta.
- 2 Fent clic amb el botó dret del ratolí sobre la miniatura d'una imatge, s'obté un menú de context amb totes les accions que s'han de dur a terme relacionades amb la imatge seleccionada.

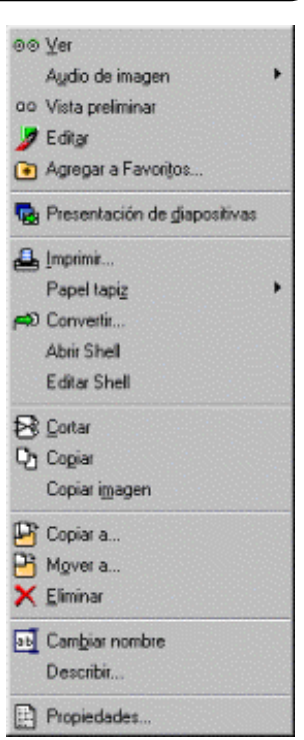

- L'opció **Ver** mostra la imatge seleccionada a l'interior d'una finestra.
- L'opció **Editar** activa el FotoCanvas i permet l'edició de la imatge.
- **Convertir** permet la conversió del format de la imatge al que es desitgi i que es pot escollir d'entre les diferents possibilitats que ofereix la finestra de conversió.
- Les opcions **Copiar**, **Eliminar** i **Mover** fan precisament això: es copia la imatge triada en una altra carpeta o en un disquet, s'esborra la imatge triada o es mou a un altra carpeta
- L'opció **Propiedades** és una opció molt important, perquè ofereix (a la pestanya **Archivo**) les característiques referents a les propietats de l'arxiu d'imatge i als atributs de la imatge.

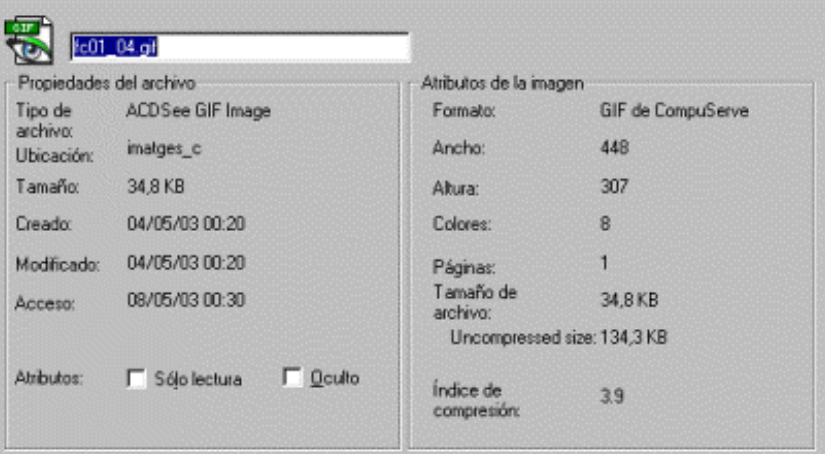

- 3 Compareu la informació que hi ha al peu de cada una de les miniatures amb la informació sobre els atributs de la imatge que obteniu amb l'opció **Propiedades | Archivo** abans esmentada.
- 4 Per acabar la pràctica, tanqueu l'ACDSee amb **Archivo | Salir**.

## **Pràctica C33. La finestra del visualitzador de l'ACDSee**

La finestra del visualitzador de l'ACDSee desplega les imatges, una cada vegada, en la seva màxima resolució al mateix temps que permet l'accés a la majoria de les funcions disponibles en la modalitat **Explorador**. Entre les seves característiques inclou:

- à Dos tipus de presentacions que es poden seleccionar:
	- -Presentació bàsica de diapositives
		- -Presentació de diapositives
- à Funcions d'administració d'arxius (esborrar, nomenar, convertir, etc.)
- à Eines per a l'ajustament d'imatges (rotació, redimensionament, exposició)

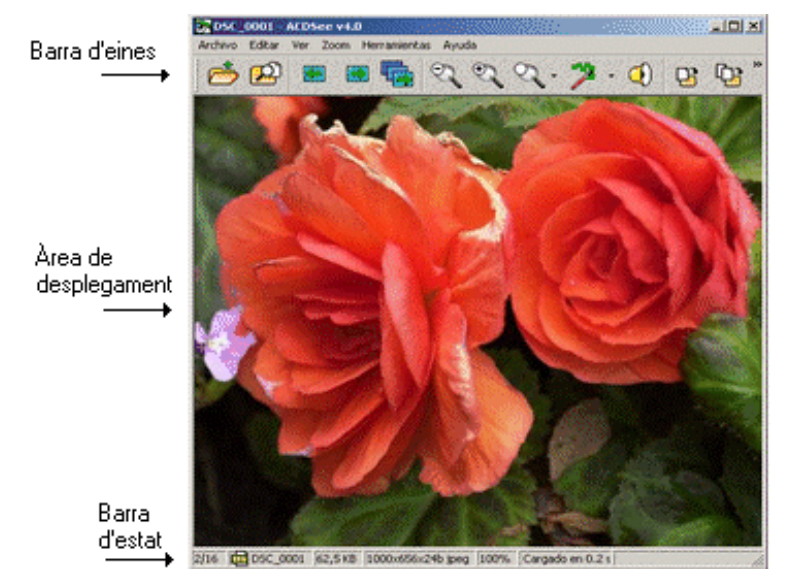

- 1 Accediu a l'explorador de l'ACDSee:
	- Seleccioneu **Inici | Programes | ACD systems | ACDSee 4.0.2** També, si hi és,

podeu accedir-hi activant la drecera corresponent de l'escriptori

- Premeu la pestanya **Carpetas** de la barra de l'explorador (**Panel de navegación**) si no és la pestanya activa.
- Localitzeu la carpeta **tic\blocc** i senyaleu-la amb el ratolí. Observeu, a la banda de la dreta, que hi ha les miniatures de les imatges contingudes en aquesta carpeta.
- 2 Feu doble clic, amb el botó esquerre del ratolí, sobre la primera miniatura per activar la finestra del visualitzador de l'ACDSee. Podeu aconseguir el mateix resultat si seleccioneu la miniatura, fent clic amb el ratolí, i tot seguit premeu *RETORN*. L'opció **Ver** del menú de context que obtindríeu amb el botó dret del ratolí us donaria el mateix resultat.

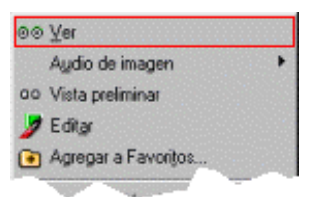

- 3 Feu servir l'eina (**Siguiente**) per visualitzar, una a una, la resta d'imatges contingudes a la carpeta **tic\blocc**. L'eina (**Anterior**) permet retrocedir a una imatge anterior a la que esteu visualitzant.
- 4 Utilitzeu les diferents eines d'apropament i comproveu-ne la funció:

- **Alejar**: redueix la grandària de la imatge actual.
- **Acercar**: augmenta la grandària de la imatge actual.
- **Zoom**: permet escollir d'entre un menú d'opcions:
	- □ **Tamaño normal**
	- □ **Ajustar ancho**
	- □ **Ajustar altura**
	- □ **Bloquear**
	- □ **Zoom a...**
	- □ L'opció **Zoom a** permet establir les condicions d'ajustament de la imatge i, en l'opció **Especificar**, el nivell de zoom.

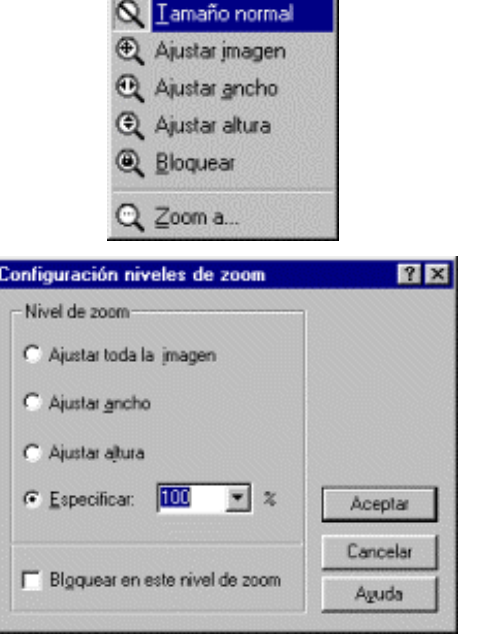

- 5 Retrocediu amb  $\bigcirc$  fins a la primera de les imatges.
- 6 Feu servir l'eina (**Presentación de diapositivas**) per obtenir una visualització de totes les imatges com si es tractés d'una sessió de diapositives. Si no s'indica una altra opció, l'interval entre diapositiva i diapositiva és de **5.000** mil·lisegons (**5** segons). En qualsevol moment, podeu aturar la presentació fent clic a l'eina **Presentación de diapositivas**.
- 7 Premeu l'eina (**Examinar**) per tornar a la finestra de l'**Explorador de l'ACDSee**.
- 8 Tanqueu l'**Explorador de l'ACDSee** amb **Archivo | Salir**.

## **Pràctica C34. Conversió de format amb l'ACDSee**

L'ACDSee permet fer una conversió de formats d'imatge entre alguns que siguin reconeguts. La conversió pot fer-se des del **Visualitzador** o des de l'**Explorador**. També és possible fer la conversió de més d'una imatge a la vegada si s'utilitza l'**Explorardor**.

Per a la conversió d'una o més imatges des de l'**Explorador** cal fer el següent:

- Seleccionar la imatge o les imatges que s'han de convertir.
- Obrir **Herramientas | Convertir formato** (o prémer *Ctrl + F*). També s'aconsegueix

el mateix fent ús de l'eina **Editar** i, tot seguit, l'eina **Convertir**.

• Seleccionar el format de la llista **Formato**.

#### **C. Coneixements d'un editor gràfic**

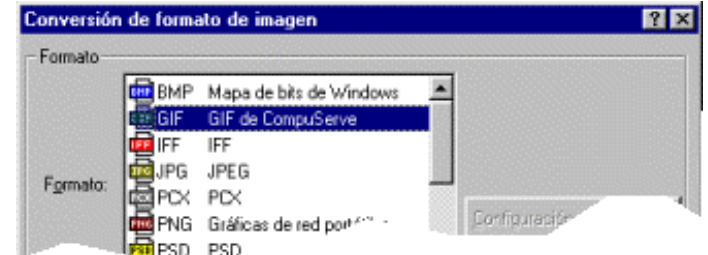

- Seleccionar les opcions de sortida:
	- à Eliminar/substituir l'original.
	- à Conservar les dates de l'última modificació.
	- **Escollir la carpeta on desar les imatges un cop convertides.**
	- <sup>□</sup> Establir les opcions de sobreescriptura.

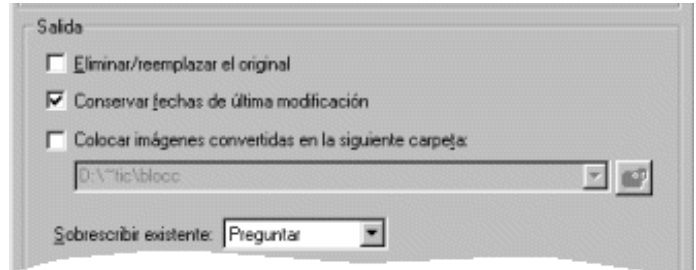

- Prémer el botó **Aceptar**.
- 1 Accediu a l'explorador de l'ACDSee:
	- Seleccioneu **Inici | Programes | ACD systems | ACDSee 4.0.2** També, si hi és, podeu accedir-hi activant la drecera corresponent de l'escriptori<sup>to</sup>
	- Premeu la pestanya **Carpetas** de la barra de l'**Explorador** (**Panel de navegación**) si no és la pestanya activa.
	- Localitzeu la carpeta **tic\blocc** i senyaleu-la amb el ratolí
- 2 Seleccioneu, fent clic amb el ratolí, la miniatura de l'arxiu **bmp51.bmp**.
- 3 Obriu **Archivo | Propiedades** o premeu *Alt + RETORN*. Premeu la pestanya **Archivo** i observeu, al bloc **Atributos de la imagen**, algunes de les característiques del format d'aquesta imatge:
	- **Formato**: mapa de bits del Windows
	- **Colores**: 8
	- **Tamaño del archivo**: 260,6 Kb
- 4 Tanqueu la finestra **Propiedades para bmp51.bmp** prement el botó **D'acord**.
- 5 Premeu sobre l'eina **Editar**. Observeu les diferents opcions de la barra d'eines addicional que ha aparegut.

ြို့ Redimensionar B<sub>il</sub> Rotar ※ Exposición Beditor → AD Convertir

- 6 Premeu l'eina **Convertir**.
- 7 Escolliu el format **de** GIF GIF de CompuServe d'entre les diferents possibilitats de la llista de **Formato**.
- 8 De les opcions corresponents a **Salida**, establiu les que s'indiquen tot seguit:
	- **Eliminar/reemplazar el original**: desactivat
	- **Conservar fechas de última modificación**: activat

- **Colocar imágenes convertidas en la siguiente carpeta**: desactivat (D'aquesta manera la imatge es desa a la mateixa carpeta que l'original.)
- **Sobreescribir existente**: preguntar
- **Cierre automático de diálogo de progreso al completar**: desactivat
- 9 Premeu el botó **Aceptar** quan totes les opcions siguin les indicades.
- 10 Observeu la finestra d'informe de l'operació. S'hi informa del tipus de conversió duta a terme. Premeu el botó **Cerrar** per acabar.
- 11 A la finestra de miniatures teniu juntes les dues versions que hi ha de la imatge. Pareu atenció a la marca de la part superior esquerra de les miniatures i a la informació que apareix a la part inferior de cada una.

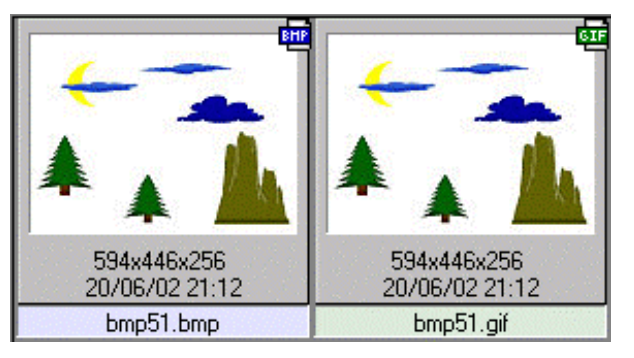

- 12 Tal com s'indica al punt 3, esbrineu quina és la mida, en quilobits, de la imatge obtinguda.
- 13 Tanqueu la finestra de propietats i sortiu de l'ACDSee amb **Archivo | Salir**.

## **Pràctica C35. Girar una imatge amb l'ACDSee**

L'ACDSee permet ajustar l'orientació d'una imatge utilitzant el **Visualitzador** o l'**Explorador**. Si es fa servir l'**Explorador**, es pot aconseguir d'ajustar l'orientació de més d'una imatge alhora.

Per a l'ajustament de l'orientació d'una o més imatges des de l'**Explorador**, cal fer el següent:

- Seleccionar la imatge o les imatges que s'han de convertir.
- Prémer **Herramientas | Rotar** o *Ctrl + J*. També s'aconsegueix el mateix fent ús de l'eina **Editar** i, tot seguit, l'eina **Rotar**.
- 
- Escollir les opcions corresponents a **Ajuste de rotación/reflexión**.

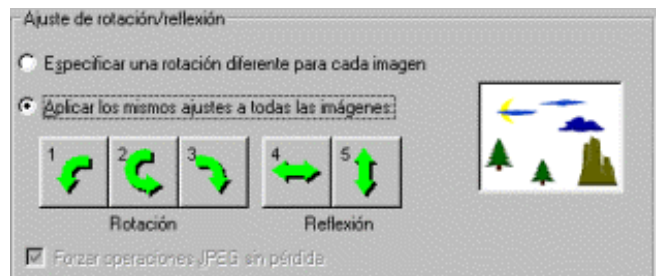

- Seleccionar les opcions de sortida:
	- à Eliminar/substituir l'original.
	- à Conservar les dates de l'última modificació.
	- □ Escollir la carpeta on desar les imatges un cop convertides.

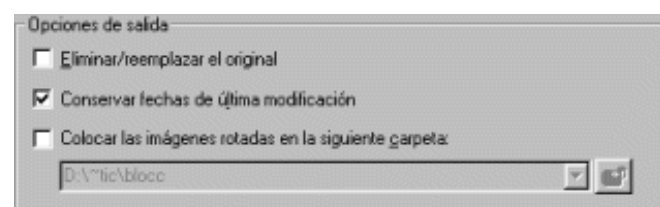

- à Prémer el botó **Aceptar**.
- 1 Accediu a l'explorador de l'ACDSee:
	- Seleccioneu **Inici | Programes | ACD systems | ACDSee 4.0.2** També, si hi és,

podeu accedir-hi activant la drecera corresponent de l'escriptori

- Premeu la pestanya **Carpetas** de la barra de l'explorador (**Panel de navegación**) si no és la pestanya activa.
- Localitzeu la carpeta **tic\blocc** i senyaleu-la amb el ratolí
- 2 Seleccioneu, fent clic amb el ratolí, la miniatura de l'arxiu **equi3.bmp**.
- 3 Premeu sobre l'eina **Editar**. Observeu les diferents opcions de la barra d'eines addicional que ha aparegut:

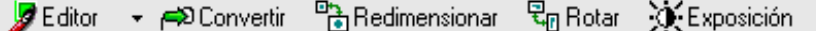

- 4 Premeu sobre l'eina **Rotar**. Observeu les diferents opcions per establir a la finestra **Rotación/Reflexión de la imagen**.
- 5 Com que només es tracta d'una imatge, és indiferent especificar si el canvi afecta una sola imatge o totes les imatges. Només tindria sentit si s'hagués d'escollir més d'una imatge.
- 6 Senyaleu l'opció **2** del bloc **Rotación** (observeu a la vista preliminar quin seria el resultat del canvi).
- 7 De les opcions corresponents a **Salida**, establiu les que s'indiquen tot seguit:
	- **Eliminar/reemplazar el original**: desactivat
	- **Conservar fechas de última modificación**: activat
	- **Colocar imágenes convertidas en la siguiente carpeta**: desactivat (D'aquesta manera la imatge es desa a la mateixa carpeta que l'original.)
	- **Sobreescribir existente**: preguntar
	- **Cierre automático de diálogo de progreso al completar**: desactivat
- 8 Premeu el botó **Aceptar** quan totes les opcions siguin les indicades.
- 9 Observeu la finestra d'informe de l'operació. S'hi informa del tipus de conversió duta a terme. Premeu el botó **Cerrar** per acabar.
- 10 Cerqueu, dintre de les miniatures, el fitxer **Rotaciónequi3.bmp** (atenció perquè l'ACDSee afegeix aquest prefix al nom del fitxer per construir el nom corresponent al resultat).

11 Comproveu el resultat obtingut i compareu-lo amb la imatge original:

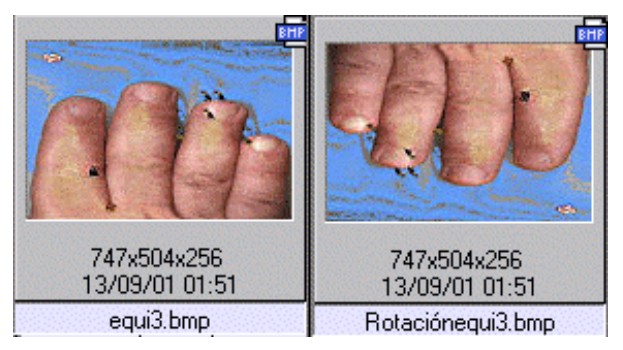

12 Tanqueu la finestra de propietats i sortiu de l'ACDSee amb **Archivo | Salir**.

## **Pràctica C36. Redimensionar una imatge amb l'ACDSee**

Amb l'ACDSee es pot augmentar o disminuir la grandària d'una imatge o ajustar la grandària d'una o més imatges alhora. Aquesta operació es pot fer des del **Visualitzador** o des de l'**Explorador**. Si s'utilitza l'**Explorador**, es poden redimensionar més d'una imatge alhora.

Per canviar la grandària d'una o més imatges des de l'**Explorador**, cal procedir com segueix:

- Seleccionar la imatge o les imatges que s'han de redimensionar.
- Prémer **Herramientas | Cambiar tamaño** (o *Ctrl + R*). També s'aconsegueix el
- mateix fent ús de l'eina **Editar** i, tot seguit, l'eina **Redimensionar**.
- Escollir les opcions corresponents a **Tamaño nuevo**:
	- à **Porcentaje del original**: permet establir la relació entre la grandària de la imatge original i la de la imatge resultant.
	- à **Píxeles**: permet establir les mides de la imatge resultant i, si es vol, conservar o no les proporcions respecte de l'original.
- Seleccionar les opcions de sortida:
	- à Ometre elements que no exigeixen redimensionament.
	- à Eliminar/reemplaçar l'original.
	- à Conservar dates de l'última modificació.
	- □ Escollir la carpeta on desar les imatges un cop convertides.

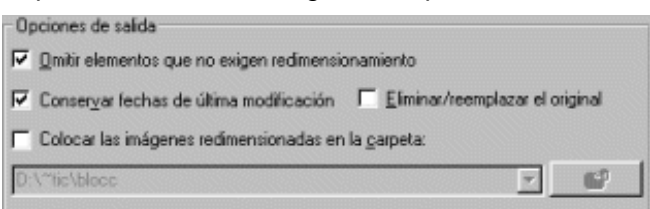

- à Prémer el botó **Aceptar**.
- 1 Accediu a l'explorador de l'ACDSee:
	- Seleccioneu **Inici | Programes | ACD systems | ACDSee 4.0.2** També, si hi és, podeu accedir-hi activant la drecera corresponent de l'escriptori<sup>tos</sup>
	- Premeu la pestanya **Carpetas** de la barra de l'explorador (**Panel de navegación**) si no està activa.
	- Localitzeu la carpeta **tic\blocc** i senyaleu-la amb el ratolí
- 2 Seleccioneu, fent clic amb el ratolí, la miniatura de l'arxiu **psp141.jpg**.

3 Premeu sobre l'eina **Editar**. Observeu les diferents opcions de la barra d'eines addicional que ha aparegut.

> स्ति Rotar <sup>마</sup>귀 Redimensionar **N** Exposición Editor + PD Convertir

- 4 Premeu sobre l'eina **Redimensionar**. Observeu les diferents opcions per establir a la finestra **Rotación/Reflexión de la imagen**.
- 5 Activeu l'opció **Porcentaje del original**, fent clic sobre el nom.
- 6 Assigneu un **66 %** per a la dimensió de la imatge resultant, bé escrivint-lo, bé amb l'aiut dels controls **量**
- 7 Per a les **Opciones de salida**, establiu les condicions següents:
	- **Omitir elementos que no exigen redimensionado**: activat
	- **Conservar fechas de última modificación**: activat
	- **Eliminar/reemplazar el original**: desactivat
	- **Colocar las imágenes redimensionadas en la carpeta**: desactivat
- 8 Premeu el botó **Aceptar** quan totes les opcions siguin les indicades.
- 9 Observeu la finestra d'informe de l'operació. S'hi informa del tipus de conversió realitzada. Premeu el botó **Cerrar** per acabar.
- 10 Cerqueu, dintre de les miniatures, el fitxer **Cambiar tamaño psp141.jpg** (tingueu en compte que l'ACDSee afegeix aquest prefix al nom del fitxer per construir el nom corresponent al resultat).
- 11 Premeu la **i** de la miniatura i, tot seguit, la pestanya Archivo de la finestra de propietats que s'ha obtingut.
- 12 Observeu els atributs de la imatge i compareu les mides amb les de la imatge original.
- 13 Tanqueu la finestra de propietats i sortiu de l'ACDSee amb **Archivo | Salir**.

### **Pràctiques d'ampliació**

Les pràctiques d'ampliació d'aquest bloc les trobareu a l'adreça d'Internet *http://www.xtec.net/formaciotic/encentre/materials*.

# **Pràctica C30. Afegir un fitxer d'àudio a un projecte**

L'objectiu d'aquesta pràctica és recuperar un projecte des del programa Fotoangelo, afegir-hi fitxers d'àudio i crear un nou projecte.

# **Pràctica C31. Afegir diapositives de títol al projecte**

En aquesta pràctica es treballa els procediments que s'han de seguir per poder inserir diapositives de títol a partir d'un projecte.

### **D. Coneixements de programari educatiu per a primària (DP)**

### **Objectius**

Aquest mòdul del manual vol donar una visió general del programari educatiu que està a disposició dels professionals de l'ensenyament, com una eina més per tenir en compte en la programació del treball diari amb els alumnes.

### **Continguts**

El programari educatiu dins la dotació Argo

Un repàs als CD-ROM de dotació

Breu ullada als CD-ROM *Clic* i *Materials de formació*

### **Competències bàsiques TIC**

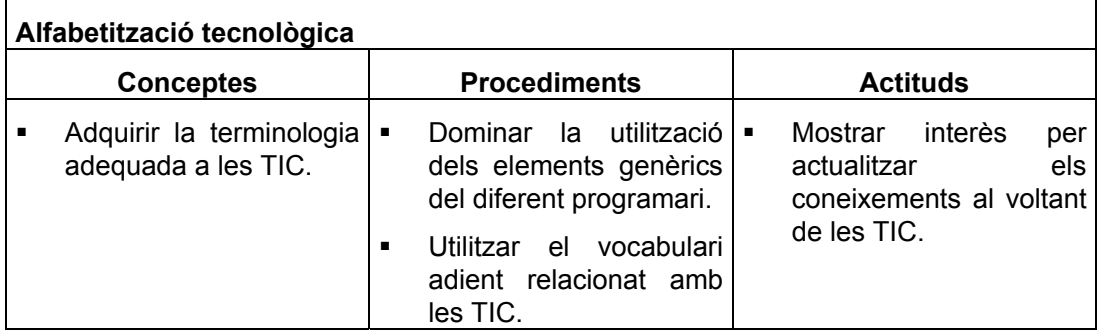

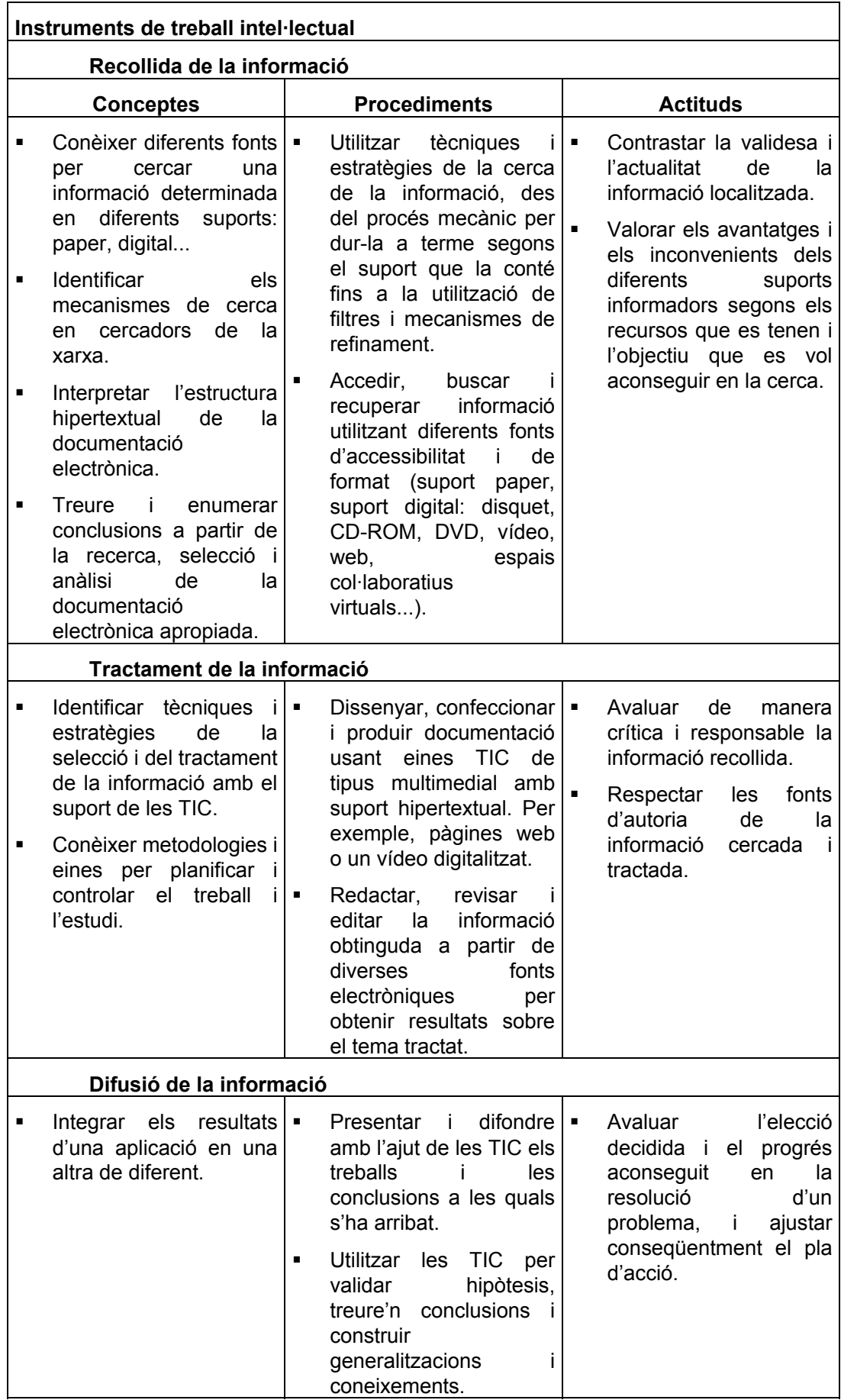

### **Mapa de pràctiques**

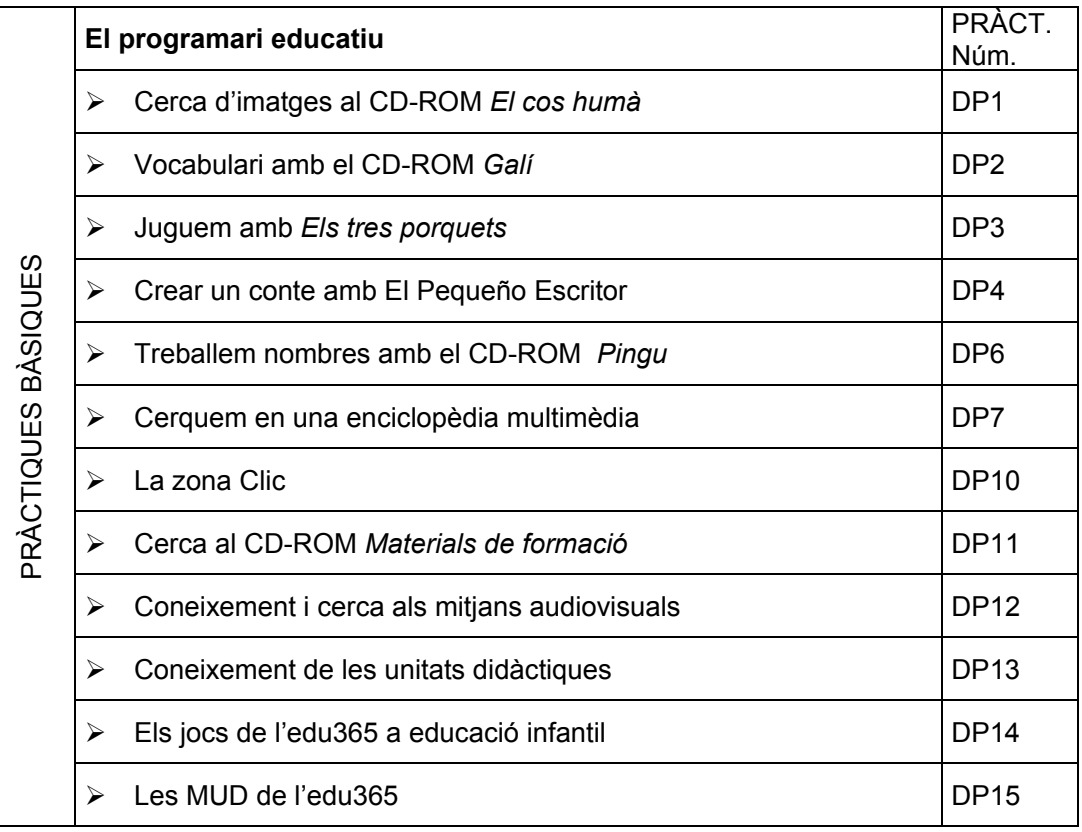

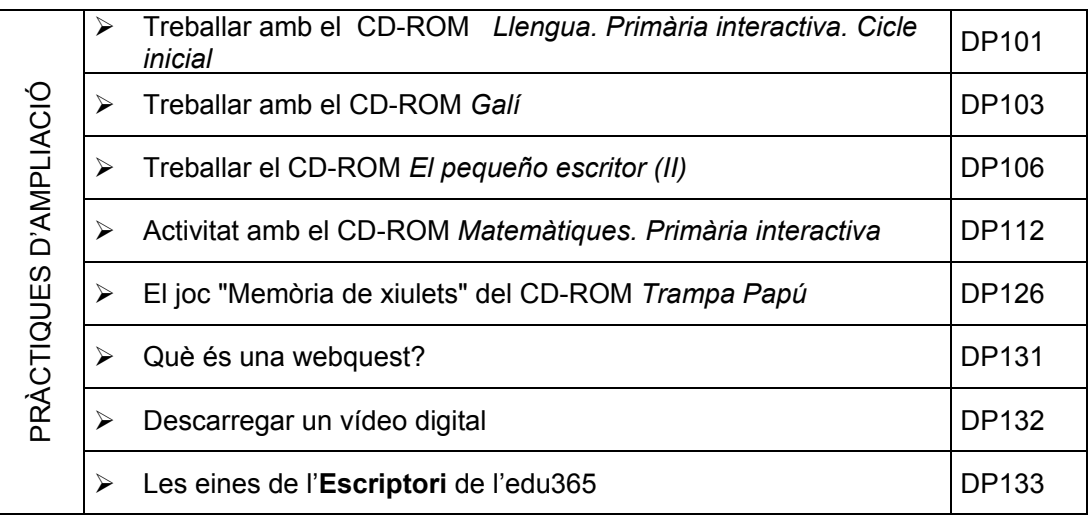

### **Pràctiques bàsiques**

# **Pràctica DP1. Cerca d'imatges al CD-ROM** *El cos humà*

- 1 Inseriu el CD-ROM *El cos humà* de Zeta Multimèdia a la unitat adequada.
- 2 Obriu l'**Explorador del Windows**, feu clic sobre la unitat de CD-ROM, i cerqueu i cliqueu a la carpeta **Smbo**. Apareix una col·lecció d'imatges que correspon als òrgans del cos. Vegeu la figura 1:

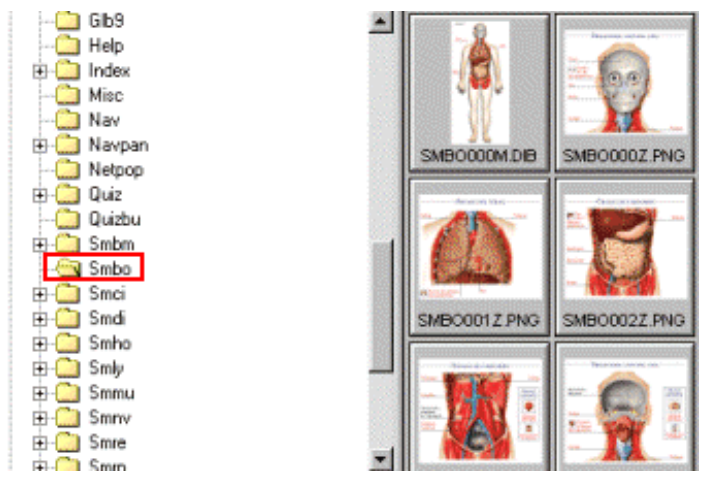

*Figura 1* 

- 3 Feu doble clic sobre una imatge per obrir-la amb un programa de dibuix.
- 4 Aquestes imatges tenen un extensió **png**. Si ho voleu, podeu canviar l'extensió a un altre format (**gif, jpg**...).
- 5 Obriu un processador de textos, per exemple **E** OpenOffice.org Writer, i inseriu una imatge. Podeu elaborar una fitxa per posteriorment imprimir-la.

# **Pràctica DP2. Vocabulari amb el CD-ROM** *Galí*

Aquesta pràctica permet treballar amb el CD-ROM *Galí*. *Guia per a l'autoaprenentatge de la llengua interactiu*. És un conjunt de més de 1.300 activitats interactives i d'autoaprenentatge per a la llengua catalana amb l'objectiu de satisfer les necessitats pedagògiques de la diversitat lingüística que presenten els alumnes.

Si no teniu instal·lat el CD-ROM, seguiu les normes d'instal·lació que s'indiquen en una pràctica d'ampliació.

#### **Desenvolupament de la pràctica**

- 1 Executeu el programa Galí
- 2 Feu clic sobre el botó **Començar**. Si ja heu treballat amb el CD-ROM, heu de buscar el nom a la casella corresponent (rectangle de la dreta).
- 3 Feu clic sobre el botó **Consulta d'activitats** i tot seguit **Acceptar**.

El contingut està estructurat en sis blocs temàtics —amb una mitjana de més de 200 activitats cadascun— organitzats en dos grups de paquets d'activitats marcats amb colors diferents: color taronja (**Iniciació**) i color verd (**Aprofundiment**).

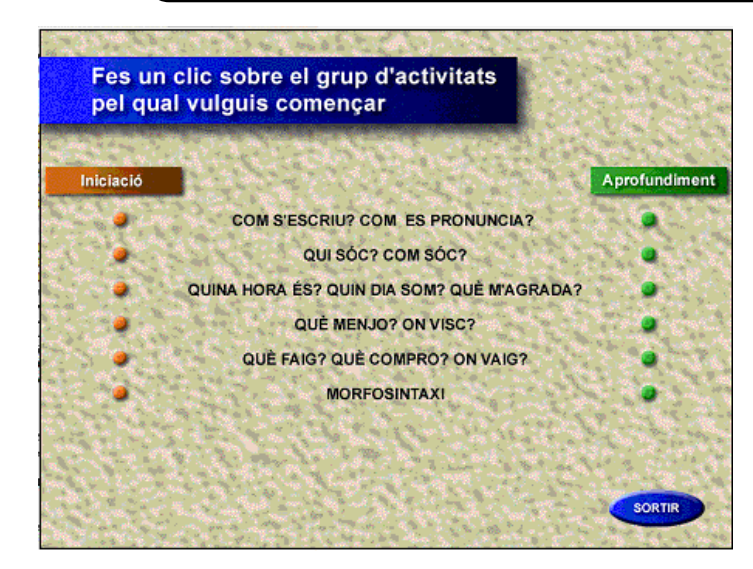

Cada bloc està dividit en diversos subgrups temàtics (equivalents a sessions) que van aplicant cada tema a situacions diverses, amb una mitjana de 20-25 activitats per sessió.

- 4 Feu clic sobre el botó de color taronja, corresponent al bloc **Quina hora és? Quin dia som? Què m'agrada?**
- 5 A la pantalla que apareix feu clic sobre **Els animals i el camp**.
- 6 A partir d'ara, teniu un seguit d'activitats, en format Clic, que tenen com a eix central els animals. Feu-hi una ullada i mireu de quina manera es poden treballar amb l'alumnat. Es tracta d'activitats senzilles, a l'abast de l'alumnat. Hi ha sopes de lletres, activitats d'observació i una d'escriptura. Una activitat molt interessant i on l'alumnat s'ho passa molt bé és aquella on posa **Escolta, llegeix, repeteix i compara**, en què l'alumnat pot fer un exercici d'autoavaluació de la seva pronúncia.
- 7 Sortir del bloc d'activitats i del programa:
	- Feu clic sobre **in the seguit premeu Tornar, Sortir** i Sortir.

Aquesta pràctica us endinsa en les activitats d'un CD-ROM d'una gran qualitat i que us pot representar una eina d'aprenentatge de la llengua.

## **Pràctica DP3. Juguem amb** *Els tres porquets*

#### **Descripció del programa**

Us proposem fer servir el CD-ROM *Els tres porquets*. Es tracta d'un CD-ROM que explica el conegut conte i està preparat per treballar-lo en cinc idiomes diferents amb la combinació de dos alhora.

Guia per moure's pel programa:

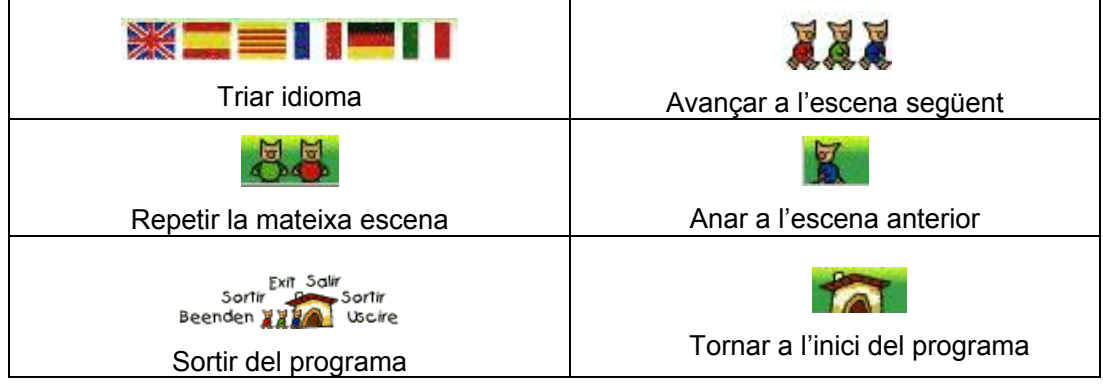

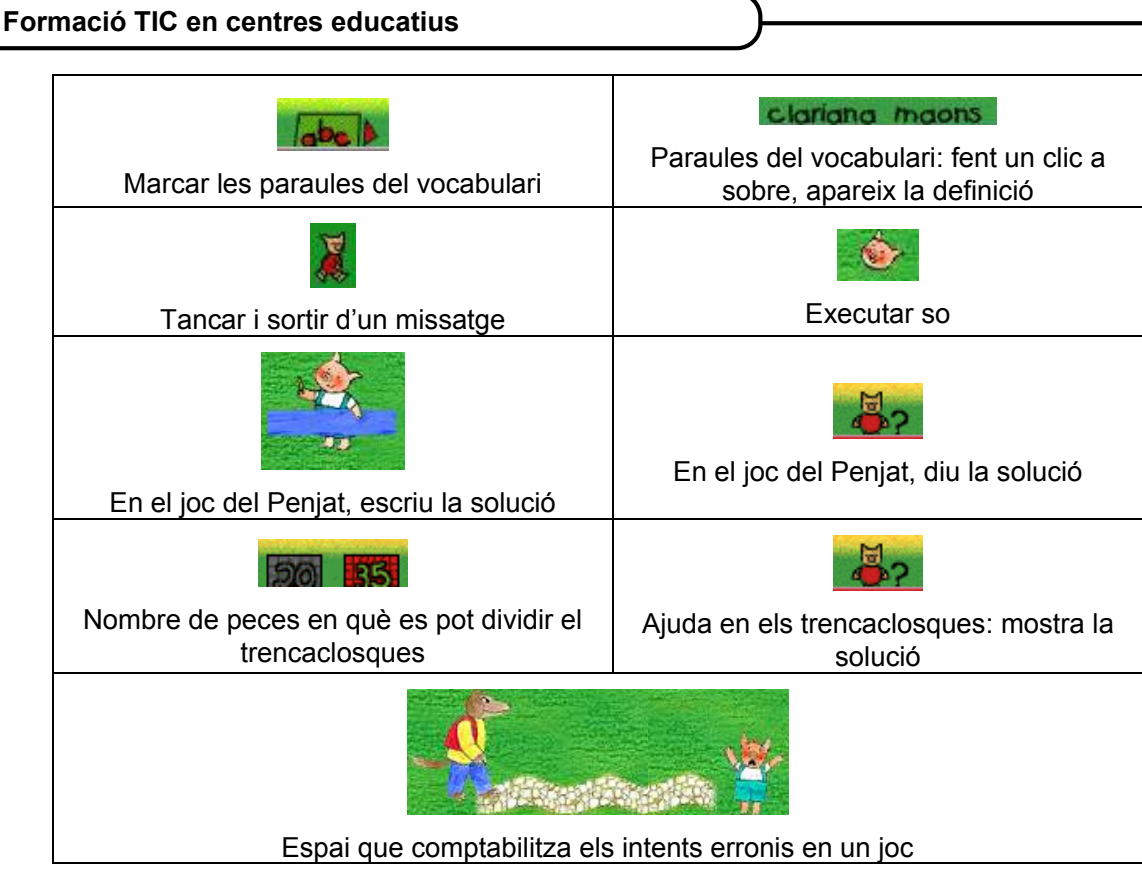

#### **Desenvolupament de la pràctica**

- 1 Introduïu el CD-ROM a la unitat corresponent i executeu-lo:
	- Seleccioneu **Inici | Programes | Aplicacions CD-ROM** i **Els tres porquets** (ordinadors dotació Argo).
- 2 S'inicia una pantalla on es demanen els dos idiomes amb els quals voleu treballar. S'han d'escollir les banderes corresponents. L'opció de l'esquerra s'escolta, i es veu el text escrit a la part inferior esquerra de la pantalla. L'opció de les banderes de la dreta serveix perquè surti el text escrit a la part inferior dreta de la pantalla, però sense escoltar-lo. Per tant, es pot escoltar amb un idioma i veure el text amb un de diferent. S'han d'indicar els dos idiomes (que poden ser els mateixos o diferents). Per

passar a la pantalla següent, feu clic als **Tres porquets AAA** situats a l'angle inferior dret.

3 Tot seguit, es demana si voleu només llegir el conte (explicar el conte sense interrupcions) o llegir-lo i jugar. Escolliu l'opció **Vull llegir-lo i jugar** i premeu els **Tres porquets**.

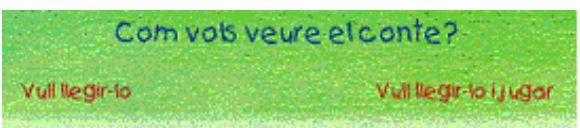

- 4 Després d'escoltar tota la primera escena, cal fer clic sobre els diversos personatges que hi apareixen; veureu com molts fan algun moviment. Quan feu clic sobre un d'ells, que varia segons l'escena, s'executa una activitat divertida que pot ser de relació paraula-imatge, de sopes de lletres, de trencaclosques...
- 5 Per poder canviar a l'escena següent, cal fer clic sobre els **XXX Tres porquets**. Si el que voleu és repetir la mateixa escena, feu clic sobre els **Dos porquets**, i si voleu anar a l'escena anterior feu clic sobre **El porquet** que està sol. Si feu clic a **La casa**, torneu a l'inici de la història.

6 De ben segur que podeu dedicar-hi algunes sessions, treballant de manera individual o bé en gran grup. Es pot connectar l'ordinador a l'aparell de televisió i que cada cop surti un nen o una nena a fer l'activitat que correspongui.

# **Pràctica DP4. Crear un conte amb El Pequeño Escritor**

El programa es presenta, per defecte, en llengua anglesa. Es pot canviar d'idioma des del menú **Archivo | Preferencias | Idioma**.

El Pequeño Escritor és un programa que permet la confecció de contes, els quals poden incloure dibuixos (d'una galeria d'escenes i objectes, o bé crear-los amb un petit editor gràfic), sons, música i, sobretot, text, el qual pot ser llegit pel mateix programa.

És un programa que pot ser útil al mestre per confeccionar contes que després passarà a l'alumne/a perquè els visualitzi (llegeixi, escolti o l'expliqui el mateix mestre/a); i és útil als alumnes, ja que també ells en poden crear o modificar de ja existents (afegir-hi elements per completar escenes, posar text a les escenes, posar el nom d'objectes o accions, canviar la narració del conte...).

#### **Contingut i funcionament del programa**

Des del **Menú principal** del programa podeu accedir a les opcions:

**Escribir un cuento**:

- à **Nuevo**: per començar la confecció d'un conte nou.
- à **Edición**: per acabar o modificar un conte desat.
- à **Iniciador de cuentos**: per carregar un conte que ja està començat (surt un llistat de contes per escollir-ne un), i continuar-ne la confecció.

**Leer un cuento** permet carregar un conte ja creat i visualitzar-lo. Aquesta opció no permet fer modificacions.

**Imprimir** selecciona un conte desat per imprimir-lo.

**Salir de Storybook Wever** s'usa per abandonar el programa.

#### **Leer un cuento**

Cal obrir el fitxer del conte que es vol llegir des del **Menú principal** i fer clic sobre la imatge del llibre obert, situat a la dreta.

Quan el presenta, ja podeu fer-hi les accions següents:

- <sup>o</sup> Avançar o recular per les pàgines, amb l'ajuda dels botons de les fletxes.
- <sup>o</sup> Activar o desactivar els sons i les cançons. Ho podeu fer des de menú **Archivo** | **Sonido del programa**.
- à Activar la lectura del text del conte. Des d'**Opciones | Vocalizar texto**.

Amb el botó **Parar** (icona del semàfor), podeu acabar de llegir el conte i tornar al **Menú principal**.

#### **Escribir un cuento nuevo**

Quan s'escull aquesta opció, el programa presenta un conte en blanc perquè el confeccioneu.

La primera pàgina (**Título**) de tots els contes és la pàgina del títol, i s'hi ha d'escriure el títol del conte, l'autor/a i algun comentari; a més, permet posar-hi música i un contorn gràfic.

Però quan el programa desplega totes les seves possibilitats és a partir de la confecció de la primera pàgina (**Primera página**).

Apareix una barra de menús i una barra d'eines (icones).

La barra d'eines permet poder confeccionar tot l'aspecte d'imatges, sons i música del conte.

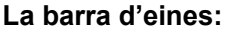

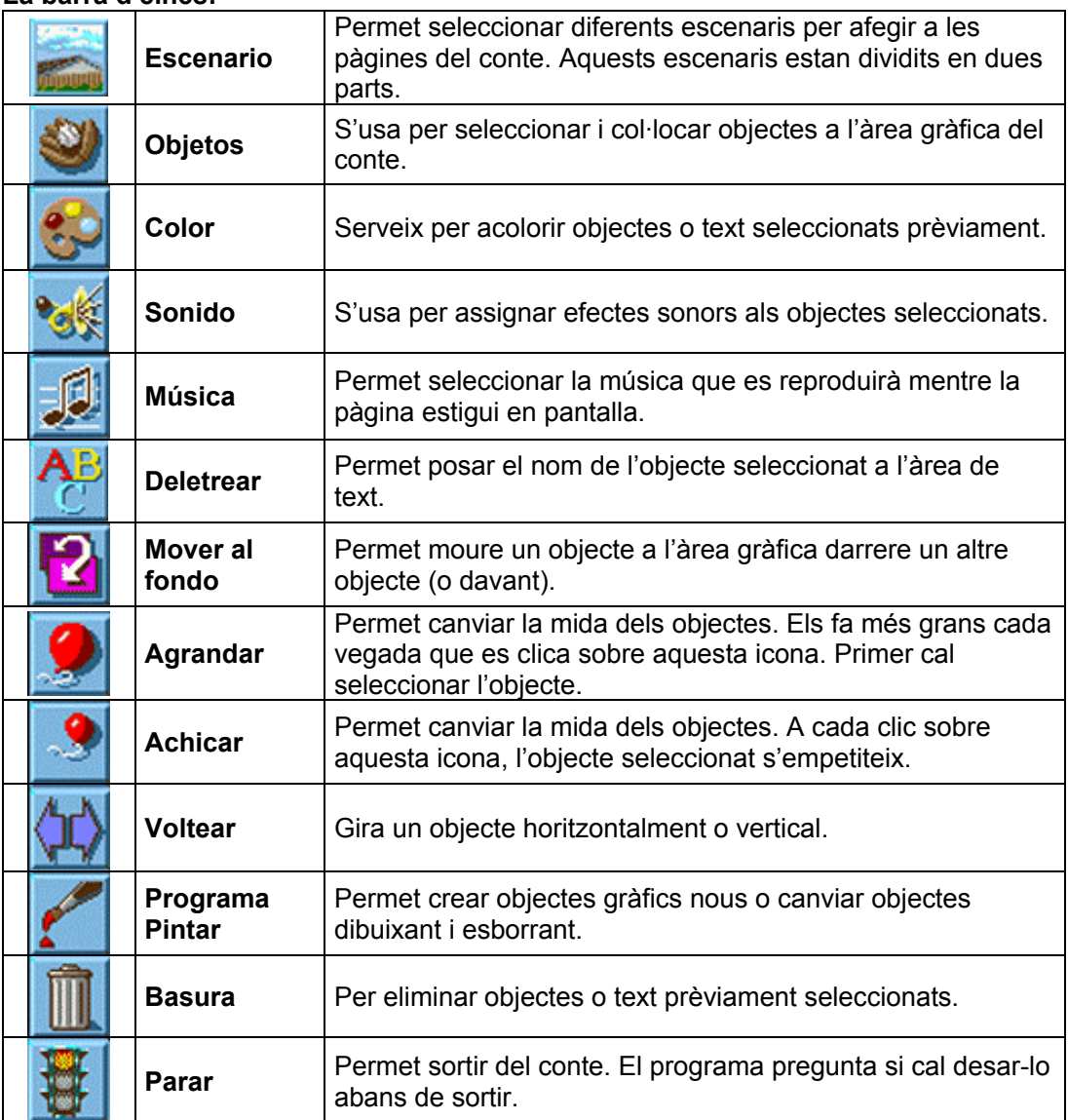

Per afegir el text al conte, cal inserir el punter del ratolí a l'espai inferior de la finestra, sota les imatges, i escriure-hi directament.

Des del menú **Tipo** podeu modificar la font, la mida i l'estil del text.

Des del menú **Opciones | Vocalizar Texto**, el programa llegeix el text escrit.

Quan s'ha creat tot el conte o quan se n'ha de sortir, cal desar-lo. Ho podeu fer des del menú **Archivo | Guardar**. El conte es desa com a fitxer **swd**.

#### **Desenvolupament de la pràctica**

- 1 Executeu el programa El Pequeño Escritor:
	- Seleccioneu **Inici | Programes | Aplicacions CD-ROM** i **El Pequeño Escritor**  (Storybook Weare Deluxe en els ordinadors de dotació Argo).

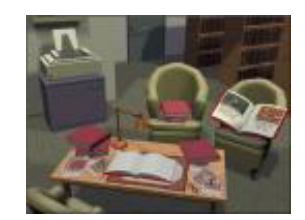

- 2 Des del **Menú principal** activeu l'opció **Escribir un cuento** (imatge del llibre obert que hi ha a la part inferior de la pantalla). A la finestra següent feu clic sobre el botó **Nuevo**.
- 3 A partir d'aquest moment, s'inicia la construcció del conte:
	- Feu clic a la icona **Título** i escriviu el títol del conte. Feu el mateix amb les icones **Autor** i **Comentario**.
	- Inseriu un contorn i una música.
- 4 Passeu a la primera pàgina utilitzant la fletxa **Página siguiente**.
- 5 Poseu unes escenes. A l'opció **Categoría**, podeu escollir diferents paquets d'escenaris.
- 6 Feu clic sobre el botó **Objetos** i afegiu-hi objectes de diferents categories. Els podeu engrandir, empetitir, girar...
- 7 Afegiu un so a alguns objectes i una música a la pàgina.
- 8 Escriviu el text de la pàgina.
- 9 Passeu a la segona pàgina i confeccioneu-la.
- 10 Deseu el conte a la carpeta **tic\blocdp** amb el nom **dp4**:
	- Obriu el menú **Archivo | Guardar como**.
- 11 Escolteu el conte:
	- Desplegueu el menú **Opciones | Vocalizar Texto** o premeu *Ctrl + T.*
- 12 Sortiu del programa:
	- Desplegueu el menú **Archivo** i seleccioneu l'opció **Salir** o premeu *Alt + F4.*

### **Pràctica DP6. Treballar nombres amb el CD-ROM** *Pingu*

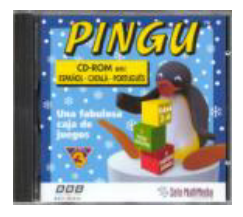

*Pingu* és un joc editat en CD-ROM per la BBC i distribuït per Zeta Multimèdia. Permet escollir diferents activitats (jocs i trencaclosques) amb diferents nivells de dificultat.

Es poden treballar diferents aspectes de l'aprenentatge infantil: coordinació oculomanual, reflexos, aprenentatge de les formes, noms d'objectes quotidians, habilitats, creativitat, reconeixement de color, relacions nombre-objecte, reconeixement de lletres i so...

Totes les instruccions són orals i en català. Té una estructura de pantalla comuna en tots els jocs. Treballar amb el joc del Pingu pot ajudar els nens i les nenes més petits a controlar el funcionament del ratolí i del teclat.

Ofereix tres opcions d'activitats: trencaclosques, jocs i estalvi de pantalles. El botó taronja és l'ajuda, el botó vermell permet sortir, el botó verd és el botó d'**OK** i el botó rosa indica el volum del so.

A l'apartat trencaclosques, n'hi ha de colors, de figures, de números, de lletres i de sons. També hi ha jocs com els del "Tennis peix", "Passa gel", "L'hora de música", "Blocs de construcció" i "Laberint de neu".

Per acabar, el ball d'en Pingu. Es pot fer ballar en Pingu amb diferents moviments i posicions. S'ha de fer clic a cada opció perquè faci el moviment desitjat. Si es manté premut, fa l'acció de manera continuada.

Amb aquesta activitat es preté que l'alumne/a explori les relacions entre l'aspecte del nombre (en forma de xifra) i de diversos objectes i el seu so. L'alumne/a pot anar escoltant els sons de nombres que són possibles solucions de sumes de quantitats d'objectes sense penalització.

- 1 Inseriu el CD-ROM *Pingu* i executeu-lo:
	- Seleccioneu **Inici | Programes | Aplicacions CD-ROM** i **Pingu** (ordinadors de dotació Argo).
	- En el cas que no estigui instal·lat, obriu la icona **El meu ordinador** i observeu el contingut del CD. Seleccioneu el fitxer **Install.exe** i executeu-lo. Seguiu les instruccions dels quadres de diàleg per instal·lar-lo.
- 2 Feu clic sobre **Trencaclosques** i escolliu **Trencaclosques de números**.
- 3 Per continuar, feu clic al botó verd (**Endavant**). El primer nivell de dificultat comporta anar solucionant diverses sumes de manera visual en les quals es relacionen les quantitats amb conjunts d'objectes que s'uneixen i s'expressa la solució de manera gràfica i sonora.
- 4 Per acabar, premeu el botó **Stop**.
- 5 Feu clic sobre el botó **Dificultat**, seleccioneu **Difícil** i valideu amb **OK** i **Endavant** per començar el joc. Aquest nivell pretén que el nen/a solucioni sumes sense la visualització de grups d'objectes. Només apareixen a la pantalla els nombres i el signe de la suma.
- 6 Quan acabeu, sortiu del programa:
	- Feu clic sobre la tecla *Esc*.

### **Pràctica DP7. Cercar en una enciclopèdia multimèdia**

A l'Enciclopèdia Universal Micronet, com en moltes altres, podeu trobar molta informació de diferents temes. Part d'aquesta informació té el suport d'imatges, veus, sons i vídeos.

- 1 Inseriu el CD-ROM de l'Enciclopèdia Universal Micronet a la unitat adequada i executeu-la:
	- Seleccioneu **Inici | Programes | Aplicacions CD-ROM** i **Enciclopèdia Universal** (ordinadors de dotació Argo).
	- Si no està instal·lada, obriu l'**Explorador del Windows**, cerqueu a la unitat de CD-ROM el fitxer **instalar.exe** i executeu-lo seguint les instruccions dels quadres de diàleg per fer la instal·lació.
- 2 Apareix una pantalla amb les diferents opcions de l'enciclopèdia:

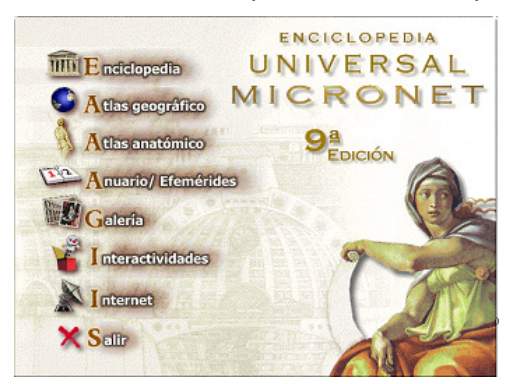
- 3 Feu clic sobre **Enciclopedia**. Apareixen 3 finestres:
	- A l'esquerra trobareu les finestres **Índice** i **Esquema**.
	- A la dreta, la finestra amb la definició de la paraula cercada.
- 4 Escriviu la paraula *oso* a l'apartat **Ver** de la finestra **Índice**. Observeu que a la finestra de la dreta apareix el text amb la definició, les característiques... Si aneu seguint el document avall, arribareu a les diferents espècies d'óssos, amb fotografies i fins i tot algun so. A la finestra **Esquema** trobareu les fotografies i altres informacions relacionades per anar-hi directament.
- 5 Proveu diferents entrades de paraules. Observeu la informació que es dóna.
- 6 Una altra manera de cercar informació és per mitjà de la **Galería**. Desplegueu el menú **Accesorios** i seleccioneu **Galería multimedia**. Cerqueu *elefante* i observeu el resultat de la cerca. Feu clic sobre **Auto Carrusel Automático**: visualitza tots els registres. Per acabar, torneu a prémer el botó **Auto** (observeu que mostra tots els registres que té per ordre alfabètic). Premeu el botó **Temas relacionados** per tornar a l'enciclopèdia a buscar més informació.

# **Pràctica DP10. La zona Clic**

- 1 Executeu el navegador **Firefox**.
- 2 Escriviu l'adreça *http://clic.xtec.net/* o bé accediu a la web de la **XTEC | EscolaOberta | ZONA CLIC**.
- 3 A la primera pantalla que apareix, cal que escolliu un idioma fent clic amb el botó esquerre del ratolí sobre **Català**, **Español** o **English**.
- 4 Apareix una pantalla molt semblant a la figura 1, segons l'idioma escollit:

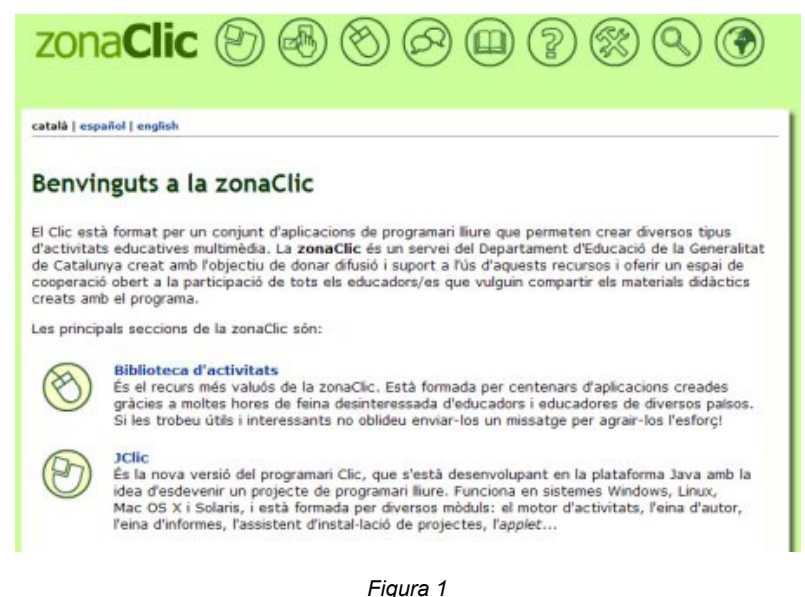

- 5 A la banda esquerra hi ha les icones següents:
	- **Biblioteca d'activitats**
	- **JClic**
	- **Clic 3.0**
	- **Comunitat**

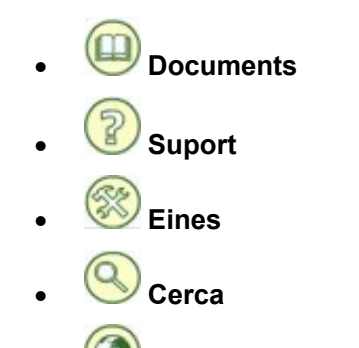

- **Canvi d'idioma**
- 6 Cerqueu una activitat:
	- Feu clic sobre la icona **Biblioteca d'activitats**. A la nova pantalla, feu clic a l'enllaç **Cerca d'activitats** (dóna accés a la base de dades de projectes i paquets d'activitats a partir de diversos criteris de cerca).
		- o També podeu fer la cerca a partir de la icona **Cerca | Cerca d'activitats**.
	- Apareix la pantalla **Cerca d'activitats**. Indiqueu els criteris de filtratge, per exemple:

### Cerca d'activitats

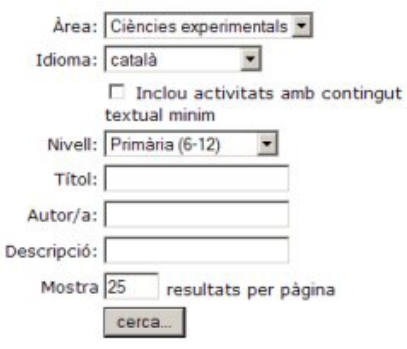

- Una vegada indicats el filtres, feu clic al botó **Cerca**.
- A la part de sota apareixen totes les activitats que compleixen els filtres establerts. Cliqueu a sobre d'una d'elles.
- A la part superior de la nova pantalla es mostra informació sobre l'activitat (títol, autor, descripció...).
- A la part de sota trobareu els enllaços següents:
- com funciona? V engega'l (applet)
- श्च instal·la'l a l'ordinador
- Feu clic sobre **Com funciona?** per obtenir informació sobre el JClic.
- Tot seguit, premeu **Engega'l (***applet***)**. Si al cap d'uns minuts no es carrega, a l'adreça *http://clic.xtec.net/ca/jclic/instjava.htm* premeu **Instal·lació del motor Java**, on teniu informació dels procediments que s'han de dur a terme.
- També podeu instal·lar l'activitat a l'ordinador.

## **Pràctica DP11. Cerca al CD-ROM** *Materials de formació*

El paquet de CD-ROM de materials de formació 2004 conté 3 CD: *Informàtica*, *Audivisuals* i *Eines i seminaris.*

1 Introduïu el CD, per exemple, d'*Informàtica* corresponent als *Materials de formació 2004* a la unitat lectora de CD-ROM. Si ja s'havia instal·lat amb anterioritat, apareix la següent finestra amb les diferents opcions que es poden utilitzar:

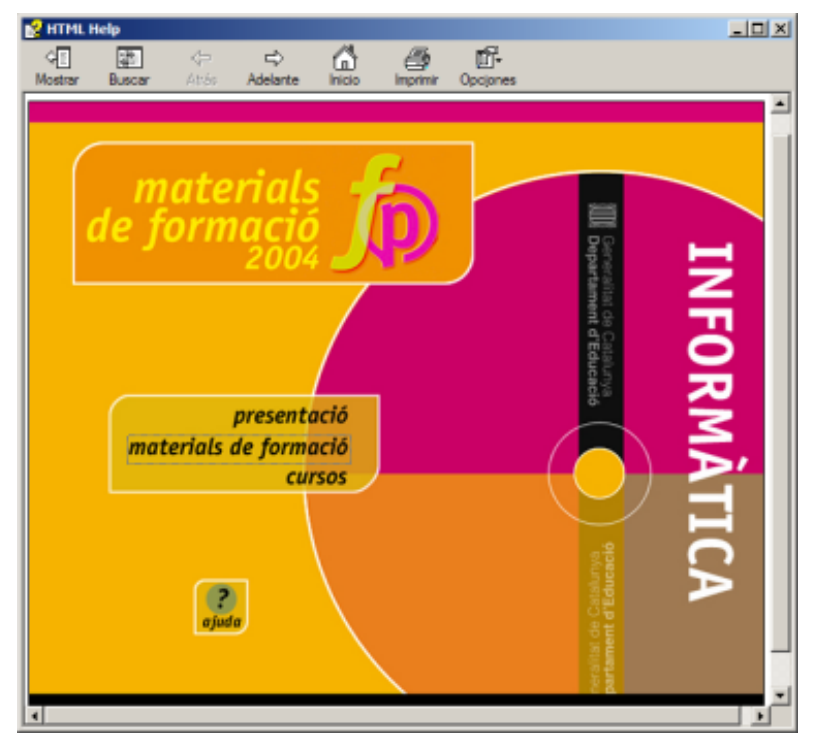

En cas contrari, s'engega l'instal·lador que informa que es procedirà a la instal·lació del CD-ROM *Materials de formació 2004*.

- Accepteu les diferents finestres que anirant apareixent amb el botó **D'acord**.
- En acabar la instal·lació, seleccioneu l'opció **Inici | Programes | Aplicacions SGTI | Materials de formació 2004** - **Informàtica** per activar la finestra a la qual es fa referència al punt 1.
- 2 La pantalla inicial és sensible a l'acció del ratolí i presenta tot un seguit d'opcions:
	- **Presentació**
	- **Materials de formació**
	- **Cursos**
	- La icona permet accedir a l'**Ajuda** del CD-ROM.
- 3 Aquest CD-ROM conté, doncs, materials molt valuosos per a l'autoformació i per a l'obtenció de recursos. Per veure-ho, feu una cerca:
	- Cliqueu sobre el rètol **Materials de formació**.
	- Obteniu la llista dels materials corresponents als diferents cursos de la SGTI.
	- Cerqueu, de la llista, **Introducció al treball amb ordinador (D00)** i cliqueu-hi amb el ratolí.
	- Heu obtingut la fitxa corresponent al material escollit:

### **Formació TIC en centres educatius PERTHER LIDIX** 硘 圍 ¢ 6 配 一 Atrás **INFORMATICA** materials Introducció al treball amb ordinado Autors: Aquest material està basat en altres materials de formació de la SGTI. Coordinació: <sup>2</sup>ilar Casals, Neus Liñan Subdirecció General de Tecnologies de la Informació, 2004. Codi del material: D00 Manual estructurat com un seguit d'activitats següenciades per tal d'afavorir l'adquisició de destreses informátiques básiques Material de treball dels cursos (D00: Introducció al treball amb ordinador)  $\circ$

La fitxa conté la referència als autors del material, el codi corresponent al material de curs, una petita descripció del manual i un enllaç **[D00: Introducció al treball amb ordinador]** que permet accedir a la informació específica del curs:

- o Codi
- o Durada
- o Objectius
- o Continguts
- o Destinataris
- o Materials de treball del curs
- La icona **Manual** permet accedir al manual del curs.
- La icona **Arxius** obre una finestra que mostra els fitxers i les carpetes corresponents al material del curs.
- 4 Us animem ara a fer diferents cerques i revisar el contingut del disc. No deixeu de visitar els materials de formació dels cursos i reviseu de dalt a baix el racó de les eines.

# **Pràctica DP12. Coneixement i cerca als mitjans audiovisuals**

### **Introducció**

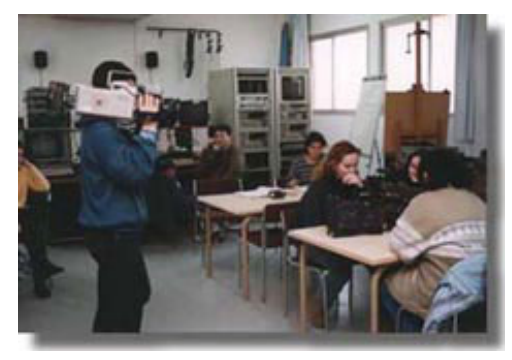

1 Executeu el navegador Firefox.

El Servei de Mitjans Audiovisuals (SMAV) dins de l'estructura de la Subdirecció General de Tecnologies de la Informació (SGTI) i mitjançant les tasques que realitza sobre investigació, creació de materials audiovisuals didàctics, dotació de materials i coordinació d'experiències, dóna suport a l'ús dels audiovisuals com a recurs i com a eina en l'àmbit de la didàctica de la imatge.

- 2 Accediu a la web d'**Audiovisuals**:
	- Escriviu l'adreça *http://www.xtec.net/audiovisuals/* o bé accediu al web de la **XTEC | EscolaOberta | AUDIOVISUALS**.
- 3 S'obre la finestra d'**Audiovisuals** amb una sèrie d'enllaços (vegeu la figura 1).

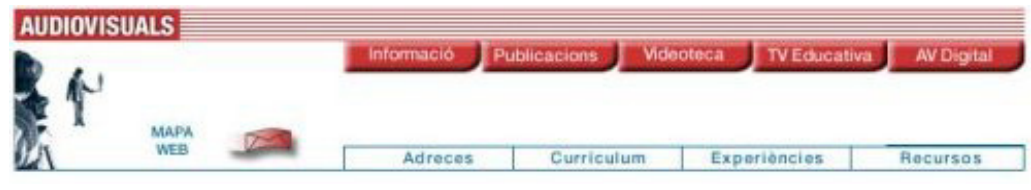

*Figura 1* 

4 Observeu que, en passar el cursor del ratolí pels botons de la part superior dreta, aquests canvien de color i, en la majoria, es desplega un menú amb diferents **AUDIOVISUALS** 

opcions consumer . Si feu clic a qualsevol de les opcions, el contingut de l'enllaç apareix a la part inferior.

- 5 Per tornar a la pàgina principal, cal clicar sobre la imatge .
- 6 A sota dels botons, teniu els enllaços a:
	- **Adreces**: adreces d'interès sobre els mitjans audiovisuals i l'ensenyament.
	- **Currículum**: les competències bàsiques TIC.
	- **Experiències**: diferents experiències classificades per etapes educatives.
	- **Recursos**: guies didàctiques de pel·lícules i temes monogràfics.
- 7 Entreu als diferents apartats anomenats anteriorment.
- 8 Entreu a la pàgina dels seminaris d'audiovisuals:
	- Feu clic a l'enllaç **Seminaris d'audiovisuals**.
	- Accediu al que us interessi més i cerqueu la informació dels diferents apartats.
- 9 Per acabar la pràctica, tanqueu el navegador.

# **Pràctica DP13. Coneixement de les unitats didàctiques**

Les unitats didàctiques són materials curriculars adreçats a educació infantil, primària, ESO, batxillerat i cicles formatius que integren les TIC a les àrees del currículum.

- 1 Executeu el navegador **Firefox**.
- 2 Escriviu l'adreça *http://www.xtec.net/aulanet/ud/*, o bé accediu al web de la **XTEC | EscolaOberta** i feu clic a l'enllaç **Unitats didàctiques**.
- 3 S'obre una finestra amb el nom **XTEC Unitats didàctiques** (vegeu la figura 1).

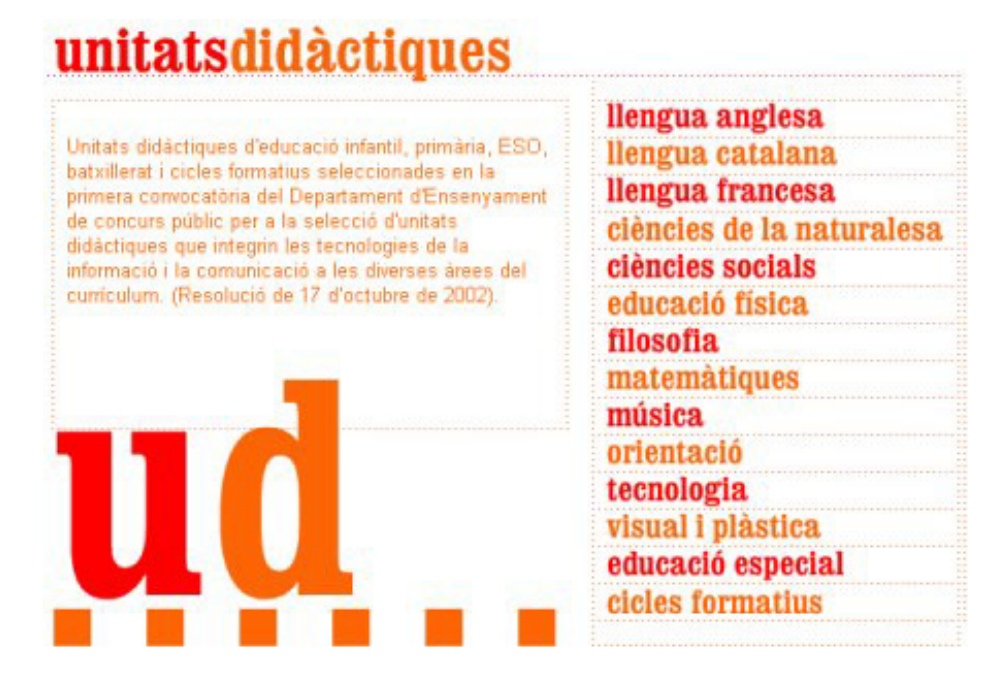

*Figura 1* 

- 4 Feu clic sobre **Llengua catalana** i cliqueu, per exemple, a l'enllaç **Ortografia bàsica a cicle inicial** (conjunt d'exercicis introduïts per una presentació senzilla i amena de les normes ortogràfiques següents: plurals, el/la/l', r/rr, c/qu, g/gu i majúscules). A continuació, feu clic sobre **< - entrar ->**; a la pantalla posterior hi ha dues entrades: **Alumnes** o **Mestres**. Feu clic a mestres i visualitzeu els diferents apartats de la **UD**.
- 5 Podeu canviar d'àrea curricular: feu clic sobre **Visual i plàstica** i a continuació, a

l'enllaç **Vis.plàs** (propostes didàctiques estructurades a partir dels procediments de dibuix i pictòrics més habituals. Conté explicacions per treballar el dibuix, la pintura, els encolatges i l'escultura, i està adreçada a l'etapa d'educació infantil i primària). Apareix la finestra **Vis.plàs**. Des d'aquesta finestra podeu accedir als diferents apartats de la **UD**.

- 6 Per acabar la pràctica, podeu entrar a altres àrees curriculars i escollir la **UD** que més us interessi.
- 7 Tanqueu el navegador.

# **Pràctica DP14. Els jocs de l'edu365 a educació infantil**

### **Els jocs**

El portal educatiu edu365.com proposa un seguit de jocs en línia destinats a l'alumnat de l'etapa infantil.

Aquests jocs poden ajudar l'alumnat a:

- à Familiaritzar-se en l'ús de l'ordinador per als treballs de classe.
- à Adquirir habilitat suficient per a la utilització del ratolí.
- à Iniciar-se en la pràctica del teclat.
- à Progressar en l'autonomia quan s'utilitzen programes coneguts.

Tot seguit, proposem el joc **ANEM**. És una aplicació per vestir un nen i una nena en diferents entorns: per anar a l'escola, d'excursió, a la neu i a la platja.

1 Executeu el navegador **Firefox**.

- 2 Escriviu l'adreça *http://www.edu365.com/* i accediu a l'apartat **Alumnes | Infantil** o bé directament a *http://www.edu365.com/infantil/*
- 3 Feu doble clic sobre la icona

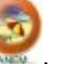

4 Al començament, apareix una finesta amb el paisatge d'una illa i els diferents entorns. Cal entrar en un d'ells per començar el joc. Es veuen el nen i la nena

despullats i una estrella , al lloc de la qual, en fer-hi un clic, apareix un armari d'on es pot agafar la roba i els accessoris per vestir els nens. Les peces de roba queden posades una a sobre o a sota de l'altra, segons la funció. Es poden endreçar les que no es fan servir, arrossegant-les amb el ratolí cap a l'armari. Es pot anar canviant d'escenari a través de la fletxa que apareix a la banda esquerra. A cada escenari hi ha petites animacions.

- 5 Propostes de treball per fer en els diferents escenaris o entorns:
	- Investigar què hi ha a l'armari (tipus de roba, calçat, accessoris...).
	- A quin lloc hi ha els objectes (calaix, prestatge...).
	- Com es posen i es treuen les peces de l'armari.
	- Quines peces queden a sobre o a sota quan vestiu els nens.
	- Quin tipus de roba hi ha per a cada ocasió: roba interior, d'estiu, d'hivern, per anar a diferents llocs, disfresses...
	- Saber el vocabulari de la roba i dels accessoris.
	- Fer classificacions, dictats, diàlegs, converses, preguntes... Has trobat ulleres de sol? On? Es poden posar els calçotets per sobre dels pantalons?...
- 6 Tingueu present que el joc no corregeix. Podeu vestir els nens amb banyador i anar a la neu? Pot ser que només hi hagi un anorac? No és un joc que admeti una única resolució, sinó que es tracta de poder fer conversa amb qui hi juga.

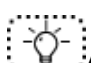

A l'adreça *http://www.xtec.net/formaciotic/edu365/*, a l'apartat **Materials educatius**, trobareu més informació i pràctiques guiades adreçades a aquesta etapa educativa.

## **Pràctica DP15. Les MUD de l'edu365**

### **Introducció**

A la pàgina de **Primària**, destaquen:

- <sup>o</sup> Els apartats de les àrees de l'etapa, en els quals hi ha les activitats específiques de cadascuna d'elles i les MUD (miniunitats didàctiques).
- à Pregunta a un professor/a: informa del servei de consultoria de l'edu365.com.
- à Materials educatius de temes diversos: **Va de llibres**, **Jocs**, **Diccionari àrabcatalà**, **Contes SPC**, **Mira què dic**, **Escacs**, **Webs d'interès**...
- à Apartat de **Novetats**.

### **Les MUD**

Les miniunitats didàctiques (MUD) són propostes de treball sobre un tema d'estudi de les àrees curriculars:

- 1 Executeu el navegador **Firefox**.
- 2 Escriviu l'adreça *http://www.edu365.com/* i accediu a l'apartat **Alumnes | Primària** o bé directament a *http://www.edu365.com/primaria/*
- 3 Escolliu una de les àrees curriculars, fent clic amb el botó esquerre del ratolí sobre el nom (vegeu la figura 1).

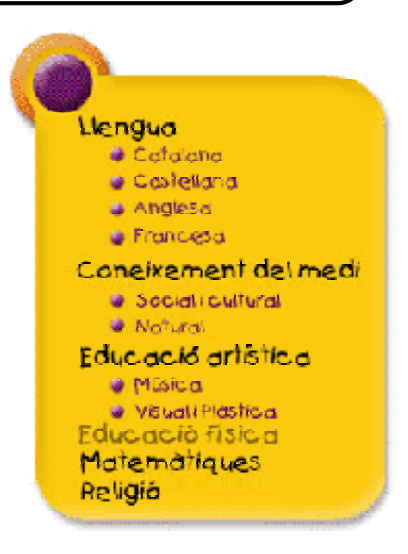

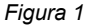

- 4 Un cop a l'àrea, feu clic sobre el títol d'una de les MUD.
- 5 Cada MUD conté un **Apartat informatiu**, una proposa d'activitats d'autoavaluació, **Avalua't**, i una o diverses propostes de treball, **Practica**, relacionades amb el tema d'estudi. Diversos elements multimèdia ajuden a entendre les explicacions i a dur a terme les activitats plantejades.
	- L'**Avalua't** conté activitats d'elecció de la frase o resposta correcta, de compleció de frases, d'aparellament, *memories*..., sempre amb mecanismes d'autoavaluació.
	- El **Practica** recull diverses propostes de treball: visites a pàgines relacionades amb el tema d'estudi, problemes numèrics amb mecanismes d'autoavaluació, experiències que no requereixen aparells o instruments de laboratori i que, per tant, es poden fer a casa, activitats d'identificació i relació...
	- Els mecanismes d'autoavaluació donen molta autonomia als alumnes, de manera que les MUD es poden treballar tant des de l'escola com des de casa. D'altra banda, les activitats estan plantejades per a diferents nivells de comprensió (identificar, relacionar, aplicar, analitzar, avaluar...), per la qual cosa les MUD són un bon material per al tractament de la diversitat.
- 6 Seguiu la MUD pas a pas: primer, tot l'**Apartat informatiu**; en segon lloc, l'**Avalua't**, i per acabar, el **Practica**.

## A l'adreça *http://www.xtec.net/formaciotic/edu365/* apartat **Materials educatius**, trobareu més informació i pràctiques guiades adreçades a aquesta etapa educativa.

## **Pràctiques d'ampliació**

Les pràctiques d'ampliació d'aquest bloc les trobareu a l'adreça d'Internet *http://www.xtec.net/formaciotic/encentre/materials*

### **Pràctica DP101. Treballar amb el CD-ROM** *Llengua. Primària interactiva. Cicle inicial*

Pràctica que treballa el paisatge d'estiu per mitjà del CD-ROM *Llengua. Primària interactiva. Cicle inicial*.

# **Pràctica DP103. Treballar amb el CD-ROM** *Galí*

L'objectiu d'aquesta pràctica és treballar el nom del bloc d'activitats **Qui sóc? Com sóc?** del CD-ROM *Galí*.

# **Pràctica DP106. Treballar amb el CD-ROM** *El pequeño escritor (II)*

Crear una història explicant els esdeveniments que viu un personatge de l'espai que aterra a una ciutat del nostre planeta, fent servir el CD-ROM *El pequeño escritor*.

## **Pràctica DP112. Activitat amb el CD-ROM** *Matemàtiques. Primària interactiva*

L'objectiu d'aquesta pràctica és el càlcul de sumes i restes sense portar i portant, des del CD-ROM *Matemàtiques. Primària interactiva*.

## **Pràctica DP126. El joc "Memòria de xiulets" del CD-ROM** *Trampa Papú*

Pràctica que treballa el joc "Memòria de xiulets" del CD-ROM *Trampa Papú*.

# **Pràctica DP131. Què és una webquest**

L'objectiu d'aquesta pràctica és conèixer els processos que s'han de seguir per a la creació d'una webquest.

# **Pràctica DP132. Descarregar un vídeo digital**

L'objectiu d'aquesta pràctica és conèixer la pàgina web de la **Videoteca digital** i els procediments que s'han de seguir per a la descàrrega d'un vídeo digital.

## **Pràctica DP133. Les eines de l'***Escriptori de l'edu365*

En aquesta pràctica es presenten la totalitat d'eines que ofereix l'escriptori del portal edu365.com i se'n treballa una.

## **D. Coneixements de programari educatiu per a secundària (DS)**

## **Objectius**

Aquest mòdul del manual pretén donar una visió general del programari educatiu que està a disposició dels professionals de l'ensenyament com una eina més que s'ha de tenir present en la programació del treball diari amb l'alumnat.

## **Continguts**

Anàlisi de la XTEC: Escola oberta

L'edu365.com: el portal dels alumnes

Els CD-ROM com a eines de treball

## **Competències bàsiques TIC**

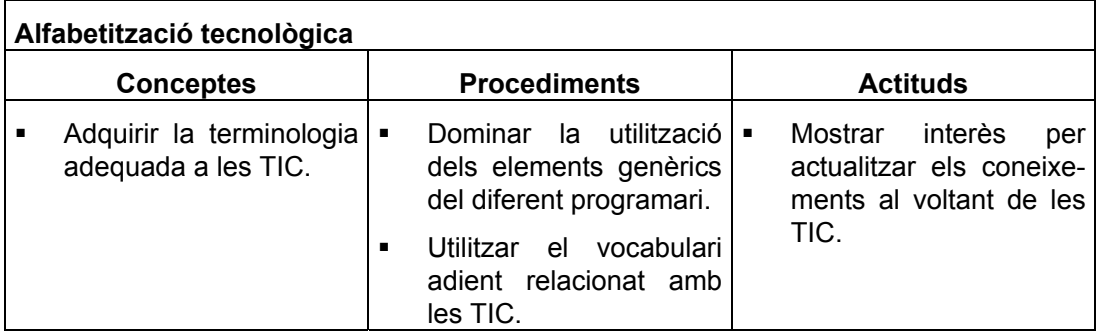

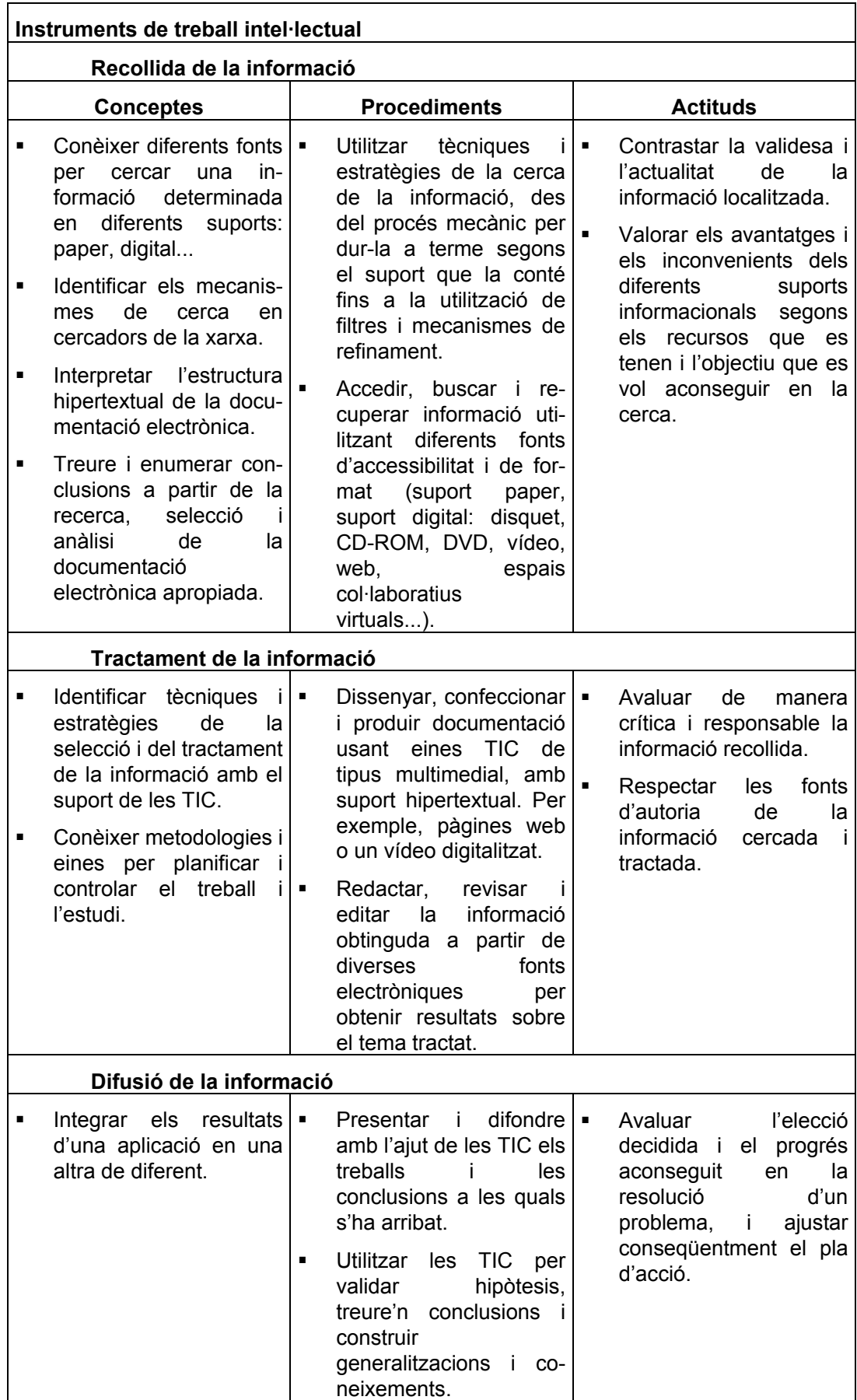

## **Mapa de pràctiques**

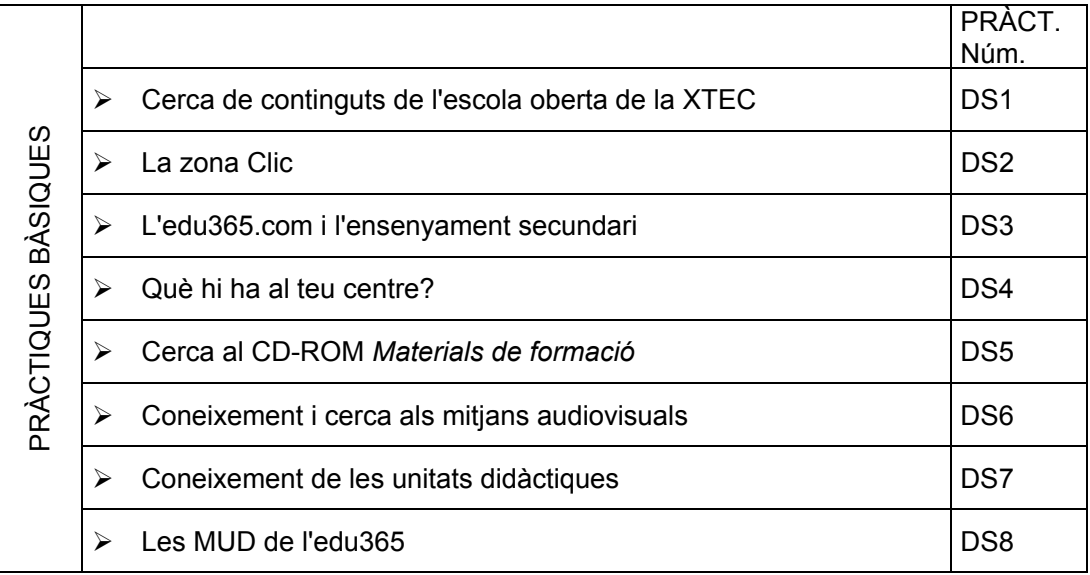

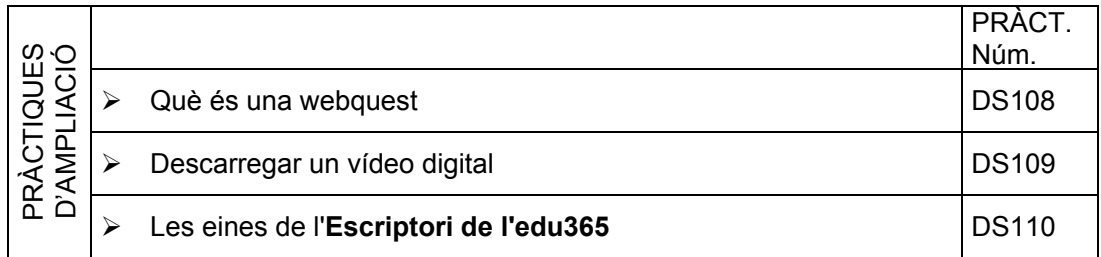

## **Pràctiques bàsiques**

# **Pràctica DS1. Cerca de continguts de l'escola oberta de la XTEC**

- 1 Executeu el navegador Internet Explorer o el Netscape.
- 2 Escriviu l'adreça http://www.xtec.es: apareix la pàgina principal de la XTEC.
- 3 Activeu l'opció Escola Oberta **III**, és a la part de dalt a la columna de l'esquerra.
- 4 Surt una pantalla que té un espai central on trobareu diferents àrees temàtiques (matemàtiques, ciències socials, ciències de la naturalesa...). Vegeu la figura 1:

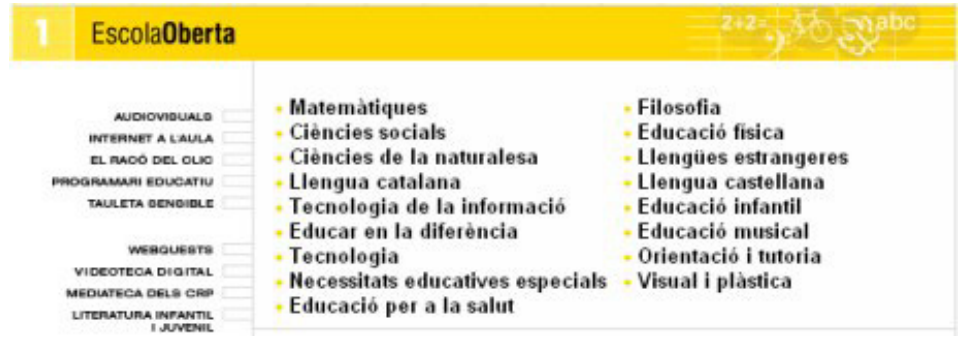

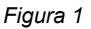

- 5 A sota hi ha unes adreces, amb un comentari sobre el que podeu trobar. Entreu-hi i analitzeu-ne el contingut.
- 6 Torneu a la pàgina **EscolaOberta** i trieu qualsevol de les àrees temàtiques. Analitzeu el contingut i discutiu en "petit comitè" com podríeu fer servir aquests continguts a la classe

## **Pràctica DS2. La zona Clic**

- 1 Executeu el navegador Firefox.
- 2 Escriviu l'adreça *http://clic.xtec.net/* o bé accediu a la web de la **XTEC | EscolaOberta | ZONA CLIC**.
- 3 A la primera pantalla que apareix, cal que escolliu un idioma fent clic amb el botó esquerre del ratolí sobre **Català**, **Español** o **English**.
- 4 Apareix una pantalla molt semblant a la figura 1, segons l'idioma escollit:

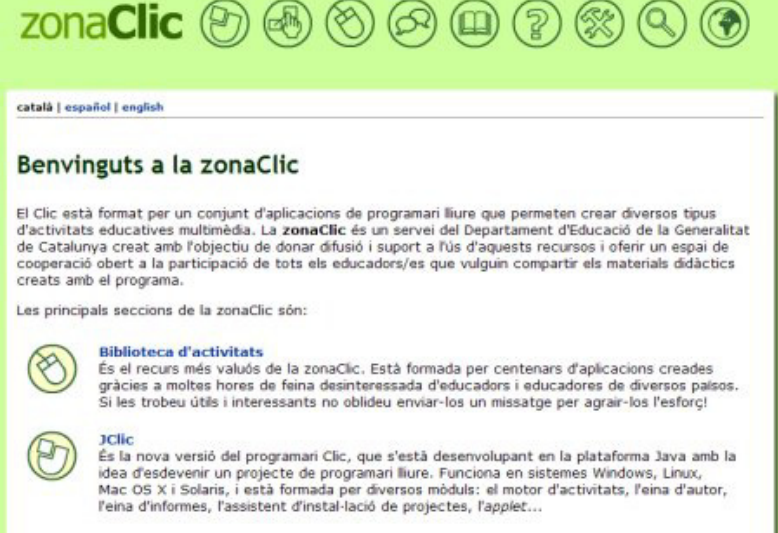

 *Figura 1* 

- 5 A la banda esquerra hi ha les icones següents:
	- **Biblioteca d'activitats**
	- **JClic**
	- **Clic 3.0**
	- **Comunitat**
	- **Documents**
	- **Suport**
	- **Eines**
	- **Cerca**
	- **Canvi d'idioma**
- 6 Cerqueu una activitat:
	- Feu clic sobre la icona **Biblioteca d'activitats**. A la nova pantalla, feu clic a l'enllaç **Cerca d'activitats** (dóna accés a la base de dades de projectes i paquets d'activitats a partir de diversos criteris de cerca).
		- o També podeu fer la cerca a partir de la icona **Cerca | Cerca d'activitats**.
	- Apareix la pantalla **Cerca d'activitats**. Indiqueu els criteris de filtratge, per exemple:

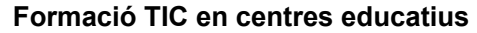

### Cerca d'activitats

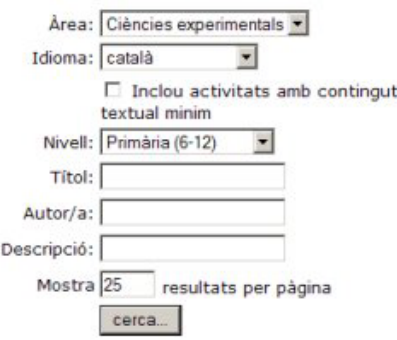

- Una vegada indicats el filtres, feu clic al botó **Cerca**.
- A la part de sota apareixen totes les activitats que compleixen els filtres establerts. Feu clic a sobre d'una d'elles.
- A la part superior de la nova pantalla es mostra informació sobre l'activitat (títol, autor, descripció...).
- A la part de sota hi ha els enllaços següents:

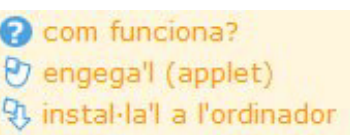

- Feu clic sobre **Com funciona?**; obtindreu informació sobre el JClic.
- Tot seguit, premeu **Engega'l (***applet***)**. Si al cap d'uns minuts no es carrega, a l'adreça *http://clic.xtec.net/ca/jclic/instjava.htm* **Instal·lació del motor Java** teniu informació dels procediments que s'han de dur a terme.
- També podeu instal·lar l'activitat a l'ordinador.

# **Pràctica DS3. L'edu365.com i l'ensenyament secundari**

### **ESO**

- 1 Executeu el navegador Internet Explorer o el Netscape.
- 2 Escriviu l'adreça *http://www.edu365.com/* i accediu a l'apartat **Alumnes | ESO** o bé directament a *http://www.edu365.com/eso/*
- 3 Apareix la finestra **edu365.com ESO**. En aquesta pàgina hi ha enllaços a les pàgines de cada àrea, a una selecció de jocs en línia i al servei de consultes a un professor/a. També hi ha un apartat des del qual s'anuncien les novetats de les diverses àrees. Vegeu la figura 1:

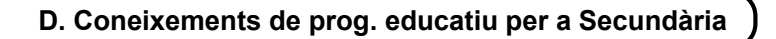

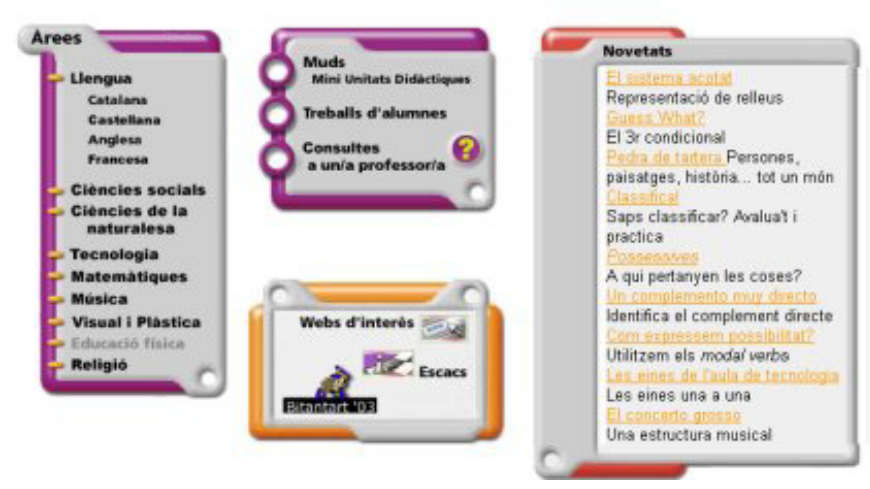

*Figura 1* 

- 4 Feu clic sobre una àrea (per exemple, **Matemàtiques**); a la pàgina de cada àrea hi ha tres seccions: les miniunitats didàctiques (**MUD**), les **Preguntes amb resposta**, i la selecció de pàgines d'interès curricular i d'ajut a l'estudi (diccionaris, taula periòdica...) i altres materials educatius: **Propostes de lectura** (llengua catalana i llengua castellana), **Vincles** (llengua catalana), **Intermates** (matemàtiques)...
- 5 Visualitzeu els apartats que més us interessin.

Les MUD es treballaran per separat en una altra pràctica.

### **Batxillerat**

- 6 Feu clic al logotip de l'edu365.com per tornar al portal.
- 7 Feu clic sobre **Batxillerat** de l'apartat d'**Alumnes**.
- 8 La pàgina preparada per a batxillerat té diversos apartats:
	- **Recursos en xarxa**: seleccions de pàgines classificades segons les matèries comunes i de modalitat. Està previst mantenir i actualitzar periòdicament aquestes seleccions.
	- **Orientacions per a l'ús de la calculadora WIRIS**: col·lecció de fitxes amb exercicis de càlcul, tractament gràfic, programació..., per conèixer les possibilitats de la calculadora WIRIS.
	- **Àmbits laborals**: pàgina d'orientació als estudiants sobre els àmbits de treball (professionals de grau mitjà i funcionals de grau superior) i cicles formatius.
	- **Estada a l'empresa**: informació sobre aquesta matèria optativa tipificada.
	- **Consultes a un professor/a**: servei de consultoria sobre dubtes de les matèries de batxillerat i treballs de recerca per a estudiants de batxillerat registrats al portal.
	- **Proves d'accés a la universitat PAU-LOGSE**: enllaç a la pàgina del Dursi, a l'apartat d'informació sobre les proves d'accés a la universitat, PAU. **Com es fa?** conté ajut i orientacions per elaborar un treball de recerca i un projecte tecnològic. En tots dos casos, hi ha una plantilla per a la presentació de l'informe final.
- 9 Visualitzeu els apartats que més us interessin.

### **Formació professional**

- 10 Feu clic al logotip de l'edu365.com per tornar al portal.
- 11 Feu clic sobre **Formació professional** de l'apartat d'**Alumnes**.
- 12 Visualitzeu els apartats que més us interessin. Vegeu la figura 2:

### Formació Professional

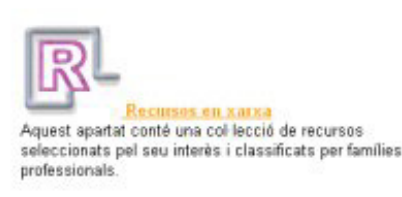

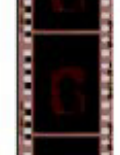

Materials d'Informàtica gràfica Per a les famílies professionals d'arts gràfiques i informàtica

Modelatge i animació Infografia 3D **Retoc d'imatge digital** 

stómats programables **Sistemes operatius i xarxes** 

Aplicació de convalidacions de crédits de clicles formatius, d'acord amb l'Ordre ENS/68/2003 (DOGC núm 3826).

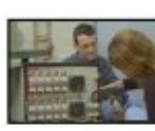

Práctiques a l'empresa que realitzen els alumnes d'ensenyaments secundaris, mitjançant un conveni de<br>col·laboració que subscriuen l'escola i l'empresa.

Enllaç amb la página de les Cambres de Comerç de Catalunya. Aquest programa és un pont entre les empreses. i els centres docents.

El Departament d'Ensenyament publica una convocatòria d'ajuts a grups d'alumnes de formació professional de centres docents de Catalunya, per a fer estades de práctiques a l'estranger.

### mbits Jaho

Agrupacions de cicles formatius segons processos de treball, tipus de feina, habilitats i mitjans de producció (equips, materials).

*Figura 2* 

A l'adreça *http://www.xtec.net/formaciotic/edu365***/**, a l'apartat **Materials educatius**  trobareu més informació i pràctiques guiades.

# **Pràctica DS4. Què hi ha al teu centre?**

- 1 Tots els centres d'ensenyament reben de l'Administració unes dotacions en forma d'ordinadors, però també programes, CD-ROM...
- 2 La pràctica que us proposem consisteix a cercar, amb l'ajut de la persona que porta la coordinació d'informàtica del centre i de l'equip directiu, els programes, CD-ROM, etc., de què disposeu al centre.
- 3 Feu una llista de tot aquest material i, utilitzant una taula del Word, classifiqueu-lo per àrees de coneixement.

# **Pràctica DS5. Cerca al CD-ROM** *Materials de formació*

El paquet de CD-ROM de materials de formació 2004 conté 3 CD: **Informàtica**, **Audivisuals** i **Eines i seminaris**

1 Introduïu el CD, per exemple, d'**Informàtica** corresponent als materials de formació 2004 a la unitat lectora de CD-ROM. Si ja s'havia instal·lat amb anterioritat, apareix la següent finestra amb les diferents opcions que es poden utilitzar:

### **D. Coneixements de prog. educatiu per a Secundària**

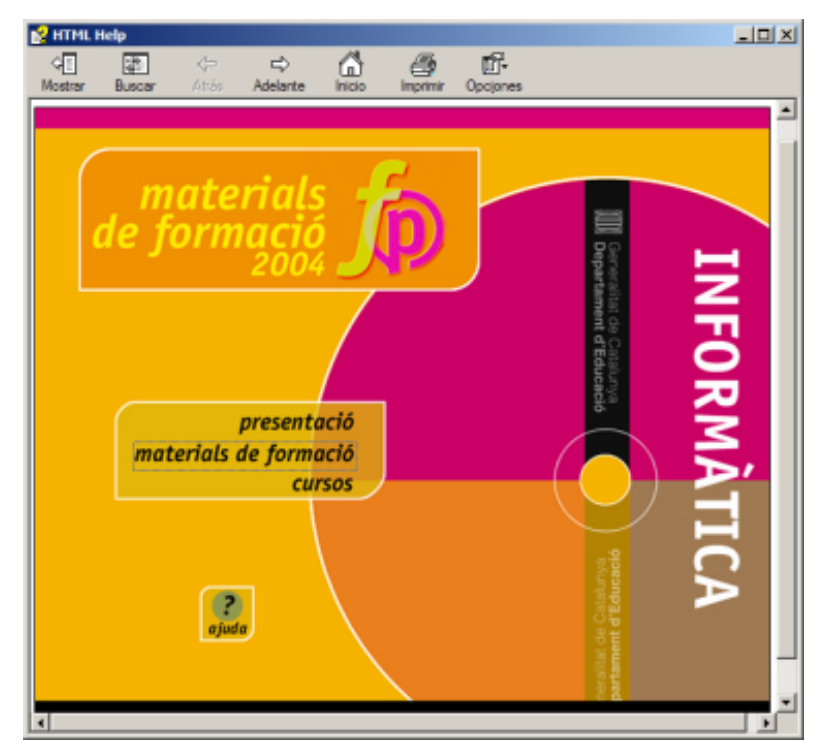

En cas contrari, s'engega l'instal·lador que informa que es procedirà a la instal·lació del CD-ROM *Materials de formació 2004*.

- Accepteu les diferents finestres que anirant apareixent amb el botó **D'acord**.
- En acabar la instal·lació, seleccioneu l'opció **Inici | Programes | Aplicacions SGTI | Materials de formació 2004** - **Informàtica** per activar la finestra a la qual es fa referència al punt 1.
- 2 La pantalla inicial és sensible a l'acció del ratolí i presenta tot un seguit d'opcions:
	- **Presentació**
	- **Materials de formació**
	- **Cursos**
	- La icona permet accedir a l'**Ajuda** del CD-ROM.
- 3 Aquest CD-ROM conté, doncs, materials molt valuosos per a l'autoformació i per a l'obtenció de recursos. Per veure-ho, fareu una cerca:
	- Cliqueu sobre el rètol **Materials de formació**.
	- Obteniu la llista dels materials corresponents als diferents cursos de la SGTI.
	- Cerqueu, de la llista, **Introducció al treball amb ordinador (D00)** i cliqueu-hi amb el ratolí.
	- Obteniu la fitxa corresponent al material escollit:

### **Formació TIC en centres educatius P** HTML **LIDIX** 硘 圍 ¢ 6 配 一 Atrás **INFORMATICA** materials Introducció al treball amb ordinado Autors: Aquest material està basat en altres materials de formació de la SGTI. Coordinació: <sup>2</sup>ilar Casals, Neus Liñan Subdirecció General de Tecnologies de la Informació, 2004. Codi del material: D00 Manual estructurat com un seguit d'activitats següenciades per tal d'afavorir l'adquisició de destreses informátiques básiques Material de treball dels cursos (D00: Introducció al treball amb ordinador)  $\bigcirc$

La fitxa conté la referència als autors del material, el codi corresponent al material de curs, una petita descripció del manual i un enllaç **[D00: Introducció al treball amb ordinador]** que permet accedir a la informació específica del curs:

- o Codi
- o Durada
- o Objectius
- o Continguts
- o Destinataris
- o Materials de treball del curs
- La icona **Manual** permet accedir al manual del curs.
- La icona **Arxius** obre una finestra que mostra els fitxers i les carpetes corresponents al material del curs.
- 4 Us animem a fer diferents cerques i revisar el contingut del disc. No deixeu de visitar els materials de formació dels cursos i reviseu de dalt a baix el racó de les eines.

# **Pràctica DS6. Coneixement i cerca als mitjans audiovisuals**

### **Introducció**

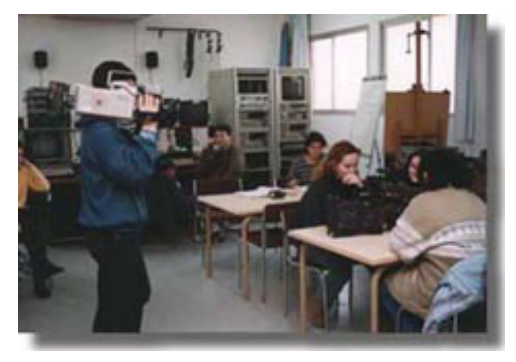

- 1 Executeu el navegador Firefox.
- 2 Accediu a la web d'**Audiovisuals**:

El Servei de Mitjans Audiovisuals (SMAV) dins de l'estructura de la Subdirecció General de Tecnologies de la Informació (SGTI) i mitjançant les tasques que realitza sobre investigació, creació de materials audiovisuals didàctics, dotació de materials i coordinació d'experiències, dóna suport a l'ús dels audiovisuals, com a recurs i com a eina, en l'àmbit de la didàctica de la imatge.

- Escriviu l'adreça *http://www.xtec.net/audiovisuals/* o bé accediu al web de la **XTEC | EscolaOberta | AUDIOVISUALS**.
- 3 S'obre la finestra d'**Audiovisuals** amb una sèrie d'enllaços (vegeu la figura 1).

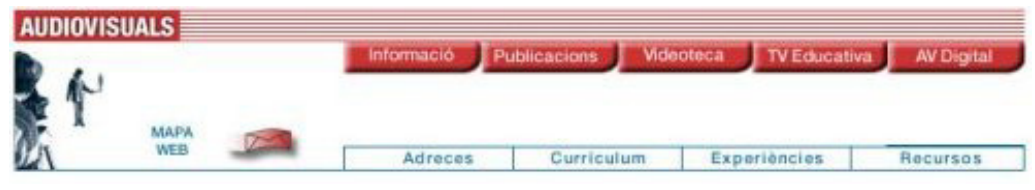

*Figura 1* 

4 Observeu que, en passar el cursor del ratolí pels botons de la part superior dreta, aquests canvien de color i, en la majoria, es desplega un menú amb diferents **Informació** 

opcions . Si feu clic a qualsevol de les opcions, el contingut de l'enllaç apareix a la part inferior.

- 5 Per tornar a la pàgina principal, cal clicar sobre la imatge .
- 6 A sota dels botons, teniu els enllaços a:
	- **Adreces**: adreces d'interès sobre els mitjans audiovisuals i l'ensenyament.
	- **Currículum**: les competències bàsiques TIC.
	- **Experiències**: diferents experiències classificades per etapes educatives.
	- **Recursos**: guies didàctiques de pel·lícules i temes monogràfics.
- 7 Entreu als diferents apartats anomenats anteriorment.
- 8 Entreu a la pàgina dels seminaris d'audiovisuals:
	- Feu clic a l'enllaç **Seminaris d'audiovisuals**.
	- Accediu al que us interessi més i cerqueu la informació dels diferents apartats.
- 9 Per acabar la pràctica, tanqueu el navegador.

## **Pràctica DS7. Coneixement de les unitats didàctiques**

Les unitats didàctiques són materials curriculars adreçats a educació infantil, primària, ESO, batxillerat i cicles formatius que integren les TIC a les àrees del currículum.

- 1 Executeu el navegador Firefox.
- 2 Escriviu l'adreça *http://www.xtec.net/aulanet/ud/* o bé accediu a la web de la **XTEC | EscolaOberta | INTERNET A L'AULA** i feu clic a l'enllaç **Unitats didàctiques**.
- 3 S'obre una finestra amb el nom **XTEC Unitats didàctiques**. Vegeu la figura 1:

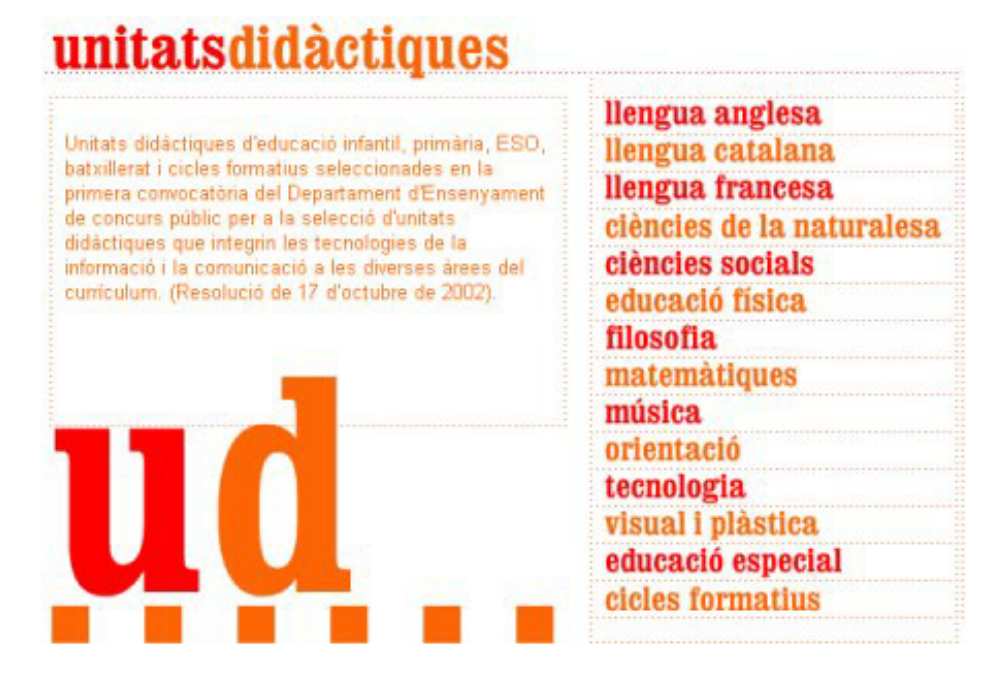

*Figura 1* 

4 Feu clic sobre Llengua catalana i cliqueu, per exemple, l'enllaç **de MUDS de MOTS: En aquest món de mones hi ha més bèsties que persones** (unitat didàctica amb exercicis sobre lèxic dels animals; pretén que l'alumnat adquireixi nou vocabulari i consolidi o apliqui amb precisió el lèxic que ja coneix), unitat didàctica adreçada als alumnes de l'ESO.

Feu clic a **Mestres** i visualitzeu el diferents apartats de l'UD.

5 Podeu canviar d'àrea curricular, feu clic a sobre de **Matemàtiques** i a continuació,

feu clic a l'enllaç **Matemàtica financera** (continguts teòrics, activitats i exemples resolts. Conté una aplicació per estructurar els càlculs i una col·lecció completa de problemes de les PAU), adreçada als alumnes de batxillerat.

- 6 Per acabar la pràctica, podeu entrar a altres àrees curriculars i escollir l'UD que més us interessi.
- 7 Tanqueu el navegador.

# **Pràctica DS8. Les MUD de l'edu365**

### **Les MUD**

Les miniunitats didàctiques (MUD) són propostes de treball sobre un tema d'estudi de les àrees curriculars:

- 1 Executeu el navegador Internet Explorer o el Netscape.
- 2 Escriviu l'adreça *http://www.edu365.com/* i accediu a l'apartat **Alumnes | ESO** o bé directament a *http://www.edu365.com/eso/*
- 3 Escolliu una de les àrees curriculars, fent clic amb el botó esquerre del ratolí a sobre del nom. Vegeu la figura 1:

### **D. Coneixements de prog. educatiu per a Secundària**

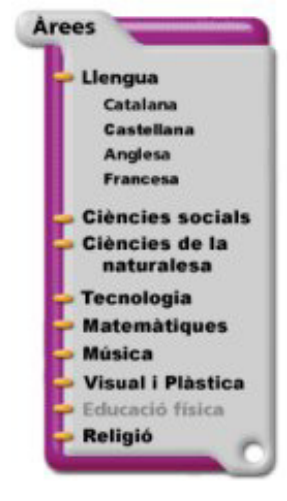

*Figura 1* 

- 4 Un cop a l'àrea, feu clic sobre el títol d'una de les MUD.
- 5 Cada MUD conté un **Apartat informatiu**, una proposa d'activitats d'autoavaluació, **Avalua't**, i una o diverses propostes de treball, **Practica**, relacionades amb el tema d'estudi. Diversos elements multimèdia ajuden a entendre les explicacions i a dur a terme les activitats plantejades.
	- L'**Avalua't** conté activitats d'elecció de la frase o resposta correcta, de compleció de frases, d'aparellament, *memories*..., sempre amb mecanismes d'autoavaluació.
	- El **Practica** recull diverses propostes de treball: visites a pàgines relacionades amb el tema d'estudi, problemes numèrics amb mecanismes d'autoavaluació, experiències que no requereixen aparells o instruments de laboratori i que, per tant, es poden fer a casa, activitats d'identificació i relació...
	- Els mecanismes d'autoavaluació donen molta autonomia als alumnes, de manera que les MUD es poden treballar tant des de l'escola com des de casa. D'altra banda, les activitats estan plantejades per a diferents nivells de comprensió (identificar, relacionar, aplicar, analitzar, avaluar...), per la qual cosa les MUD són un bon material per al tractament de la diversitat.
- 6 Seguiu la MUD pas a pas: primer tot l'**Apartat informatiu**, en segon lloc, l'**Avalua't** i, per acabar, el **Practica**.

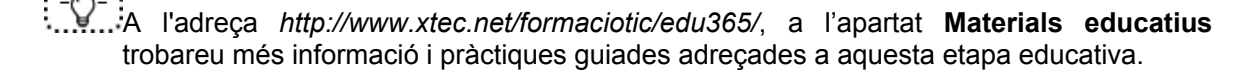

## **Pràctiques d'ampliació**

Les pràctiques d'ampliació d'aquest bloc les trobareu en l'adreça d'Internet *http://www.xtec.es/formaciotic/encentre/materials*

# **Pràctica DS108. Què és una webquest**

Aquesta pràctica treballa amb les webquests, activitats orientades cap a la investigació en les quals part o tota la informació amb la que l'alumnat interactua prové de recursos d'Internet.

# **Pràctica DS109. Descarregar un vídeo digital**

Aquesta pràctica treballa amb una selecció de la col·lecció de vídeos didàctics del Departament d'Educació i d'altres materials audiovisuals d'interès educatiu que ha estat digitalitzada per poder ser distribuïda via Internet.

# **Pràctica DS110. Les eines de l'***Escriptori de l'edu365*

La pràctica treballa amb les eines de l'**Escriptori de l'edu365** (diccionaris, calculadora, editor, mapes i traductor). Són eines d'Internet amb les quals es pot treballar des de qualsevol lloc que disposi de connexió.

## **E. Coneixements de cerca i comunicació**

## **Objectius**

Conèixer i utilitzar les eines de cerca i comunicació vinculades al món de les NNTT mitjançant la realització de fitxes pràctiques.

## **Continguts**

Coneixement i utilització de l'entorn web

Ús del correu electrònic

Intercanvi d'experiències a través del xat

Aproximació a l'intercanvi d'informació mitjançant fòrums i llistes de distribució

Cerca d'informació a través d'una enciclopèdia electrònica en línia

## **Competències bàsiques TIC**

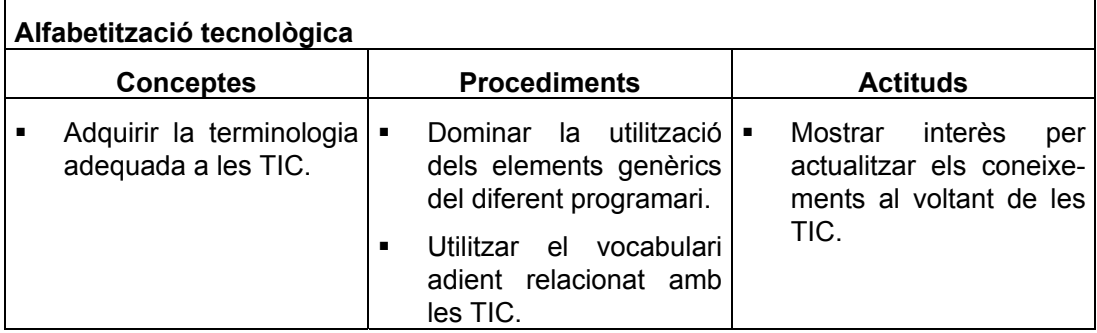

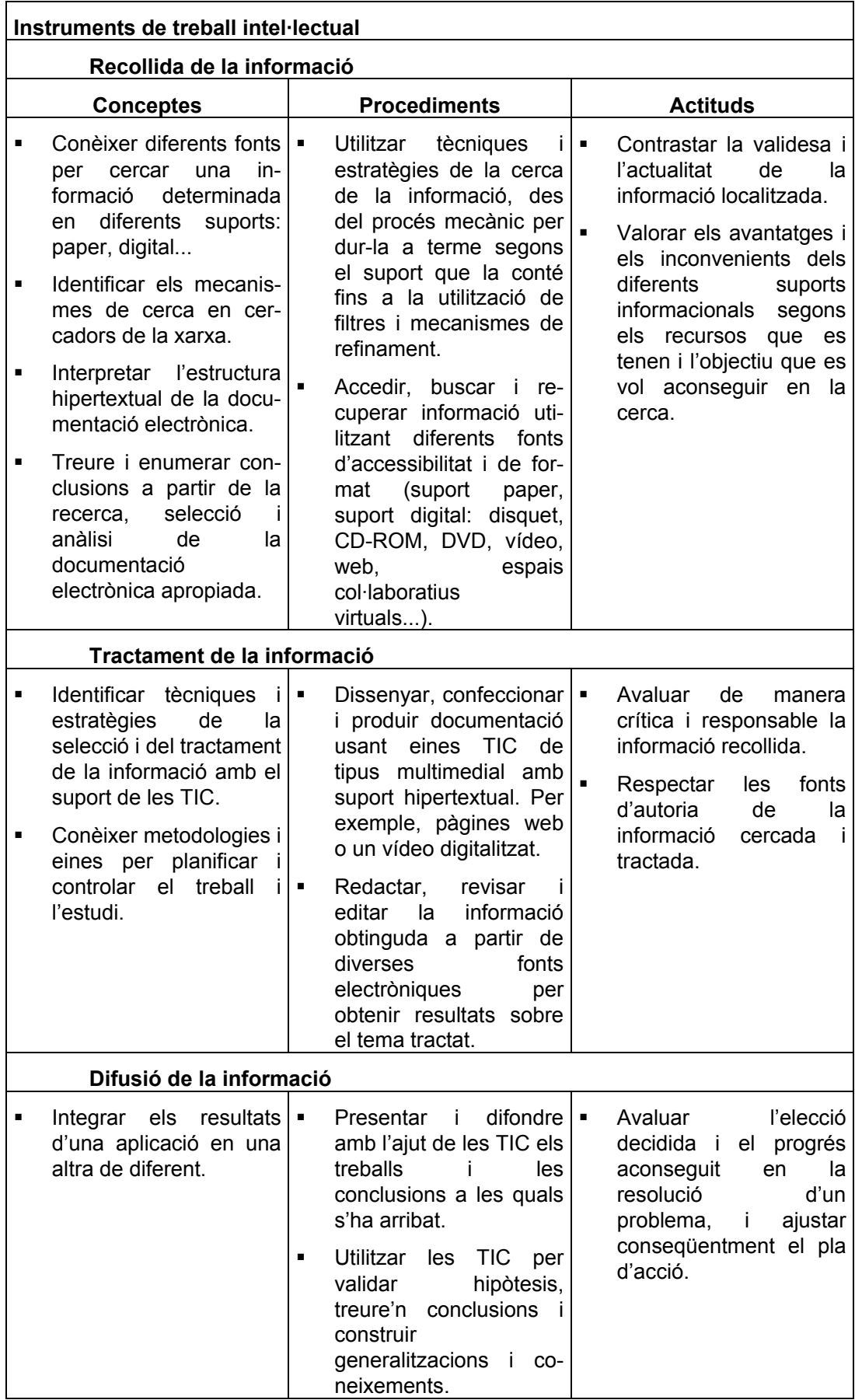

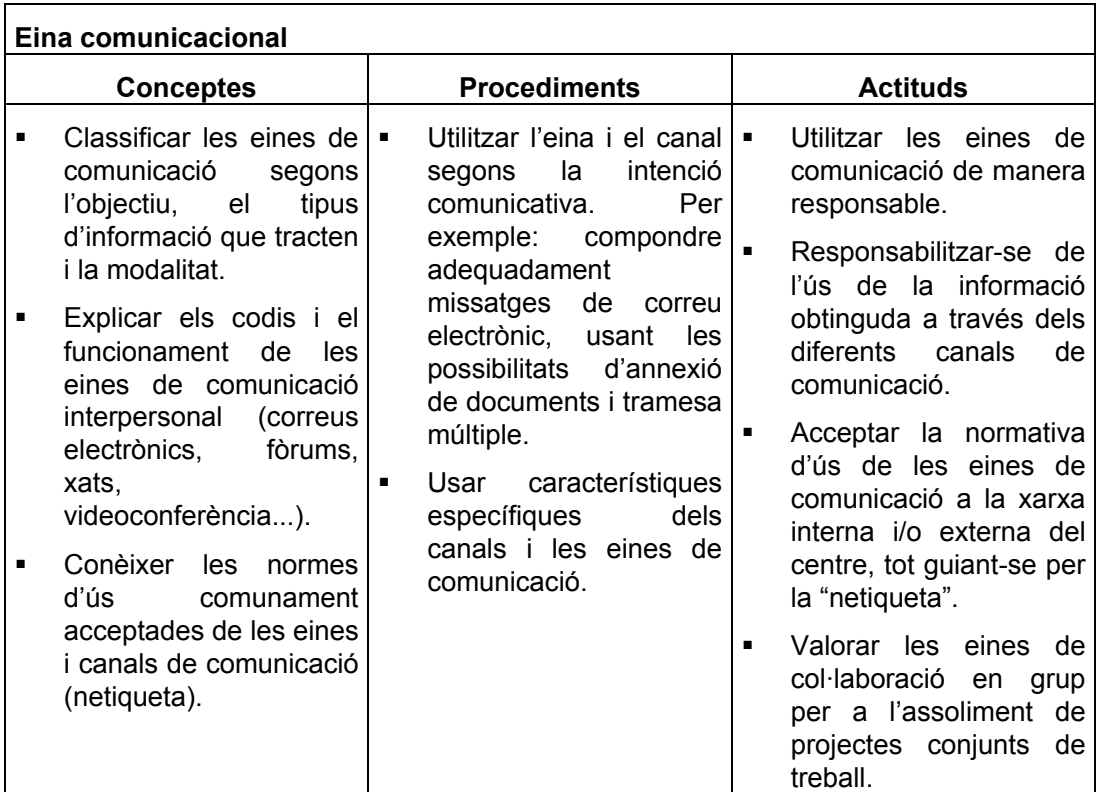

## **Mapa de pràctiques**

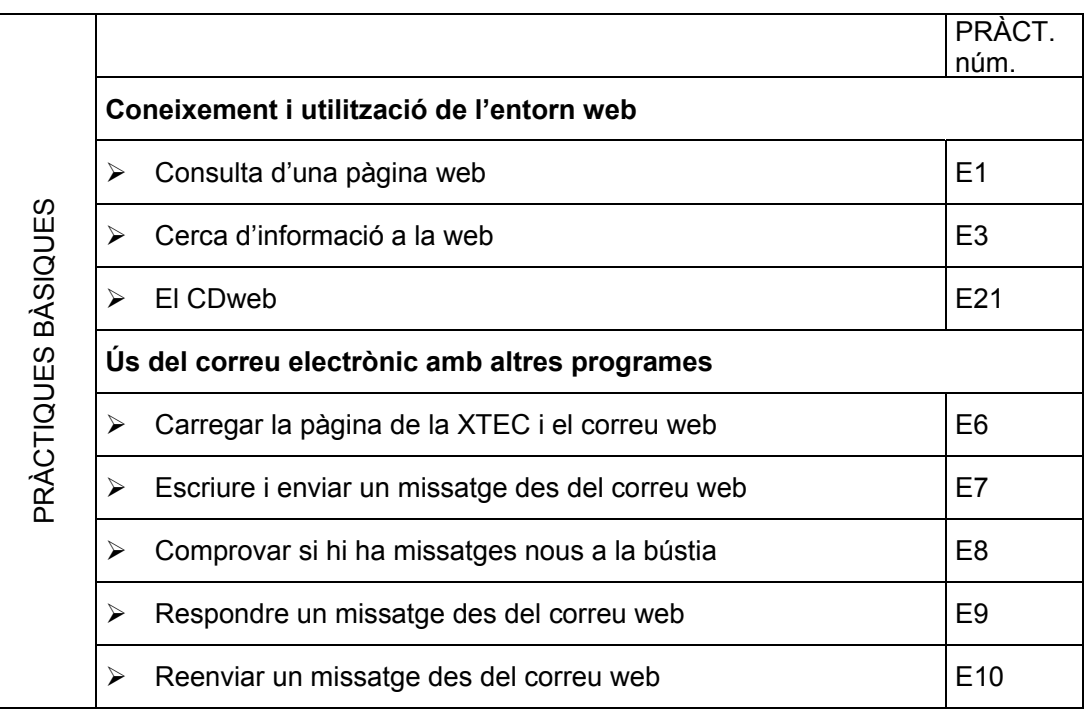

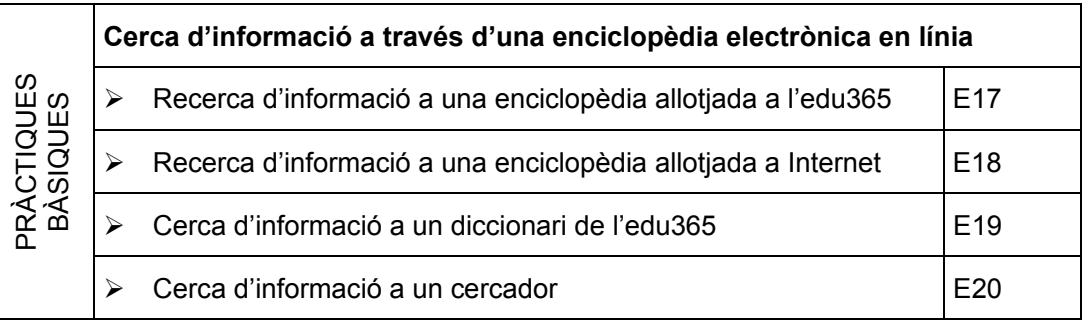

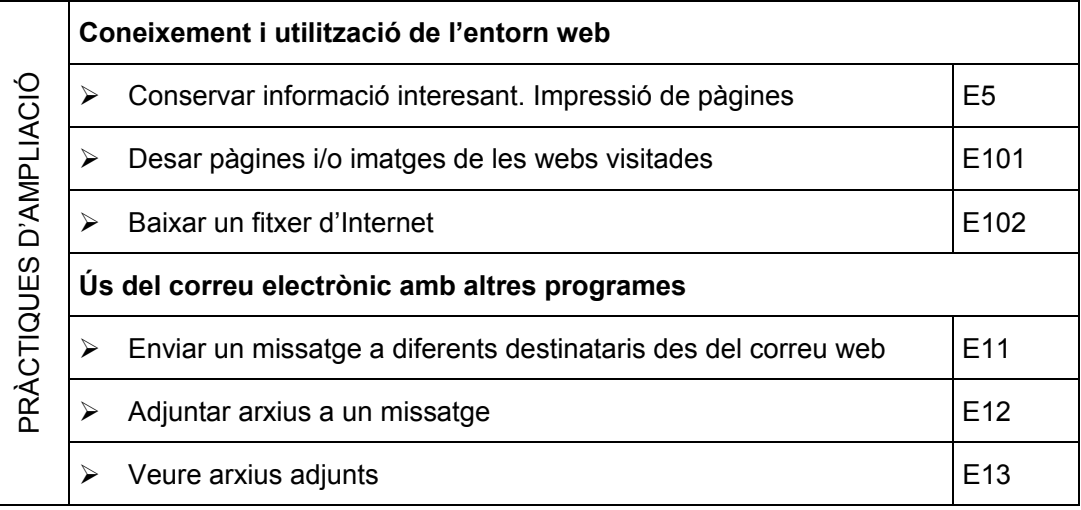

## **Pràctiques bàsiques**

# **Pràctica E1. Consulta d'una pàgina web**

En aquesta pràctica consultareu el portal educatiu edu365.com. Veureu com entrar i com moure-s'hi.

- 1 Engegeu el navegador Firefox.
- 2 Observeu les barres d'eines d'aquests navegadors:

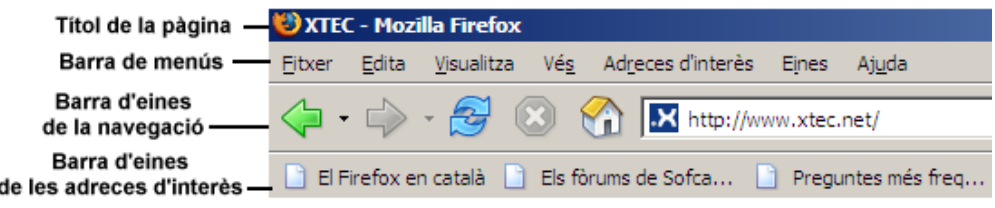

3 Accediu a l'apartat d'adreces i teclegeu *http://www.edu365.com*

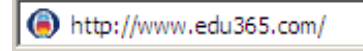

- 4 Feu clic a alguna etapa (**Infantil**, **Primària**, **ESO**) i visualitzeu alguna pàgina que sigui del vostre interès.
- 5 Per tornar a pàgines anteriors, utilitzeu el botó següent:

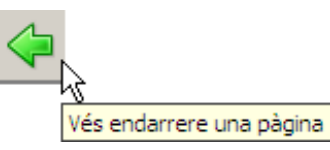

6 Accediu a altres seccions (**Mares i pares, Estudiar a Catalunya, Notícies del dia...**).

## **Pràctica E3. Cerca d'informació a la web**

Trobar les pàgines adequades dintre d'un món on hi ha milions i milions d'adreces és difícil. Per ajudar-nos existeixen unes Webs que realitzen aquestes cerques per nosaltres. Aneu a veure com ho podríeu fer des d'un cercador anomenat **Google**.

- 1 Obriu el navegador **Firefox**.
- 2 Escriviu **http://www.google.es** a la barra d'adreces.
	- Feu clic a l'opció **català**.
	- Si tot ha anat bé, ara us trobareu a la pàgina principal de **Google** en català.
- 3 La cerca amb **Google** es pot fer des de la pàgina principal de la XTEC, a l'esquerra trobareu l'opció Google a **XTEC** que obre el Google per a fer una recerca. També podeu escriure el text a cercar a la casella inferior i efectuar la cerca, dintre de les pàgines de la XTEC, prement el senyal **.**
- 4 Premeu a sobre Googlea. XTEC i comenceu amb una cerca curiosa. Poseu el vostre nom i cognoms a la casella de cerca i tot seguit feu clic al botó de **Cerca amb Google**. En un temps força breu apareixerà la relació de pàgines web on es troba el nom que heu cercat, sorprenent oi!. Consulteu-ne alguna.
- 5 Feu una nova recerca, escriviu a la línia de cerca, *informàtica educativa*. Si escriviu els termes a cercar entre cometes, o sigui, "*informàtica educativa*" obtindreu pàgines

173

on es troba la cadena sencera, és a dir, pàgines on apareixen juntes les paraules cercades.

6 Feu una recerca amb la paraula *poesia*. Entreu en alguna d'aquestes pàgines amb la intenció de cercar un sonet de Lope de Vega.

# **Pràctica E21. El CDweb**

**CDweb - Materials de formació** es pot considerar com la versió web dels diferents CD de materials de formació editats els últims anys, i permet mantenir actualitzats i a disposició dels usuaris tots els materials i eines que els integren. A més, inclou tots els materials nous que encara no formen part de cap CD, tant si estan relacionats amb cursos telemàtics com si estan relacionats amb cursos presencials, seminaris o jornades. Es tracta doncs, d'una base de materials i eines consultable des de la xara Internet amb els avantatges que això comporta.

El podeu trobar ubicat a l'adreça **http://www.xtec.net/formaciotic/cdweb**.

- 1 Executeu el navegador **Firefox**.
- 2 Accediu a l'adreça **http://www.xtec.net/formaciotic/cdweb**.
- 3 Observeu l'aspecte de la pàgina principal de CDweb:

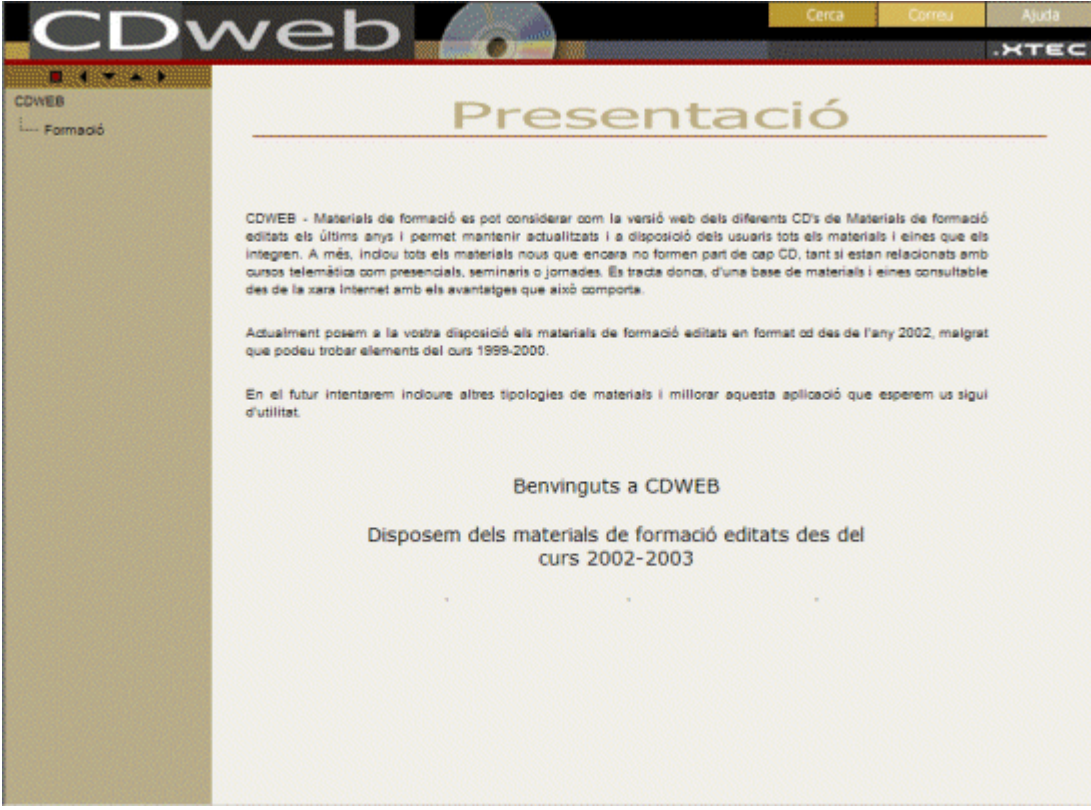

- 4 Observeu els tres botons i l'enllaç que hi ha a la part superior dreta de la pàgina. Serveixen per a:
	- **Ajuda**:
		- o Mostra la pàgina d'ajuda de CDweb on trobareu les informacions necessàries per a la seva utilització.
	- **Correu**:
- o Permet enviar un correu electrònic a l'àrea de Formació de la SGTI amb les consultes i comentaris sobre qualsevol aspecte relacionat amb la utilització del CDweb.
- **Cerca**:
	- o Permet fer cerques d'eines, materials, activitas, seminaris i jornades segons els criteris de cerca que s'estableixin.
- **XTEC**:
	- o **DEC** Obre una finestra del navegador amb la pàgina principal de la XTEC.
- 5 A la banda dreta de la pàgina, hi ha la barra de navegació, de funcionament similar a l'explorador de Windows, que permet expandir i contraure les diferents carpetes i branques per poder accedir als continguts disponibles al CDweb.

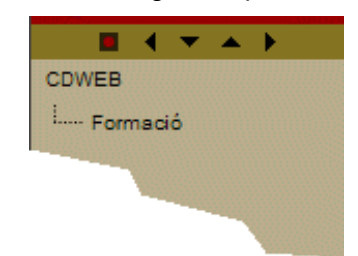

6 Feu clic sobre la branca Formació i observeu que, aquesta, s'expandeix, mostrant els diferents paquets de CD que conté. Segons la data d'edició obtindreu tants CD com es varen distribuir el curs a què corresponen. De forma similar, si actueu sobre aquests elements, podeu expandir cada un i accedir a les diferents carpetes i elements que conté (**activitats**, **materials**, **eines**, **seminaris** i **jornades**). El contingut que apareix a la zona de la dreta de la pàgina, és el mateix que el del CD-ROM distribuït i igualment actiu.

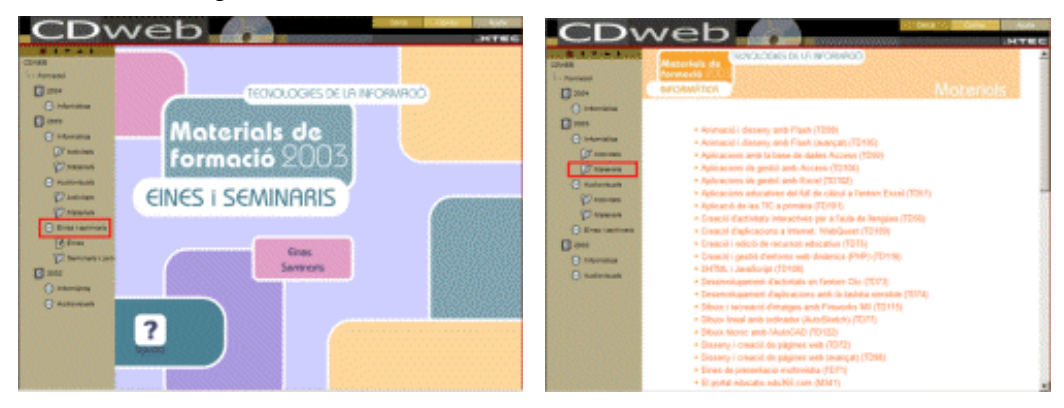

- 7 Accediu als continguts de la **Sessió 5**, corresponent al curs 2003-2004 del Seminari d'Actualització en Tecnologies de la Informació (SATI), fent ús de la barra de navegació:
	- Feu clic a **Formació**
	- Feu clic al paquet **2004** corresponent al curs 2004.
	- Cliqueu a **Informàtica** i, tot seguit, a sobre de **Seminaris i jornades**.
- 8 De la llista **Seminaris de suport** que haureu obtingut al marc principal, feu clic sobre SATI**: Seminari d'actualització en tecnologies de la informació** i, tot seguit, sobre **Sessió 5: 2003-2004**

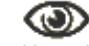

La icona Manual us permet descarregar el document de la jornada.

751

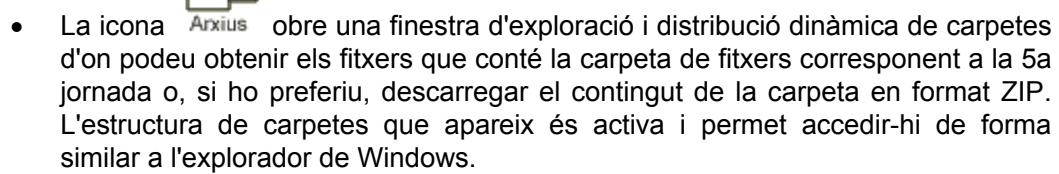

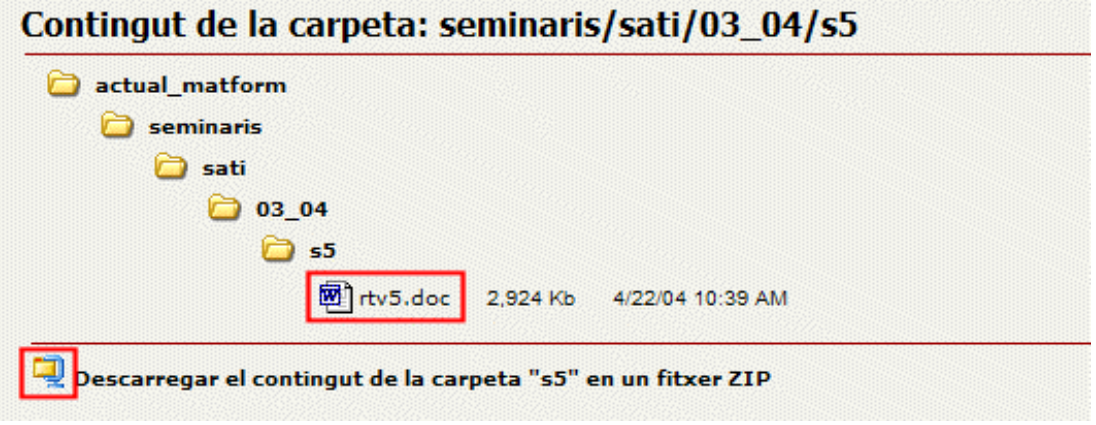

### **Utilitzeu l'eina** *Cerca* **per trobar eines, materials o continguts**

- 1 Premeu l'eina
- 2 Observeu el contingut del marc principal del CDweb. Aquest formulari us permet accedir a un determinat contingut sense la necessitat d'haver de navegar per tots els paquets, CD i carpetes per trobar-lo. Només cal establir els criteris adients per obtenir els resultats desitjats.

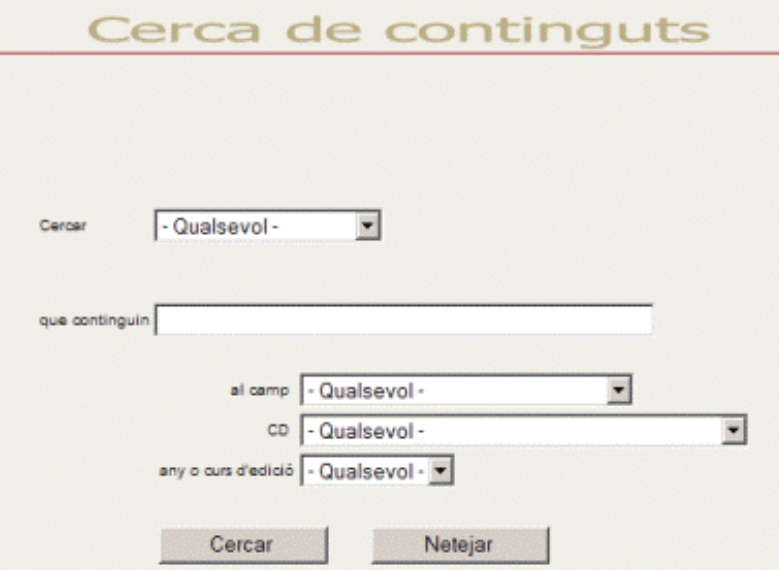

Es recomana deixar almenys un dels camps **CD** o **any** o **curs d'edició** lliure posant - Qualsevol-, tret que sapigueu que el que voleu cercar ha de complir simultàniament les dues condicions. En el cas que no seguiu aquesta recomanació, segurament el resultat de la vostra cerca serà nul, perque l'element que cerqueu d'una data concreta és a un altre CD, o bé no existeix.

El resultat de la cerca es presenta classificat segons els tipus d'elements: activitats, eines, materials, el nom de l'element, el seu any o curs, i el CD o contenidor on el podem trobar. L'enllaç de l'element ens permet visualitzar el material, i l'enllaç del CD ens porta directament a la portada del CD.

### **E. Coneixements de cerca i comunicació**

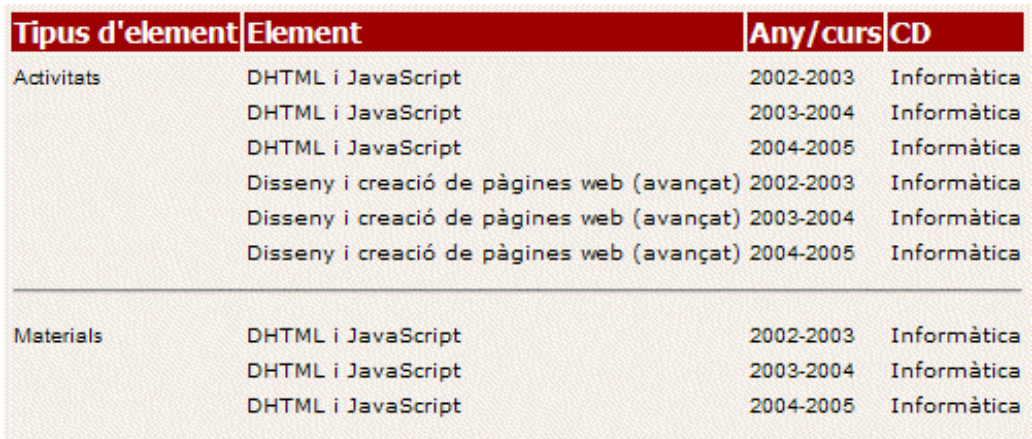

- 3 Escriviu el text *Winzip 8.0* al camp **que continguin** i deixeu els altres camps del formulari amb el valor que presenten per defecte (-*Qualsevo*l-)
- 4 Premeu el botó **Cercar**.
- 5 Observeu el resultat.
- 6 Podeu descarregar el programa Winzip 8.0 fent clic sobre qualsevol de les tres línies de resultat obtingudes.
- 7 Premeu, un altre cop, el botó i cerqueu *Clic*, escrivint-lo al camp **que continguin**, del formulari.
- 8 Premeu el botó **Cercar**.

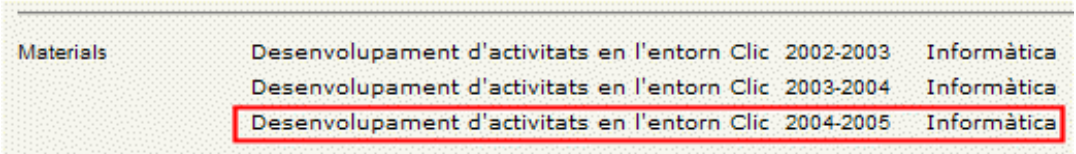

- 9 Feu clic, amb el ratolí, a sobre de l'última línia de resultats corresponents a **Materials**.
- 10 Feu més cerques. Proveu amb:
	- **Educació especial**
	- **Dreamweaver**
	- **Paint Shop Pro**
	- **Matemàtiques**
	- **SMAV**
	- **...**

# **Pràctica E6. Carregar la pàgina de la XTEC i el correu web**

La manera més fàcil i senzilla d'utilitzar el correu electrònic és fer-ho mitjançant el Correuweb o Webmail, que no necessita configuració de programa "client" de correu i es pot utilitzar des de qualsevol ordinador que tingui connexió a Internet.

Si ja teniu el navegador carregat i l'ordinador connectat a Internet:

1 Executeu el navegador **Firefox**.

- 2 En la barra de l'adreça web, escriviu **http://www.xtec.net** i premeu la tecla **RETORN**.
- 3 Feu clic sobre l'enllaç **CORREU WEB**. Vegeu Figura 1

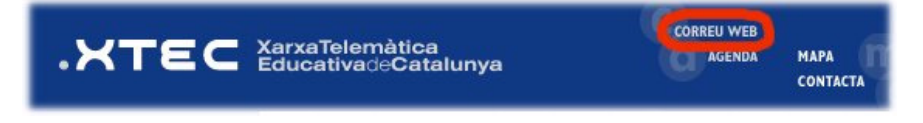

### *Figura 1*

4 Us carregarà una pàgina on se sol·licita la vostra identificació com usuari. Cal que tingueu a mà la vostra adreça de correu electrònic i la contrasenya que us ha facilitat el Departament d'Educació. Vegeu figura 2.

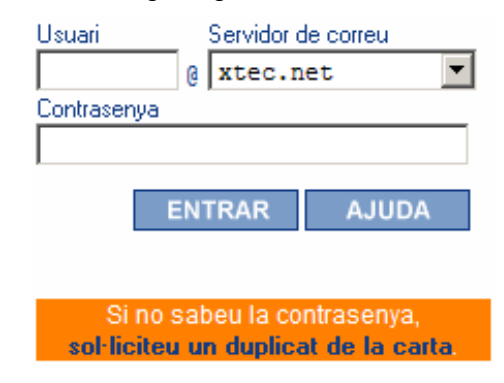

*Figura 2* 

5 Un cop complimentat el formulari, premeu el botó **ENTRAR**. Una nova pantalla us permetrà comprovar si teniu missatges nous, redactar, etc.

## **Pràctica E7. Escriure i enviar un missatge des del correu web**

- 1 Executeu el navegador **Firefox**.
- 2 En la barra de l'adreça web, escriviu *http://www.xtec.net/* i premeu la tecla **RETORN**.
- 3 Feu clic sobre l'enllaç **CORREU WEB**.
- 4 Us carregarà una pàgina on se sol·licita la vostra identificació com usuari. Un cop complimentat el formulari, premeu el botó **ENTRAR**.
- 5 Feu clic sobre l'opció **Redactar**.
- 6 Us apareixerà una pàgina similar al de la figura 1. Cal que poseu l'adreça de correu electrònic del destinatari en l'apartat del formulari on diu **Per a**
- 7 On diu **Tema**, escriviu una paraula o frase que de manera sintètica descrigui el contingut del missatge. L'apartat **Còpia a** podeu deixar-lo en blanc.
- 8 Escriviu el contingut del missatge en el quadre inferior.

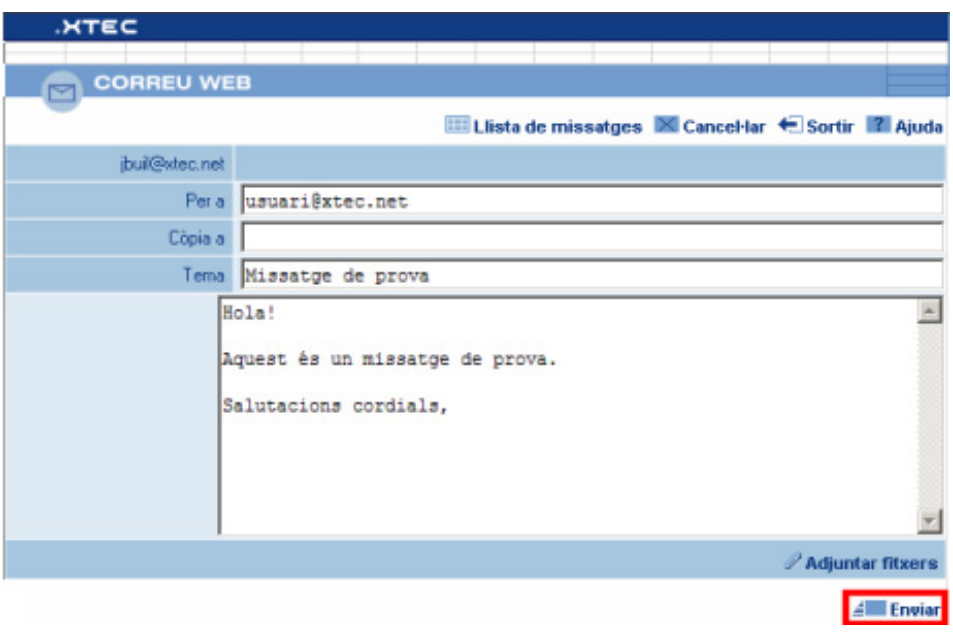

*Figura 1* 

9 Per últim, feu clic a **Enviar**.

# **Pràctica E8. Comprovar si hi ha missatges nous a la bústia**

Quan es carrega el Correuweb, per defecte, us presenta els missatges que teniu a la bústia. Es pot donar la circumstància que vulgueu actualitzar l'entrada de correu des de la pàgina de l'opció **Redactar**. En aquest cas:

- 1 Executeu el navegador **Firefox**.
- 2 En la barra de l'adreça web, escriviu *http://www.xtec.net/* i premeu la tecla **RETORN**.
- 3 Feu clic sobre l'enllaç **CORREU WEB**.
- 4 Us carregarà una pàgina on se sol·licita la vostra identificació com usuari. Un cop complimentat el formulari, premeu el botó **ENTRAR**..
- 5 En pantalla us apareixerà la llista de missatges no llegits. Aquesta llista mostra el número de missatge, la data, el remitent, el tema, la mida de cada missatge i un senyal *e* per saber si el missatge conté fitxers adjunts. Quan hi ha més de deu missatges a la bústia, la relació es mostra paginada. Feu clic sobre aquestes icones **ET** per canviar de pàgina.
- 6 La llista de missatges és una còpia de la que hi ha en el servidor. Amb l'opció **E** Comprovar podeu actualitzar la pantalla per revisar si ha arribat correu nou.
- 7 Si teniu algun missatge, podeu llegir-lo fent clic sobre aquesta icona o sobre el **tema** del missatge. El missatge es mostra a la meitat inferior de la pantalla.
- 8 Podeu **& Esborrar**, del servidor de la XTEC, un o més missatges. Per fer-ho, cal seleccionant-los ( $\Box$ ) de la llista.
- 9 Per a més informació sobre el **CorreuWeb**, feu clic a l'**Ajuda** .
- 10 Per a la vostra seguretat i la confidencialitat dels missatges és imprescindible que acabeu la sessió amb l'opció **Sortir** i, per més seguretat tanqueu el navegador, per evitar que altres usuaris puguin llegir els vostres missatges o tinguin accés a la vostra bústia.

## **Pràctica E9. Respondre un missatge des del correu web**

Una de les necessitats més comunes quan treballeu amb correu electrònic és contestar un missatge. El programa facilita la feina en el sentit que automàticament us posa l'adreça del destinatari, el tema i us deixa una còpia del missatge rebut que podeu eliminar o deixar de referència.

- 1 Executeu el navegador **Firefox**.
- 2 En la barra de l'adreça web, escriviu *http://www.xtec.net/* i premeu la tecla **RETORN**.
- 3 Feu clic sobre l'enllaç **CORREU WEB**.
- 4 Us carregarà una pàgina on se sol·licita la vostra identificació com usuari. Un cop complimentat el formulari, premeu el botó **ENTRAR**.
- 5 En pantalla us apareixerà la llista de missatges no llegits. Aquesta llista mostra el número de missatge, la data, el remitent, el tema, la mida de cada missatge i un senyal *le* per saber si el missatge conté fitxers adjunts. Quan hi ha més de deu missatges a la bústia, la relació es mostra paginada. Feu clic sobre aquestes icones **E per canviar de pàgina.**
- 6 Si teniu algun missatge, podeu llegir-lo fent clic sobre aquesta icona **o sobre el** tema del missatge. El missatge es mostra a la meitat inferior de la pantalla.
- 7 Davant un missatge que vulgueu contestar feu clic a sobre la icona **Respondre**.
- 8 Us apareixerà una pantalla on l'adreça del destinatari i el tema (precedit de **Re**:) els posa automàticament el programa. En l'apartat de text es repeteix el missatge a respondre. Podeu afegir el vostre text mantenint l'anterior, esborrar-lo o contestar-lo per fragments.
- 9 Un cop inclòs el missatge feu clic a **Enviar**.

# **Pràctica E10. Reenviar un missatge des del correu web**

De vegades voldreu enviar un missatge rebut a un destinatari diferent del que us l'ha enviat.

- 1 Executeu el navegador **Firefox**.
- 2 En la barra de l'adreça web, escriviu *http://www.xtec.net/* i premeu la tecla **RETORN**.
- 3 Feu clic sobre l'enllaç **CORREU WEB**.
- 4 Us carregarà una pàgina on se sol·licita la vostra identificació com usuari. Un cop complimentat el formulari, premeu el botó **ENTRAR**.
- 5 Si teniu algun missatge, podeu llegir-lo fent clic sobre aquesta icona **de la contrante de la contrante de l** tema del missatge. El missatge es mostra a la meitat inferior de la pantalla.
- 6 Seleccioneu el missatge que voleu reenviar.
- 7 Feu clic sobre l'opció **Reenviar**.
- 8 S'obrirà una nova finestra que conté el text íntegre del missatge. Caldrà posar l'adreça del nou destinatari.
### **Pràctica E17. Recerca d'informació a una enciclopèdia allotjada a l'edu365**

També és possible realitzar recerques d'informació a enciclopèdies que hi ha dintre d'Internet, algunes són de pagament i altres de lliure consulta. En veureu una d'aquestes últimes.

- 1 Executeu el navegador **Firefox**
- 2 A la barra d'adreces escriviu **http://www.edu365.com**
- 3 Feu clic sobre l'**escriptori** (part superior de la pantalla).
- 4 Tot seguit feu clic sobre l'enciclopèdia **Enciclonet**. Us demanarà el nom d'**usuari** i la **contrasenya**. Escriviu-los en les caselles corresponents i tot seguit premeu el botó **Entrar**.

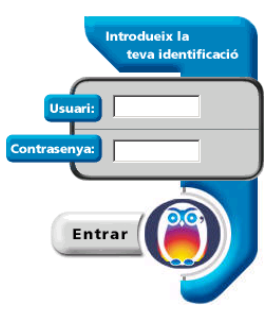

- 5 Observeu l'organització de la pàgina.
	- A la part superior es troben els enllaços que accedeixen als diferents blocs temàtics de l'enciclopèdia **larte y literatura]** [el mundo]...
	- A la part de la dreta teniu el cercador, que permet buscar, per títols o un text concret, dintre del contingut de l'enciclopèdia.
- 6 Realitzeu una cerca sobre Gaudí:
	- Escriviu en la casella de cerca la paraula Gaudí i premeu I buscar ].
	- Observeu, a la part central de la pàgina, apartat **[DOCUMENTOS]**, el resultat de la cerca.
	- Feu clic sobre **Gaudí i Cornet, Antonio**.
	- En la part central obtindreu el document.
- 7 Copieu el primer paràgraf del document:
	- Amb el botó esquerre premut seleccioneu el primer paràgraf.
	- Un cop seleccionat, premeu les tecles **Ctrl+C** per a copiar-lo.
	- Obriu un processador, per exemple l'**OpenOffice.org Writer**, i enganxeu-lo **Ctrl+V**.
- 8 Copieu la imatge "**La Sagrada Familia de Barcelona**":
	- Utilitzeu la barra de desplaçament del navegador i localitzeu la imatge.
	- Situeu el punter del ratolí a sobre de la imatge. Tot seguit premeu el botó dret. Del menú de context, escolliu l'opció **Desa la imatge com a...**
- 9 Inseriu a l'**OpenOffice.org Writer** la imatge que heu desat ( **Insertar | Imagen | A partir de archivo...** ).
- 10 Cerqueu altres informacions del vostre interès.
- 11 Deseu el document en la carpeta **tic\bloce** amb el nom **Gaudi** i sortiu del programa **OpenOffice.org Writer**.

181

### **Pràctica E18. Recerca d'informació a una enciclopèdia allotjada a Internet**

#### **Introducció**

L'objectiu d'aquesta pràctica és cercar informació a la **Gran Enciclopèdia Catalana**, allotjada a Internet.

- 1 Executeu el navegador **Firefox**.
- 2 A la barra d'adreces escriviu *http://www.xtec.net*
- 3 A la part central inferior de la pàgina de l'XTEC, hi trobareu l'enllaç GRE<sup>Gen</sup>; feu-hi clic al damunt: s'obre una nova pàgina (vegeu figura 1).

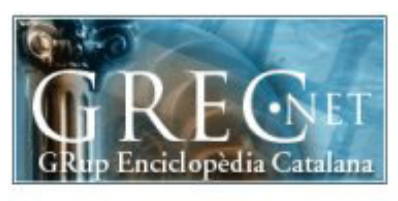

Els usuaris i les usuàries de la XTEC, disposen d'accés gratuït als serveis de GREC.NET (Grup Enciclopèdia Catalana).

Aquest servei s'ofereix gràcies al suport que la Fundació La Caixa ha donat a aquesta institució.

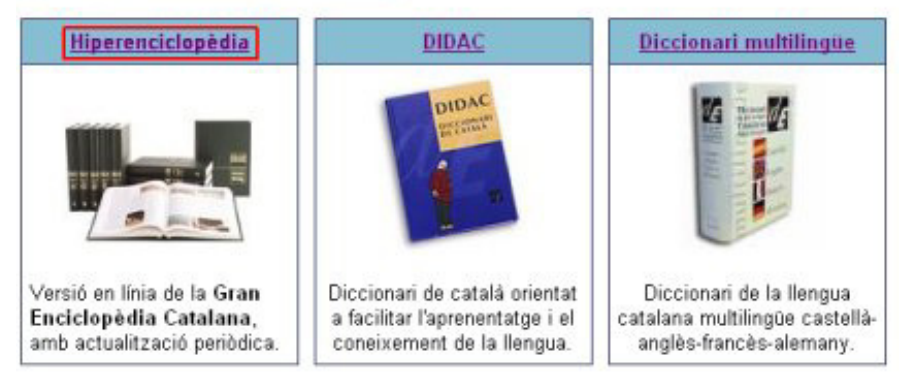

*Figura 1* 

- 4 A continuació, feu clic a sobre de l'enllaç **Hiperenciclopèdia** o bé a la imatge de sota.
- 5 Feu una cerca sobre Frederic Mompou:
	- Escriviu Frederic Mompou a la casella cerca i tot seguit premeu el botó corpus textual. Vegeu figura 2.

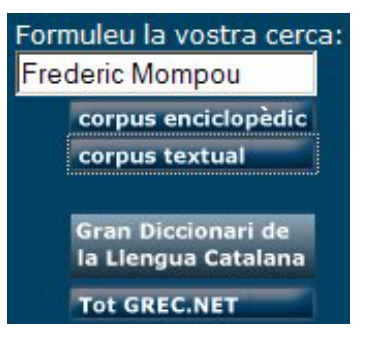

*Figura 2* 

- Us apareixerà una nova pàgina amb el resultat de la cerca; feu clic sobre l'enllaç **Frederic Mompou i Dencausse (Músic)**. Visualitzeu el contingut de la nova pàgina que ha aparegut.
- 6 Feu clic a la imatge **accés a les FOTOGRAFIES**, i deseu una fotografia a la carpeta **tic\bloce**. Per fer-ho:
	- Situeu el punter del ratolí a sobre de la imatge. Tot seguit premeu el botó dret. Del menú de context, escolliu l'opció **Desa la imatge com a...**

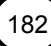

- 7 Deseu la imatge amb el nom de **frederic.jpg**.
- 8 Per últim, feu altres cerques del vostre interès.

# **Pràctica E19. Cerca d'informació en un diccionari de l'edu365**

**DIDAC** és un diccionari escolar destinat a alumnes de primària i dels primers cursos d'ESO.

Presenta una llista de paraules en què s'inclou lèxic general, dialectalismes molt generalitzats, tecnicismes bàsics per seguir les matèries escolars, cultismes que apareixen en les obres científiques de divulgació i en les obres literàries i expressions.

Conté informacions lingüístiques sobre cada paraula (morfologia i sintaxi; quan es tracta d'un verb en desplega tota la conjugació), semàntiques i pragmàtiques que exemplifiquen els mots en funció de cada situació comunicativa.

Les definicions del DIDAC són escrites en un llenguatge senzill i planer; hi ha explicacions que incorporen informació cultural que permet augmentar el coneixement de la llengua alhora que augmenta el coneixement del món (d'un animal s'explica si és gran o petit, quin aspecte té, si apareix en algunes obres literàries, etc.)

El DIDAC conté 400 il·lustracions situades al costat de les paraules definides i 40 làmines il·lustrades que permeten l'accés directe a la definició del mot dels elements que hi són representats.

- 1 Executeu el navegador **Firefox**.
- 2 A la barra d'adreces escriviu *http://www.edu365.com*.
- 3 Feu clic sobre l'**escriptori** (part superior de la pantalla).
- 4 Tot seguit feu clic sobre el diccionari Didac.

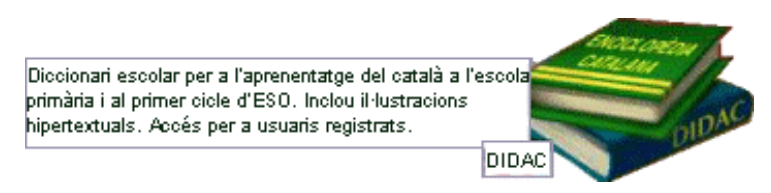

Us demana el nom d'**usuari** i la **contrasenya**. Escriviu-los a les caselles corresponents i tot seguit premeu el botó **Entrar**.

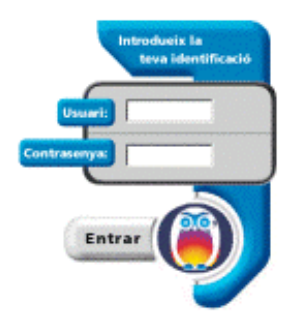

- 5 Observeu el contingut i els elements de la pàgina que heu obtingut. Cal destacar dos elements importants:
	- **El cercador**, que permet cercar la definició en el diccionari de la paraula introduïda o, en cas de no trobar-la, les paraules més pròximes alfabèticament.
	- En les cerques amb resultat únic, disposa de tres codis visuals:
		- $\beta$ , enllaç a una làmina que conté una il·lustració de la paraula.

**o de la mateixa família de la paraula definida.** - verb, enllaç a la conjugació completa del verb.

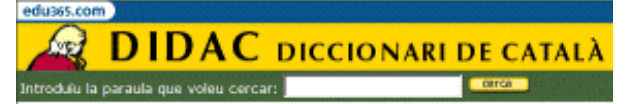

• **Índex de làmines temàtiques**, organitzat en 9 blocs, que permet accedir a làmines interactives amb els noms dels objectes representats i que adreça a la definició del terme, en el diccionari, en activar-la

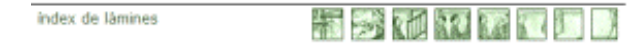

- 6 Realitzeu cerques, amb el cercador del **DIDAC**
	- Introduïu la paraula **jugar** en el quadre de text i premeu el botó **.** Gerca
		- o Observeu els resultats que heu obtingut. Observeu, també, que totes les definicions trobades s'acompanyen d'un exemple d'ús.
		- $\circ$  Feu clic sobre l'enllaç verb: obtindreu la conjugació completa del verb.
		- o Imprimiu el resultat.
	- Introduïu la paraula *campana* en el quadre de text i premeu el botó **.** Girca
		- $\circ$  Observeu les 6 definicions trobades. Les dues últimes corresponen a frases fetes.
		- o Premeu sobre l'icona **de la música**.
		- o A la làmina que heu obtingut, s'assenyala l'objecte al qual fa referència la definició.
	- Torneu **enrere**.
	- Observeu, al final de la pàgina, les paraules precedides del símbol corresponents a paraules de la mateixa família que la paraula cercada.
- 7 Feu una cerca en el DIDAC a través d'una làmina.
	- Feu clic a l'índex de làmines del DIDAC.

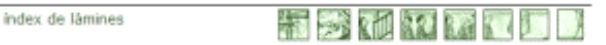

• Seleccioneu de l'apartat **El cos per dins**, la làmina **Òrgans i aparells: sentit de l'oïda**: obtindreu una làmina interactiva amb zones actives que indiquen els noms dels elements importants.

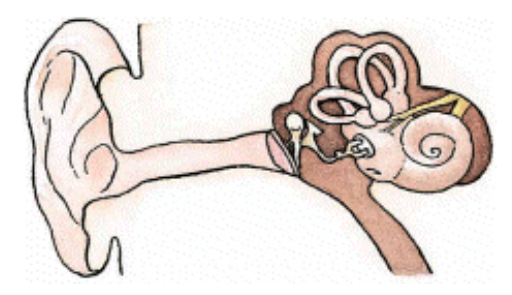

- Imprimiu la làmina. La podeu utilitzar com a fitxa de treball perquè s'identifiquin, sobre el dibuix, els noms de les parts més importants de l'oïda.
- Deseu la imatge en un fitxer:
	- o Situeu el punter del ratolí a sobre de la imatge. Tot seguit premeu el botó dret. Del menú de context, escolliu l'opció **Desa la imatge com a...**
	- o Escriviu un nom adient per al fitxer (ara es diu **g09a**).
- o Premeu el botó **Guardar**.
- Feu clic sobre les diverses parts actives de la làmina per tenir accés a la seva definció en el diccionari.
- 8 Completeu la pràctica fent cerques d'altres paraules i fent un recorregut per les làmines.

A l'adreça **http://www.xtec.net/formaciotic/edu365/**, apartat **Eines** hi trobareu més informació i pràctiques guiades sobre les diferents eines de l'edu365.

### **Pràctica E20. Cerca d'informació en un cercador**

Un cercador (en anglès *search engine*) és un programa que fa cerques dins una base de dades. En el cas que ens ocupa, la base de dades és de documents web. La base de dades es construeix gràcies a uns programes anomenats robots. Els robots són programes encarregats de fer buidatges periòdics de les pàgines web. També se'ls anomena aranyes pel fet que viatgen per "la teranyina", és a dir, per la xarxa. La seva finalitat és la de visitar els ordinadors que emmagatzemen informació d'accés públic, indexar-la i enviar aquest índex a l'ordinador matriu on se sumen tots els índexs alimentant de forma automàtica una gran base de dades documental.

Fer una cerca al web vol dir fer una consulta a una base de dades documental creada per una empresa o entitat que manté el cercador (n'hi ha més d'un miler). El motor de cerca rep la interrogació de l'usuari que consisteix en una o més paraules, fa la cerca a la seva base de dades i extreu una llista ordenada de documents que compleixen del tot o en part la interrogació. L'ordre d'aparició dels resultats depèn d'una puntuació que associa el programa a cada document quan fa la cerca, i en cada cas varia.

Hi ha nombrosos cercadors al web que es diferencien per:

- à La quantitat de vegades que refresquen la informació del seu índex (tinguem en compte que la informació al web és molt dinàmica: hi ha altes i baixes de pàgines contínuament).
- <sup>□</sup> La quantitat d'informació que emmagatzemen de cada pàgina web que el robot visita. Hi ha cercadors que sols es fixen en el títol, d'altres en els descriptors (si n'hi ha) i d'altres en tot el text.
- à L'àmbit geogràfic que cobreixen: hi ha cercadors d'abast universal i d'altres que sols recullen informació d'ordinadors situats dins un domini geogràfic concret.
- 1 Executeu el navegador **Firefox**.
- 2 Aneu a la pàgina principal de l'XTEC, a l'adreça **http://www.xtec.net**.
- 3 Localitzeu, a la pàgina, la zona:

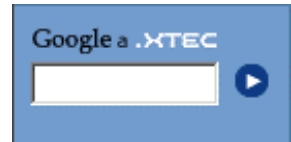

- 4 En aquesta, hi ha dues opcions d'utilització:
	- L'enllac Google a NTEC obre, en una pàgina, el cercador Google, que permet fer cerques generals a Internet.
	- El quadre de text **L** permet escriure el terme que es vol cercar a l'àmbit de l'XTEC. Per activar la cerca cal prémer  $\blacksquare$ .
- 5 Cerqueu a l'XTEC el terme *tecnologia*:
	- Escriviu al quadre de text el terme *tecnologia* i premeu .

#### **Formació TIC en centres educatius**

- Observeu, al cap d'uns segons, que apareixen tot un seguit de referències que contenen el terme que heu escrit. El resultat correspon a totes aquelles dades, de la base de dades del cercador, que contenen la paraula o paraules que s'han introduit i que pertanyen a pàgines web contingudes a l'XTEC. Les coincidències apareixen marcades en negreta.
- Activeu, amb el ratolí, la tercera entrada de la llista de resultats: **Aula de recursos de tecnologia**.
- El navegador carrega la pàgina web referenciada i obteniu aquest resultat:

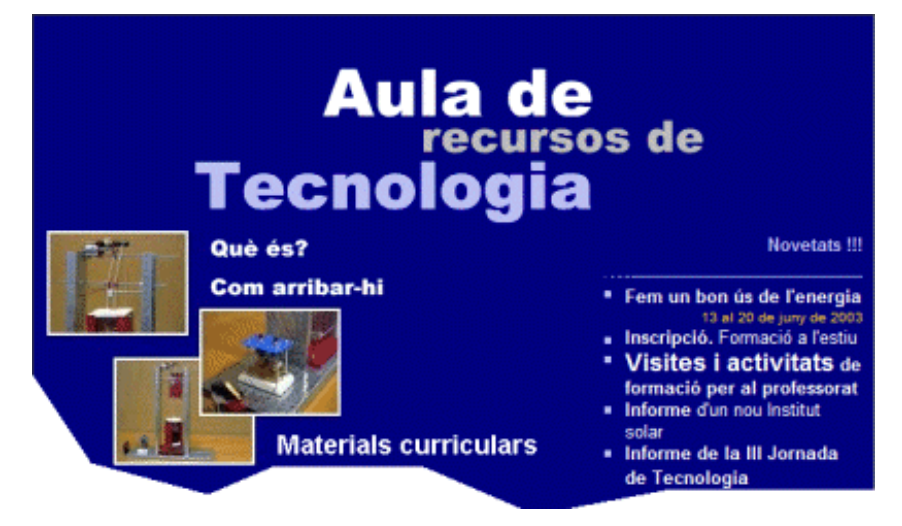

- Evidentment, és fàcil que el contingut de la pàgina pugui variar d'aspecte.
- Navegueu per l'interior per cercar la informació que us sigui d'utilitat.
- 6 Cerqueu al web, que correspon només a pàgines en català, informació sobre la biografia d'Antoni Gaudí.
	- Des de la pàgina principal de l'XTEC, activeu l'enllac Google a XTEC, Aquest us connecta amb el cercador Google perquè pugueu cercar la informació que necessiteu.
	- Obtindreu una pàgina com la següent:

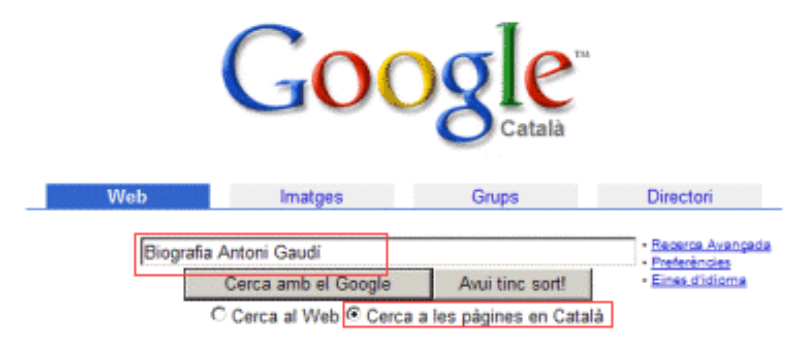

- Escriviu al requadre *Biografia Antoni Gaudí* i activeu l'opció **Cerca a les pàgines en català**, tal com veieu a la imatge de dalt.
- Premeu el botó **Cerca amb el Google**.
- Activeu el primer dels resultats **BIOGRAFIA D'ANTONI GAUDÍ** i espereu que es carregui la pàgina.

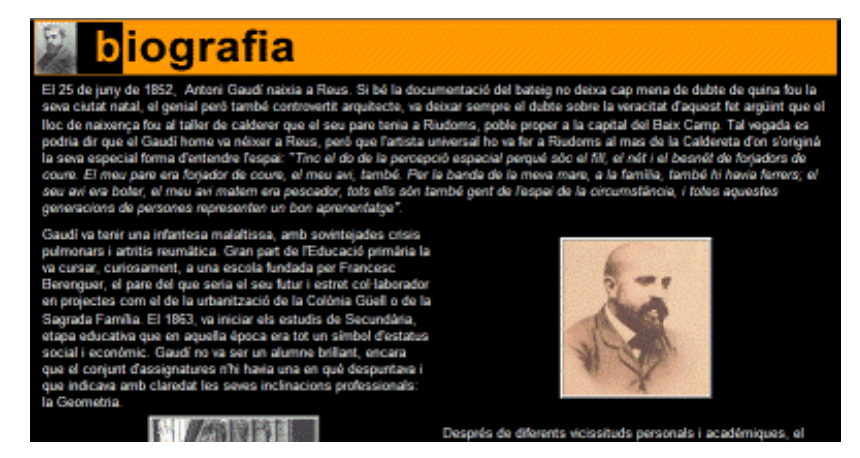

- Podeu imprimir, un cop s'hagi recuperat la pàgina, el resultat obtingut per treballar-lo posteriorment.
	- o Demaneu **Fitxer | Imprimeix...** o bé premeu **Ctrl+P**.
	- o Escolliu la impressora i premeu el botó **Imprimir**..
- També hi ha la possibilitat de copiar porcions del text obtingut en un processador de textos o de desar, a l'ordinador, alguna o algunes de les imatges.
- Si us interessa, podeu desar, en local, aquesta pàgina, fent el següent:
	- o Demaneu **Fitxer | Anomena i desa la pàgina...** o bé **Ctrl+S**.
- Si activeu l'opció **Cerca al web** i repetiu la cerca, haureu augmentat l'àmbit de la cerca, obtenint, d'aquesta manera, més resultats possibles.
- 7 Repetiu la cerca amb Salvador Dalí, Joan Salvat Papasseit, Frederic Mompou, Motors d'explosió...

Hi ha nombrosos motors de cerca (cercadors) a Internet. A la llista següent en teniu uns quants:

- à Cercador Google: **http://www.google.com**
- à Altavista **http://es-ca.altavista.com/**
- à Yahoo: **http://ct.search.yahoo.com/search/ct/options**
- à Vilaweb: **http://www.vilaweb.com/cercador/index.html**
- à Lycos: **http://www-es.lycos.com/**
- $\Box$  etc...

### **Pràctiques d'ampliació**

Les pràctiques d'ampliació d'aquest bloc les trobareu en l'adreça d'Internet *http://www.xtec.net/formaciotic/encentre/materials*

## **Pràctica E5. Conservar informació interessant. Impressió de pàgines**

L'objectiu d'aquesta pràctica és cercar informació d'una pàgina web i imprimir la informació.

# **Pràctica E101. Desar pàgines i/o imatges de les webs visitades**

L'objectiu d'aquesta pràctica és donar informació per poder desar a l'ordinador pàgines web i imatges de les webs visitades.

# **Pràctica E102. Baixar un fitxer d'Internet**

Pràctica que treballa els procediments que s'han de dur a terme per a la descàrrega d'un document o programa ubicat a Internet.

### **Pràctica E11. Enviar un missatge a diferents destinataris des del correu web**

En aquesta pràctica és treballa el correu web de la XTEC, concretament, els procediments que s'han de seguir per enviar un missatge a diferents destinataris.

# **Pràctica E12. Adjuntar arxius a un missatge**

L'objectiu d'aquesta pràctica és enviar un missatge amb un fitxer adjunt des del correu web.

## **Pràctica E13. Veure arxius adjunts**

En aquesta pràctica és treballa com desar, a l'ordinador, un fitxer adjunt i posteriorment visualitzar-lo.

# **ANNEX 1**

### **La imatge digital, conceptes bàsics**

Les imatges en un ordinador difereixen dels altres tipus d'imatges —com poden ser les fotografies i els dibuixo—- en el fet que són digitals, guardades en forma d'una seqüència de bits i que poden ser modificades en diferents aspectes, com la mida i el color. Com es desa aquesta informació també és diferent segons el nombre de colors que formen la imatge (profunditat de color).

Els gràfics d'ordinador s'agrupen en dues grans tipologies de formats:

- 1 Gràfics vectorials
	- à Als gràfics vectorials cada peça de la imatge pot ser manipulada separadament (textos, línies, imatges...). És possible moure objectes individuals al voltant de la pantalla, i allargar-los, girar-los, duplicar-los o introduir una distorsió. També cal tenir en compte que en modificar la mida de les imatges, aquestes no perden definició (en canvi, els *bitmaps* —mapes de bits— sí), i a més, els fitxers tenen una mida compacta.
- 2 Mapes de bits (*bitmaps*)
	- à Els *bitmaps* estan formats per un conjunt de bits en la memòria de l'ordinador que defineixen el color i la intensitat de cada píxel d'una imatge. Un píxel és cada una de les caselles o cel·les en què es pot descompondre una imatge digital. Els *bitmaps* s'usen per reproduir imatges que contenen molts detalls, ombres i colors: fotografies, negatius de pel·lícules i altres il·lustracions.

**GIF** i **JPEG** (o **JPG**) són els formats d'imatges més usats per posar a les pàgines web. **GIF** són les sigles de Graphics Interchange Format i es van desenvolupar específicament per a gràfics en línia. **JPEG** correspon a Joint Photographic Experts Group i es va desenvolupar com un mitjà per comprimir fotografies digitals. Com a característiques principals hi ha:

- 3 **Format GIF**: utilitza un algorisme de compressió sense cap mena de pèrdua. Els gràfics estan limitats a 256 colors. Admeten transparència. Això vol dir que tenen la possibilitat de convertir en transparent o invisible un sol color, de manera que el fons que tingui aquest color sigui invisible. Permeten fer animació amb una tècnica de posar moltes imatges al mateix arxiu **GIF**.
- 4 **Format JPEG (JPG)**: l'algorisme que utilitza descarta alguns blocs de les dades de les imatges quan les comprimeix. Per aquesta raó és millor només desar una vegada una imatge amb compressió **JPEG**. Cada vegada que s'utilitzi aquest algorisme s'eliminen més dades. Està optimitzat per a fotografies i imatges escanejades amb 16 milions de colors, el que és el mateix, de 24 bits de profunditat de color. Permet escollir el grau de compressió: com més compressió més pèrdua, i la mida del fitxer és menor.

La profunditat de color es refereix a la quantitat de bits que necessita cada píxel per guardar informació de la imatge. Actualment, gràcies a l'avançada capacitat gràfica de les targetes de vídeo dels ordinadors, quasi totes les imatges són del tipus tot color o també anomenades *true color* (color vertader); això vol dir que per cada píxel es

#### **Formació TIC en centres educatius**

necessiten 24 bits, o el que és el mateix, 3 bytes (8 bits corresponen a 1 byte), 8 bits per cada canal de color RGB Red, Green, Blue (RVA: vermell, verd, blau).

Com més profunditat de colors tingui una imatge millor es veurà, però més espai ocuparà en la memòria i, per tant, al vostre disc. Aquí teniu un exemple de la mateixa imatge en tres profunditats diferents, i quant ocupa al disc en desar-la:

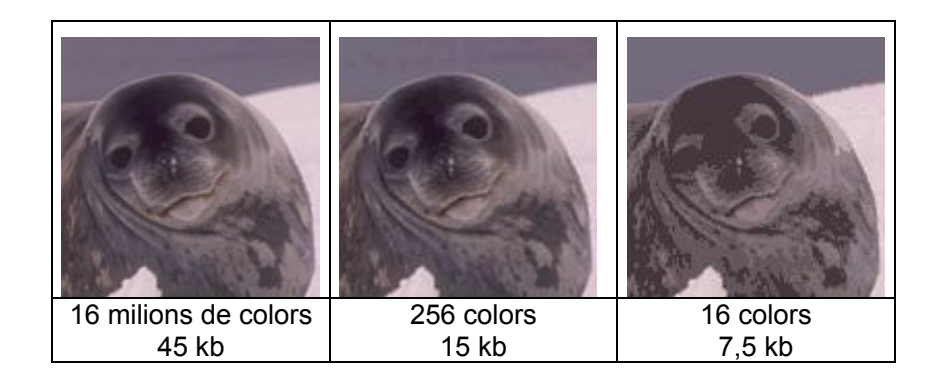

L'entorn Windows pot canviar d'una manera molt senzilla la profunditat de colors. És recomanable que el sistema estigui configurat amb una profunditat de colors de 24 bits per tal d'evitar problemes amb la visualització d'imatges amb molts colors, com per exemple, les fotografies. Per veure quina profunditat de colors teniu, accediu a l'escriptori i feu-hi clic amb el botó dret; seleccioneu **Propiedades.** A continuació, poseu-vos a la pestanya **Configuración** i escolliu la configuració desitjada.

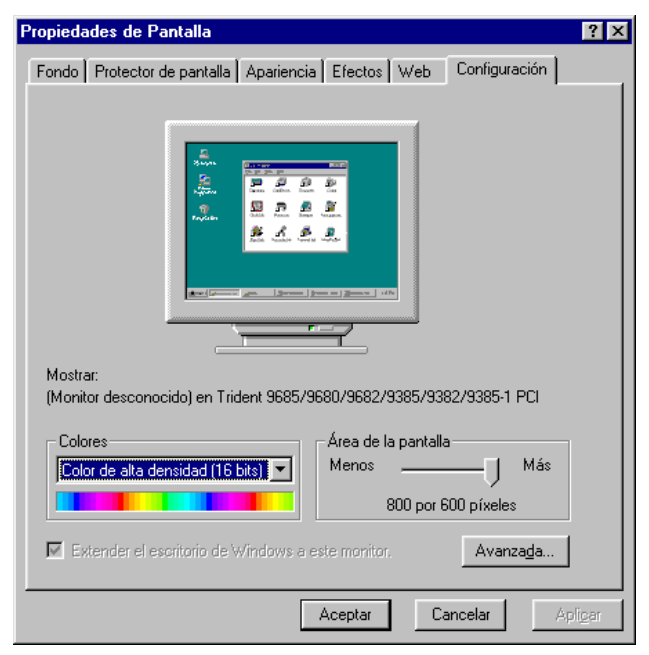

Aquests tipus de gràfics són els que ocupen més espai a la memòria. No obstant, la majoria de vegades no és necessari tenir les imatges amb tants colors, i per això utilitzareu una funció del Gimp que és el canvi de profunditat de color.

Si treballeu amb un ordinador antic, és probable que no pugueu canviar aquesta configuració a 24 bits, ja que o la targeta de vídeo de l'ordinador o el monitor no suporten aquestes característiques. Si l'ordinador és relativament nou (a partir d'un Pèntium MMX) i no us deixa canviar, molt probablement necessitareu instal·lar o reinstal·lar els *drivers* de la targeta de vídeo o del monitor.

Un detall important és que algunes de les opcions de retoc d'imatges, com poden ser alguns filtres i efectes, sols funcionen si les imatges estan amb una profunditat de 16 milions de colors o, el que és el mateix, imatges *true color* (24 bits). També és necessari treballar amb gràfics de 24 bits per poder treballar en capes.

# **ANNEX 2**

### **L'escàner**

Molts cops necessitareu incorporar imatges als materials, ja siguin exàmens, dossiers... I com aconseguir aquestes imatges?

Normalment podeu obtenir les imatges de les fonts següents:

- **Escàner:** escanejant les imatges que hi poseu.
- à **Creació original**: són les imatges que feu amb programes com el Photoshop o el Gimp.
- à **Digitalització de fotogrames de vídeo:** amb l'ajuda d'una càmera de vídeo i una targeta amb capturadora de vídeo podeu passar fotogrames dins de l'ordinador.
- à **Fotografia amb càmera digital:** passa directament una fotografia de la càmera de fotos a l'ordinador.
- **Photo CD:** és un tipus de dispositiu en el qual se situen les fotografies en format digital dins d'un CD-ROM amb una qualitat prou alta.
- à **Bancs d'imatges o Clip-Art:** són un conjunt d'imatges agrupades per temes. Normalment són de pagament o vénen incorporades al programari.
- à **Internet:** és la font d'imatges més gran que us trobareu. Totes les imatges que veieu a Internet es poden guardar al vostre disc per després utilitzar-les.

Un detall que cal tenir molt en compte és el tema dels drets d'autor. Sempre que feu servir una imatge, tingueu en compte que pot tenir uns drets i, per tant, que per poder utilitzar-la s'ha de pagar a l'autor/a. Per això, és recomanable que utilitzeu imatges creades per vosaltres mateixos. De totes maneres, no hi ha cap problema si els documents són d'ús privat o escolar i no comercial.

#### **Digitalització d'imatges amb un escàner**

Els escàners són aparells que converteixen imatges impreses en paper (fotografies, dibuixos...) o diapositives a un format que l'ordinador pugui entendre. Els escàners treballen com una fotocopiadora: tenen un sensor de llum que es mou a través de la imatge i la reprodueix a la pantalla de l'ordinador, de manera que es pot desar en el format que es vulgui.

Bàsicament, n'hi ha de dos tipus: els de fotografies i els de diapositives i negatius. Tots dos es connecten a l'ordinador mitjançant una targeta, un port paral·lel (impressora) o el port USB. La major part d'escàners disponibles actualment al mercat van connectats al port USB.

**Escàners de sobretaula:** són els d'ús més estès i senzill. Totes les marques i models donen actualment molt bona qualitat, molt per sobre de les necessitats d'un usuari/ària normal o avançat.

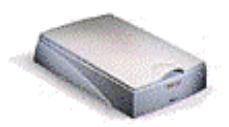

#### **Formació TIC en centres educatius**

**Els escàners de diapositives i negatius:** tenen una distribució molt més petita per la menor utilització d'aquest tipus de format en àmbit domèstic. Són, a més a més, molt més cars, ja que la lectura de la imatge es fa d'una manera diferent i a més precisen resolucions majors com a conseqüència del petit format de la imatge.

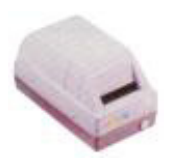

Tenen l'avantatge de poder treballar amb negatius, ja que la major part de programes que acompanyen els escàners poden positivar la imatge escanejada.

Un escàner treballa llegint punts de llum quan s'escaneja la imatge. Com més punts obtingui l'escàner, de més qualitat o de més resolució és la imatge. La resolució d'una imatge es calcula en ppi (píxels per inch), que significa punts o píxels per polzada (ppp). El rang va normalment de 75 fins a 1.200 ppi o ppp.

Un factor clau que afecta la visualització i la mida dels gràfics bitmap és la resolució. S'entén per resolució el nombre de píxels que conté un *bitmap*. Els píxels que formen un *bitmap* són el producte de les dimensions verticals i horitzontals de la imatge, per exemple, 640 x 480. La resolució determina la qualitat de la imatge quan es veu augmentada.

Cal tenir en compte que la resolució dels monitors és de 72 ppi (píxels per polzada), per tant, incloure imatges de gran resolució en aplicacions multimèdia o pàgines web és desaprofitar l'espai i alentir-ne el funcionament.

A quina resolució s'ha d'escanejar, doncs, una imatge? Aquest paràmetre depèn de quin ús final tindrà la imatge:

- à Si es tracta d'una publicació electrònica (pàgina web, CD-ROM...), una resolució suficient és la de 72 ppi.
- à Si es tracta d'una imatge per imprimir-la, s'ha d'escanejar a la màxima resolució que la impressora sigui capaç de reproduir. Per exemple, si la impressora és una HP 720, escanejareu la imatge a 600 ppi. De totes maneres, cal considerar que per imprimir una imatge amb una resolució bona és suficient escanejar a 300 ppp, encara que la impressora tingui més resolució.

Quan incrementeu les dimensions de la imatge, el nombre de píxels i el volum del fitxer (el que ocupa al disc) creix geomètricament: una imatge de 200 x 200 píxels és 4 vegades més voluminosa que una de 100 x 100.

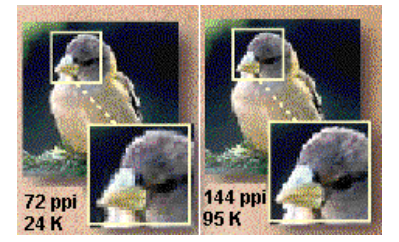